**ОЖҚ. ЗЕРТХАНАЛЫҚ ЖҰМЫС №1.** Windows 10 жүйесін виртуалды машинада қалай іске қосу керек

Windows 10 – Windows NT бөлігі ретінде Microsoft корпарациясымен әзірлеген дербес компьютерлер мен жұмыс станцияларына арналған операциялық жүйе. Windows 8.1 жүйесінен кейін жүйе 9-ды айналып өтіп, 10 санын алды. Windows 10 серверінің аналогтары Windows Server 2016, Windows Server 2019 және Windows Server 2022 болып табылады.

Oracle VM VirtualBox, әлемдегі ең танымал ашық бастапқы кросс-платформалық виртуалдандыру бағдарламалық жасақтамасы әзірлеушілерге бірнеше операциялық жүйелерді бір құрылғыда іске қосу мүмкіндігімен кодты жылдам жеткізуге мүмкіндік береді. АТ бөлімдері мен шешім жеткізушілері операциялық шығындарды азайту және жергілікті және бұлттық орталарда қолданбаларды қауіпсіз орналастыруға кететін уақытты азайту үшін VirtualBox пайдаланады.

1-бөлім: Windows 10 iso файлын жүктеп алыңыз

1. Алдымен мына сілтеме бойынша Microsoft корпорациясының ресми веб-сайтына өтіңіз:<https://www.microsoft.com/ru-ru/software-download/windows10>

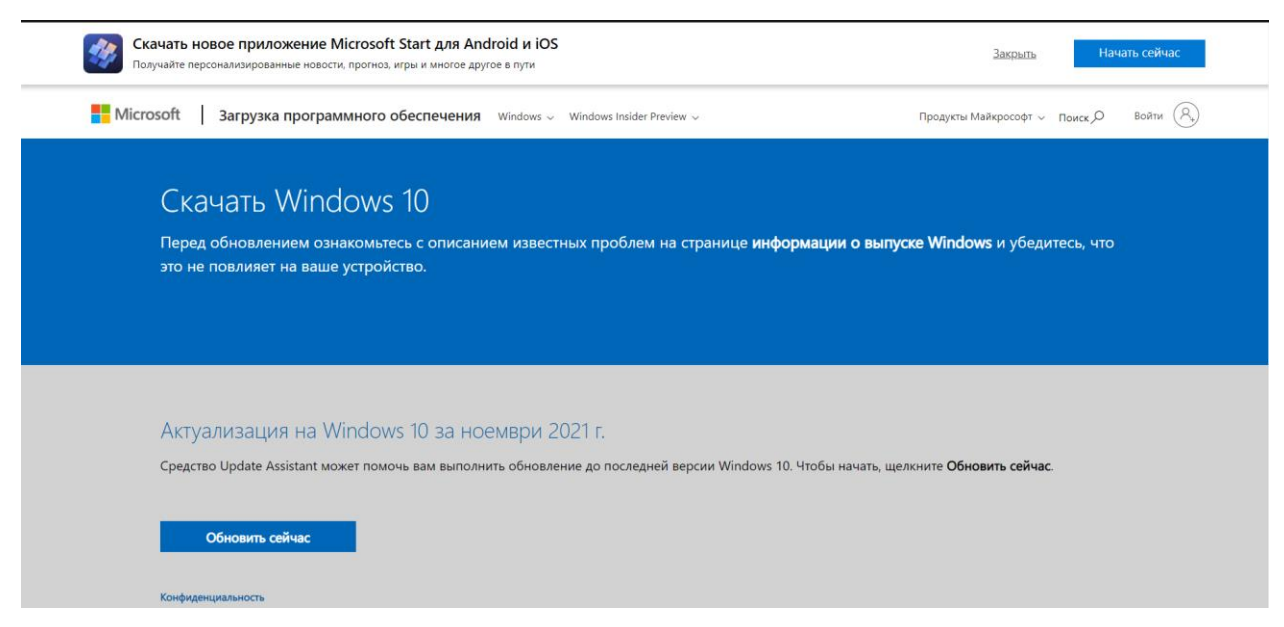

2. Біз сайт кодын (F12) қарауға барамыз және көріністі мобильді режимге ауыстырамыз, содан кейін сайтты жаңартамыз

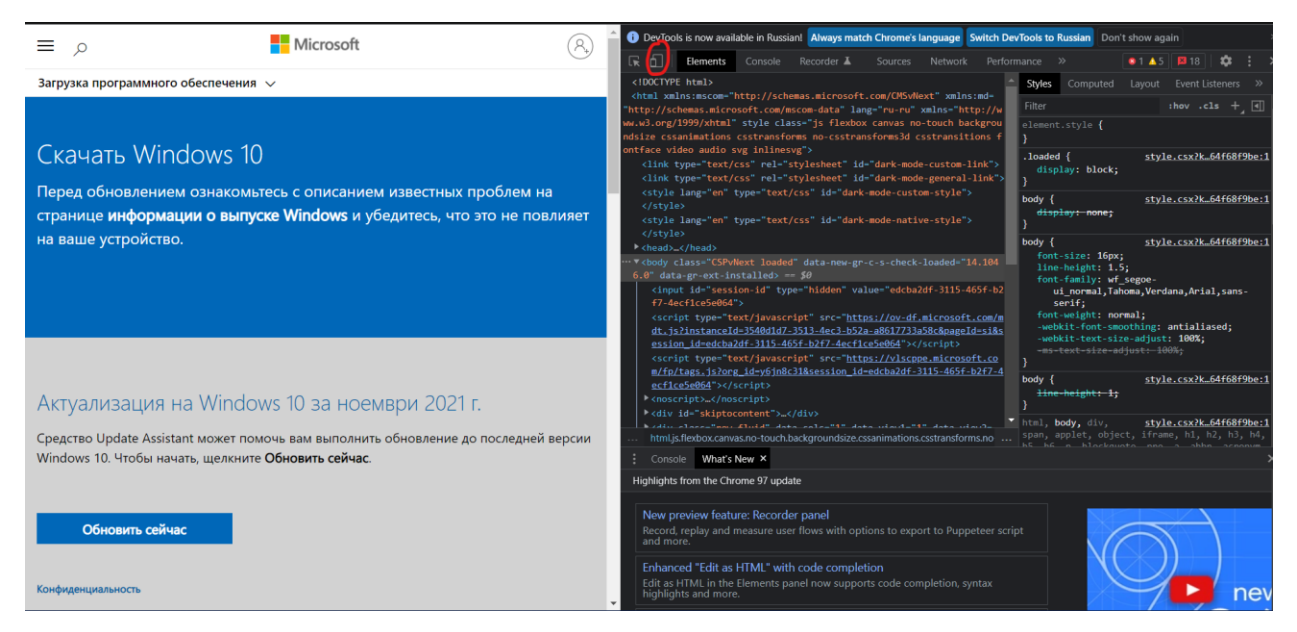

3. Жаңартудан кейін Windows 10 жүйесін iso форматында жүктеп алуға болатынын көреміз.

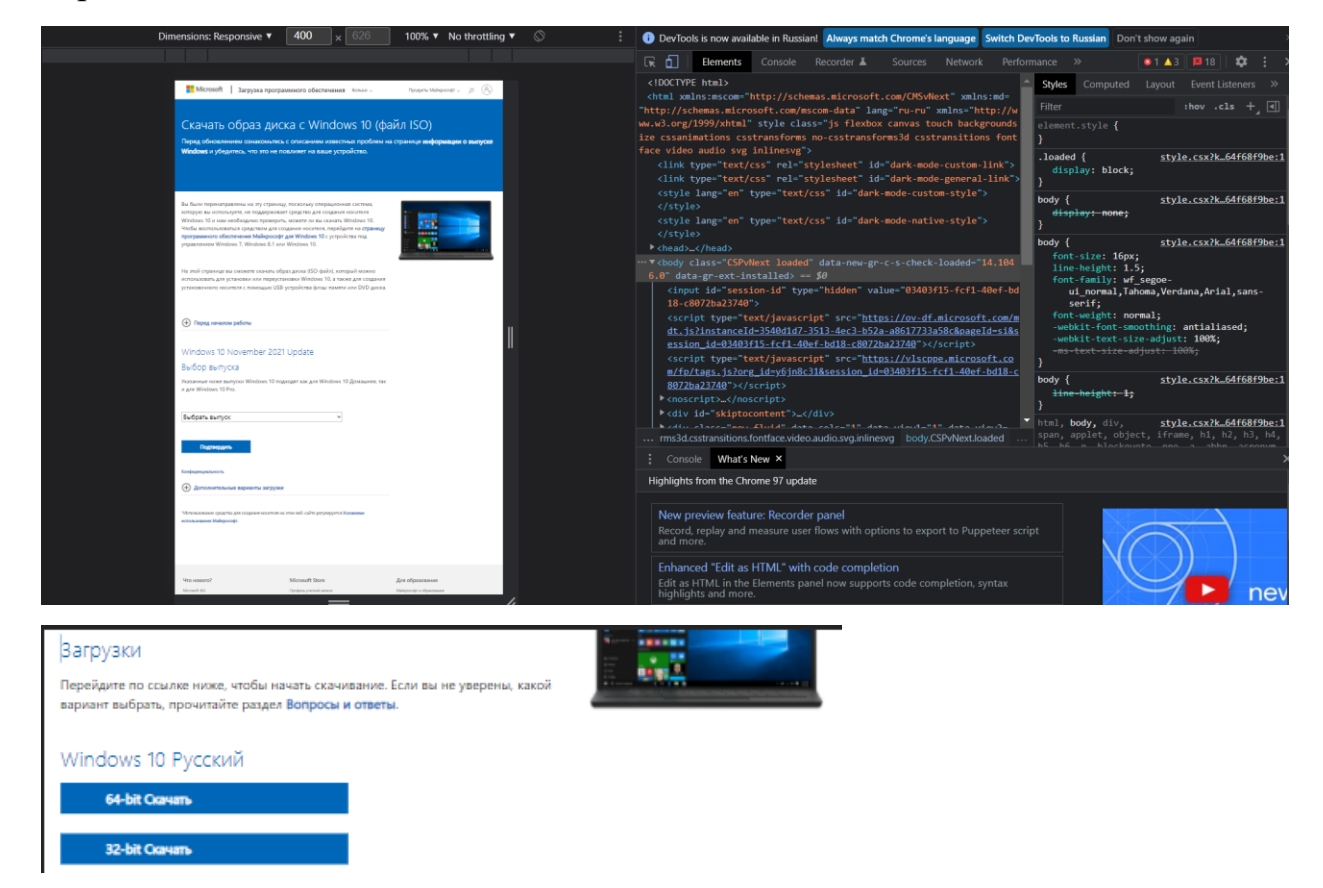

Қажетті Windows битін таңдап, орнату дискісін жүктеп алыңыз.

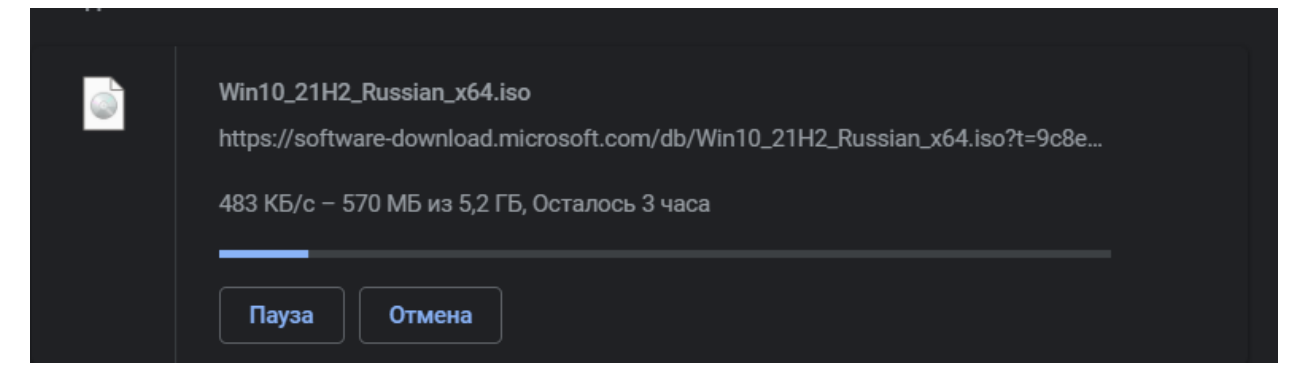

#### 2-бөлім: VirtualBox жүктеп алыңыз

1. Ресми VirtualBox әзірлеуші бетін ашыңыз, «Жүктеулер» бөліміне өтіп, «Windows хосттары» сілтемесін басыңыз.

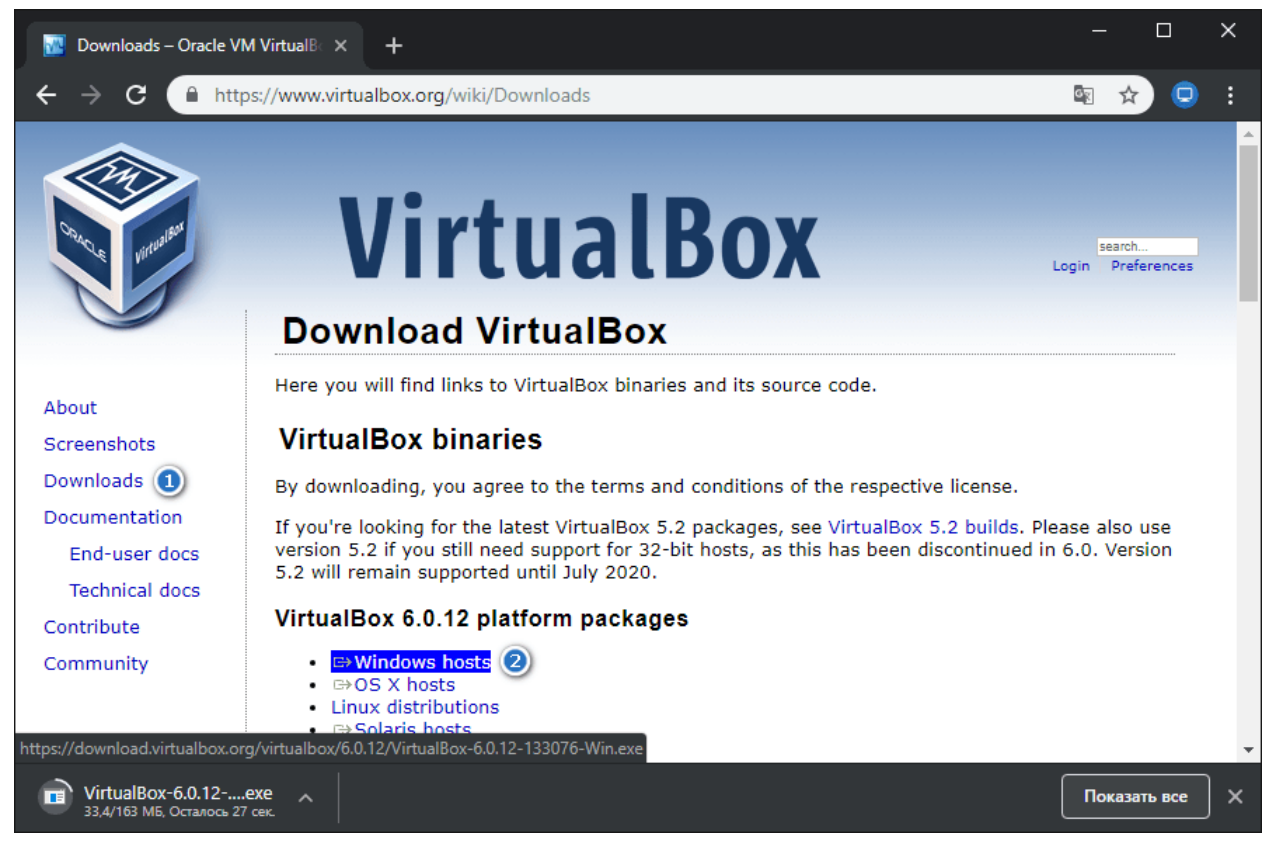

2. VirtualBox-.........-Win.exe орындалатын файлын іске қосып, «Келесі» түймесін басыңыз.

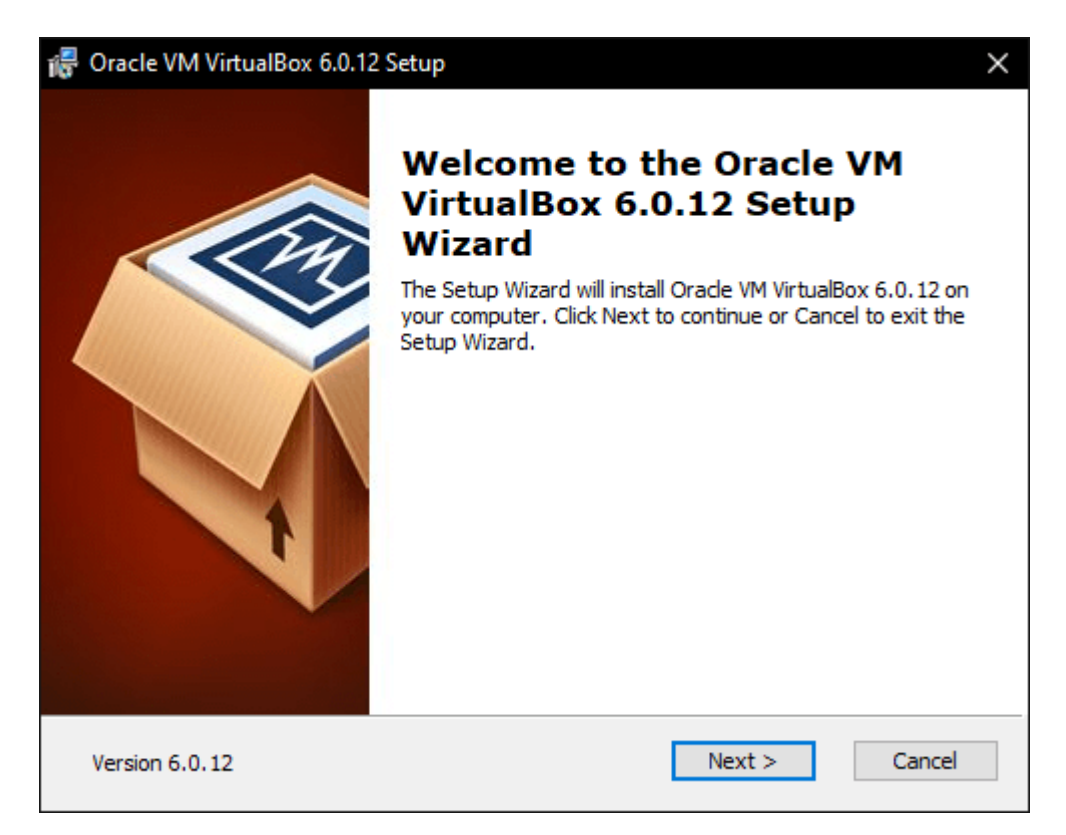

3. Келесі қадамдарда төмендегі скриншоттарда көрсетілгендей ешбір өзгертулер жасамай жалғастырыңыз.

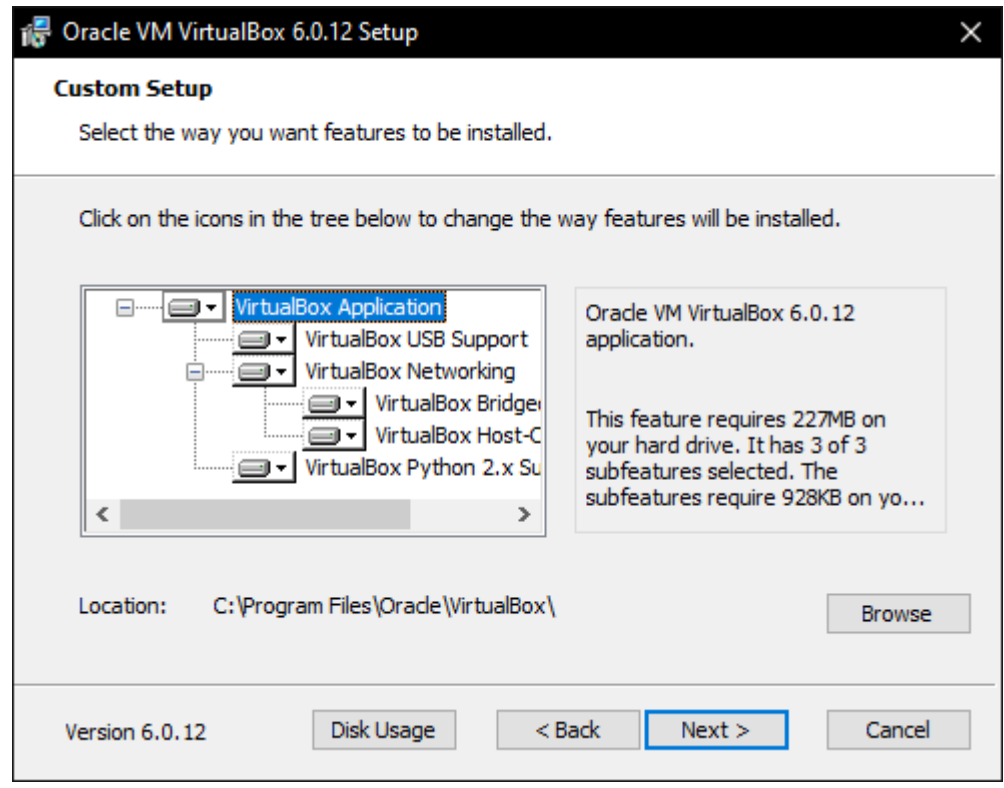

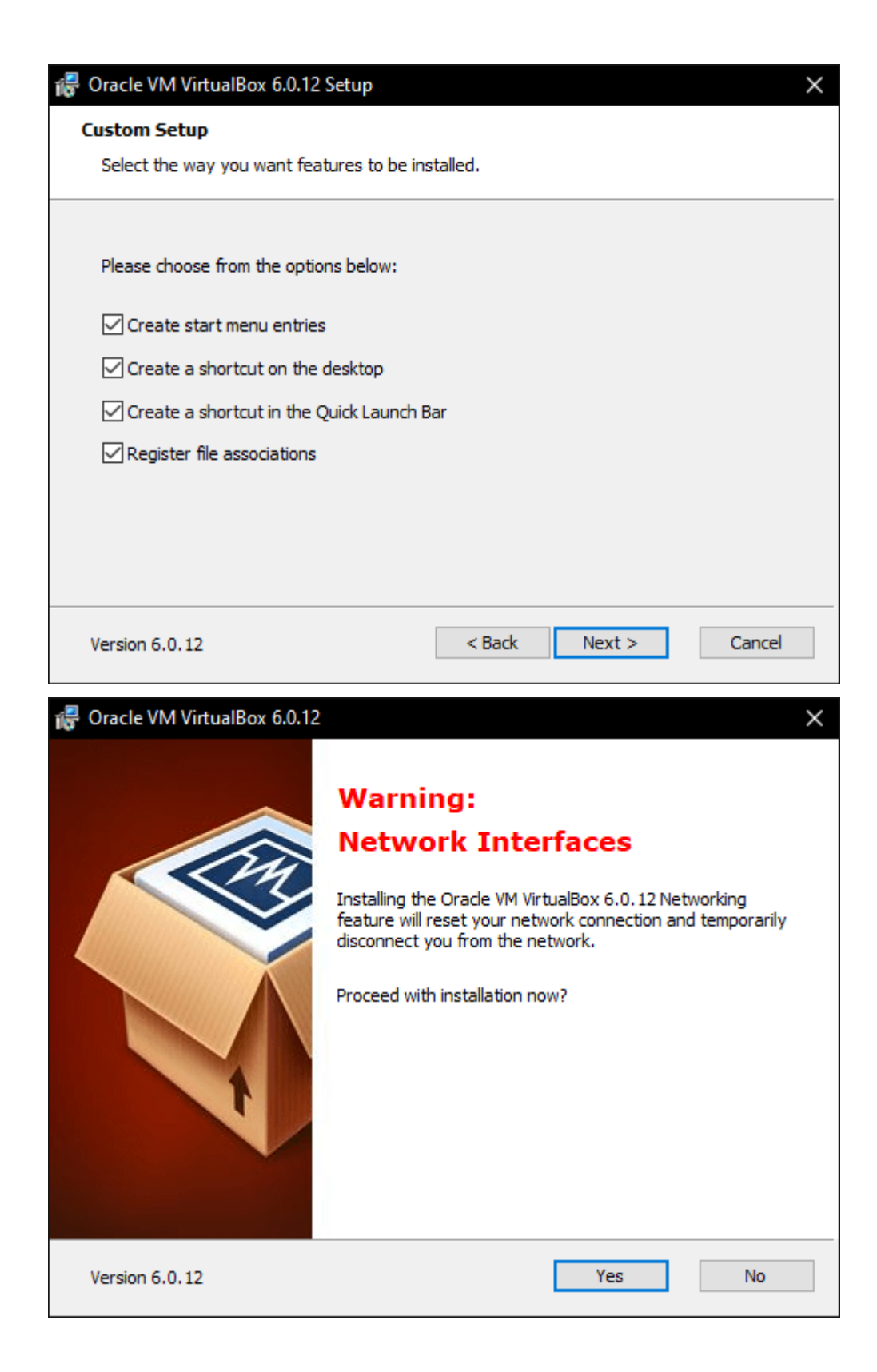

## 4.«Орнату»түймесінбасыңыз.

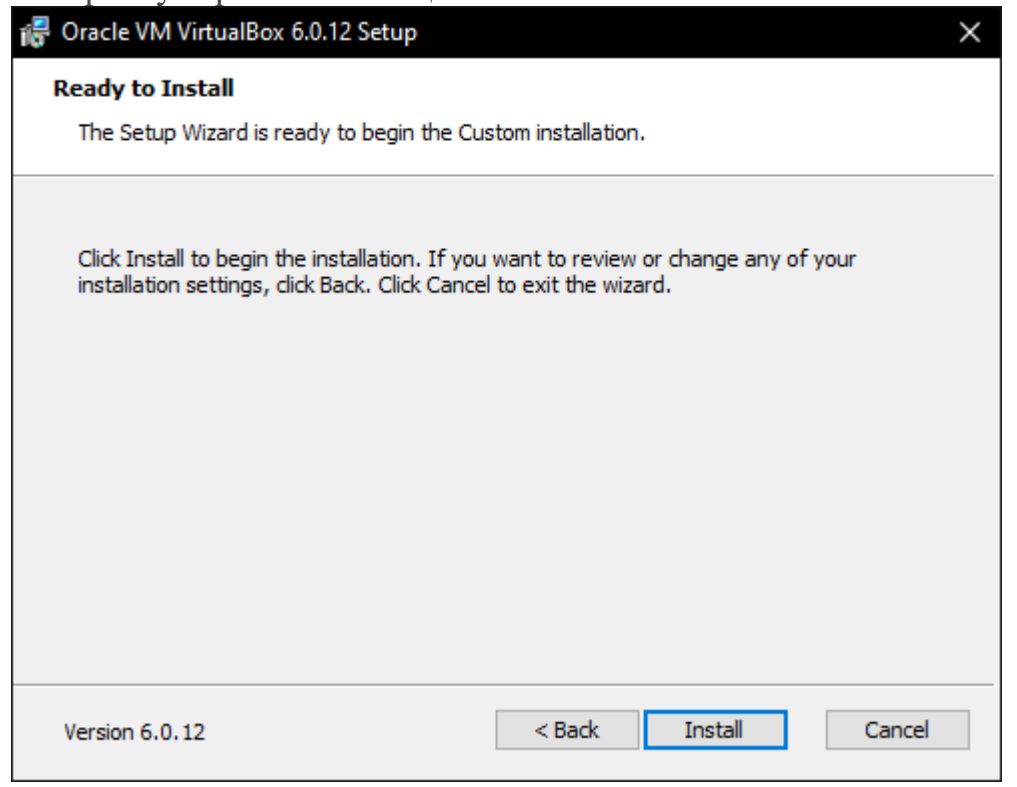

# 5. "**USB**" контролллерді орнатыңыз.

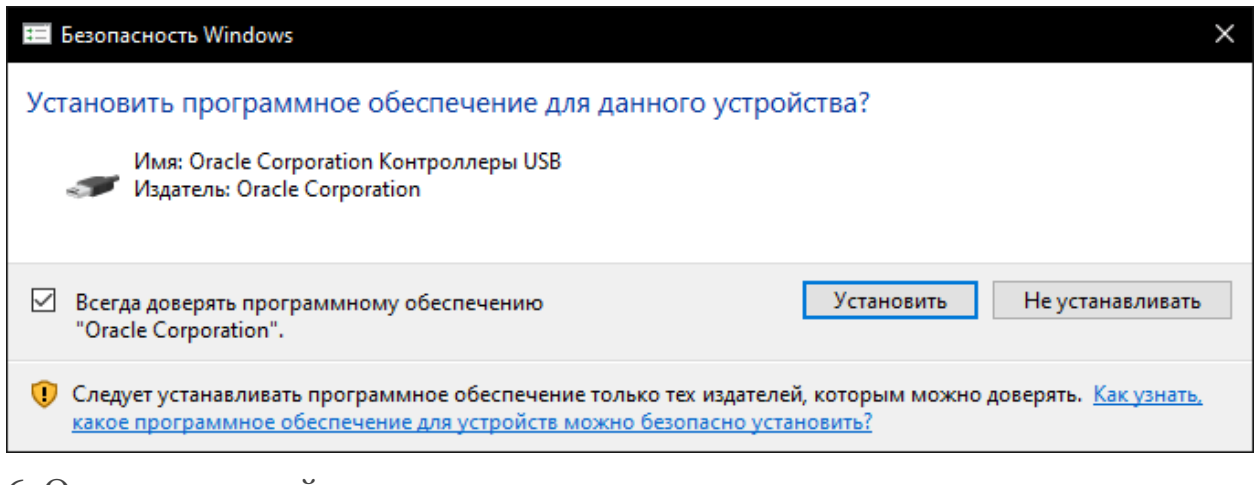

6. Орнатуды аяқтаймыз.

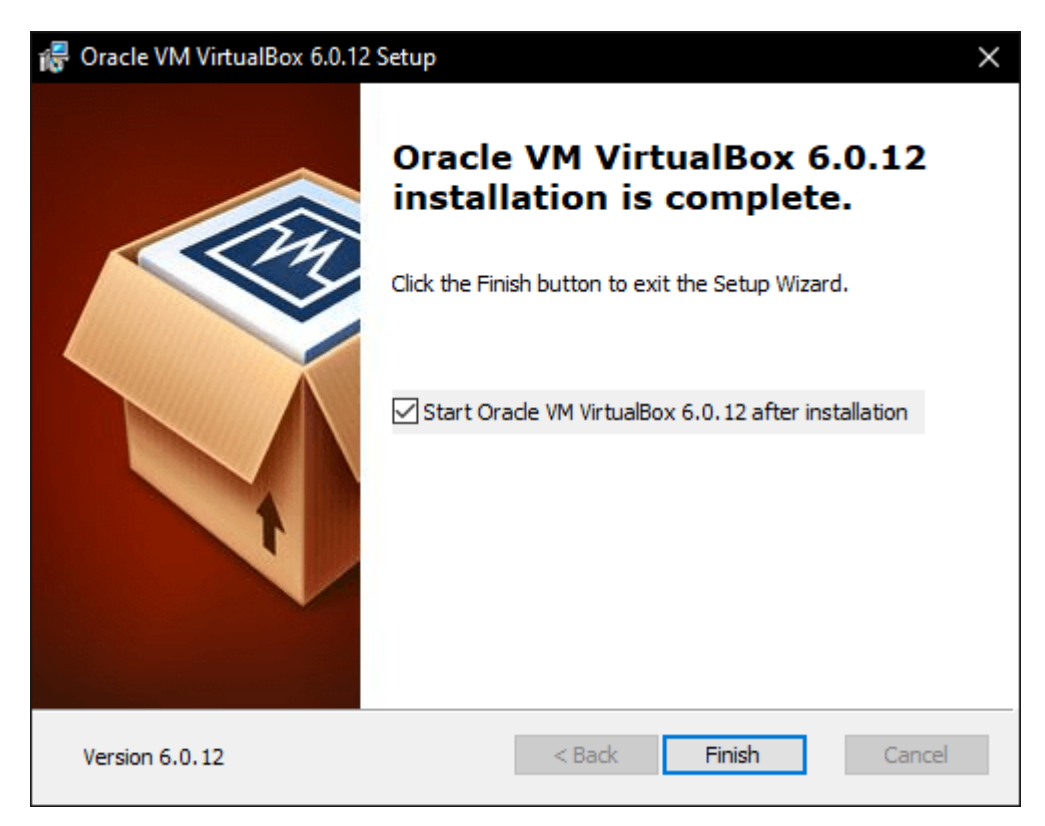

3-бөлім: iso файлын машинаға орнатыңыз

1. Ең алдымен компьютерге «Windows 10 кескінін Microsoft ресми веб-сайтынан жүктеп алу» керек. Оның өрісі VirtualBox бағдарламасын ашып, «Жасау» түймесін басыңыз.

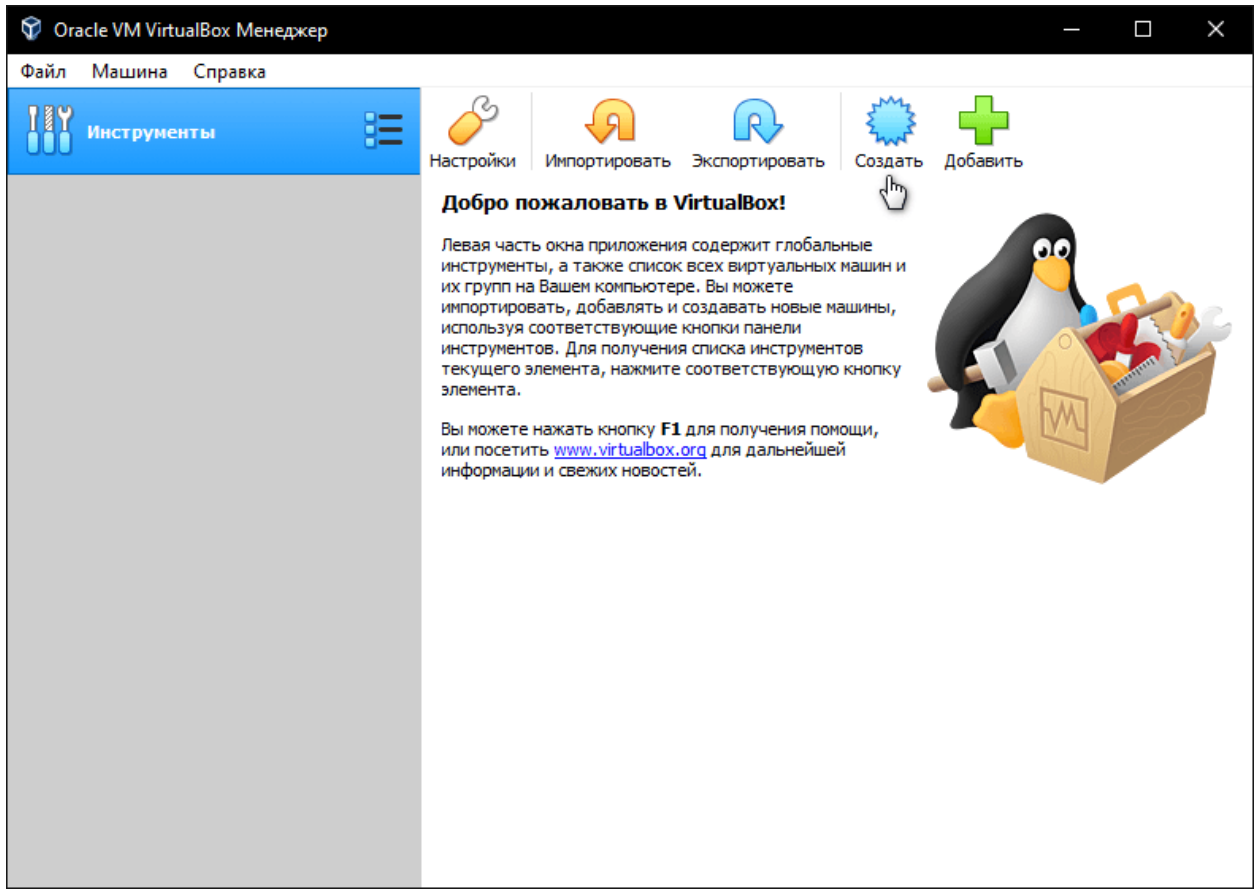

2. Пайда болған терезеде виртуалды машинаның атын, қалтасын, түрін және нұсқасын көрсетіп,«Келесі» түймесін басыңыз.

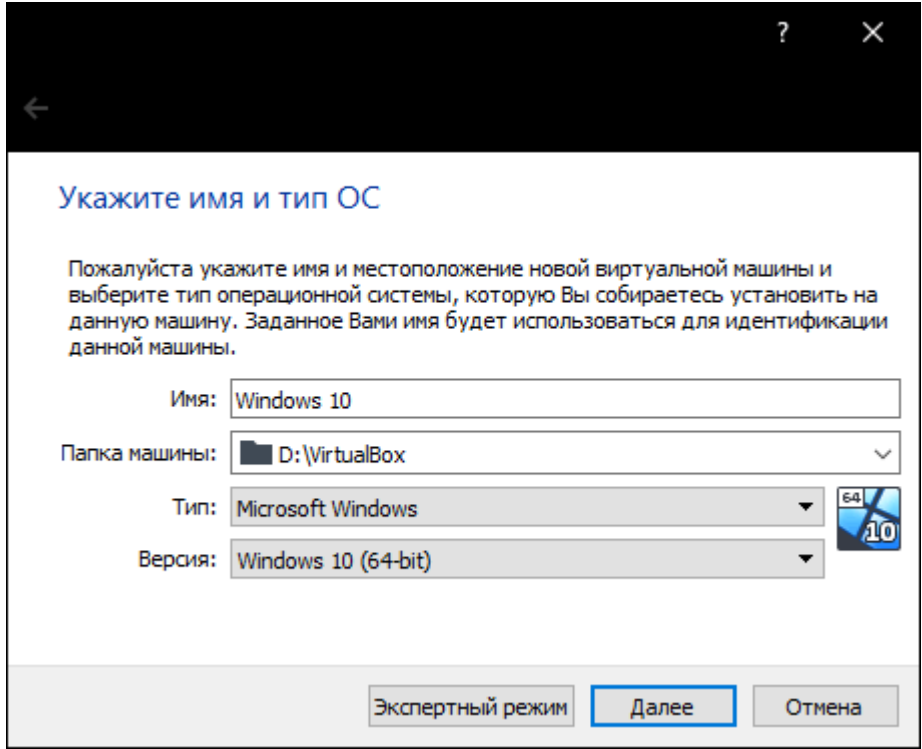

3. ЖЖҚ көлемін орнатыңыз (4 гигабайтты таңдауды ұсынамыз, бұл ең жақсы нұсқа) немесе көбірек орнатыңыз, бәрі компьютер конфигурациясына байланысты.

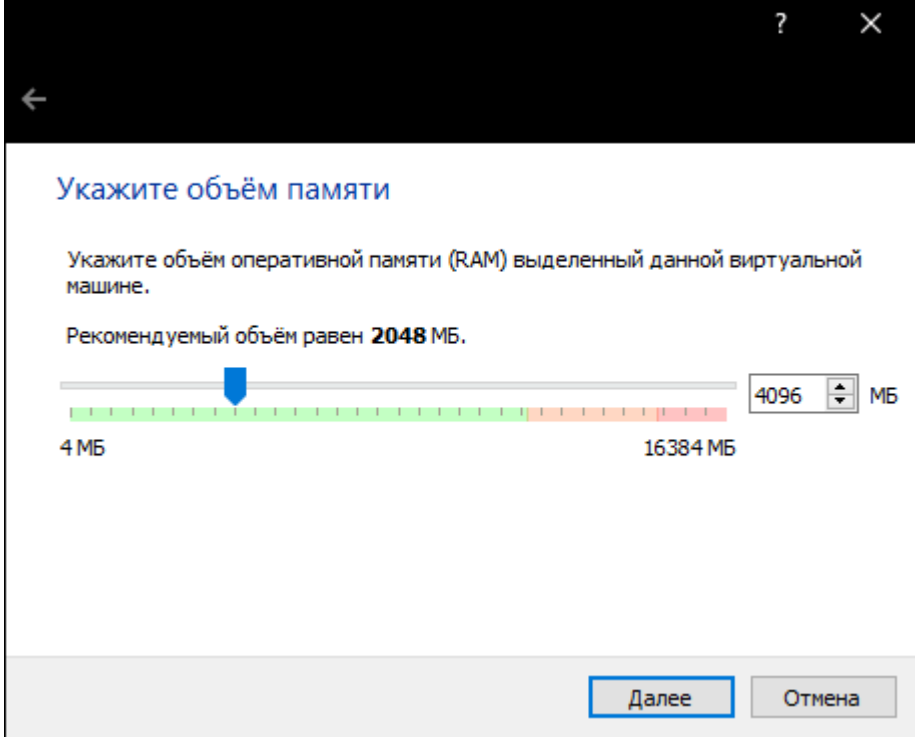

4. Келесі қадамда барлығын «Жаңа виртуалды қатты диск жасау» сияқты қалдырып,«Жасау»түймесін басыңыз.

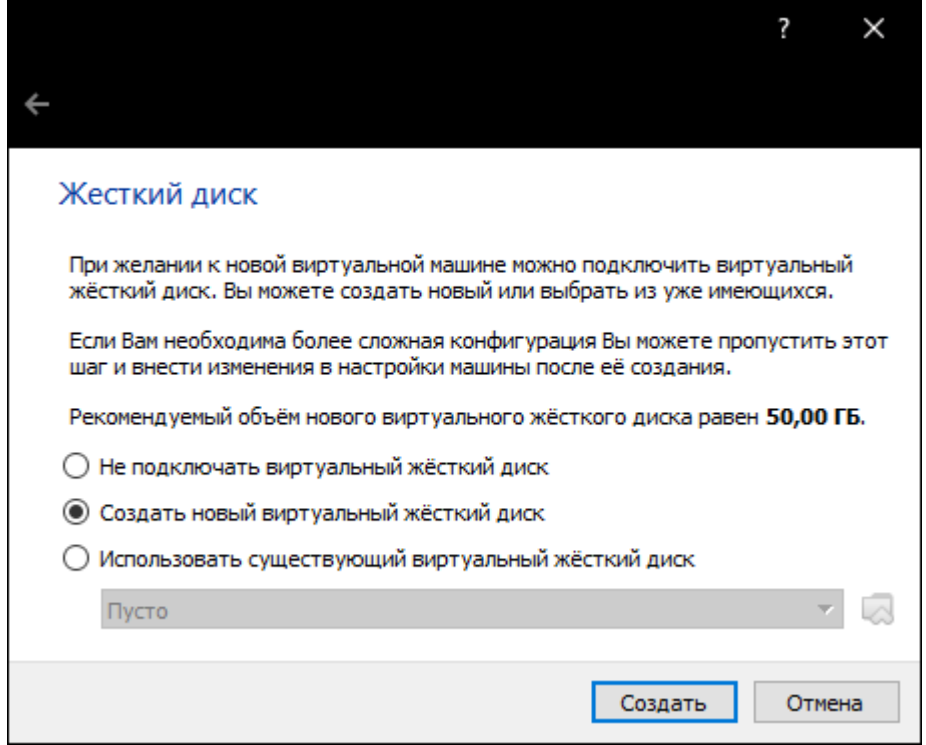

5. VDI (VirtualBox Disk Image) таңдап жалғастырыңыз.

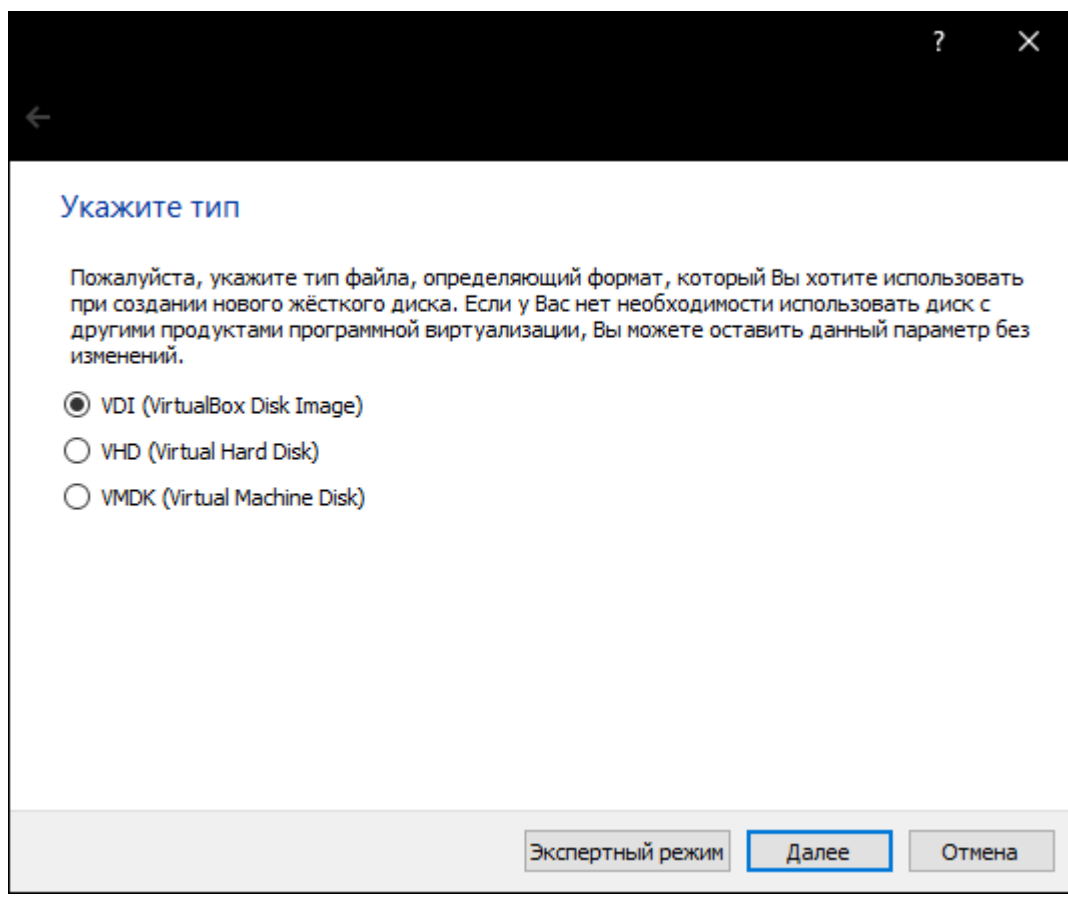

6. «Динамикалық виртуалды қатты диск» (Қажетті дискідегі орынды толтырған кезде ғана алады, бірақ өлшемі кішірейе алмайды) немесе «Тіркелген виртуалды қатты диск» сақтау пішімін таңдаңыз.

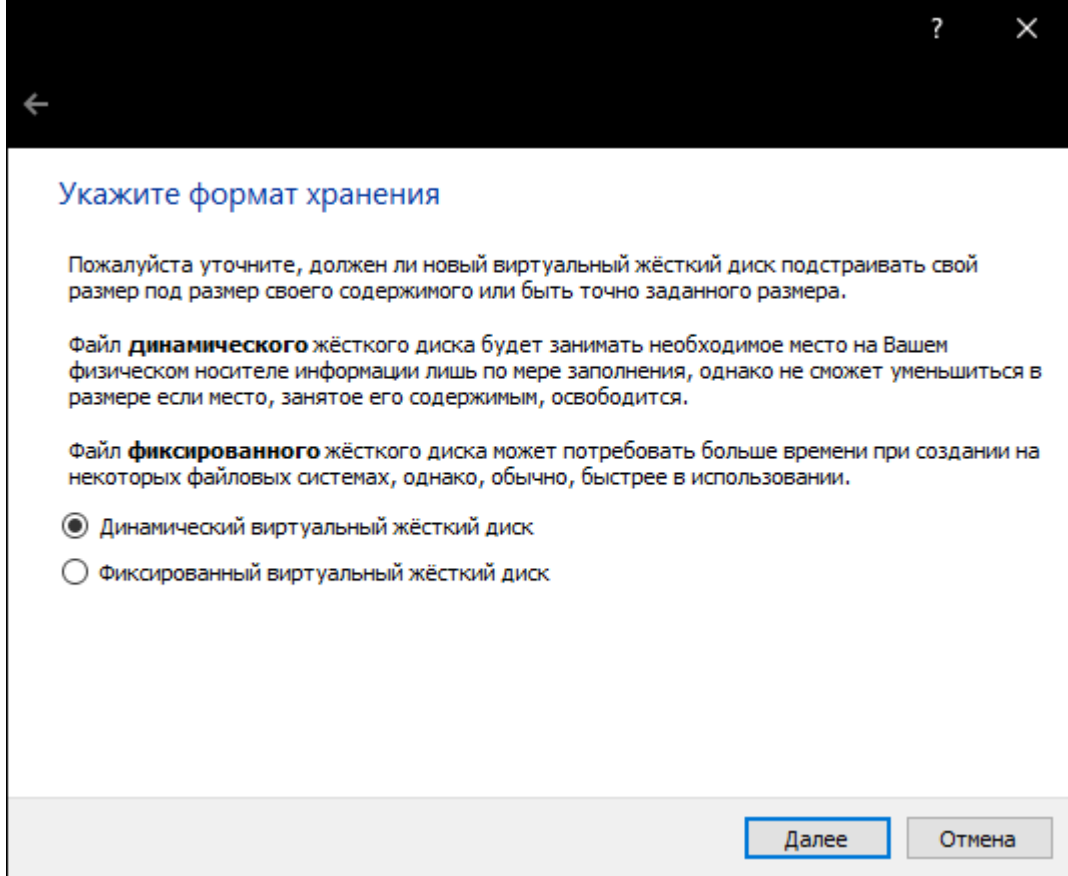

7. 50 гигабайт өлшемі жеткілікті болады, бірақ оны көбейтуге немесе азайтуға болады, мысалы, Windows 10 1903 нұсқасы үшін кемінде 32 ГБ бос орын қажет. Шешіңіз және дискіні жасаңыз..

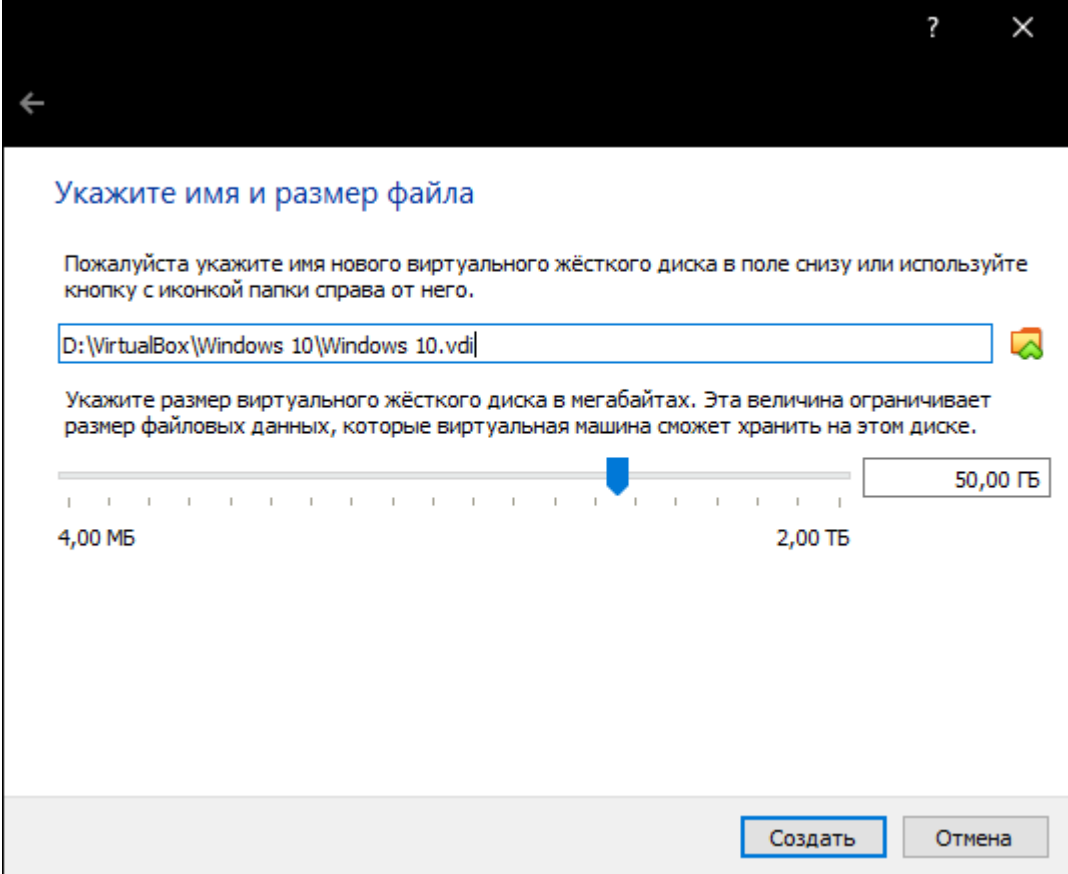

8. "Баптау" түймесін басыңыз.

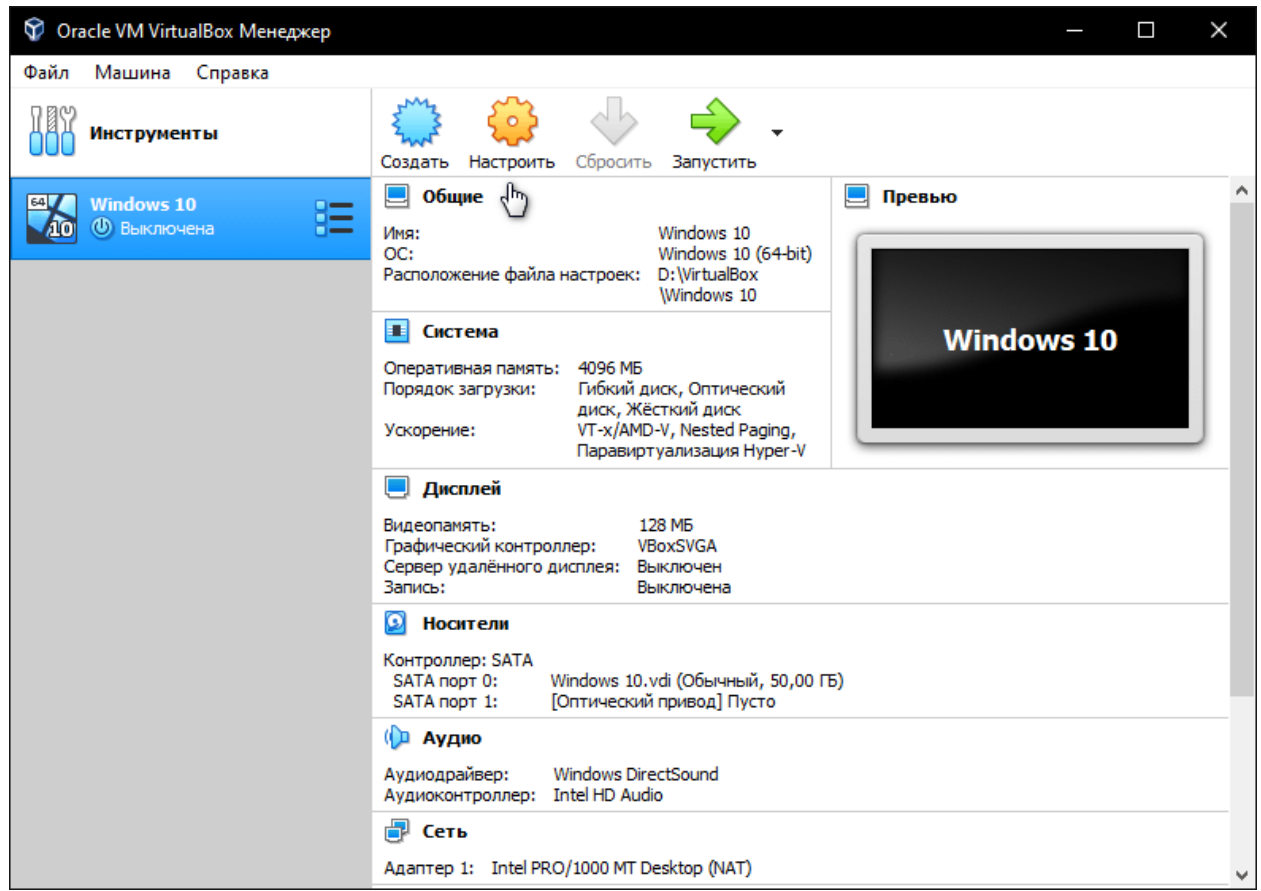

9. Егер виртуалды машина SSD дискісінде орналасса, «Медиа» бөліміне өтіп, жасалған дискіні таңдап, «Қатты күйдегі диск» құсбелгісін қойыңыз.

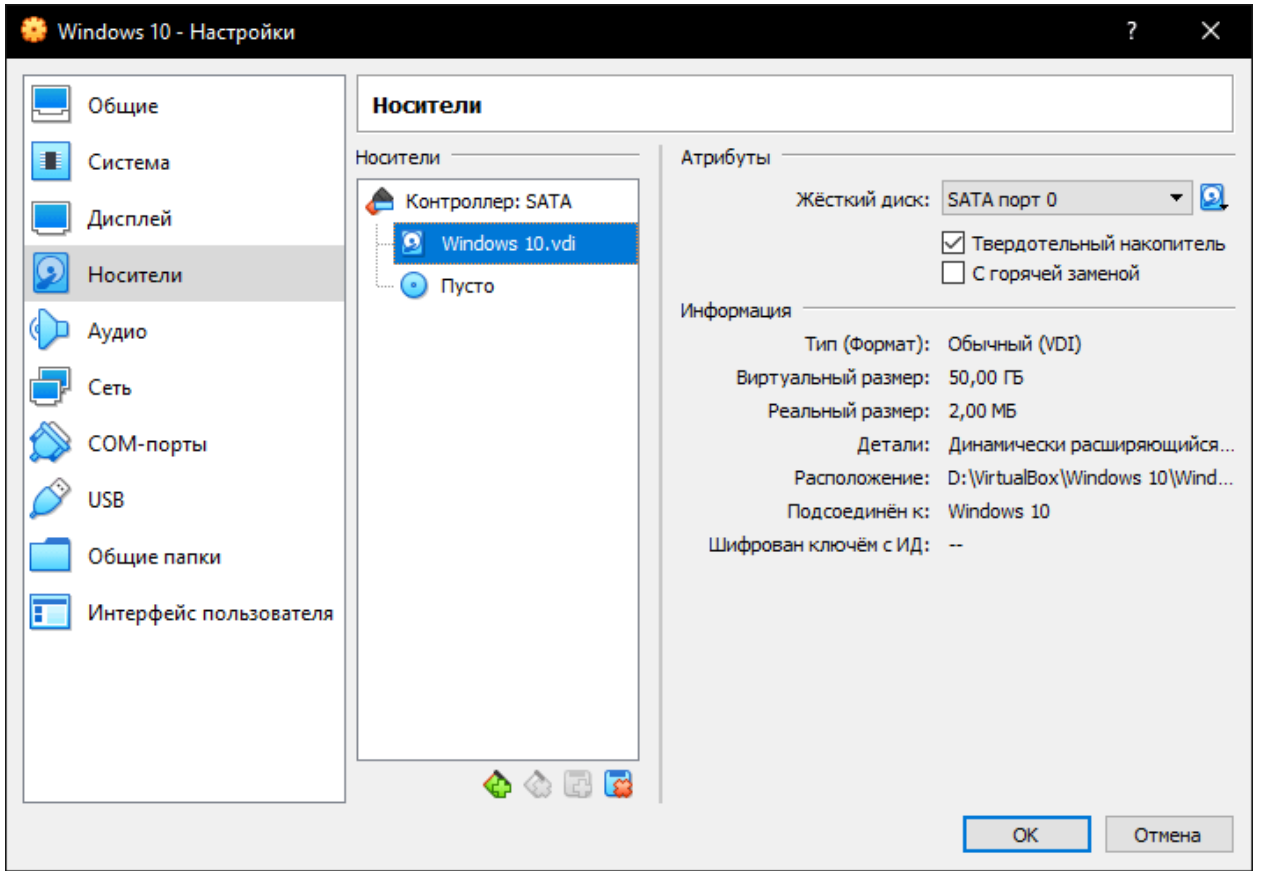

10. Оптикалық дискіні (Бос) басыңыз, CD белгішесі арқылы ашылмалы мәзірді кеңейтіңіз және Windows 10 дискінің кескінін таңдаңыз.

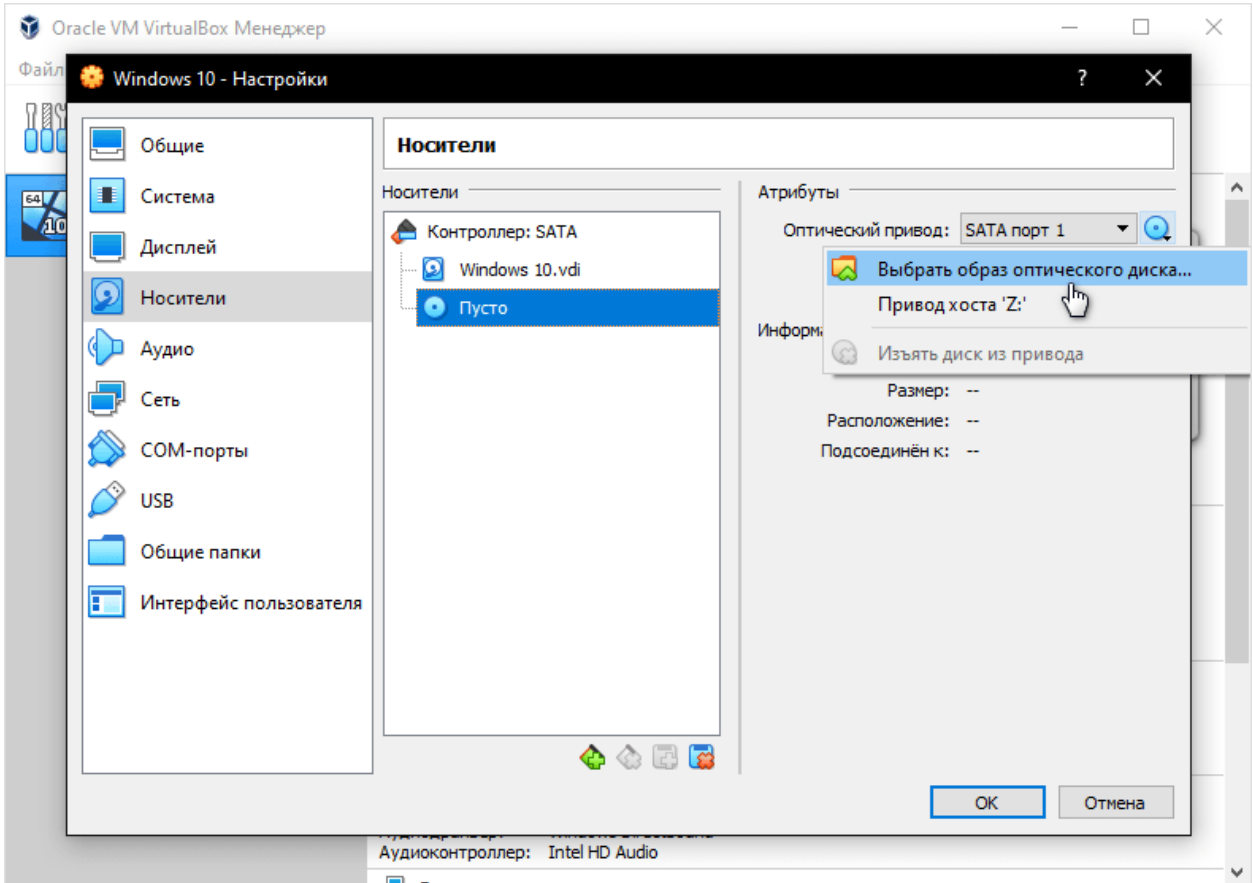

11. «Ортақ қалталар» санатына орнатыңыз және виртуалды машинамен файлдарды алмасу орнын көрсетіңіз. Оң жақ бұрыштағы «Қосу белгісі бар қалталар» белгішесін басу арқылы. Автоматты қосылымды тексеріңіз және «OK» түймесін басыңыз.

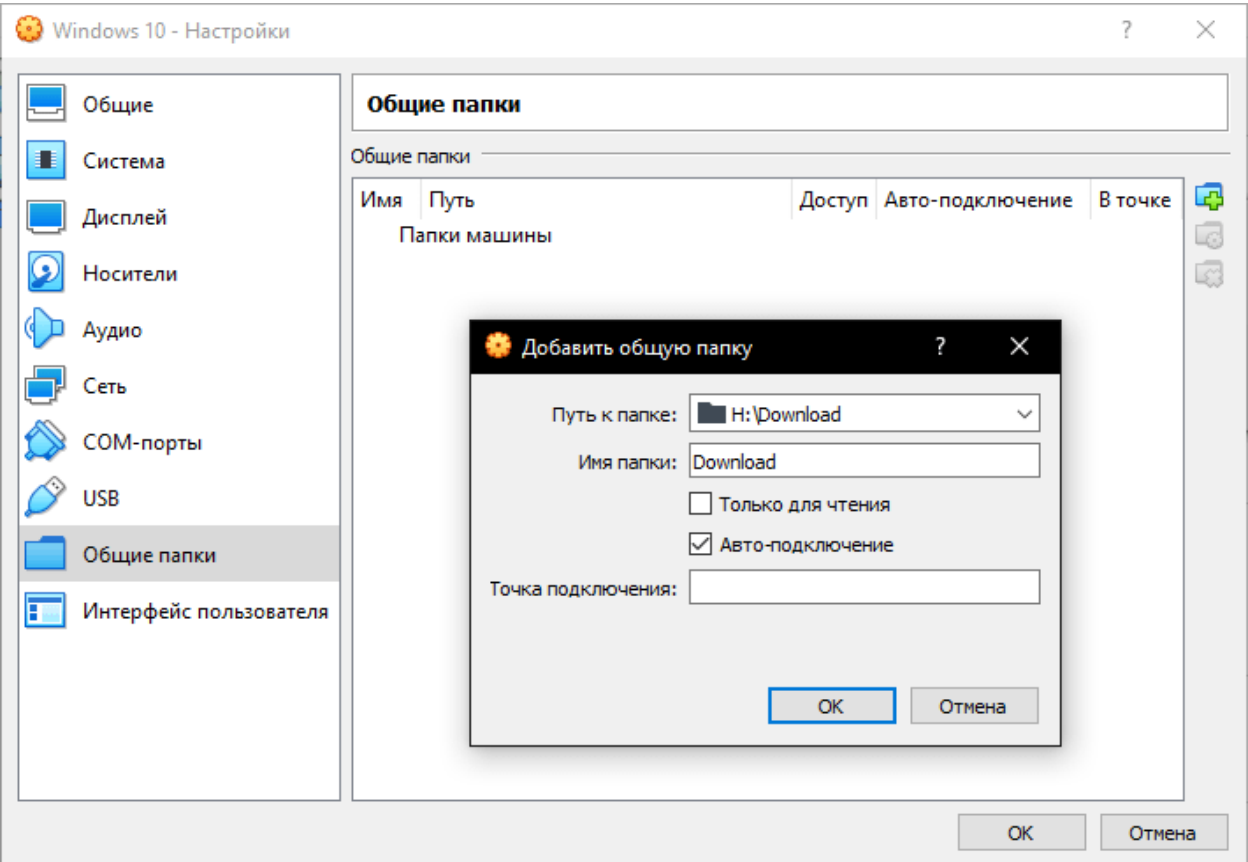

## 12.Параметрлердегі өзгерістерді растаңыз.

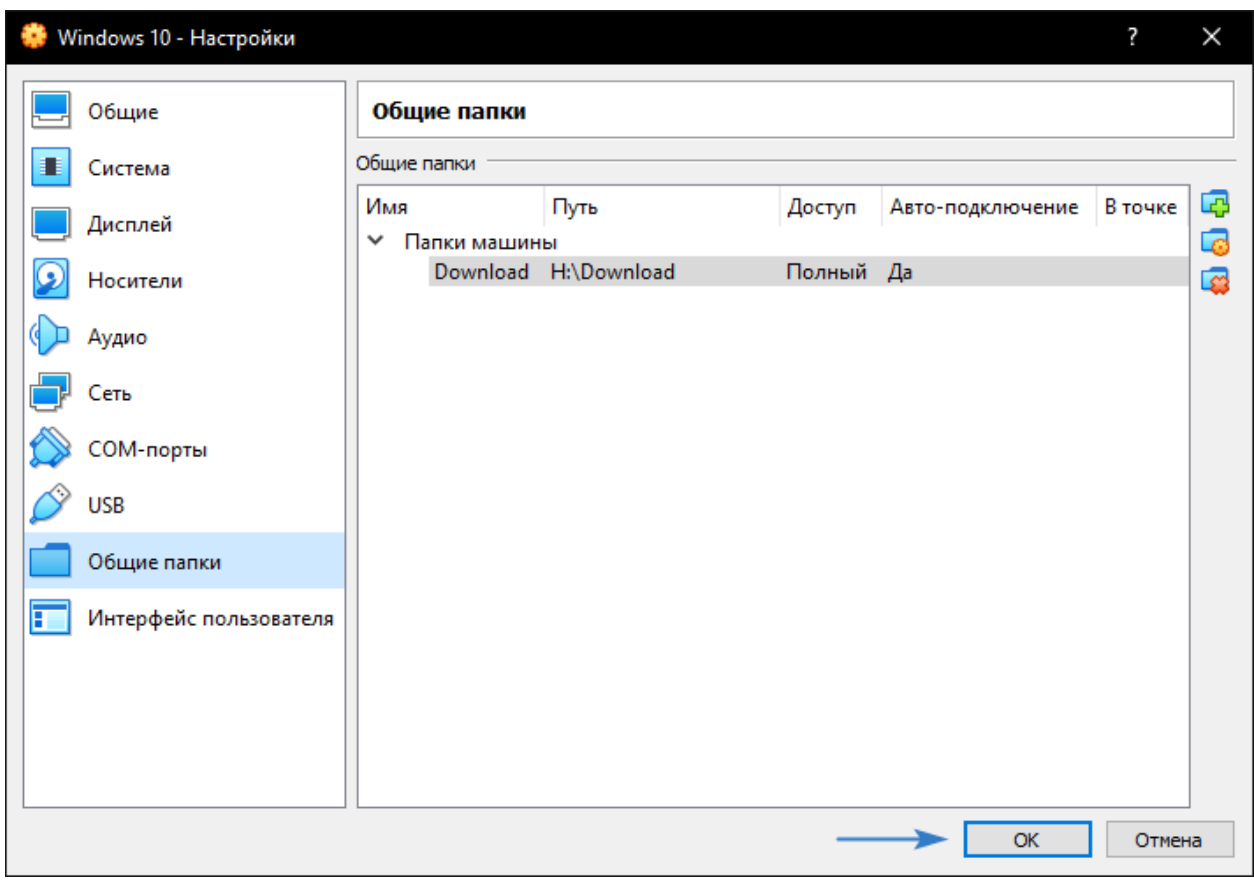

## 13. "Іске қосу" түймесін басыңыз.

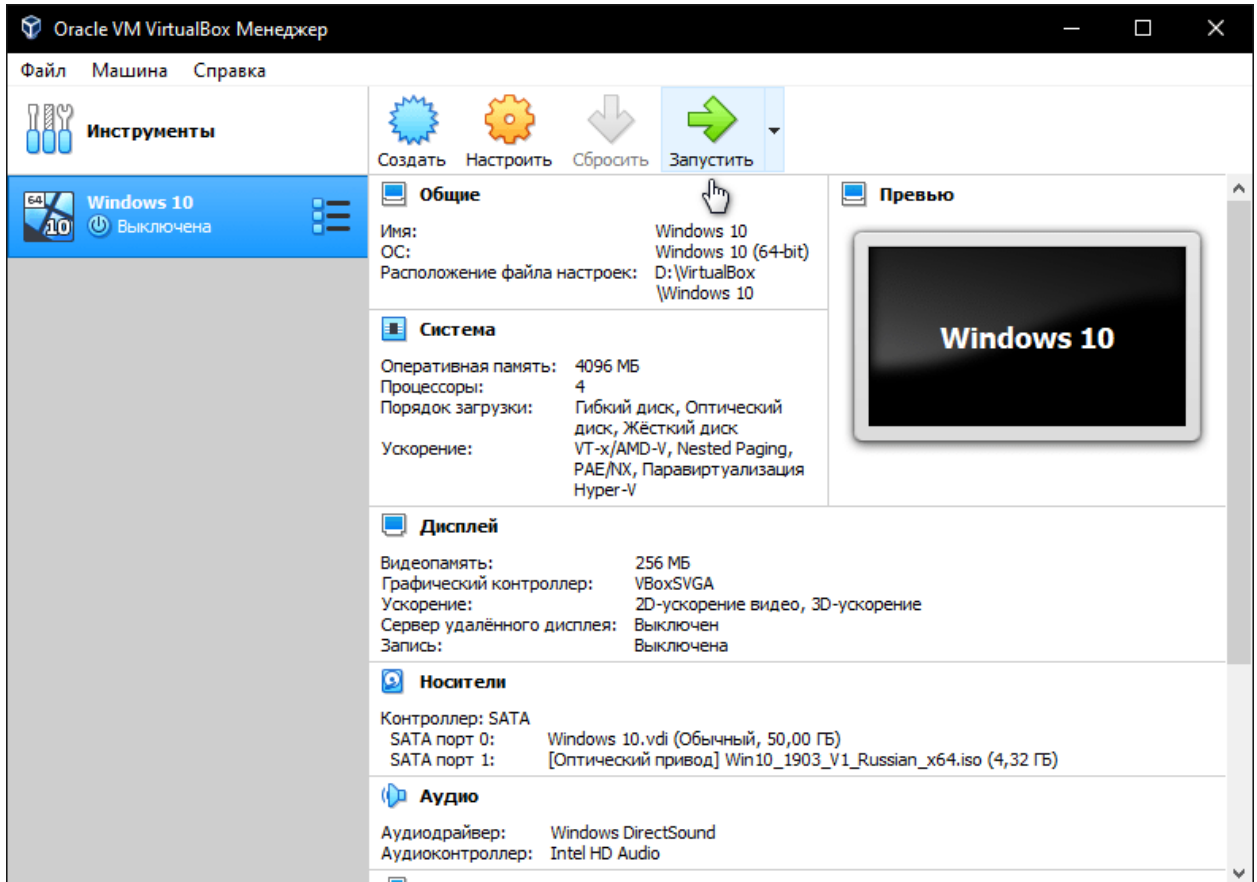

14. Және «Windows 10 жүйесін орнатуды» орындаңыз.

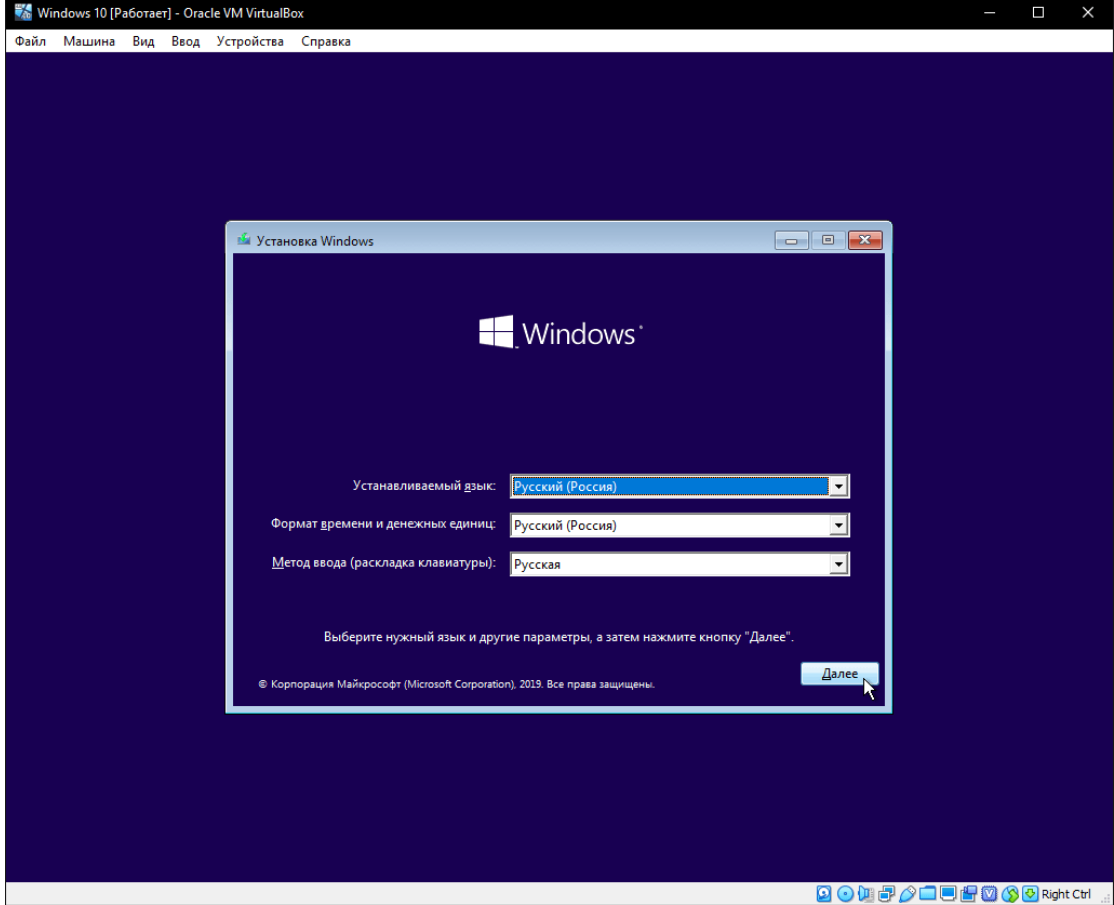

## **ОЖҚ. ЗЕРТХАНАЛЫҚ ЖҰМЫС №2.**

## RUFUS АРҚЫЛЫ ЖҮКТЕУ ДИСКІСІН ҚАЛАЙ ҚҰРУҒА ЖӘНЕ WINDOWS ЖҮЙЕСІН ОРНАТУҒА БОЛАДЫ

Windows 10-Microsoft корпорациясы Windows NT отбасының бөлігі ретінде әзірлеген дербес компьютерлер мен жұмыс станцияларына арналған Операциялық жүйе. Windows 8.1-ден кейін жүйе 9-ды айналып өтіп, 10 нөмірін алды. Windows 10 серверінің аналогтары — Windows Server 2016, Windows Server 2019 және Windows Server 2022.

ОЖ-нің ең танымал нұсқасы ретінде оны амалдық жүйесіз басқа құрылғыға қалай орнатуға болатындығын зерттеу керек. Ол үшін біз Rufus бағдарламасын қолданамыз және Windows 10 жүйесін кез келген стационарлық компьютер мен ноутбукке орнатуға болатын жүктеу дискісін жасаймыз

#### **Windows 10 ISO файлын жүктеу**

1. Алдымен біз сілтеме бойынша Microsoft ресми сайтына кіреміз[:https://www.microsoft.com/ru-ru/software-download/windows10](https://www.microsoft.com/ru-ru/software-download/windows10)

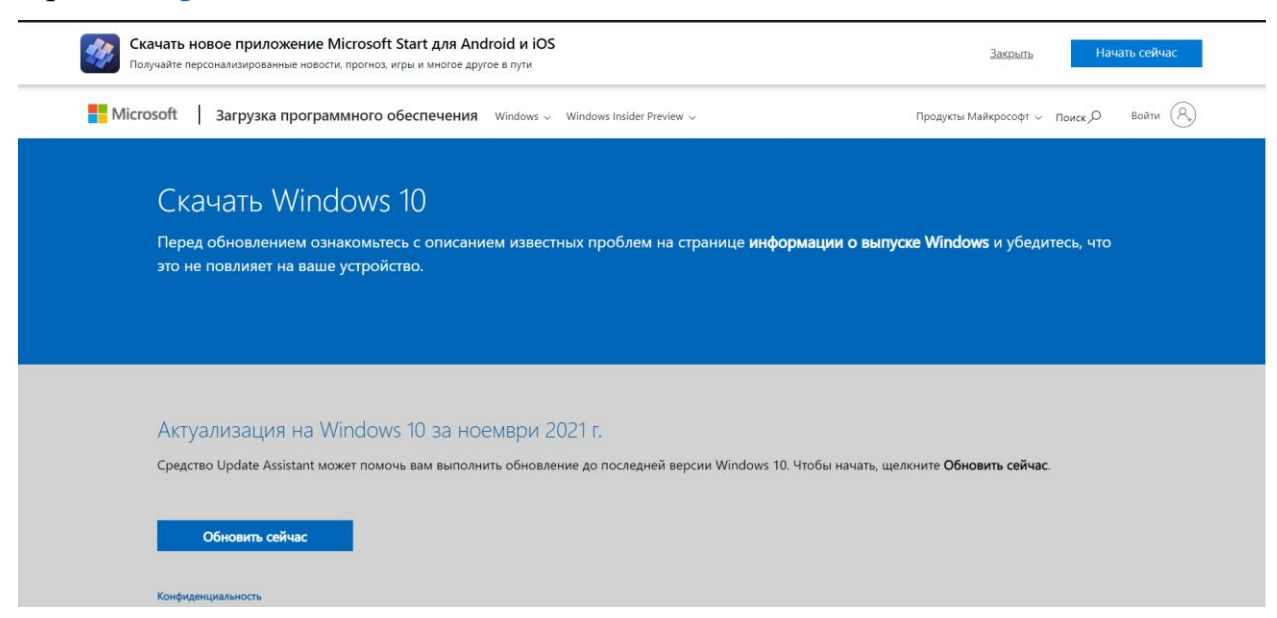

2. Түймені басыңыз қазір жүктеп алыңыз. Біз жүктей бастаймыз MediaCreationTool ол арқылы біз жасай аламыз srzau соңғы нұсқадағы Windows 10 жүктеу дискісін

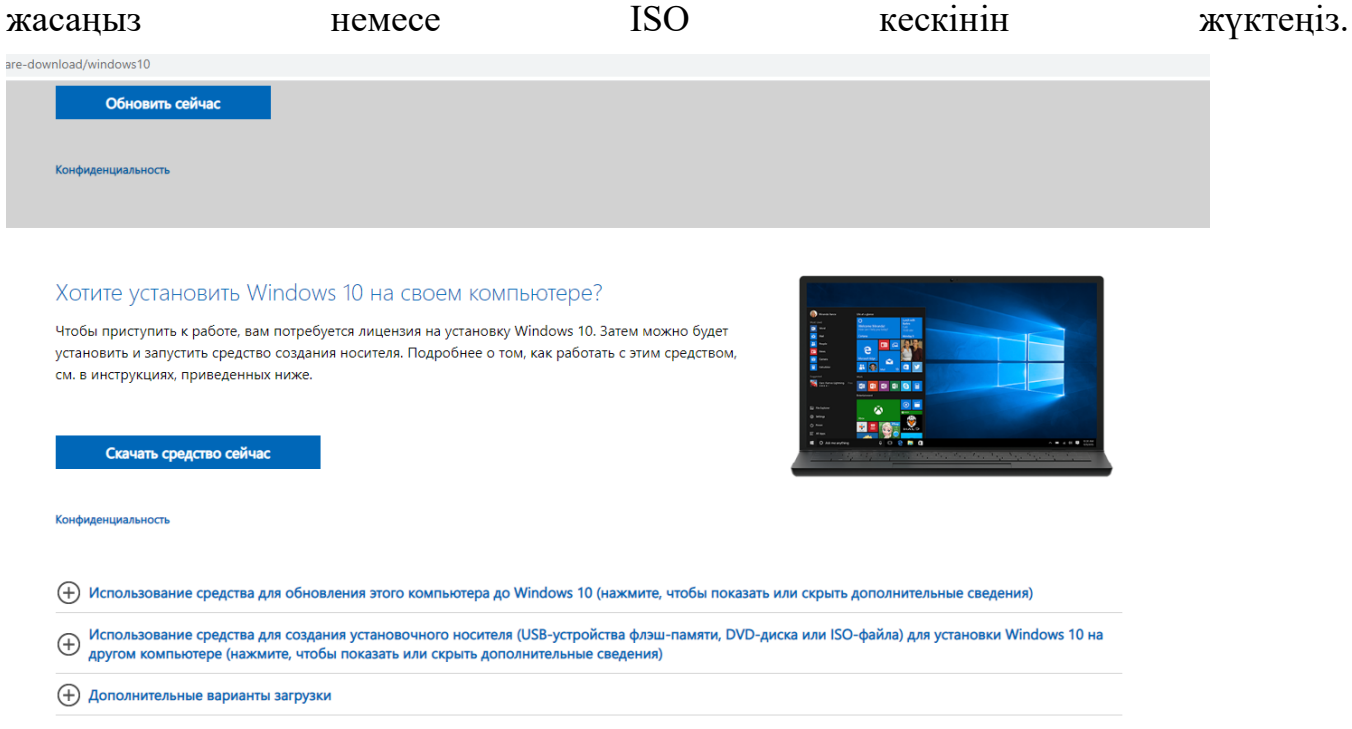

### 3. MediaCreationTool Іске Қосыңыз. Біріншіден бізден лицензия шарттарымен келісу сұралады

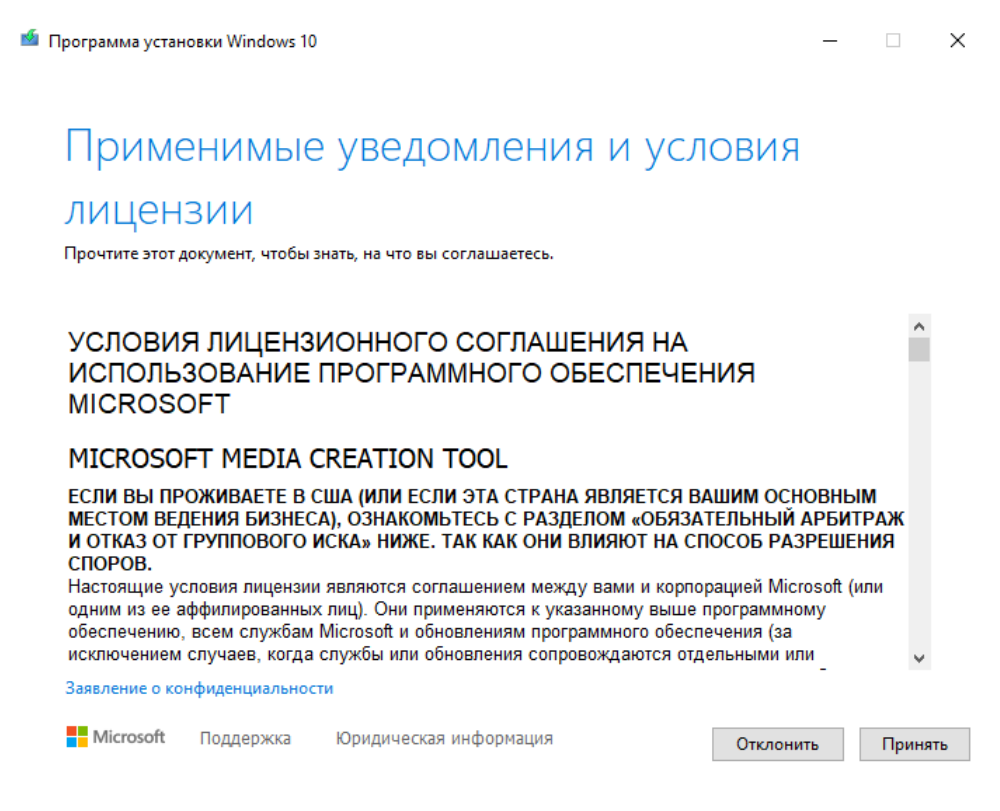

4. Әрі қарай, біз не істеу керектігін, бұрыннан орнатылған ОЖ-ны жаңартуды немесе орнату медиасын жасауды таңдаймыз. Біздің жағдайда екінші нұсқаны таңдау керек • Программа установки Windows 10

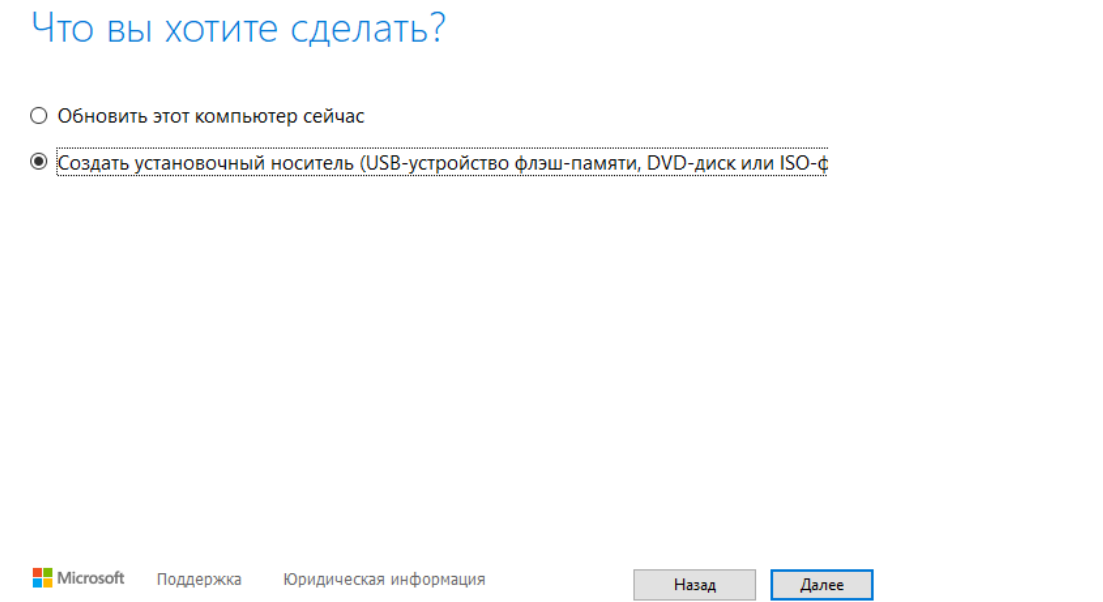

5. Тілді, архитектураны және шығарылымды таңдаңыз. Егер сіздің жүйеңізде 4 гбтан аз жедел жады болса, 64 биттік архитектура шамадан тыс жүктемеге әкелуі мүмкін екенін білу керек, өйткені ол екі есе көп қажет жады 32 биттікке қарағанда.

Екінші жағынан, 32 биттік жүйе 4 гб-тан астам жедел жадымен жұмыс істей алмайды және кейбір бағдарламалар жұмыс істемейді, өйткені олар 64 биттік жүйені қажет

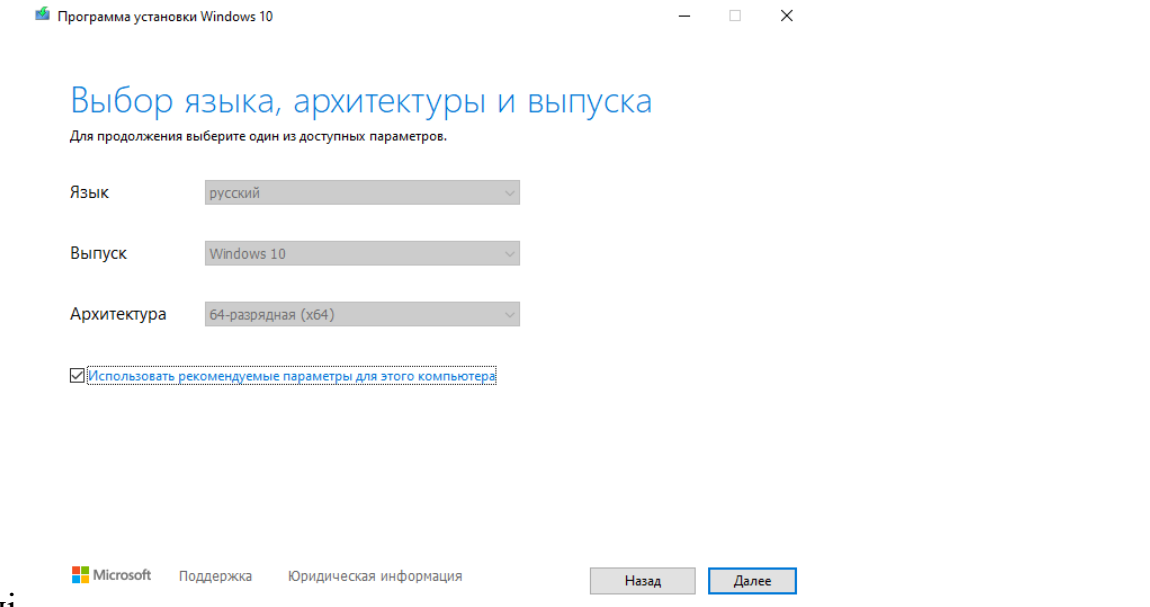

етеді.

6. Қазіргі уақытта біз usb орнатуды бірден жасай аламыз немесе ISO файлын жүктей аламыз. Таңдаңыз ISO файлын жүктеп алыңыз және қалтаны көрсетіңіз ол қайда жүктеледі.

Жалпы, ISO файлын кез-келген сайттан жүктеуге болады, бірақ mediacreationtool арқылы тікелей жүктеу белгісіз сайттарда іздеуден гөрі қауіпсіз. Жалғыз плюсwindows-тың кез-келген нұсқасын табу мүмкіндігі. Сіз сондай-ақ үшінші тарап сайттарынан жүктей аласыз MediaCreationTool ол windows-тың басқа нұсқасын да жүктейді. Сондай ақ интернетте сіз mediacreationtool ді айналып өтіп ISO файлын microsoft сайтында бірден жүктеудің жолын таба аласыз

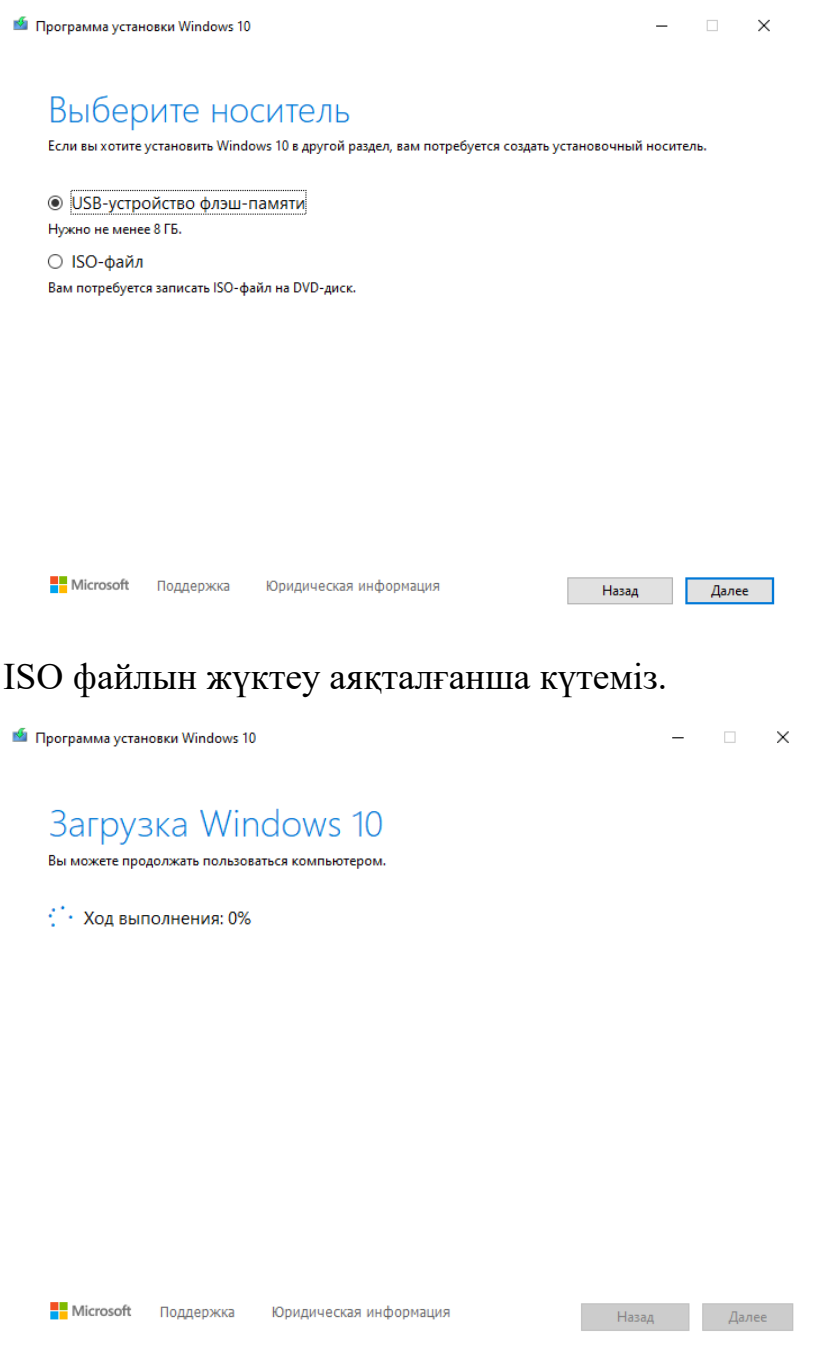

#### **Жүктеу дискісін жасау**

1. Жоғарыда айтылғандай, мұны Media creation Tool немесе тіпті Windows10 арқылы да жасауға болады. Сондай-ақ, ISO файлын іске қосып, windows қажет болса, осы жүйеге орнатуды бастауға болады. Бірақ бұл әдістердің барлығы тек windows ОЖға, атап айтқанда Windows10-ға қатысты. Біз Rufus қосымшасының көмегімен сәл әмбебап әдісті қарастырамыз. Ең алдымен, біз Rufus қосымшасының өзін кез-келген сайттан жүктеп алуымыз керек. Төменде Rufus жүктелген сайттың мысалы келтірілген.

2. Әдетте Rufus орнатудың қажеті жоқ болады. Біз оны бірден іске қосамыз. Ең алдымен, біз файлды орнататын флэш-дискімізді салған жөн

3. ЕСКЕРТУ: USB дискі форматталады және барлық файлдар жойылады. Сондай-ақ дискінің өлшемі кемінде 8 ГБ және 16 ГБ болғаны жөн, кейбір жағдайларда одан да көп қажет болуы мүмкін.

4. Флэш-дискіні орнатқаннан кейін біз таңдау түймесін басып, ISO файлымызға жолды көрсетеміз. Осыдан кейін басқа өрістер бізге қолжетімді болады.

«Бөлім схемасы» (Схема разделов) өрісінде мақсатты дискінің (жүйе орнатылатын) бөлім схемасын таңдаңыз - MBR (Legacy / CSM жүктелуі бар жүйелер үшін) немесе GPT (UEFI жүйелері үшін).

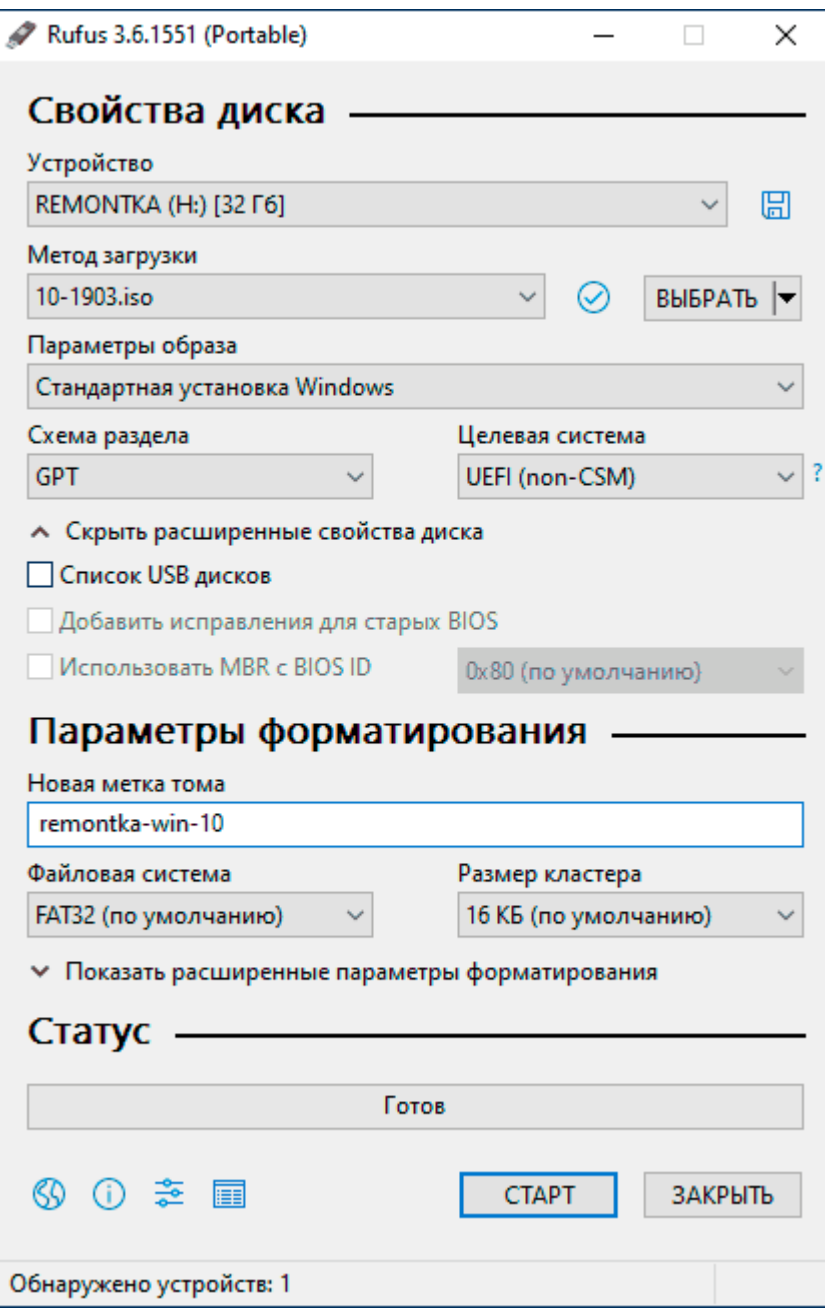

5. Жүктелген дискіні жасаудың аяқталуын күтеміз.

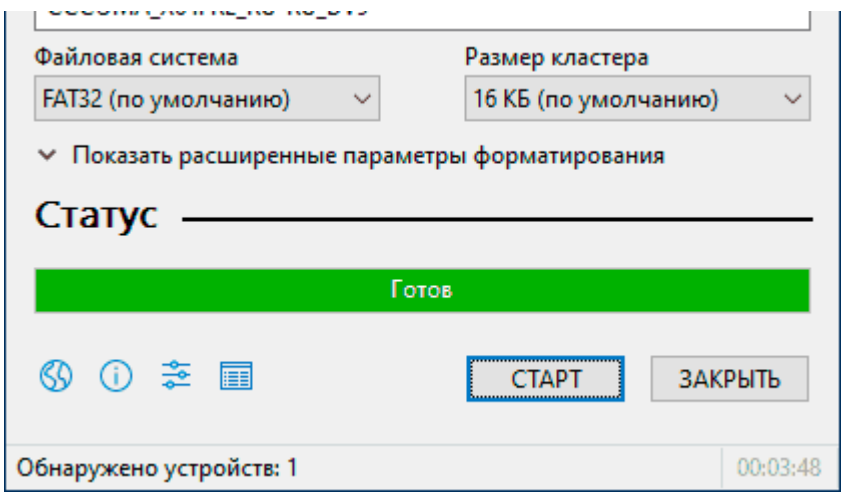

6. Келесі қадам - Windows 10 орнатқымыз келетін компьютерге USB флэш-дискісін салу. Содан кейін сіз Интернет арқылы осы құрылғыдағы жүктеу мәзіріне қалай кіру керектігін білуіңіз керек (іске қосу кезінде пернені басу) .

7. Біздің құрылғыда құрылғыны іске қосу кезінде сіз бірден F2 түймесін басуыңыз керек (жүктеу мәзіріне кіргенше басып тұрған жөн, өйткені тым ерте немесе тым кеш басу арқылы сәтті жіберіп алу оңай) .

Жүктеу мәзірі келесідей болады. Онда бізге таңдау үшін бірнеше құрылғы беріледі, бізге USB флэш-дискісін таңдау керек.

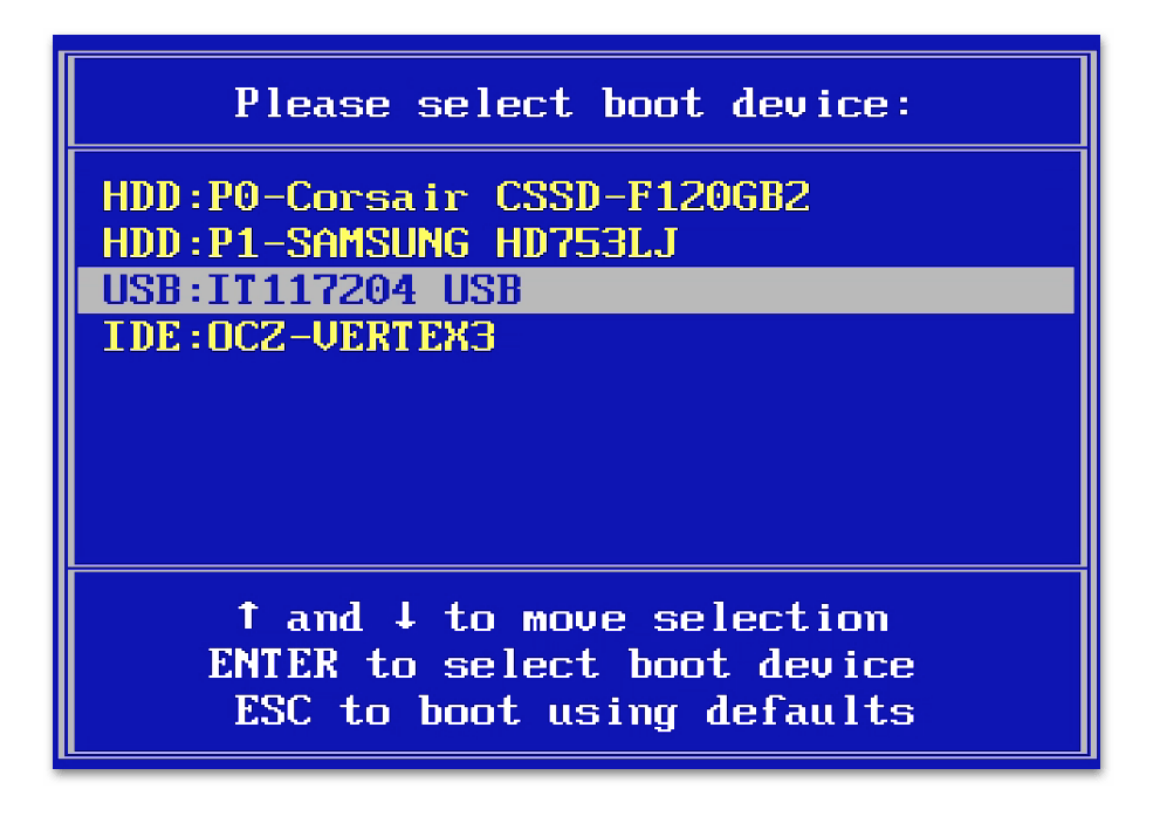

### **Windows 10 орнату**

1. Орнатушының бірінші экранында сізге тілді, уақытты және пернетақтадан енгізу әдісін таңдау ұсынылады - әдепкі мәндерді орысша қалдыруға болады.

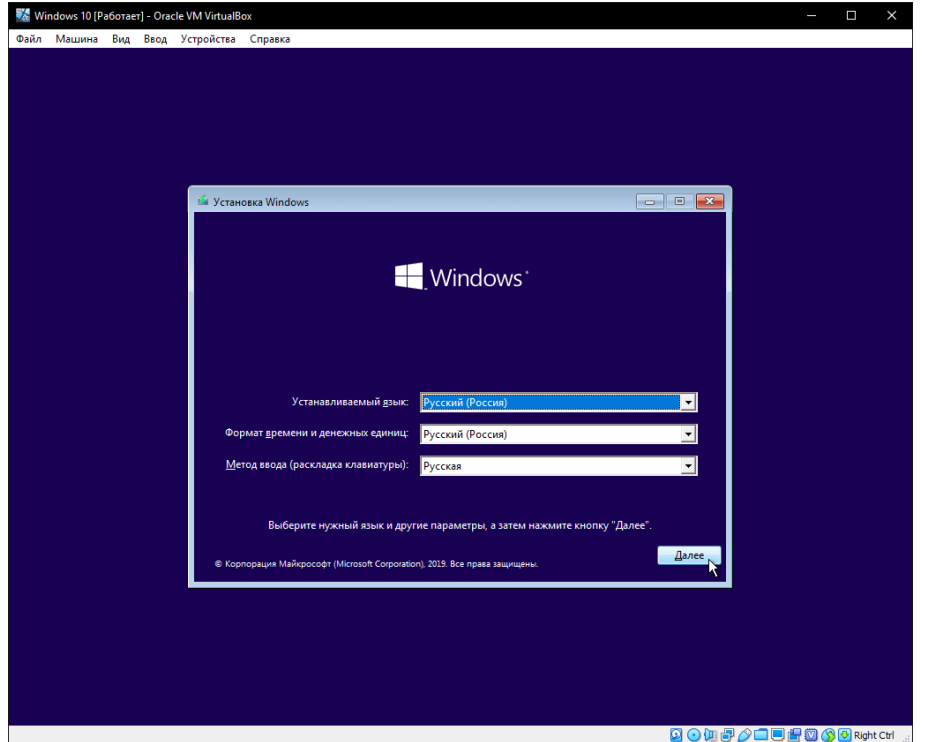

2. Келесі терезе - жалғастыру үшін «Орнату» түймесі басу керек, сонымен қатар төменгі жағындағы «Жүйені қалпына келтіру» тармағы қарастырылмайды, бірақ кейбір жағдайларда қарастырған жөн.

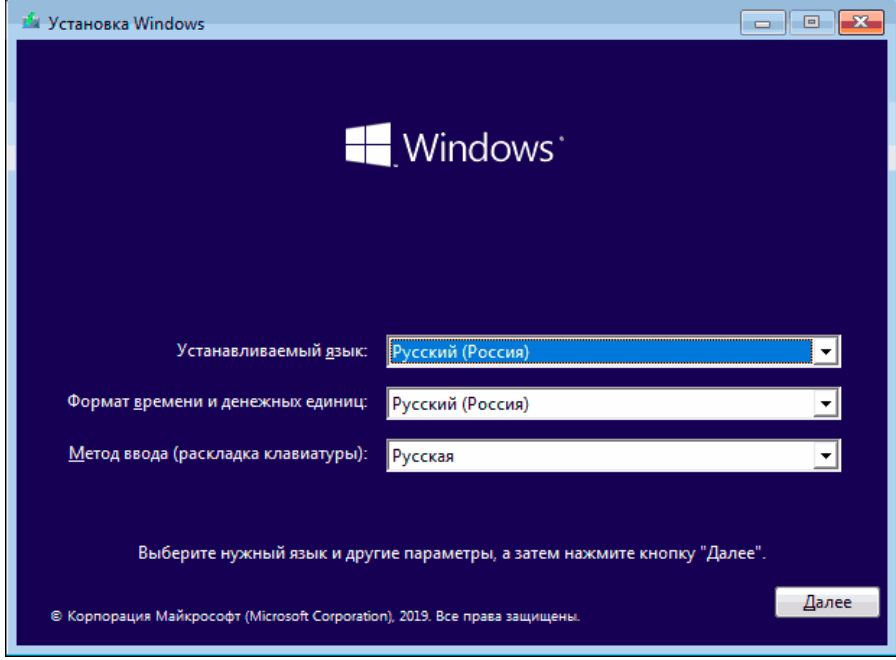

3. Сізді Windows 10 жүйесін іске қосу үшін өнім кілтін енгізу терезесіне өткізеді. Өнім кілтін бөлек сатып алған жағдайларды қоспағанда, көп жағдайда «Менде өнім кілті жоқ» түймесін басыңыз. Бұл компьютерде немесе ноутбукта лицензияланған Windows 10 орнатылған болса, Интернетке қосылғаннан кейін автоматты түрде активация орындалады. Қосымша опциялар және оларды қашан қолдану керектігі жайлы нұсқаулықтың соңындағы «Қосымша ақпарат» бөлімінде сипатталған.

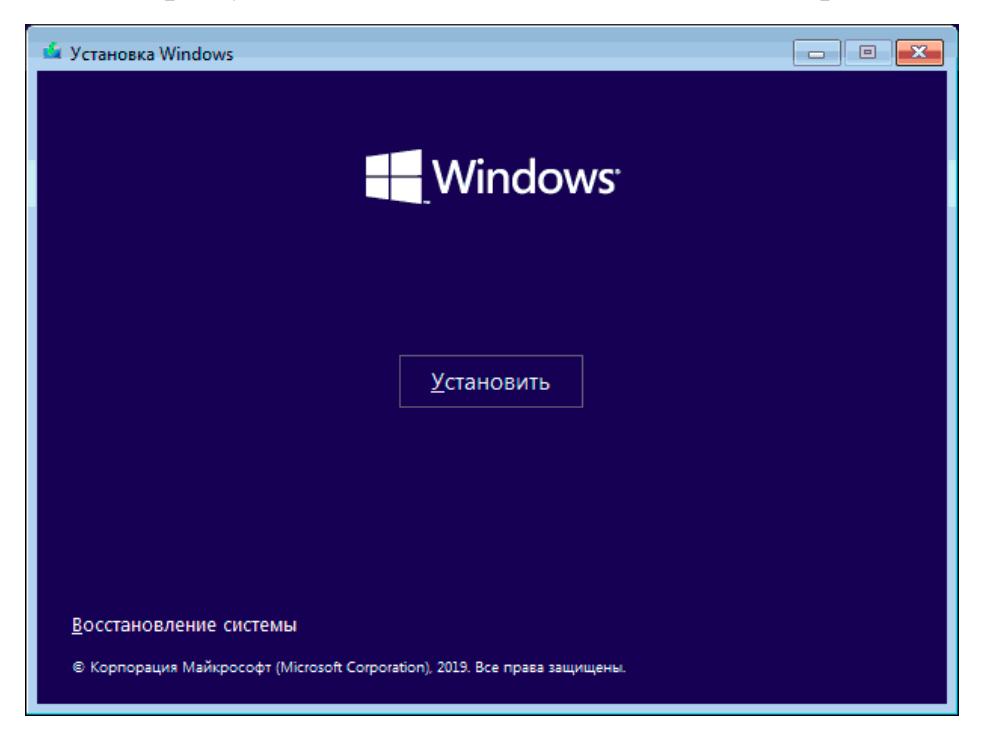

4.Келесі қадам (егер редакция кілтпен, соның ішінде UEFI-ден анықталса, пайда болмауы мүмкін) — орнату үшін Windows 10 басылымын таңдау. Бұрын орнатылған нұсқаны таңдаңыз (егер бекітілген сандық лицензияны белсендіру қажет болса).

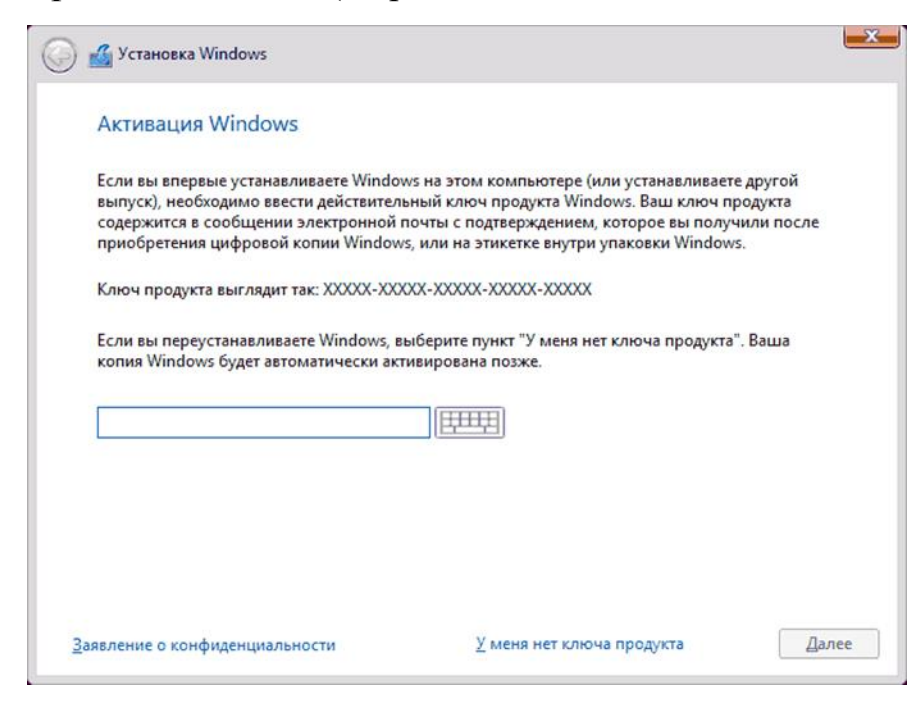

5.Лицензиялық келісімнің шарттарын оқып, оларды қабылдаңыз. Бұл аяқталғаннан кейін "Келесі (далее)" түймесін басыңыз.

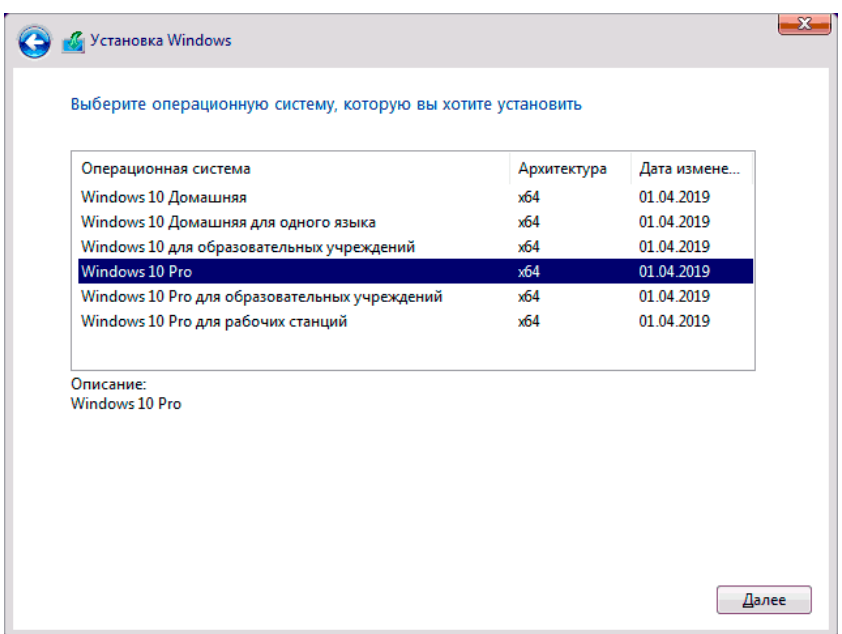

6.Ең маңызды элементтердің бірі — Windows 10 орнату түрін таңдау. Екі нұсқа бар: Жаңарту (дискіде ОЖ — нің ескі нұсқасы орнатылған кезде жаңа жүйені орнатқан жағдайда ғана жасауға болады) — бұл жағдайда барлық параметрлер, бағдарламалар, алдыңғы орнатылған жүйенің файлдары сақталады, ал ескі жүйенің өзі Windows.old қалтасына сақталады (бірақ бұл нұсқаны іске қосу әрқашан мүмкін емес). Яғни, бұл процесс қарапайым жаңартуға ұқсас, сондықтан мұнда қарастырылмайды.Таңдамалы орнату — бұл элемент пайдаланушының файлдарын сақтамай (немесе ішінара сақтамай) таза орнатуға мүмкіндік береді, ал орнату кезінде дискілерді бөлімдерге бөлуге, оларды пішімдеуге, осылайша компьютерді алдыңғы Windows файлдарынан тазартуға болады.Дәл осы әдіс сипатталатын болады.

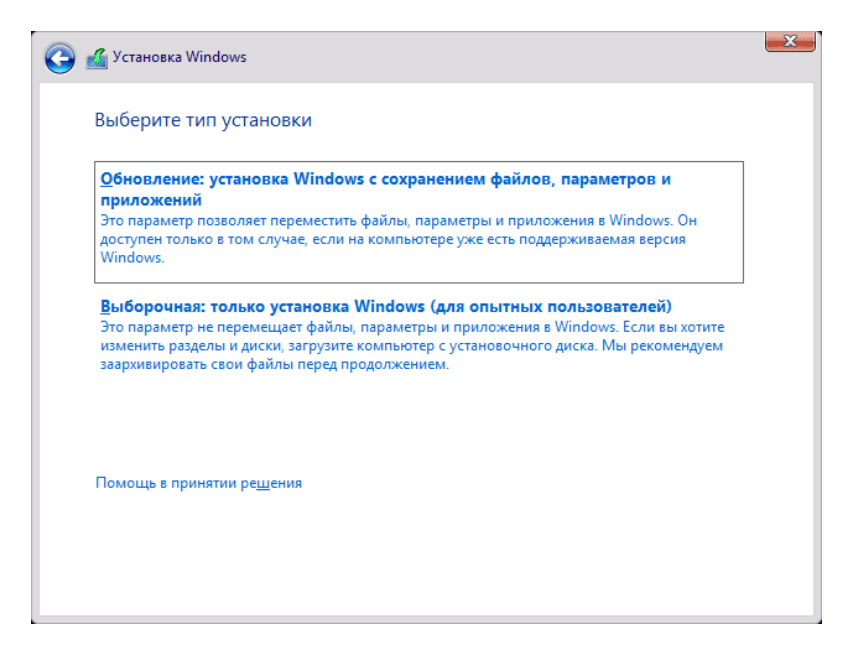

7.Таңдамалы орнатуды көрсеткеннен кейін сіз орнату үшін диск бөлімінен таңдау терезесіне өтесіз (осы кезеңде мүмкін болатын орнату қателері төменде сипатталған). Айтуынша, егер бұл жаңа қатты диск немесе SSD болмаса, сіз File Explorer-де көргеннен әлдеқайда көп бөлімдерді көресіз, мысал скриншотта көрсетілген. Мен әрекет нұсқаларын түсіндіруге тырысамын (сонымен қатар нұсқаулықтың соңындағы бейнеде, осы терезеде не және қалай жасауға болатынын егжей-тегжейлі көрсетіледі және айтылады).

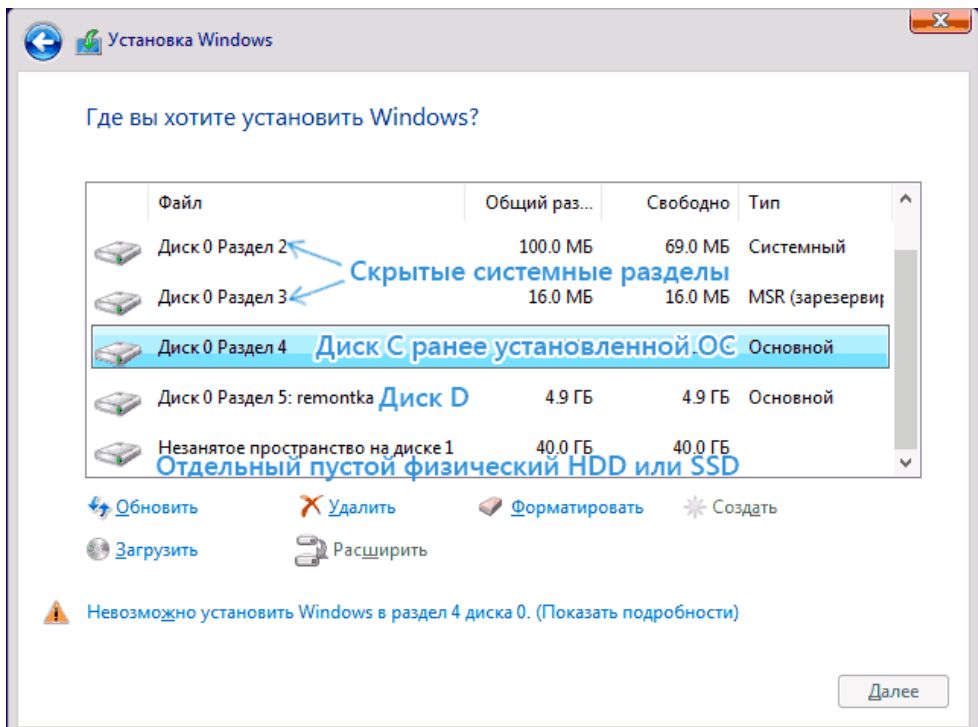

• Егер сіздің компьютеріңізде бірнеше физикалық дискілер болса, олар Диск 0, Диск 1 ретінде көрсетіледі. Әркімнің бірнеше бөлімі болуы мүмкін. Windows 10 жүйесін қай дискіге орнатсаңыз да, Диск 0 жүйелік файлдарды, жасырын бөлімдерді және жүктеушіні жазу үшін пайдаланылады. Сондықтан, ең дұрысы,

ОЖ-ні Диск 0-ге орнатыңыз (әйтпесе, егер бұл диск өшірілсе, жүйе басқа дискіде басталмайды).

- Егер сізде өндіруші Windows жүйесін алдын ала орнатқан болса, онда 0 дискідегі жүйелік бөлімдерден басқа (олардың саны мен өлшемдері 100, 300, 450 МБ болуы мүмкін), сіз 10-20 гигабайт өлшемді тағы бір бөлімді көресіз. Мен оған қандай да бір жолмен әсер етуді ұсынбаймын, өйткені ол қажет болған жағдайда компьютерді немесе ноутбукты зауыттық күйге тез қайтаруға мүмкіндік беретін жүйені қалпына келтіру кескінін қамтиды. Сондай-ақ, жүйеде сақталған бөлімдерді өзгертуге болмайды (қатты дискіні толығымен тазалауды шешкен жағдайларды қоспағанда).
- Әдетте, жүйені орнатқан кезде, ол пішімдеу (немесе жою) арқылы C дискісіне сәйкес бөлімге қойылады. Мұны істеу үшін берілген бөлімді таңдаңыз (оны өлшемі бойынша анықтауға болады), "пішімдеу" түймесін басыңыз. Оны таңдағаннан кейін, Windows 10 орнатуды жалғастыру үшін "Келесі" түймесін басыңыз. Осы бөлімге орнату мүмкін еместігі туралы хабарламалар пайда болған кезде, қате туралы ақпарат алу үшін хабарламаны нұқыңыз (олар нұсқаулықта әрі қарай қарастырылады). Басқа бөлімдер мен дискілердегі деректер әсер етпейді. Егер Windows 10 орнатылғанға дейін сіздің компьютеріңізде Windows 7 немесе XP орнатылған болса, бөлімді жою (бірақ пішімдеу емес), пайда болған белгіленбеген аймақты (дискідегі бос орын) бөлектеу және орнату бағдарламасымен қажетті жүйелік бөлімдерді автоматты түрде құру үшін "Келесі" батырмасын басу (немесе олар бар болған жағдайда пайдалану) неғұрлым сенімді нұсқа болады.
- Егер сіз пішімдеуді немесе жоюды өткізіп жіберіп, ОЖ орнатылған бөлімді таңдасаңыз, онда Windows-тың алдыңғы қондырғысы Windows.old қалтасына орналастырылады. Сіздің C дискіңіздегі файлдарға әсер етпейді (бірақ қатты дискіде қоқыс көп болады).
- Оңтайлы әдіс: егер сіздің жүйелік дискіңізде (0-Диск) маңызды ештеңе болмаса, сіз осы дискінің барлық бөлімдерін бір-бірлеп алып тастай аласыз, Диск 0 дискідегі бос орынды таңдап, "Келесі" батырмасын басыңыз бұл кез-келген қателер мен мәселелерден аулақ болады. Жүйені орнатқаннан кейін D дискісін (қажет болса) жасай аласыз.
- **Ең жақсы әдіс:** Жүйелік дискіде (0-диск) маңызды ештеңе болмаса, осы дискінің барлық бөлімдерін бір-бірден толығымен жоюға болады, 0-дискінде бір бөлінбеген орынды таңдап, «Келесі» түймесін басыңыз, бұл кез келген қателерді болдырмайды және проблемалар. Жүйені орнатқаннан кейін D дискісін (қажет болса) жасауға болады.
- Алдыңғы жүйе бөлімде немесе С дискісінде орнатылған болса және Windows 10 жүйесін орнату үшін басқа бөлімді немесе дискіні таңдасаңыз, нәтижесінде

компьютерде бір уақытта екі операциялық жүйе орнатылған болады. компьютерді жүктеген кезде қажет.

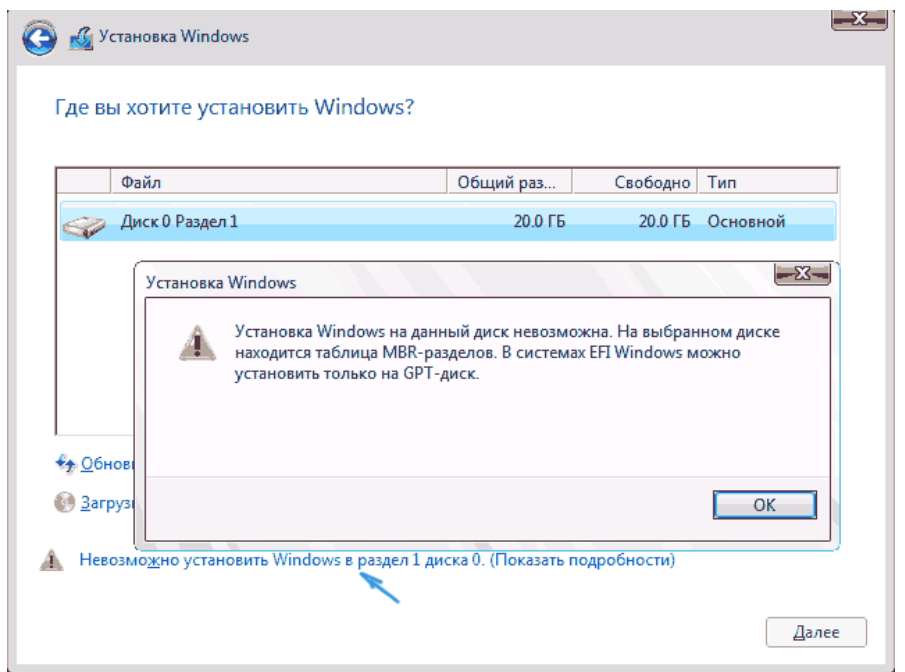

8. Орнату үшін бөлім опциясын таңдағаннан кейін «Келесі» түймесін басыңыз. Windows 10 файлдары компьютерге көшіруді бастайды.

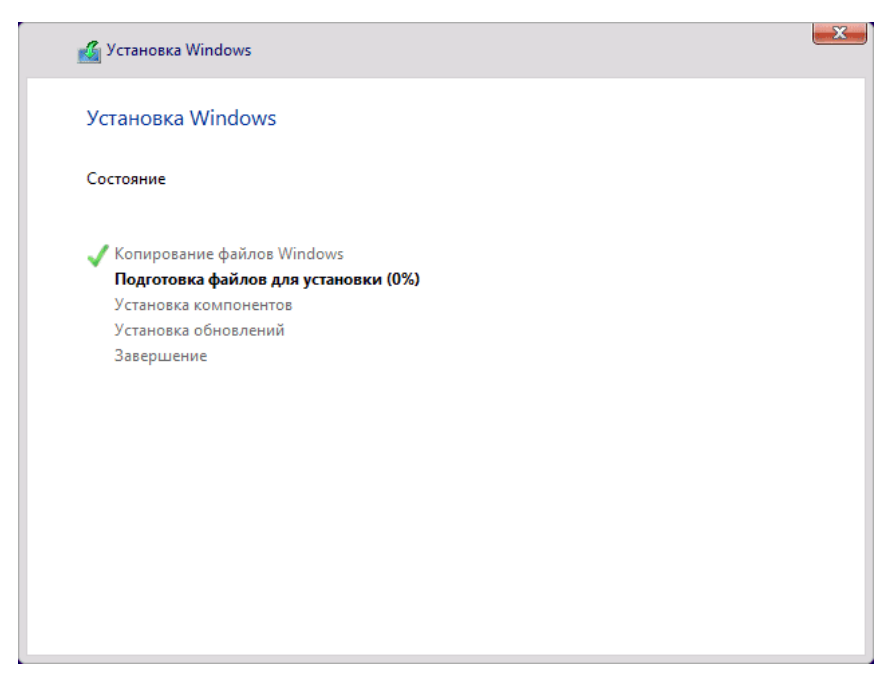

9. Қайта жүктегеннен кейін біраз уақыт бойы ешқандай әрекетті орындау талап етілмейді – «Дайындық», «Компоненттерді конфигурациялау» орын алады. Бұл жағдайда компьютер қайта қосылып, кейде қара немесе көк экранмен

қатып қалуы мүмкін. Бұл жағдайда күте тұрыңыз, бұл қалыпты процесс - кейде бірнеше сағатқа созылады. Маңызды: егер қайта жүктеуден кейін Windows 10 орнату бағдарламасы қайта іске қосылса, қатты дискіден немесе SSD-ден BIOS-қа немесе Windows жүктеу менеджерінен UEFI-ге жүктеуді орнатыңыз немесе USB флэш-дискісін ажыратыңыз немесе кез келген пернені баспаңыз. жасауға итермеледі.

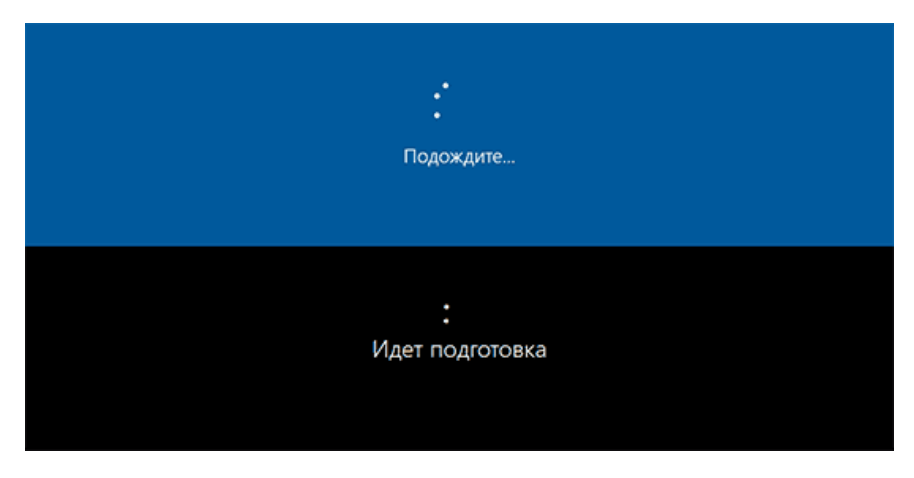

10.Келесі қадам жүйенің негізгі параметрлерін конфигурациялау болып табылады. Бірінші мәселе – аймақты таңдау.

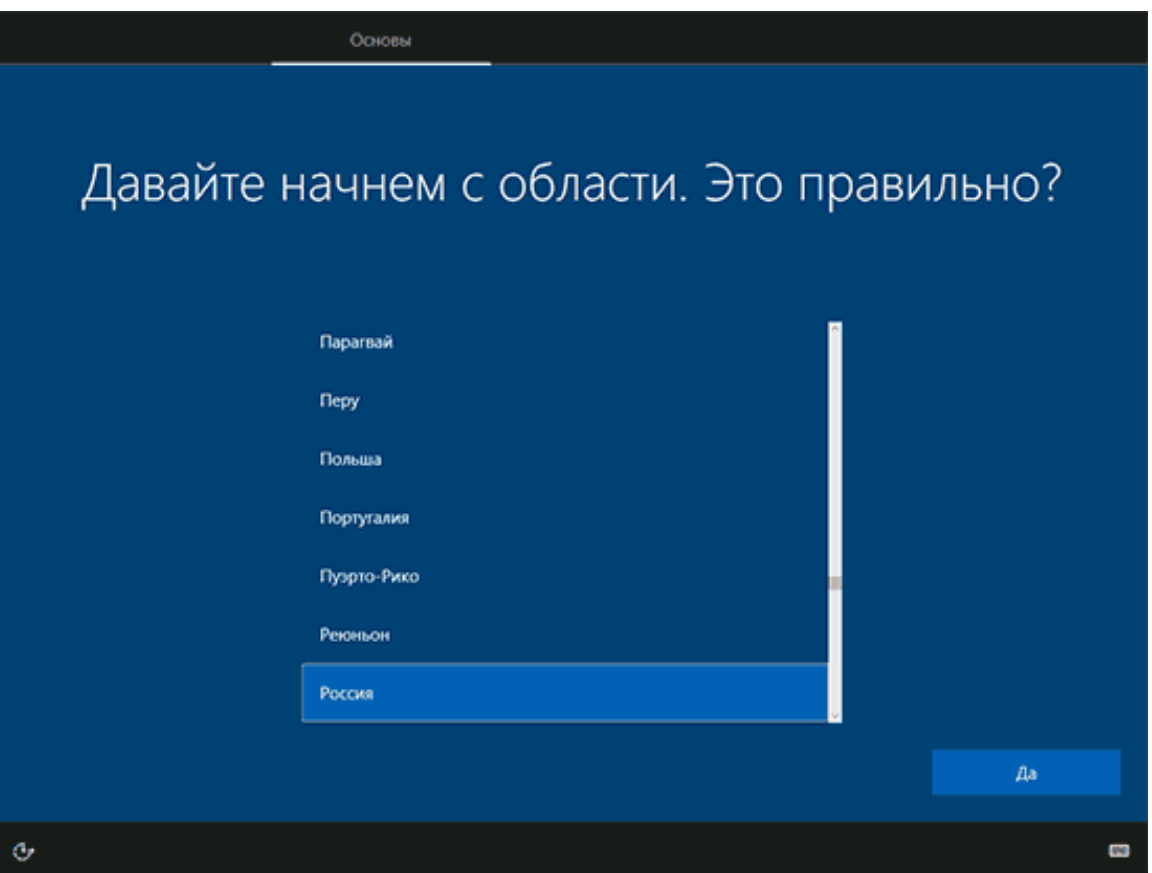

11. Екінші кезең - дұрыс пернетақта орналасуын растау.

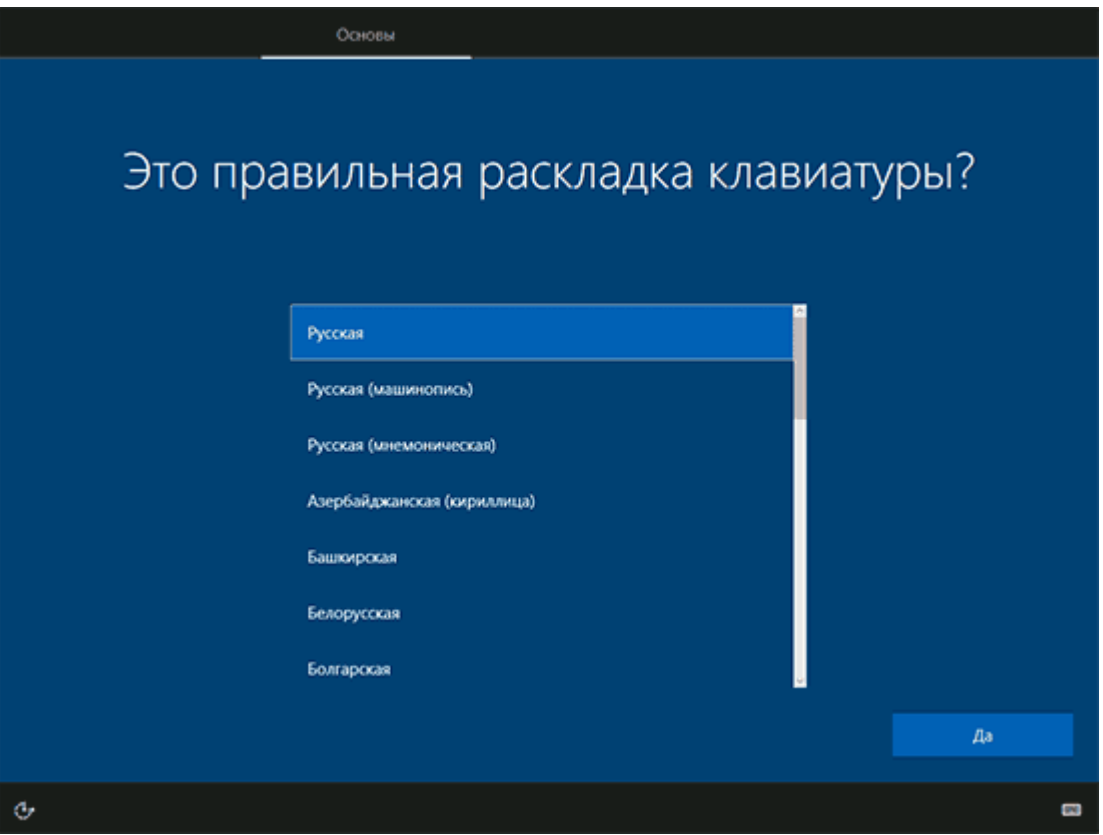

12.Орнатушы қосымша пернетақта орналасуларын қосуды ұсынады. Орыс және ағылшын тілдерінен басқа енгізу опциялары қажет болмаса, бұл қадамды өткізіп жіберіңіз (әдепкі бойынша ағылшын тілі бар).

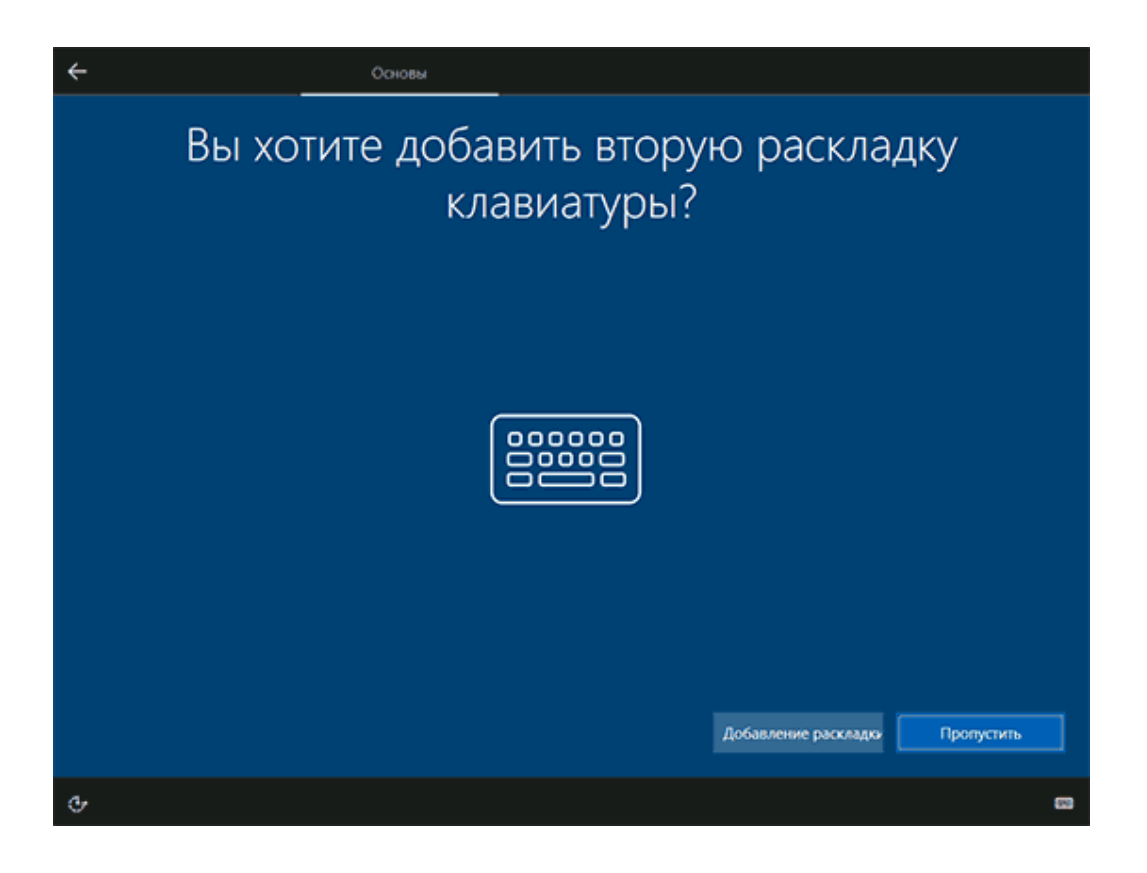

13.Егер белсенді желілік адаптерлер болса, сізге Интернетке қосылу ұсынылады. Мұны істеуге болады, әсіресе Microsoft тіркелгісін пайдалануды жоспарласаңыз. Егер сізге жергілікті тіркелгі қажет болса - Windows 10 орнату аяқталмайынша желіге қосылмауды ұсынамын.Ол үшін келесі терезеде «Менде Интернет жоқ» және «Шектеулі орнатуды жалғастыру» тармағын басыңыз.

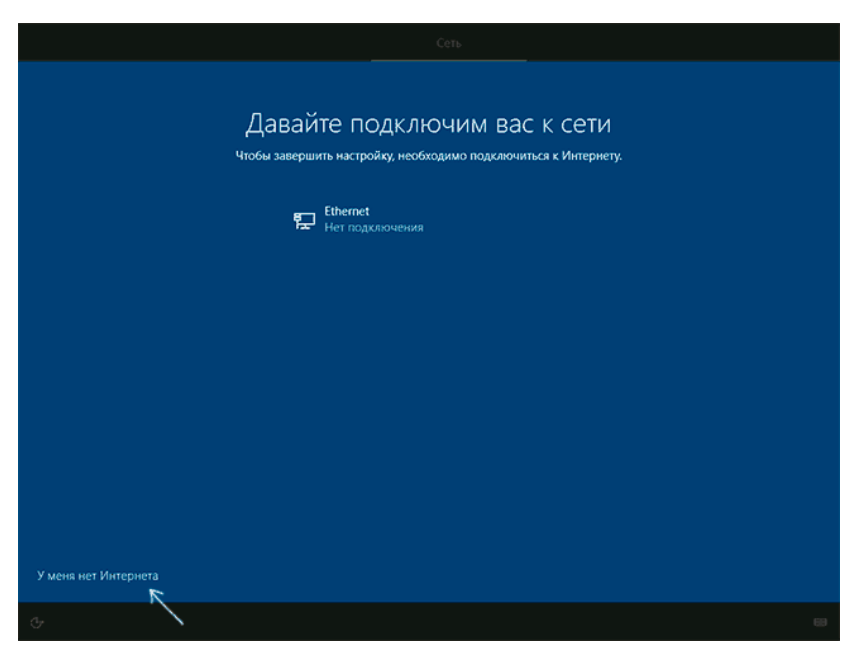

14. Егер сізде Интернет байланысы болса, сізге Windows 10 орнатудың екі нұсқасы ұсынылады - жеке пайдалану немесе ұйым үшін. Әдетте жеке пайдалануға арналған опцияны таңдау керек.

15.Орнатудың келесі кезеңінде Windows 10 тіркелгісі конфигурацияланады. Microsoft арқылы немесе бұрыннан барын енгізіңіз. Жергілікті тіркелгіні жасау үшін төменгі сол жақтағы «Автономды тіркеу жазбасы» түймесін басуға болады (Windows 10 Home жүйесінің соңғы нұсқаларында «Автономды тіркеу жазбасы» опциясы жоқ, бірақ әлі де біреуін жасай аласыз, Windows 10 орнату кезінде офлайн тіркелгіні жасау әдісі бөлімін қараңыз. ). Интернет байланысы болмаса, жергілікті тіркелгі жасалады. Windows 10 жүйесінің соңғы нұсқаларын орнатқан кезде логин мен құпия сөзді енгізгеннен кейін белсенді интернет қосылымын жоғалтқан жағдайда құпия сөзді қалпына келтіру үшін қауіпсіздік сұрақтарын қою қажет болады, тіркелгіні орнату ұсынылады.

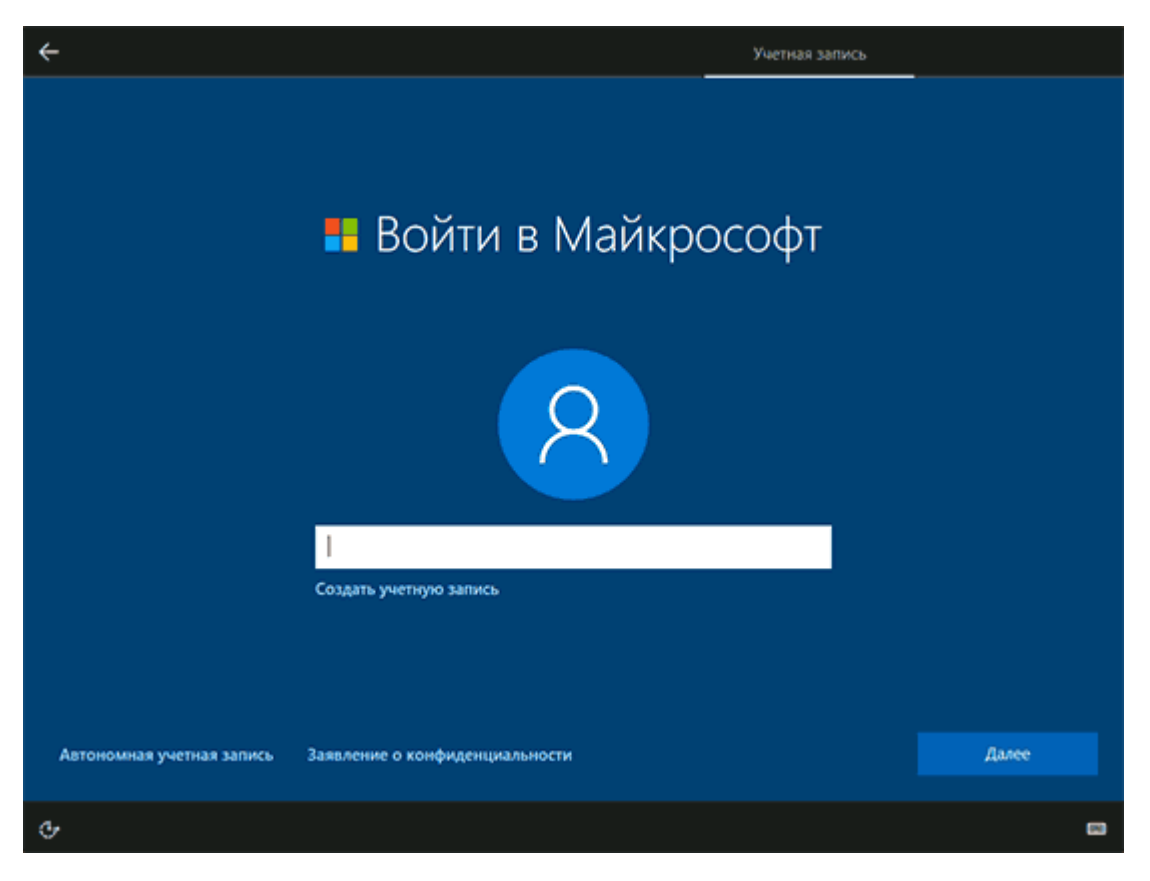

16. Microsoft тіркелгісін пайдаланып жатсаңыз, жүйеге кіру үшін PIN кодын пайдалану ұсынылады. Сондай-ақ, сізге OneDrive орнату сұралады.

17. Офлайн тіркелгіні таңдасаңыз, сізге Microsoft тіркелгісін пайдаланудың артықшылықтары (бас тарту) туралы қайтадан айтылады, содан кейін сізден компьютердің пайдаланушы атын енгізу сұралады. Әкімші атын енгізбеңіз, себебі ол жасырын жүйелік тіркелгіге тағайындалған. Кез келген атпен жасаған пайдаланушы бәрібір Windows 10 әкімшісі болады.

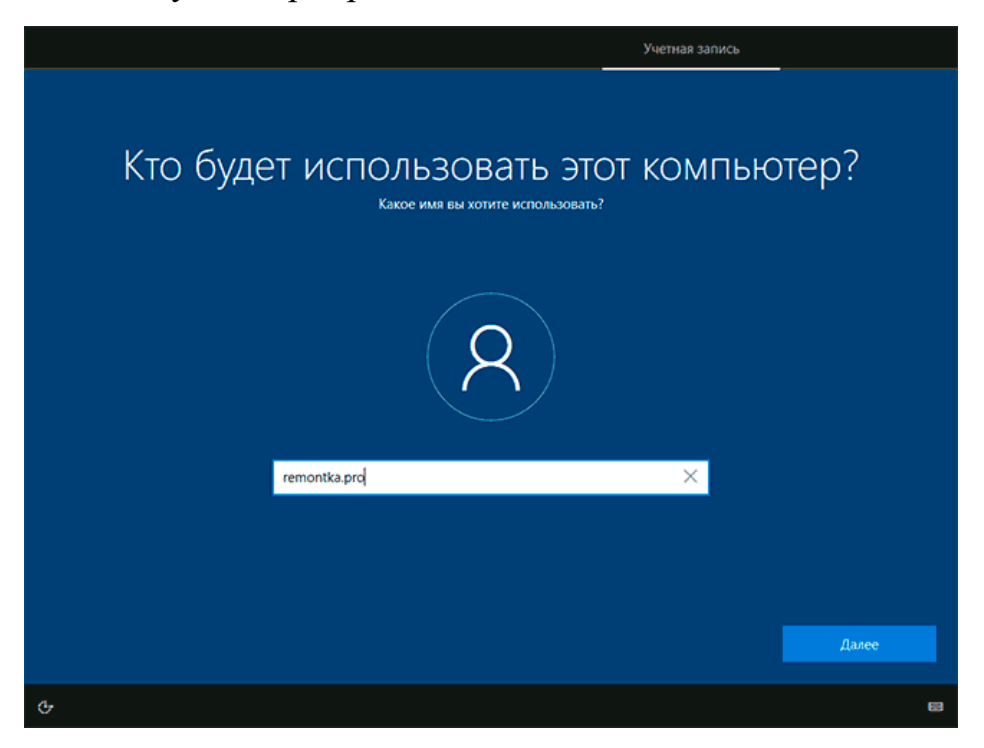

18. Тіркелгіңізге құпия сөзді енгізіңіз, оны растаңыз, содан кейін құпия сөзді ұмытып қалған жағдайда қолданылатын қауіпсіздік сұрақтарын таңдап, жауап беріңіз.

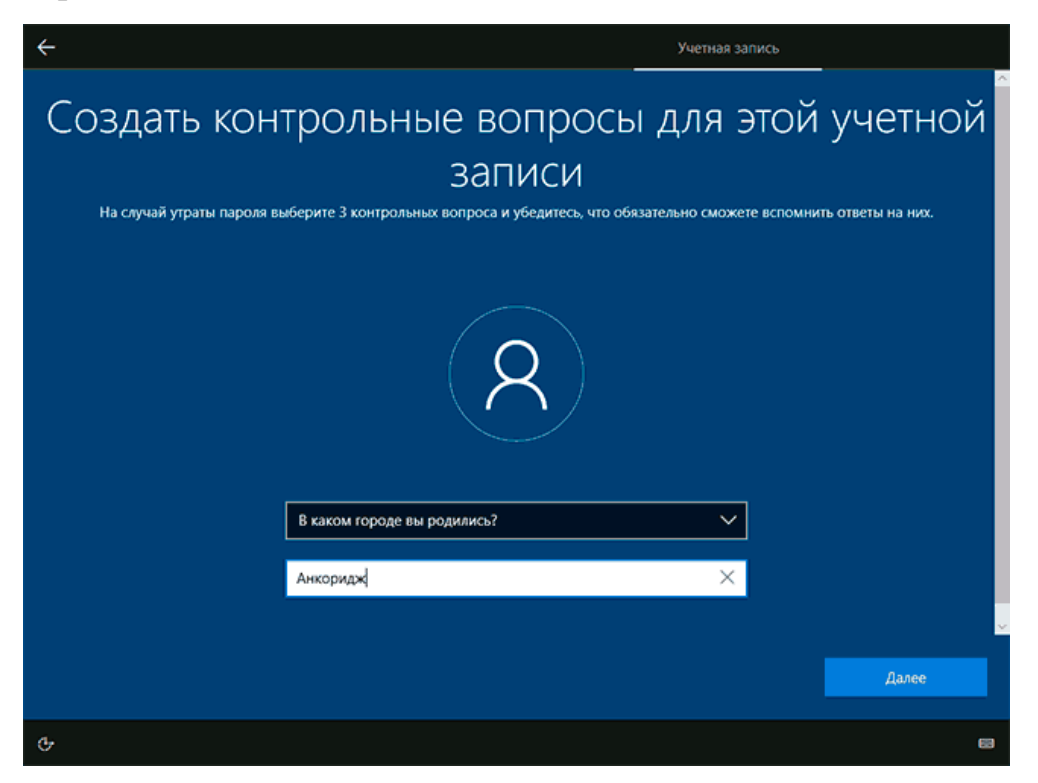

19. Сіз пайдаланатын бағдарламалардың, құжаттардың және сайттардың тарихын сақтайтын және сол Microsoft тіркелгісі бар басқа құрылғылардан кіруге болатын жаңа мүмкіндік болып табылатын Windows 10 әрекеттер журналын қосу сұралады. Қосу немесе өшіру - өз қалауыңыз бойынша.

20. Орнатудың соңғы қадамы Windows 10 құпиялылық параметрлерін конфигурациялау болып табылады, ол орын деректерін тасымалдауды, сөзді тану, диагностикалық деректерді тасымалдауды және жарнамалық профильді жасауды қамтиды. Мұқият оқып, қажет емес нәрсені өшіріңіз.

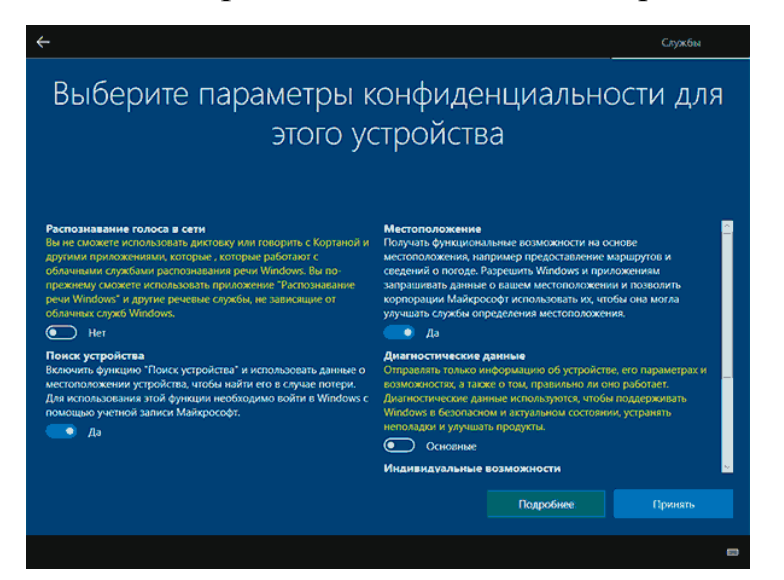

21. Осыдан кейін соңғы кезең басталады – стандартты қосымшаларды орнату және орнату, Windows 10 жүйесін іске қосуға дайындау, экранда «Бұл бірнеше минут кетуі мүмкін» деген жазу сияқты болады. Шындығында, бұл минуттар немесе тіпті сағаттар алуы мүмкін, әсіресе «әлсіз» компьютерлерде, оны осы уақытта мәжбүрлеп өшірмеу немесе қайта іске қосу қажет емес.

22. Соңында сіз Windows 10 жұмыс үстелін көресіз – жүйе сәтті орнатылды, оны орнатуды және оны зерттеуді бастауға болады.

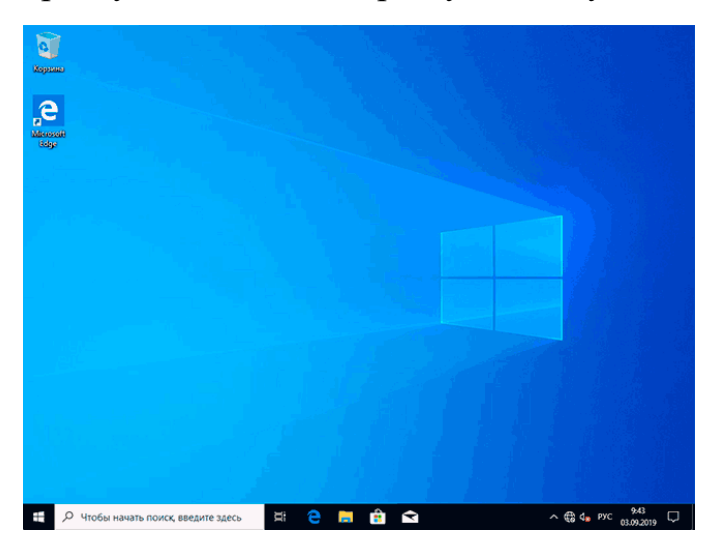

## **ОЖҚ. ЗЕРТХАНАЛЫҚ ЖҰМЫС №3. Windows 10 ОЖ жаңартуларын басқару (өшіру, жүктеу, орнату және жою)**

Windows 10 жаңартуларын басқару тақырыбы: оларды өшіру, қолмен орнату немесе жою осы амалдық жүйені пайдаланушылар арасында ең танымал болып табылады, өйткені Microsoft корпорациясының өзі автоматты жаңартуларды толық конфигурациялауға мүмкіндік бергісі келмейді.

Бұл шолуда Windows 10 Автоматты жаңартуларын өшіруге, олардың қалай орнатылатындығын дәл реттеуге, орнатылған және қол жетімді жаңартулар тізімімен танысуға, оларды жоюға немесе жүктеуге мүмкіндік беретін екі тиімді Windows жаңартулары туралы. Егер сізге орнату және іздеу мүмкіндігі жоқ қарапайым өшіру бағдарламасы қажет болса, Мен Windows Update Blocker Бағдарламасын қолданып көруді ұсынамын.

#### **WUMgr (Update Manager for Windows)**

WUMgr-танымал Windows Update MiniTool негізінде жасалған Windows 10 жаңартуды басқару бағдарламасы, бірақ соңғысынан айырмашылығы, жаңартуды жалғастыруда, бұл тақырып аясында және үнемі өзгеріп отырады Microsoft өте маңызды.

WUMgr интерфейсі күрделі болмауы керек, әсіресе бұрын прекурсорлық утилитаны қолданғандар үшін, сонымен қатар ол толығымен орыс тілінде. Windows жүйесіне арналған Update Manager көмегімен сіз:

1. Windows 10 Автоматты жаңартуларын өшіріңіз, ол үшін "автоматты жаңарту" қойындысында "жаңартуды өшіру", "WU кіруді блоктау" тармақтарын орнатыңыз және параметрлерді қолданғаннан кейін компьютерді қайта іске қосыңыз. Сондайақ, жаңартуларды қосулы қалдыруға болады, бірақ тек хабарландырулар қалдырып, оларды автоматты түрде жүктеуді өшіруге болады.

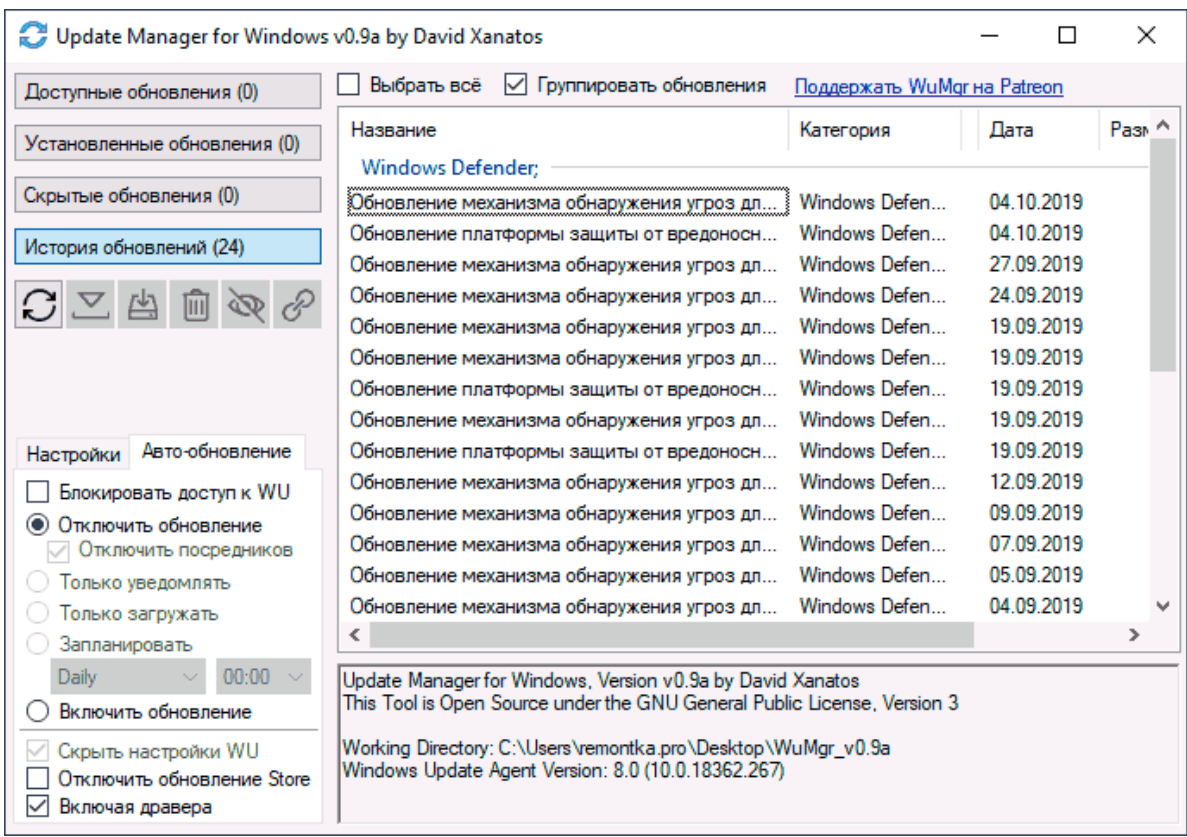

2. Жаңарту тарихын, орнатылған жаңартулар тізімін оларды жою мүмкіндігімен қараңыз.

3. Windows 10 жаңартуларын қолмен орнату мүмкіндігімен жүктеп алуға және орнатуға болатын тізімді қараңыз.

WUMgr-ді әзірлеушінің ресми парағынан GitHub-қа жүктеуге болады <https://github.com/DavidXanatos/wumgr/releases>

## **WAU Manager**

WAU Manager утилитасы-ұқсас, бірақ сәл өзгеше функциялары бар, басқа интерфейсі бар және орыс тіліндегі интерфейсі жоқ Тағы бір құрал.

Бағдарламаның негізгі мүмкіндіктері алдыңғы жағдайдағыдай:

1. Автоматты жаңартуларды өшіру үшін Windows Automatic Updates жүйесінде Disable the built-in құсбелгісін қойыңыз, содан кейін параметрлерді қолдану және компьютерді қайта іске қосу үшін Save and Apply түймесін басыңыз: автоматты жаңартулар, Windows жаңарту қызметі өшіріледі.

2. Бағдарламаның негізгі терезесіндегі қалған элементтер жаңартуларды орнатуды конфигурациялауға мүмкіндік береді (әдепкі бойынша олар өздері жүктелмейді), сонымен қатар оларды кесте бойынша немесе жұмыс үстеліндегі төте жол арқылы орнатуға мүмкіндік береді.Uninstall Updates түймесі орнатылған жаңартуларды жоюға және оларды жасыруға қызмет етеді (олар кейінірек орнатылмайтындай етіп).
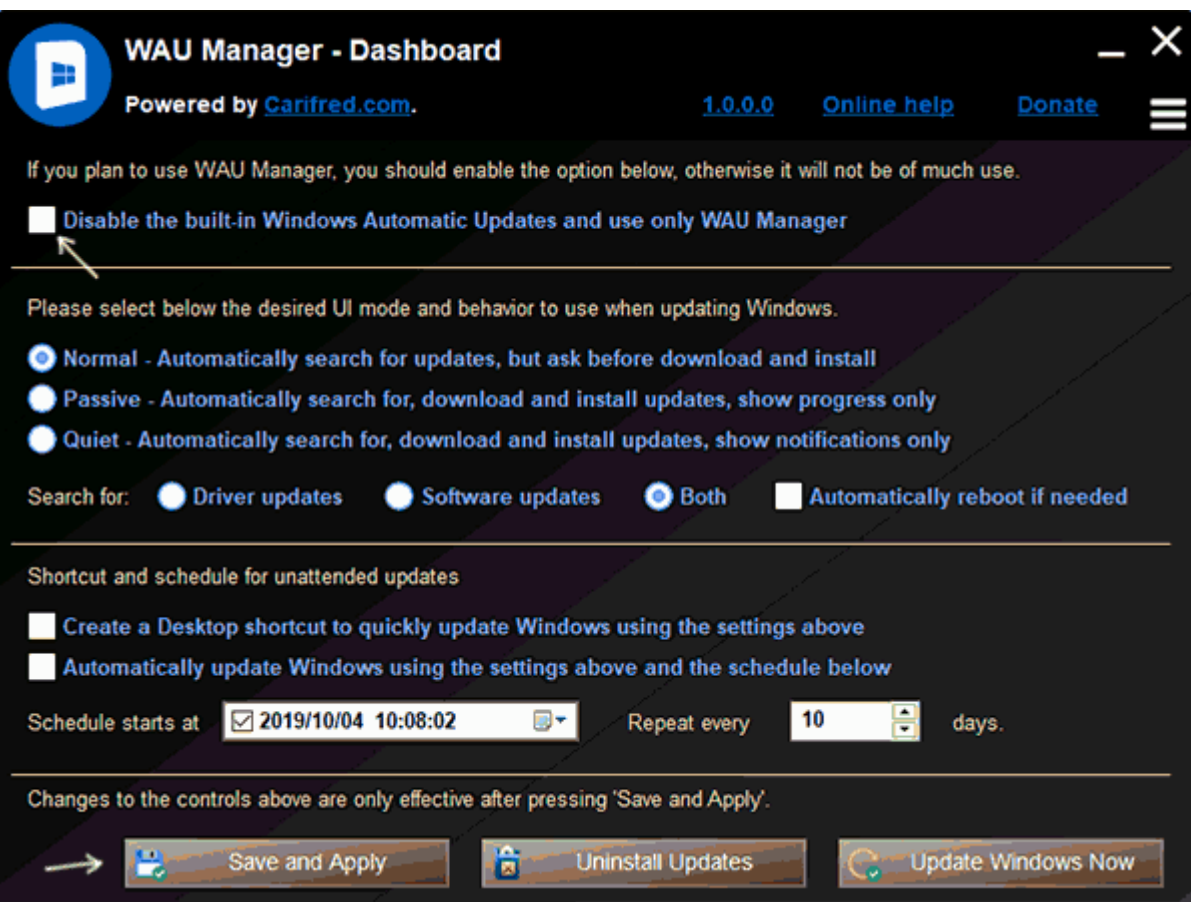

3. Windows Now жаңарту батырмасы Windows 10 жаңартуларын компьютерге немесе ноутбукке қолмен орнатуға болатын терезені ашады.

4. Мәзір батырмасы арқылы сіз жаңарту тарихын ашып, сол жерде орнатылған жаңартулардың жүктелген файлдарын (clear Downloads) тазалай аласыз.

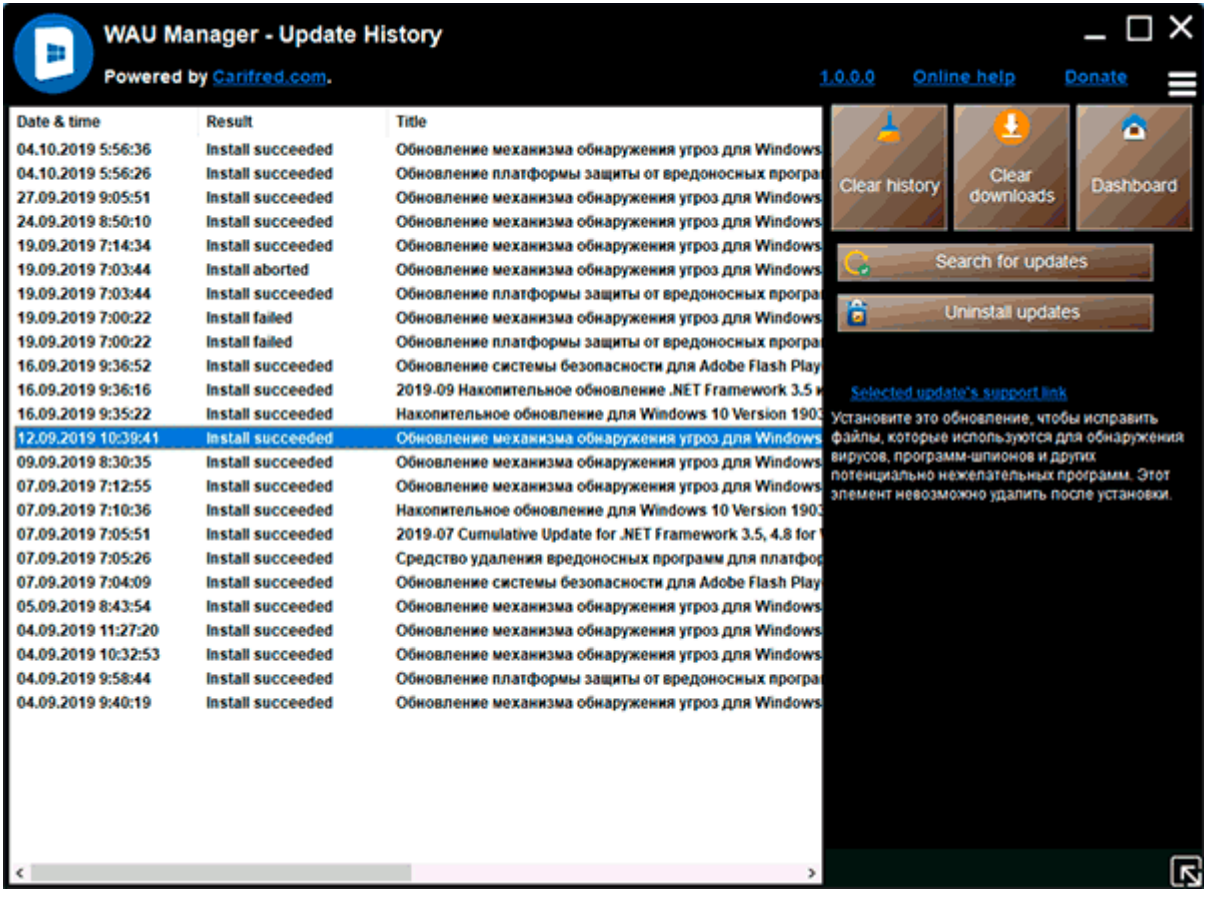

Wow Manager бағдарламасын ресми сайттан тегін жүктеп алуға болады [https://www.carifred.com/wau\\_manager/](https://www.carifred.com/wau_manager/)

Бұл утилиталар қаншалықты жұмыс істейді, әсіресе Windows 10 Автоматты жаңартуларын өшіру контекстінде? Мен енді ештеңеге кепілдік бере алмаймын: көбінесе толық жұмыс әдістері күтпеген жерден жұмысын тоқтатты, бірақ менің білуімше, сипатталған утилиталардың екіншісінің жаңартуларын өшіру әлі іске қосылады (ұзақ уақыт бойы сыналған) және жаңартулар өздігінен қосылмайды.

# **Windows 10 жүйесіне жаңарту**

Бүгіннен бастап Windows 7 және 8.1 лицензиясы бар компьютерлер үшін ақысыз Windows 10 жаңартуы қол жетімді. Алайда, жүйені алдын ала брондау қажет емес, сонымен қатар "Windows 10 алу" қолданбасынан хабарландыруды күту қажет емес, жаңартуды дәл қазір қолмен орнатуға болады. 30 шілде 2016 қосылды: тегін жаңарту кезеңі аяқталды... бірақ жолдары бар: 29 Шілде 2016 кейін Windows 10-ға тегін жаңартуды қалай алуға болады.

Жаңарту процесін бастау уақыты келді деген хабарлама алған-алмағаныңызға немесе төменде сипатталған ресми әдісті қолданғаныңызға байланысты Процедура әр түрлі болмайды. көрсетілген хабарламаны күтпестен жаңартуды бірден іске қосыңыз (сонымен қатар, ресми ақпарат бойынша, ол барлық компьютерлерде бір уақытта пайда болмайды, яғни барлығы Windows ала алмайды Бір күнде 10).

Төменде сипатталған әдістерді Windows 8.1 және 7 нұсқаларының үй, кәсіби және "бір тіл үшін" нұсқаларынан ғана жаңартуға болады.

Қосымша: мақаланың соңында Windows 10 жүйесіне жаңарту кезінде қателер мен мәселелер бойынша жауаптар жиналады, мысалы, "бізде проблемалар бар" Хабары, хабарландыру аймағынан белгішенің жоғалуы, орнатудың қолжетімділігі туралы хабарламаның болмауы, белсендіру мәселелері, таза орнату. Сондай-ақ пайдалы болуы мүмкін: Windows 10 орнату (жаңартудан кейін таза орнату).

# **Windows 10 жаңартуын қалай іске қосуға болады**

Егер сіздің компьютеріңізде лицензияланған белсендірілген Windows 8.1 немесе Windows 7 пайдаланылса, онда сіз оны кез-келген уақытта Windows 10-ға ақысыз жаңарта аласыз, сонымен бірге хабарландыру аймағындағы "Windows 10 алу" белгішесін ғана емес.

Ескерту: қай жаңарту жолын таңдағаныңызға қарамастан, сіздің деректеріңіз, бағдарламаларыңыз, драйверлеріңіз компьютерде қалады. Windows 10-ға жаңартқаннан кейін кейбір құрылғыларға арналған драйверлерде кейбір проблемалар бар. Бағдарламалардың үйлесімсіздігі мәселелері де туындауы мүмкін.

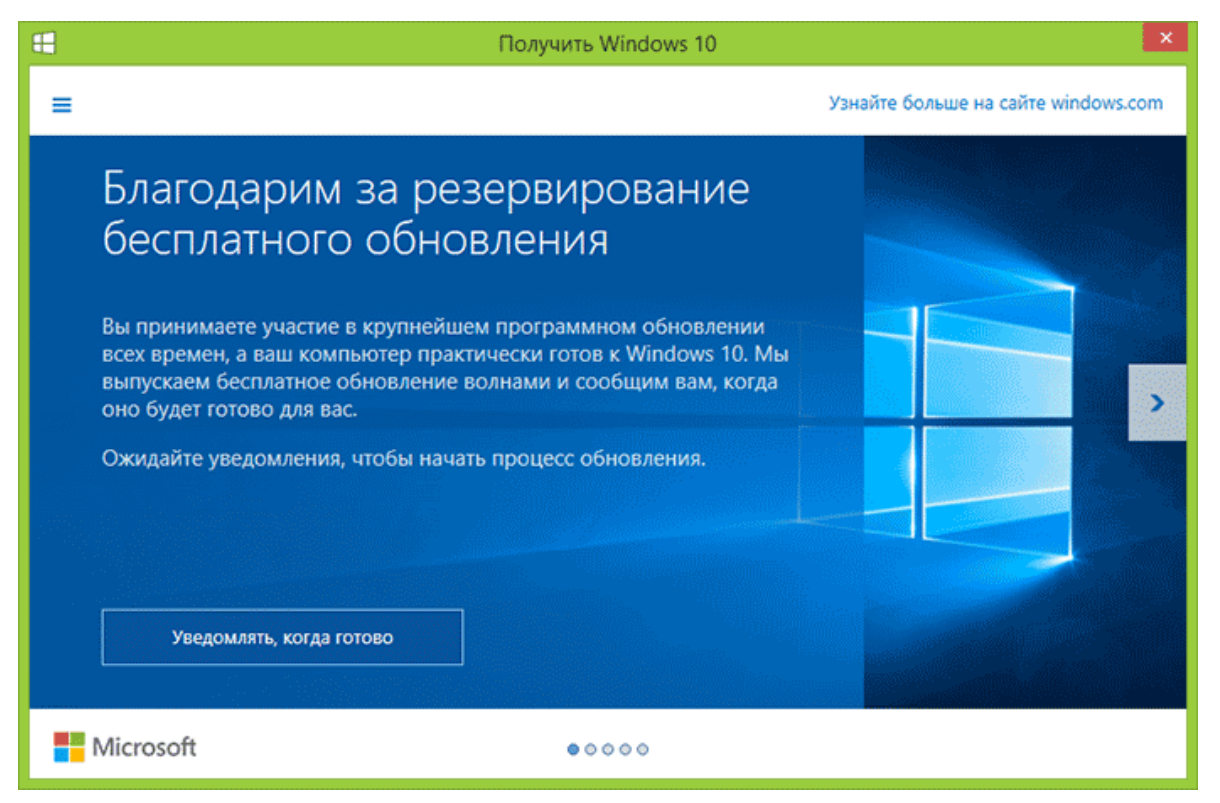

Жаңарту процесін бастау уақыты келгені туралы хабарлама алғаныңызға немесе көрсетілген хабарландыруды күтпестен жаңартуды дереу бастау үшін төменде сипатталған ресми әдісті қолдануға байланысты процедура әр түрлі болмайды (сонымен қатар, ресми ақпаратқа сәйкес, ол барлық компьютерлерде бір уақытта пайда болмайды, яғни Windows 10-ны барлығы бірдей күні ала алмайды). Төменде

сипатталған әдістерді пайдаланып, Windows 8.1 және 7 жүйесінің Home, Professional және Single Language нұсқаларында ғана жаңартуға болады.

Қосымша: Мақаланың соңында Windows 10 жүйесіне жаңарту кезіндегі қателер мен мәселелерге жауаптар жиналады, мысалы, «Бізде проблемалар бар» хабары, белгіше хабарландыру аймағынан жоғалады, орнатудың қол жетімді екендігі туралы хабарланбайды. , белсендіру мәселелері, таза орнату. Сіз оны пайдалы деп санайсыз: Windows 10 жүйесін орнату (жаңартқаннан кейін таза орнату).

# **Windows 10 жүйесіне жаңартуды қалай бастау керек**

Егер сіздің компьютеріңіз лицензияланған белсендірілген Windows 8.1 немесе Windows 7 жүйесін пайдаланса, оны хабарландыру аймағындағы «Windows 10 жүйесін алу» белгішесін пайдаланып қана қоймай, Windows 10 жүйесіне кез келген уақытта тегін жаңартуға болады.

Ескертпе: қандай жаңарту жолын таңдасаңыз да, деректеріңіз, бағдарламаларыңыз, драйверлеріңіз компьютерде қалады. Кейбір адамдарда Windows 10 жүйесіне жаңартқаннан кейін кейбір құрылғылардың драйверлерімен проблемалар болмаса.

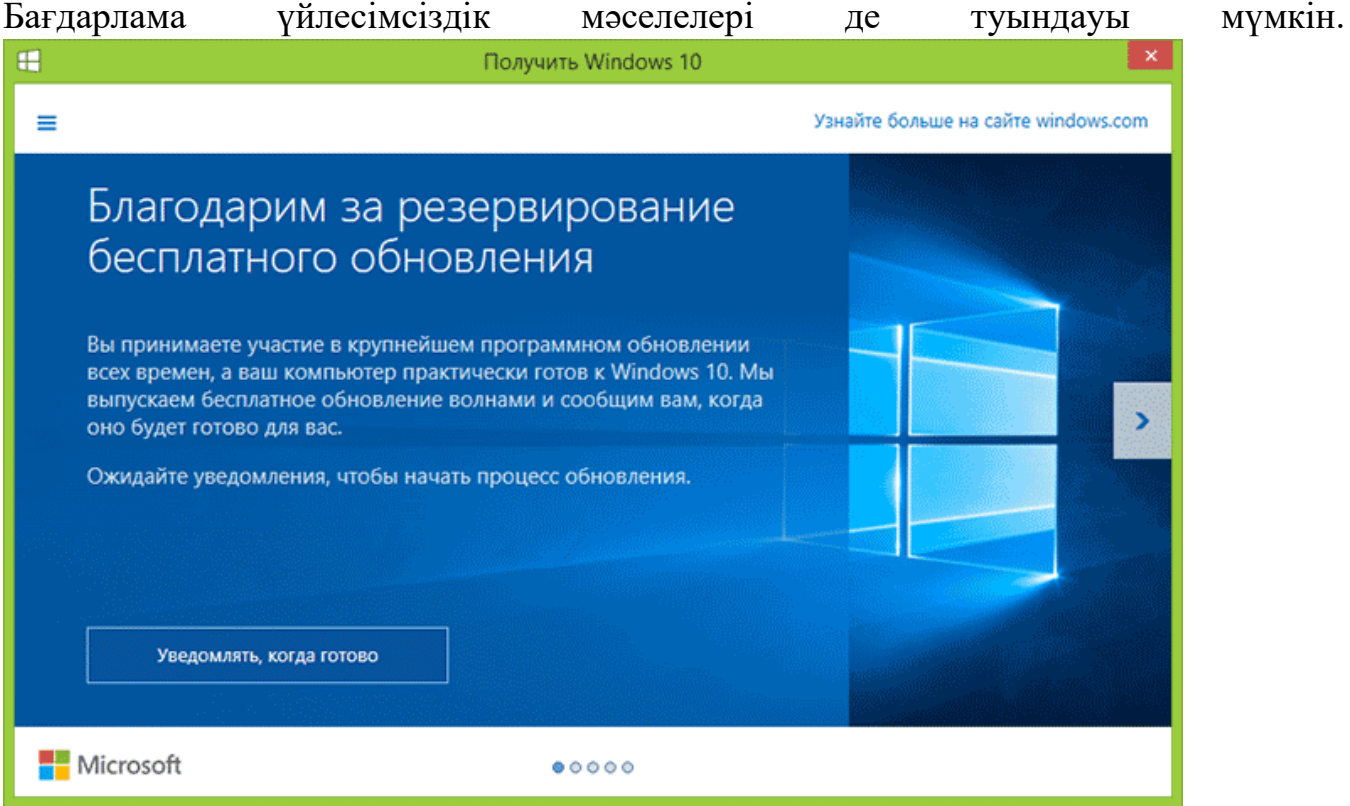

Microsoft корпорациясының ресми веб-сайтында Windows 10 орнату медиасын жасау құралы қолданбасының жаңа нұсқасы пайда болды, ол компьютерді жаңартуға немесе таза орнату үшін тарату файлдарын жүктеп алуға мүмкіндік береді.

Қолданба https://www.microsoft.com/ru-ru/software-download/windows10 сайтында екі нұсқада қол жетімді - 32 биттік және 64 биттік, сіз өзіңіздің компьютеріңізге орнатылған жүйеге сәйкес нұсқаны жүктеп алуыңыз керек. компьютер немесе ноутбук сәті.

Қолданбаны іске қосқаннан кейін сізге таңдау беріледі, элементтердің біріншісі «Осы компьютерді қазір жаңартыңыз», ол қалай жұмыс істейді және төменде көрсетіледі. Windows 10 жүйесін алу бағдарламасында сақталған көшірмені пайдаланып жаңартқанда, жаңартудың нақты орнатылуының алдындағы алғашқы бірнеше қадамның болмауын қоспағанда, бәрі бірдей болады.

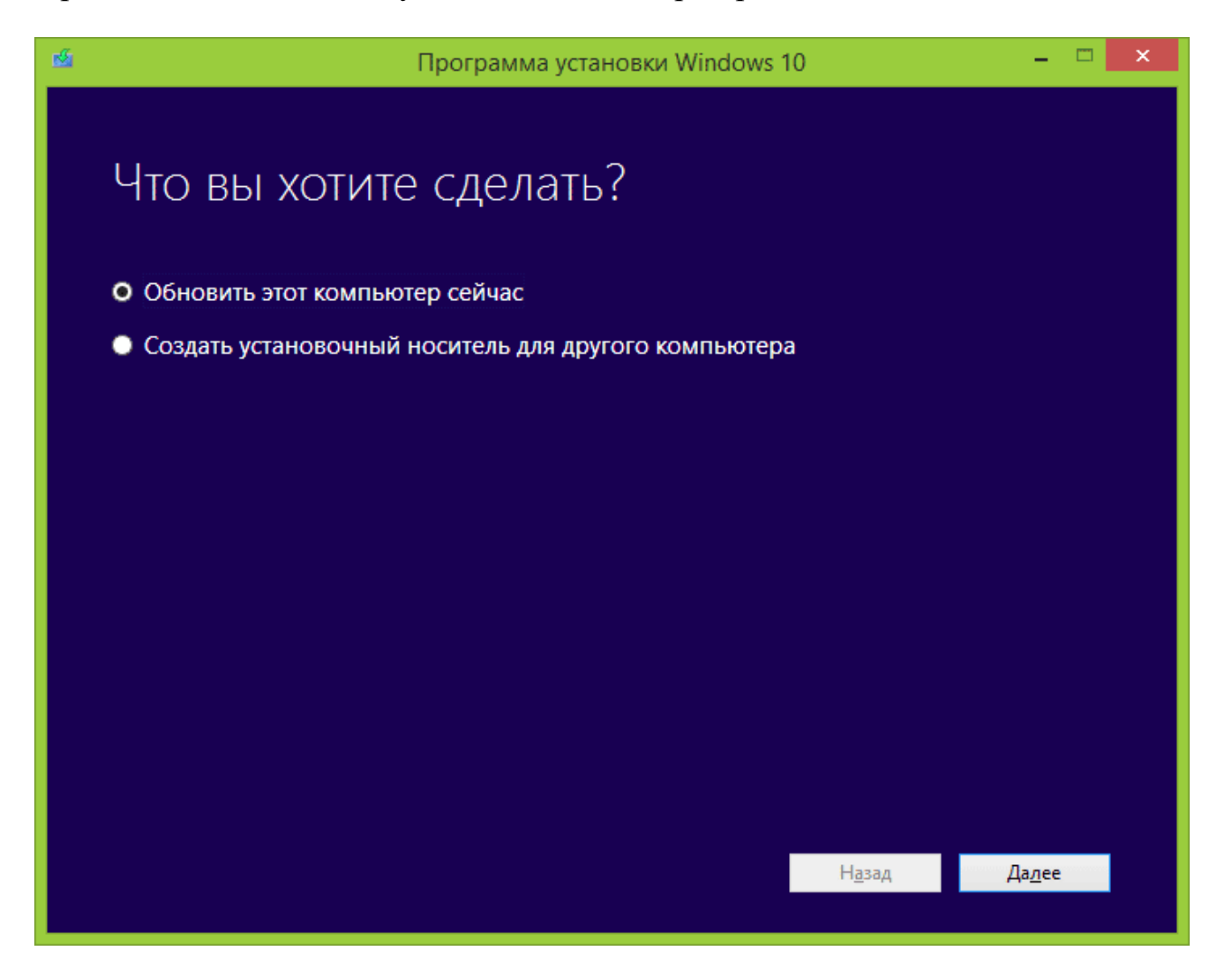

## **Жаңарту процедурасы**

Біріншіден, «Windows 10 орнату құралы» арқылы қолмен іске қосылған жаңартуға қатысты қадамдар.

«Компьютерді қазір жаңарту» опциясын таңдағаннан кейін Windows 10 файлдарын компьютерге автоматты түрде жүктеу басталады, содан кейін «Жүктелген файлдарды тексеру» және «Windows 10 медиасын жасау» (кез келген бөлек диск қажет емес, бұл сіздің компьютеріңізде болады) қатты диск). Аяқтағаннан кейін компьютерге Windows 10 орнату процесі автоматты түрде басталады (артық әдісті пайдаланған кездегідей).

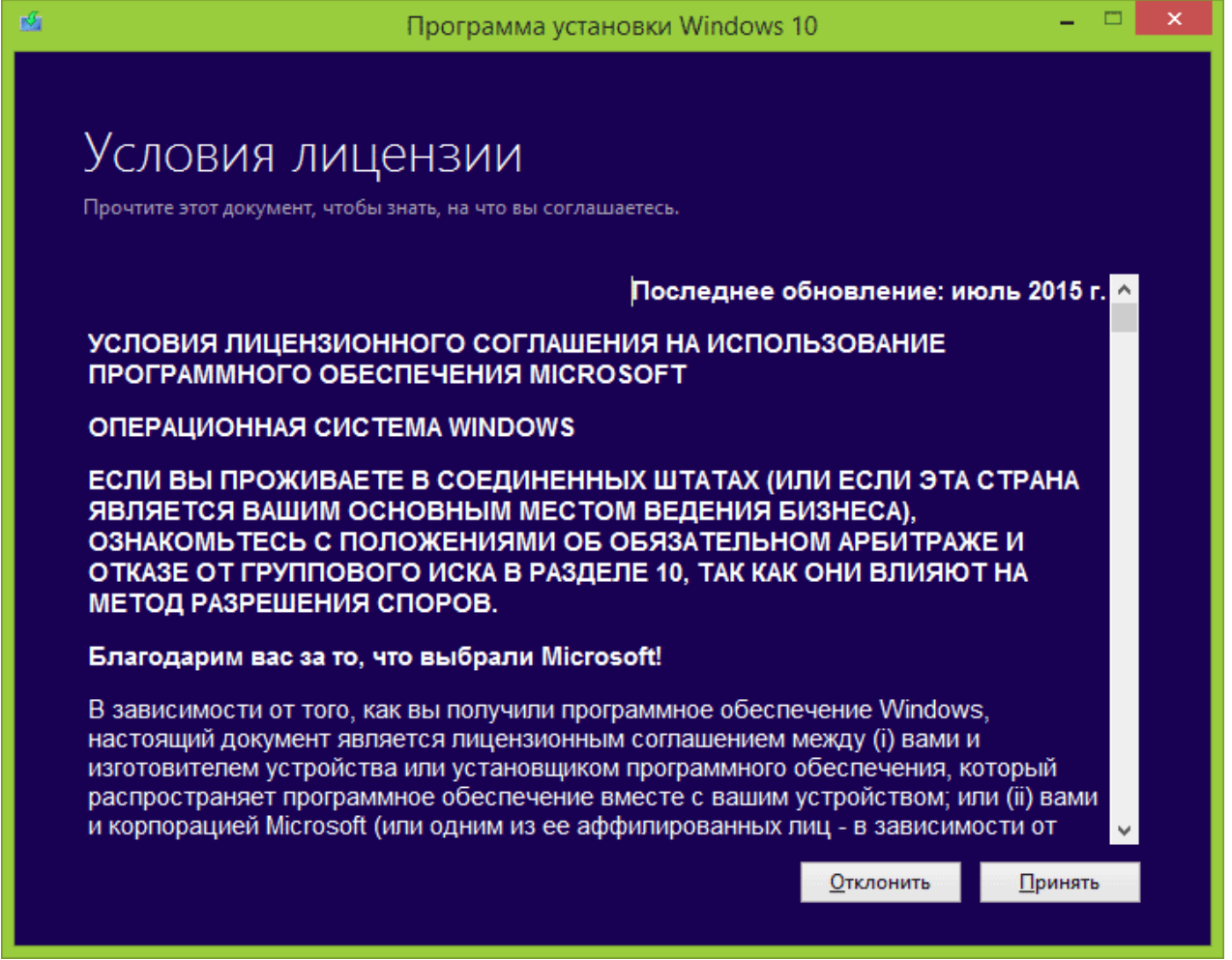

Windows 10 лицензия шарттарын қабылдағаннан кейін орнатушы жаңартуларды тексереді (өте ұзақ процесс) және жеке файлдар мен қолданбаларды сақтай отырып, Windows 10 жаңартуын орнатуды ұсынады (қаласаңыз, сақталатын нәрселердің тізімін өзгертуге болады). «Орнату» түймесін басыңыз.

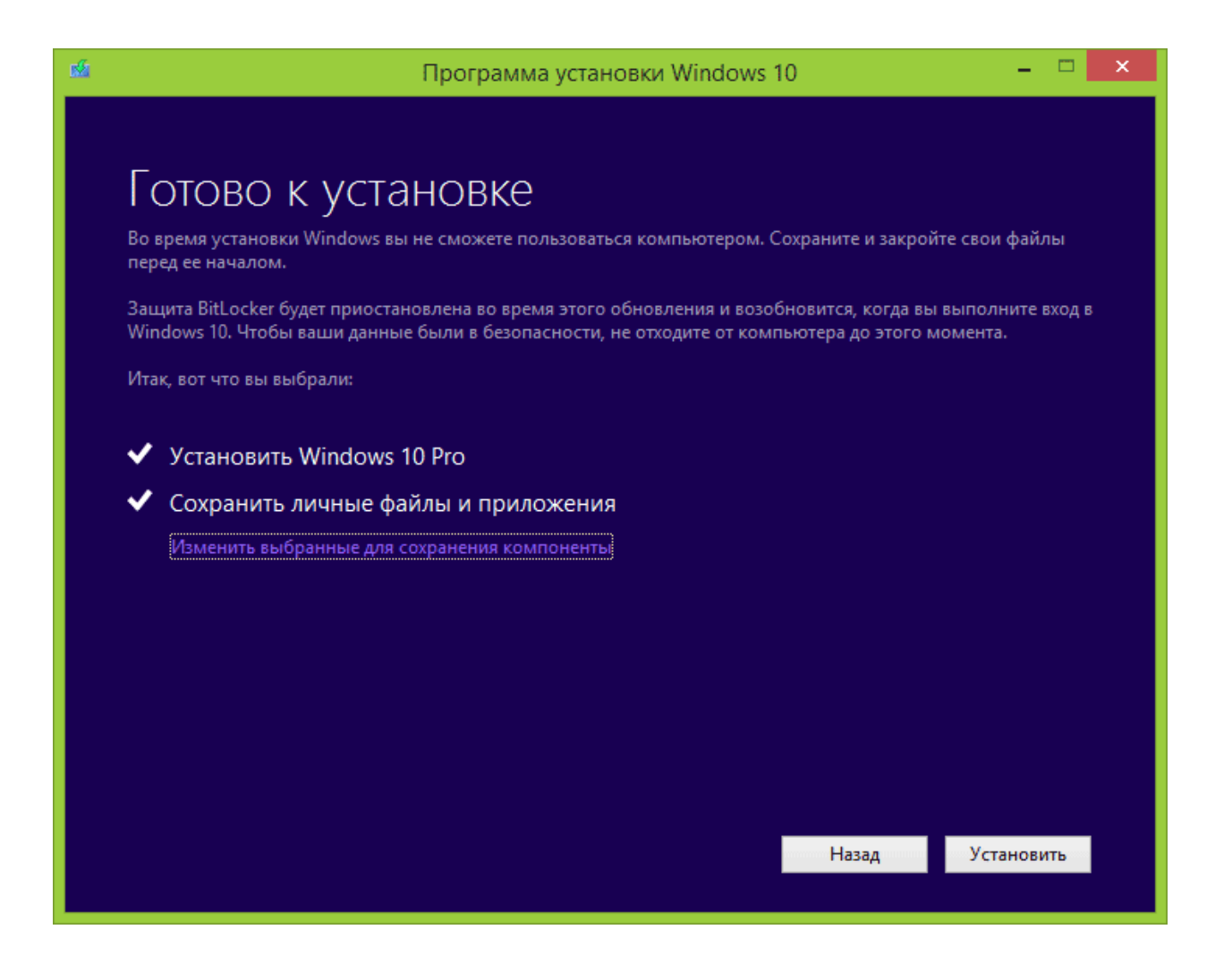

Толық экранды «Windows 10 орнату» терезесі ашылады, онда біраз уақыттан кейін жазу пайда болады: «Компьютер бірнеше минуттан кейін қайта іске қосылады», содан кейін сіз қайтадан жұмыс үстелінде боласыз (барлық орнату терезелері жабылады). ). Тек компьютер қайта іске қосылғанша күтіңіз.

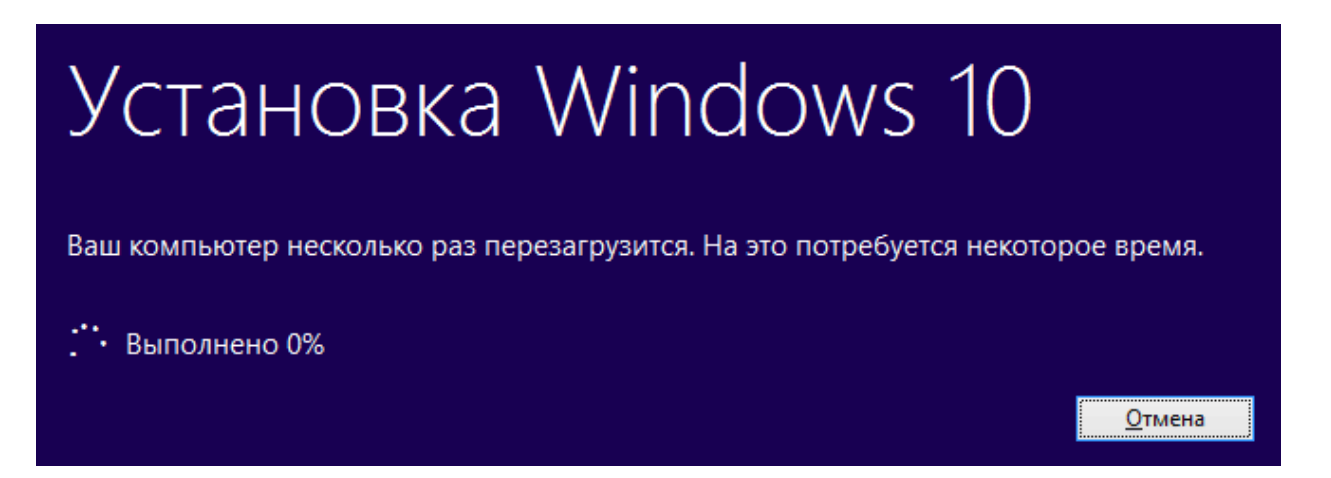

Сіз файлдарды көшіруге және Windows 10 жаңартуын орнатуға арналған орындалу терезесін көресіз, оның барысында компьютер бірнеше рет қайта іске қосылады. Есіңізде болсын, тіпті SSD бар қуатты компьютерде де бүкіл процесс өте ұзақ уақытқа созылады, кейде ол қатып қалған сияқты көрінуі мүмкін. SSD бар компьютерде бүкіл процесс ұзақ уақытты алады, кейде ол қатып қалған сияқты көрінуі мүмкін.

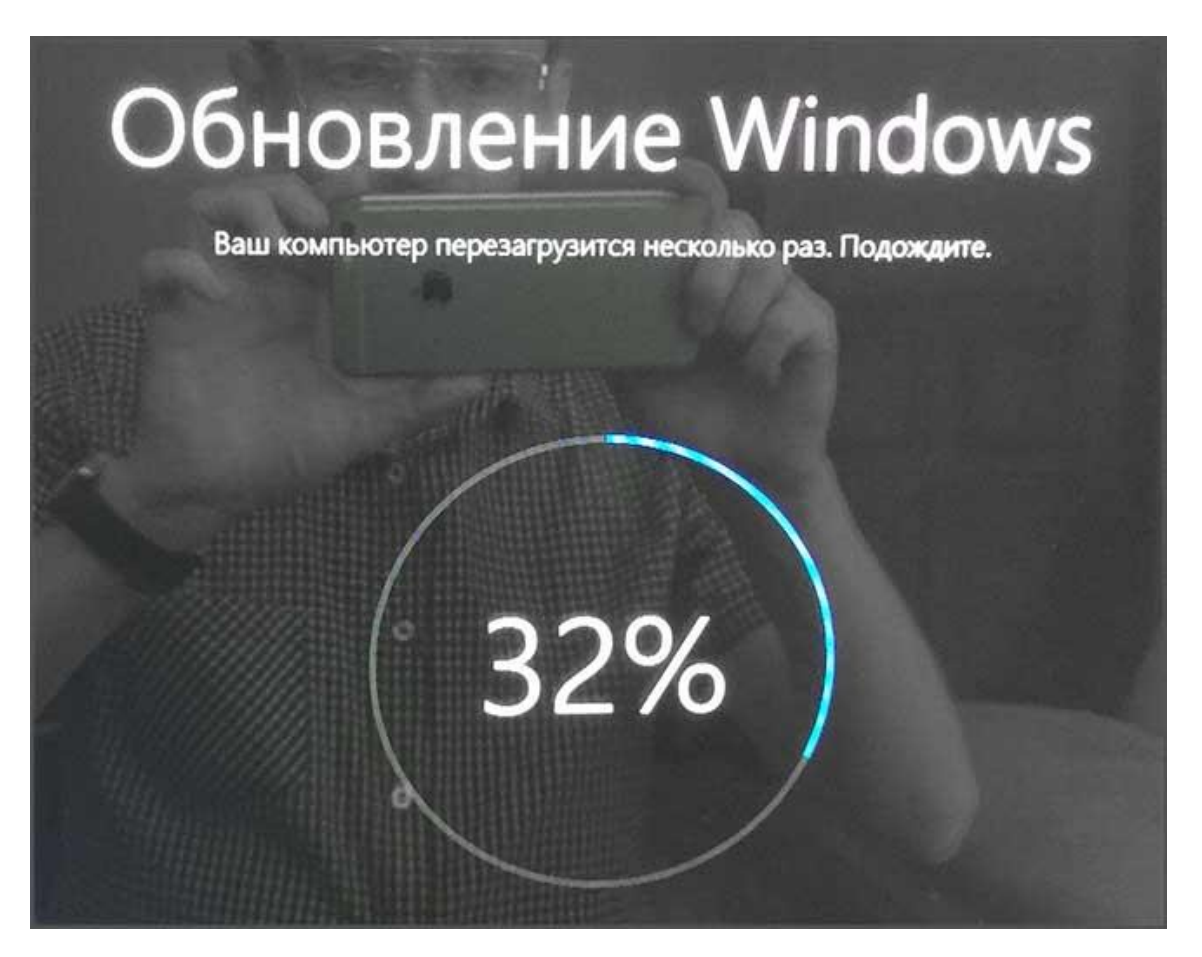

Аяқтағаннан кейін сізден Microsoft тіркелгісін таңдау сұралады (егер сіз Windows 8.1 жүйесінен жаңартсаңыз) немесе пайдаланушыны көрсетіңіз.

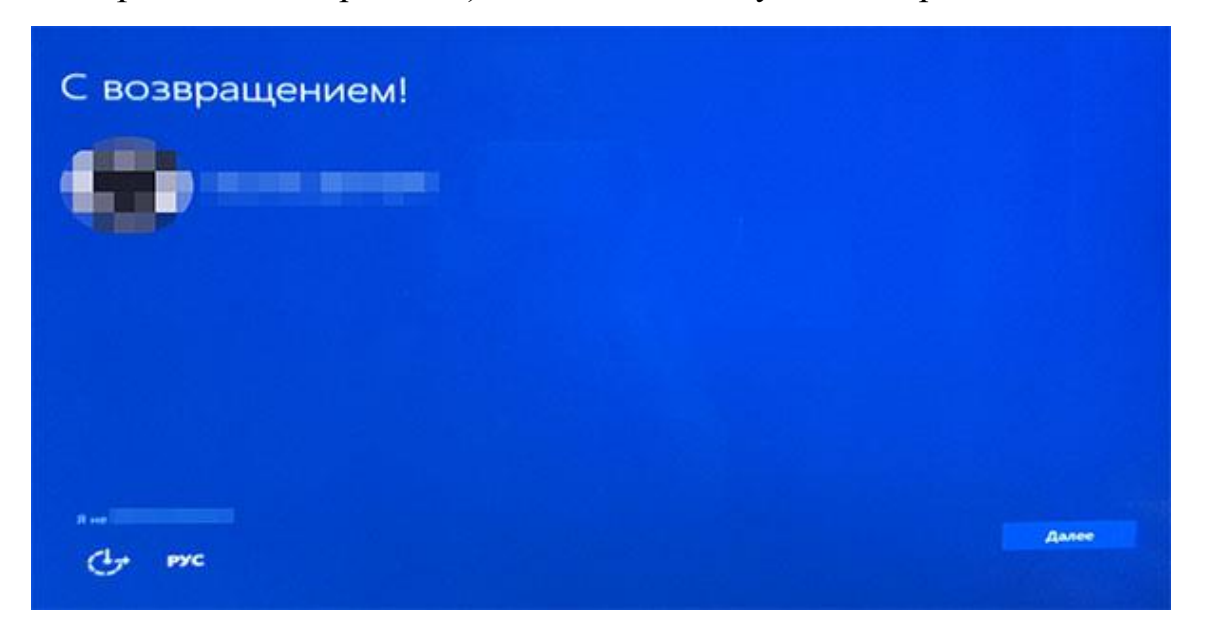

Келесі қадам - Windows 10 параметрлерін теңшеу, мен "әдепкі параметрлерді пайдалану"түймесін басуды ұсынамын. Қаласаңыз, орнатылған жүйеде кез-келген параметрлерді өзгерте аласыз. Тағы бір терезеде сізден фотосуреттер, музыка және Фильмдер қосымшалары, сондай-ақ Microsoft Edge браузері сияқты жүйенің жаңа мүмкіндіктерімен қысқаша танысу сұралады.

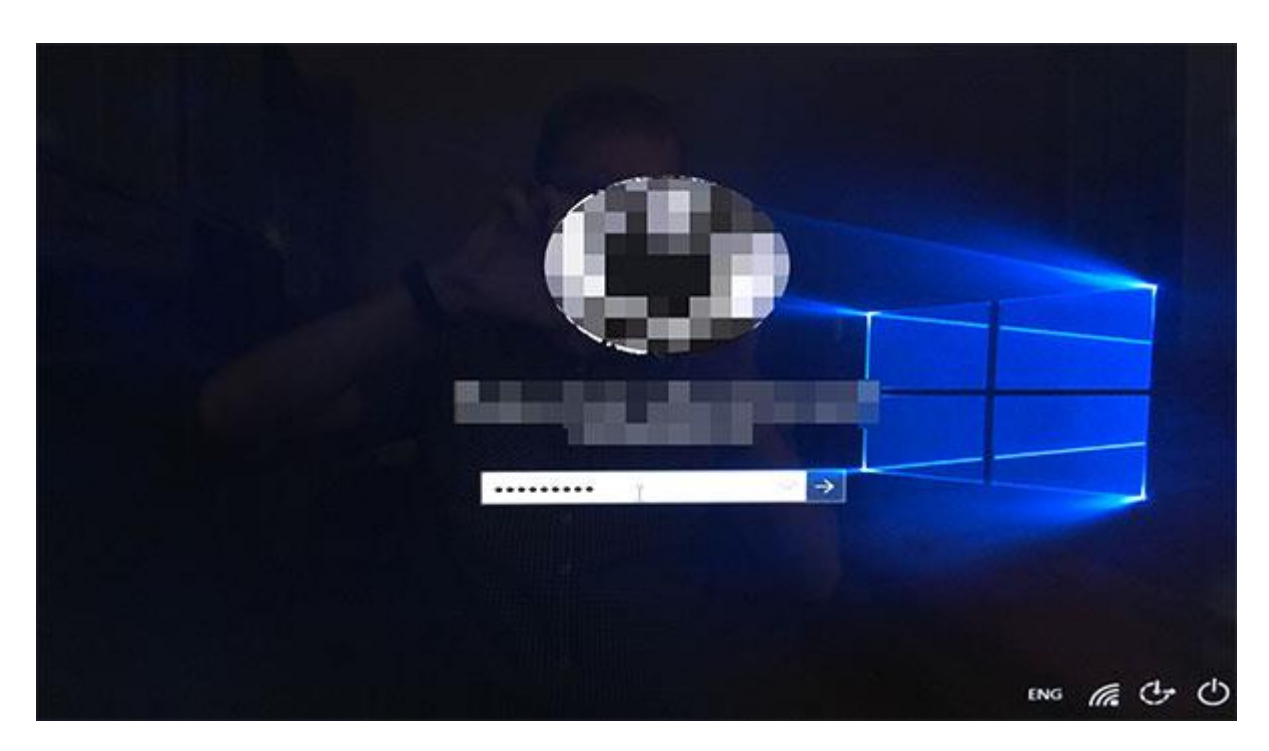

Соңында, Windows 10 жүйесіне кіру терезесі пайда болады, оған парольді енгізгеннен кейін параметрлер мен қосымшаларды орнату біраз уақытты алады, ол аяқталғаннан кейін сіз жаңартылған жүйенің жұмыс үстелін көресіз (ондағы барлық таңбашалар, сондай-ақ Тапсырмалар тақтасы сақталады).

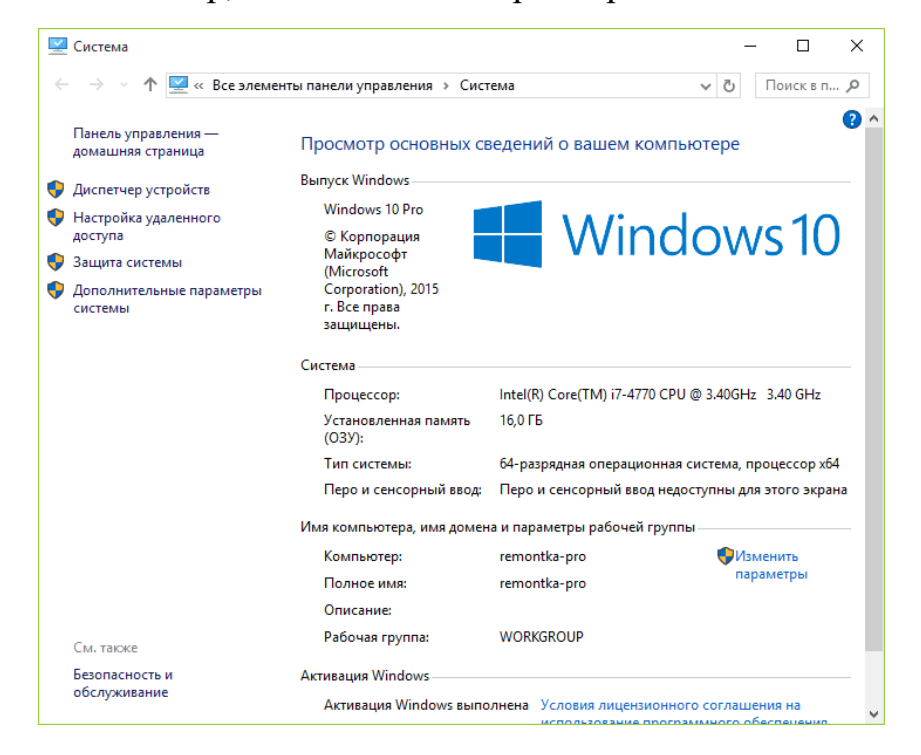

Дайын, Windows 10 іске қосылды және пайдалануға дайын, сіз оның жаңа және қызықты нәрселерін көре аласыз.

# **Windows Update қызметін іске қосу параметрлерін өзгерту**

Бұл әдіс тек Windows 10 кәсіби және кәсіпорын үшін ғана емес, сонымен қатар үй нұсқасы үшін де жарамды (егер сізде Pro болса, Мен төменде сипатталған жергілікті топтық саясат редакторының көмегімен опцияны ұсынамын). Бұл жаңарту орталығының қызметін өшіруден тұрады. Алайда, 1709 нұсқасынан бастап бұл әдіс сипатталған түрде жұмысын тоқтатты(қызмет уақыт өте келе қосылады).

Әдісті қолданар алдында мен жүйені қалпына келтіру нүктесін құруды ұсынамын, түсініктемелердегі кейбір шолуларға сәйкес, пайдаланушылар өзгерістерді қайтара алмайды (мәселені өзі қайталай алмады).

Көрсетілген қызметті өшіргеннен кейін, ОЖ жаңартуларды автоматты түрде жүктей алмайды және оны қайта қосқанға дейін орната алмайды. Жақында Windows 10 update өзі қосыла бастады, бірақ оны айналып өтіп, оны біржола өшіруге болады. Өшіру үшін келесі қадамдарды орындаңыз.

1. Win+R пернелерін басыңыз (ОЖ эмблемасы бар Win пернесі), services деп теріңіз. MSC іске қосу терезесіне өтіп, Enter пернесін басыңыз. Қызметтер терезесі ашылады.

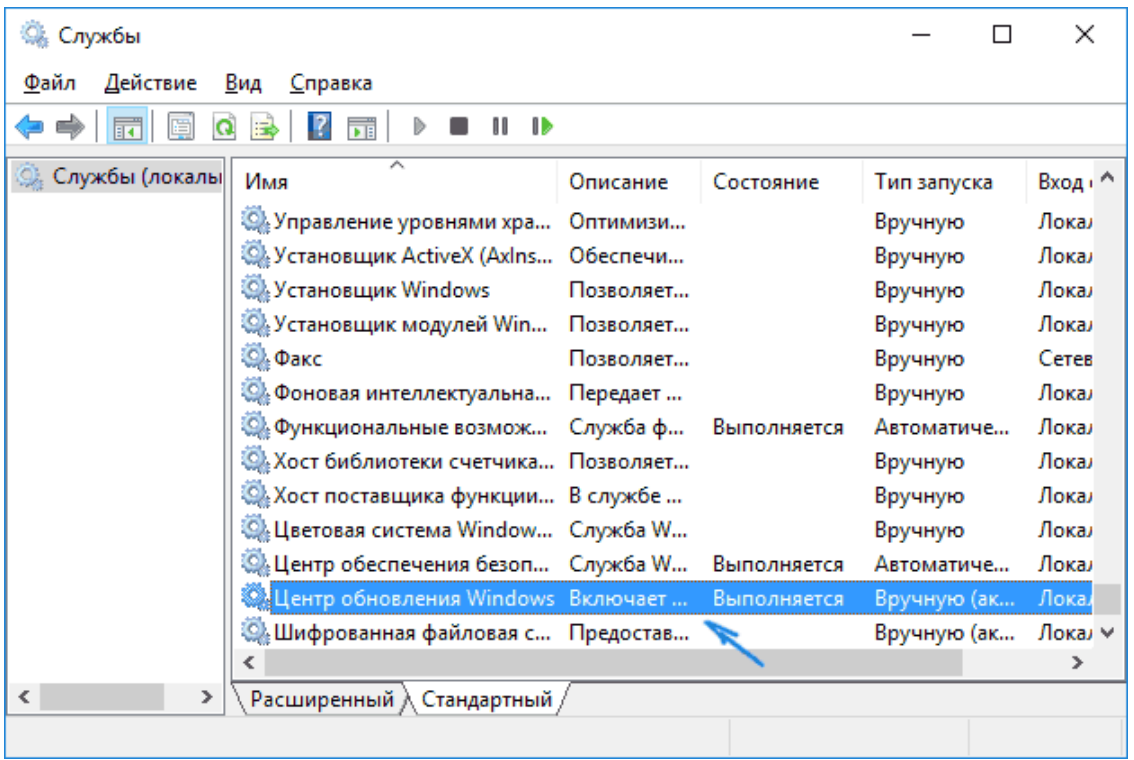

2. Тізімнен "Windows Update" қызметін іздеңіз (Windows Update), оны екі рет басыңыз.

3. "Тоқтату" Түймесін Басыңыз. Сондай-ақ, "іске қосу түрі" өрісін "ажыратылған"күйіне орнатыңыз, параметрлерді қолданыңыз.

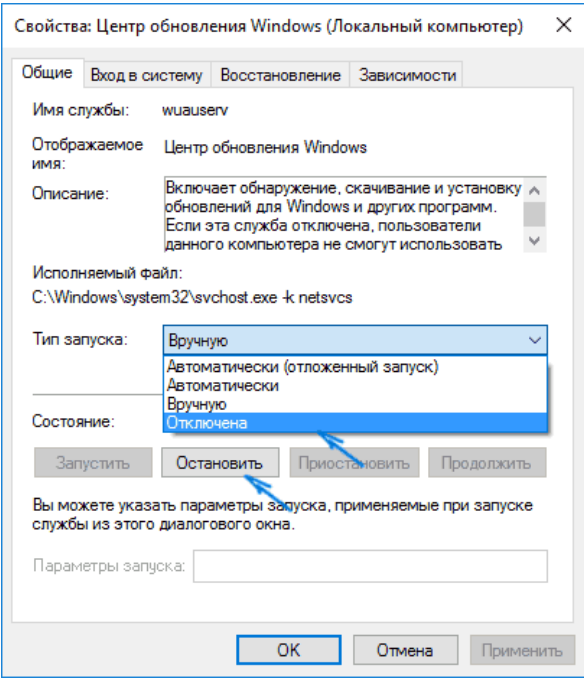

4. Егер солай болса, біраз уақыттан кейін жаңарту қайта қосылады. Бұған жол бермеу үшін сол терезеде опцияларды қолданғаннан кейін "кіру" қойындысына өтіп, "есептік жазбамен" тармағын таңдап, "шолу"түймесін басыңыз.

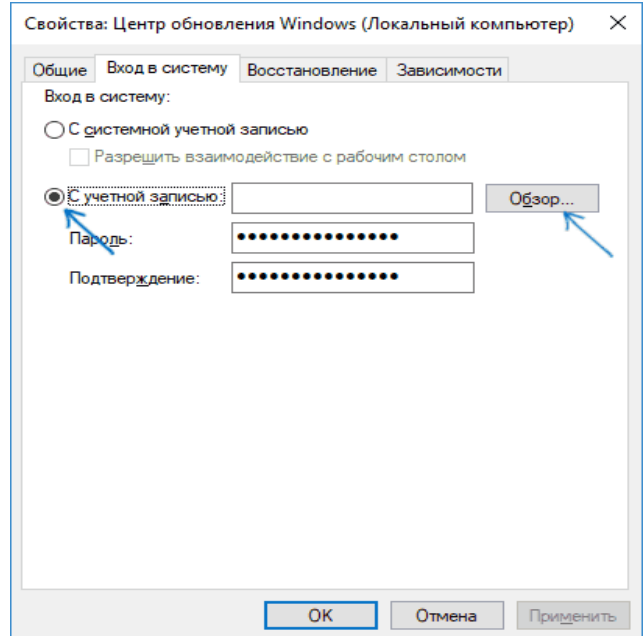

5. Келесі терезеде "қосымша", содан кейін "Іздеу" түймесін басып, тізімнен әкімші құқығы жоқ пайдаланушыны таңдаңыз, мысалы, кіріктірілген пайдаланушы

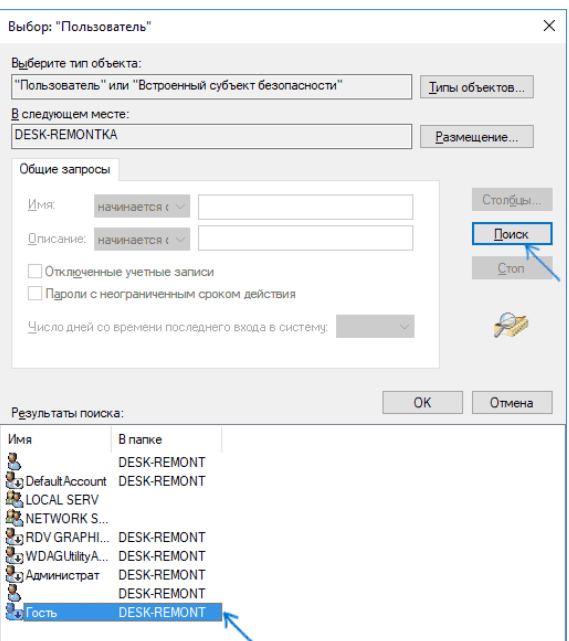

6. Терезеде пайдаланушы үшін құпия сөзді және құпия сөзді Растауды алып тастаңыз (оның құпия сөзі жоқ) және параметрлерді қолданыңыз.

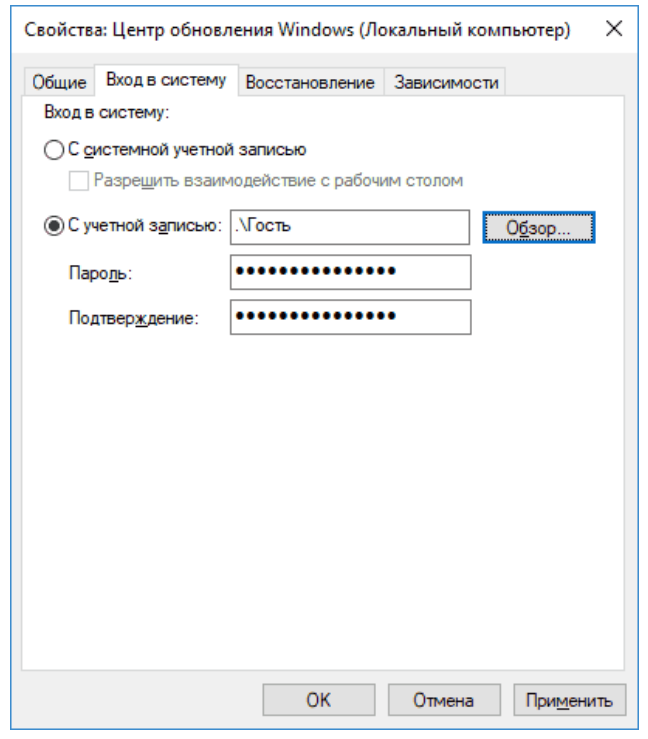

Енді жүйені автоматты түрде жаңарту болмайды: қажет болса, сіз жаңарту орталығын қайта іске қосып, іске қосылатын пайдаланушыны "жүйелік есептік жазбамен"ауыстыра аласыз.

### **ОЖҚ. ЗЕРТХАНАЛЫҚ ЖҰМЫС №4. Windows 10 басқару (әкімдеу)**

#### **1. Жұмыс мақсаты**

 Жұмыстың мақсаты - Windows 8 жүйесінде пайдаланушылар мен пайдаланушылар топтарының есептік жазбаларын басқару құралдарын игеру, пайдаланушылардың операциялық жүйемен, басқару консолімен және топтық саясатпен өзара әрекеттесуін анықтайтын негізгі параметрлерді зерттеу.

### **2.Қысқаша теориялық мәліметтер**

Windows 10 операциялық жүйесінде 2 пайдаланушы тобы бар:

жергілікті тіркелгілер; Microsoft тіркелгілері.

 Бірінші топ жергілікті деп аталады, себебі аутентификация жергілікті компьютерде жүреді. Оған қажетті барлық тіркелгі деректері (пайдаланушы аты, пароль және тіркелгі параметрлері) сақталады.

 Microsoft тіркелгісімен жұмыс істеген жағдайда-пайдаланушылардың аутентификациясы желі серверінде, яғни қашықтан жүзеге асырылады. Бұл әдістің артықшылығы-кәсіпорынның кезкелген қызметкері желіге тек оған бекітілген компьютерден ғана емес, кез-келген компьютерден де кіре алады. Сервер пайдаланушының барлық параметрлерін, сондай-ақ қажет болған жағдайда жұмыс істейтін құжаттарды сақтайды. Алайда, пайдаланушылардың екінші түрінің кемшілігі баринтернет байланысы немесе коммутацияланған (автоматты түрде орнатылмаған) байланыс болмаған кезде аутентификация мүмкін болмайды.

Жергілікті шоттар үш түрлі болады:

- жүйені орнату кезінде құрылған және жүйе параметрлерін өзгерту кезінде қолданылатын әкімші тіркелгісі;
- бағдарламаның сыртқы көздерінен әкімші орнатқан және жекелендіру параметрлерін өзгертуге мүмкіндік беретін пайдаланушының есептік жазбасы;
- қонақ есептік жазбасы.

 Microsoft Management Console басқару консолі (MMC) Windows NT операциялық жүйелерінің құрамдас бөлігі болып табылады, ол әкімшілерге жүйелік қосымшалар мен қолданбалы бағдарламаларды конфигурациялау үшін графикалық интерфейсті ұсынады.

 Жабдық-операциялық жүйенің (файлдық жүйе, Пайдаланушыларды басқару және т.б.) немесе қолданбалы қосымшаның кез-келген Модулінің параметрлер жиынтығын қамтитын MMC компоненті.

 Бағдарламалық жасақтамаға арналған параметрлер жиынтығын әкімшілік шаблондар арқылы қосуға болады-кеңейтімі бар арнайы құрылымдалған файлдар \*.adm.

 Топтық саясат-бұл Windows жұмыс ортасын конфигурациялауға арналған ережелер немесе Параметрлер жиынтығы.

#### **3. Жұмыс барысы**

#### **3.1. Жергілікті пайдаланушылардың есептік жазбаларын басқару**

Windows 10 ұсынған пайдаланушы тіркелгілерімен жұмыс істеу механизмін қарастырыңыз. Ол үшін "Бастау" мәзірі арқылы жүйе параметрлеріне өтіңіз (сурет. 1).

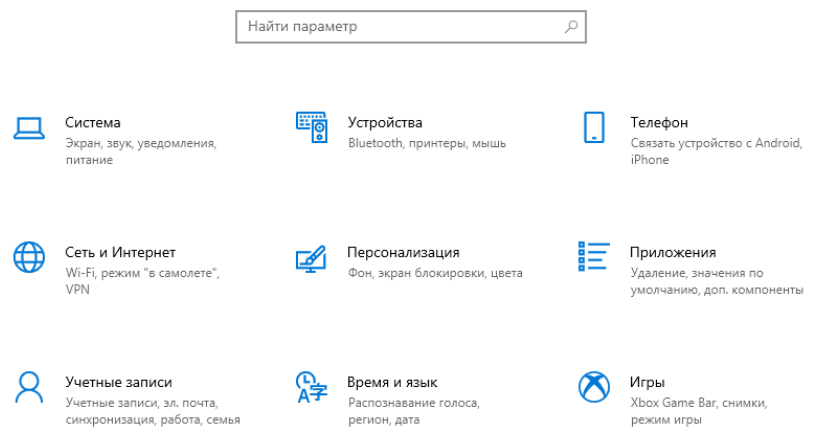

1-сурет. Windows Параметрлері

 "Тіркелгілер" бөліміне өтіңіз. Бұл бөлімде кіру қай есептік жазбамен жүзеге асырылғандығы туралы ақпарат беріледі, кіру параметрлерін өзгерту функциялары ұсынылады, осы компьютердегі есептік жазбалар ұсынылады (егер бар болса) және жаңа пайдаланушыларды құру ұсынылады (сурет. 2).

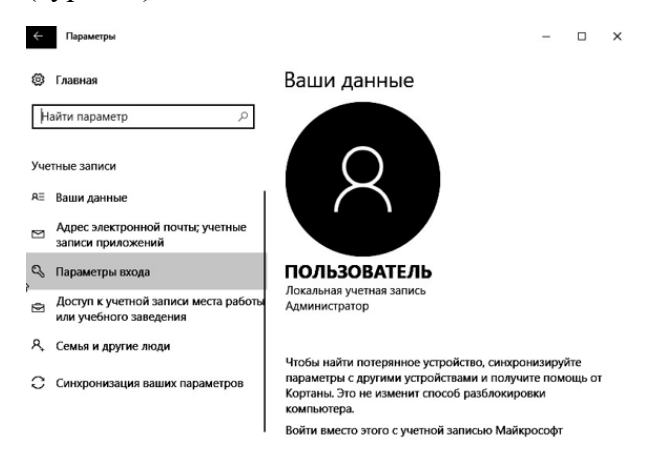

### 2-сурет. Пайдаланушыларды басқару қойындысы

 "Отбасы және басқа адамдар" қойындысына өтіп, "осы компьютерге жаңа пайдаланушыны қосу"түймесін басыңыз. Нәтижесінде авторизация үшін электрондық пошта мекенжайын немесе телефон нөмірін енгізу туралы ұсыныс түседі. Жергілікті пайдаланушыны қосу үшін "менде бұл адам үшін деректер жоқ" түймесін басыңыз (сурет. 3).

Выберите способ входа пользователя в систему

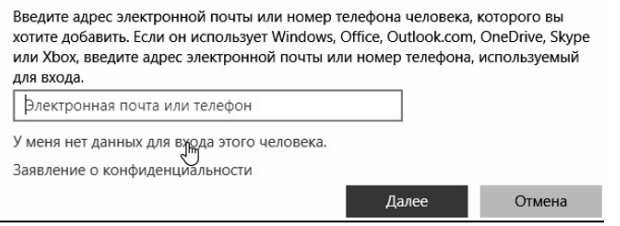

Рис. 3. Выборспособавхода в систему

Содан кейін "Пайдаланушыны есептік жазбасыз қосу" деген жазуды нұқыңыз (4-сурет).

#### Создать учетную запись Майкрософт

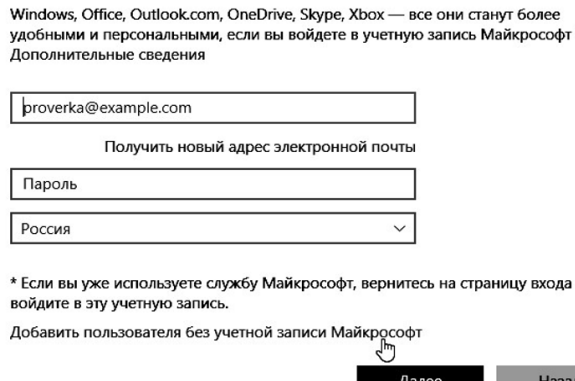

4-сурет. Жергілікті пайдаланушыны қосу

Осыдан кейін сіз оған пайдаланушы аты мен парольді, сондай-ақ парольге арналған кеңесті орнатуыңыз керек. Пайдаланушыны құру аяқталғаннан кейін-тиісті жазба осы компьютердегі есептік жазбалар тізімінде пайда болады.

Microsoft Management Console (mmc) іске қосыңыз – компонент Жүйені басқаруға мүмкіндік беретін Windows. Бастау – Іске қосу – mmc мәзірін ашыңыз. Консоль мәзіріне қажетті құралдар жиынтығын қосу үшін "файл – жабдықты қосу немесе жою"тармағын таңдаңыз. Нәтижесінде пайдаланушы бір немесе бірнеше жабдықты таңдай алатын тізім ұсынылады. "Файл" түймесін басып, "Параметрлер"тармағына өтіңіз. Мұнда сіз осы консольмен пайдаланушының жұмыс режимін таңдай аласыз: пайдаланушыға барлық MMC функцияларына толық қол жетімділікті қамтамасыз ететін авторлық режим және пайдаланушы режимі. Пайдаланушы режимінің үш түрі бар: -

толық қол жетімділік (толық қол жетімділік) пайдаланушыға барлық MMC командаларына қол жеткізуге мүмкіндік береді, бірақ консоль қасиеттерін қосуға немесе жоюға немесе өзгертуге мүмкіндік бермейді; - шектеулі қол жетімділік, көптеген терезелер (Limited Access multiple Windows) пайдаланушыға консоль сақталған кезде

көрсетілетін консоль ағашының аймақтарына ғана қол жеткізуге және жаңа терезелерді ашуға мүмкіндік береді; - шектеулі қол жетімділік, бір терезе (Limited Access Single Window) Пайдаланушы жаңа терезелерді аша алмайтын айырмашылықпен көп терезелі шектеулі қол жетімділік сияқты жұмыс істейді. Консольді авторлық және пайдаланушы режимдерінде сақтаңыз (5-сурет). Консольдің әртүрлі режимдердегі айырмашылықтарын анықтаңыз.

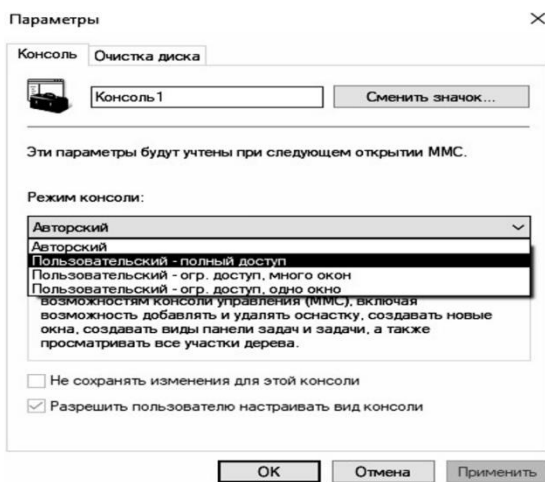

#### 5-сурет.Консоль режимінің параметрлері

"Қосу немесе жою" элементі арқылы "жергілікті пайдаланушылар мен топтарды" қосыңыз (6 сурет).

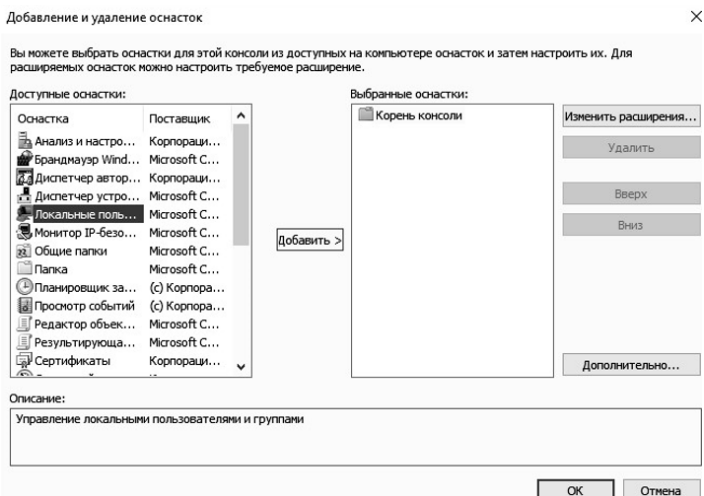

#### 6-сурет.Жабдықтарды қосу

Бұл құрал арқылы жаңа пайдаланушыны қосуға болады (7-сурет).

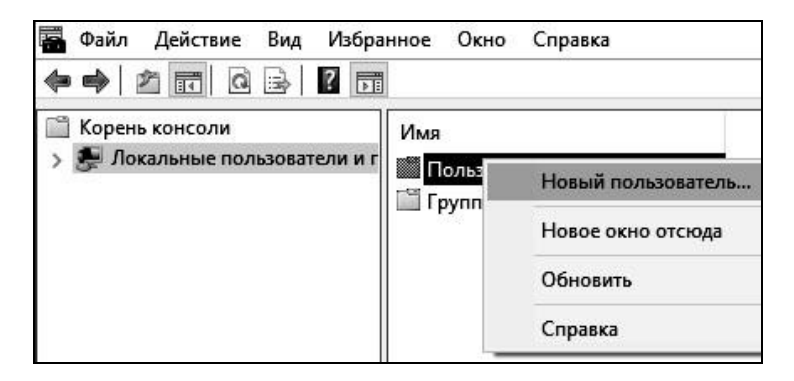

7-сурет. Пайдаланушыны құрал арқылы қосу

Пайда болған терезеде (8-сурет) есептік жазбаның атын, сондай-ақ парольді және оны растауды енгізіңіз. Егер әкімші пайдаланушыға уақытша құпия сөзді орнатса, онда парольді міндетті түрде өзгерту үшін "келесі кіру кезінде парольді өзгертуді талап ету"опциясын қосу керек. Сәтті аутентификациядан кейін пайдаланушы парольді өзгерту туралы сұрау алады, оған жауап ретінде ол жаңа құпия сөзді қоюы керек. Бұл тәсілді жүйе әкімшісі пайдаланушылардың құпия сөздерін білмеуі қажет болған жағдайда қолдану керек.

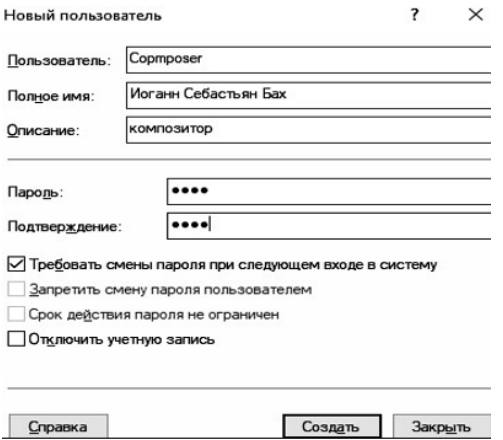

8-сурет. Тіркелгі параметрлерін құру кезінде теңшеу

Егер пайдаланушы құпия сөзін ұмытып қалса, "әкімшілер" тобының мүшесі осы пайдаланушының есептік жазбасының контекстік мәзірінде қол жетімді "құпия сөзді орнату" функциясын пайдаланып ескі құпия сөзді қалпына келтіре алады (8-сурет). Құрылған есептік жазбаның паролін өзгертіңіз.

Осы уақытта «Әкімші» тіркеу жазбасы бұғатталған (10-сурет). Тіркеу жазбасы сипаттарындағы сәйкес элементті таңдау арқылы оны бұғаттан шығарыңыз. Сипаттар арқылы қандай басқа опцияларды конфигурациялауға болатынын қараңыз.

Құрылған тіркелгімен кіріңіз. Бірінші кіру кезінде пайдаланушыдан құпия сөзді (11-сурет) және парольді өзгерту терезесін (12-сурет) енгізу сұралады. Жасалған тіркелгінің құпия сөзін өзгертіңіз. Мұнда әрекеттерді растау «Enter» пернесі арқылы жүзеге асырылады.

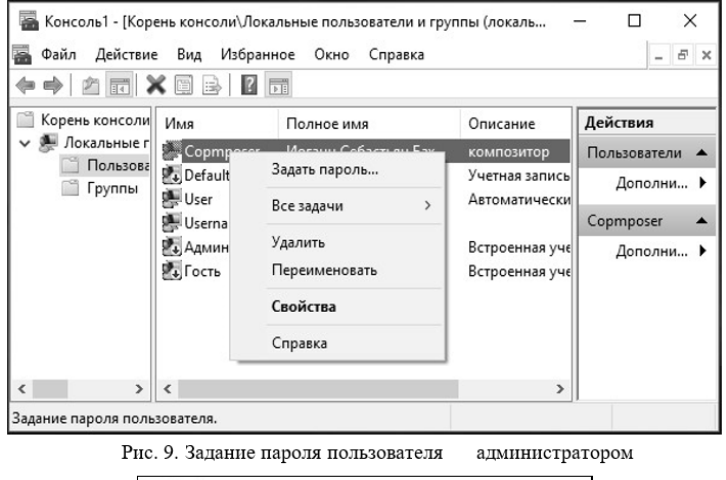

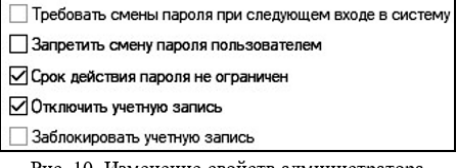

Рис. 10. Изменение свойств администратора

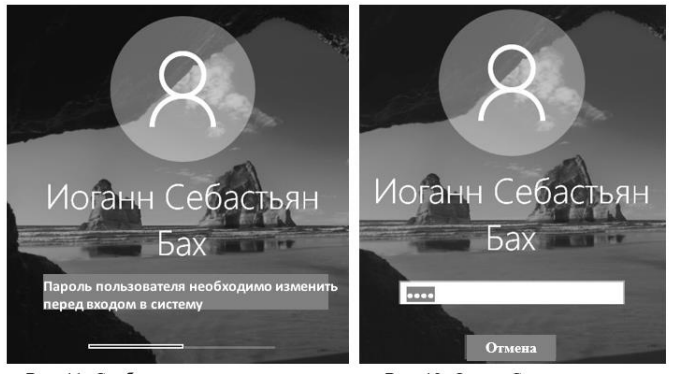

Рис. 11. Сообщение пользователю о необходимости смены пародя

Рис. 12. Окно «Смена пароля»

Пайдаланушыға құқықтар мен шектеулер жинағын қолдану үшін оның тіркеу жазбасындағы құқықтар мен шектеулердің сәйкес жиыны бар пайдаланушылар тобына қосуға болады.

«Әкімші» тіркеу жазбасы арқылы кіріңіз. Жасалған тіркеу жазбасында «Сипаттар» бөлімін ашыңыз. Топ мүшелігі қойындысында пайдаланушыны Power Users тобына қосыңыз (13-сурет). Топ атауын «Қосымша» және «Іздеу» түймелерін рет-ретімен басқаннан кейін дербес енгізуге немесе берілген тізімнен таңдауға болады.

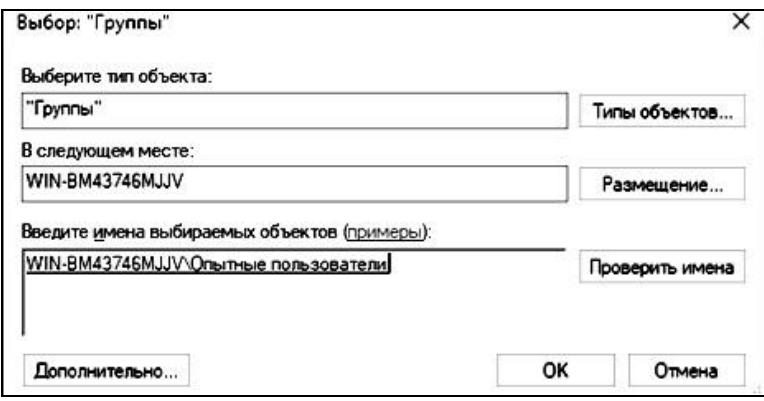

Рис. 13. Добавлениегруппы

«Топтар» бөлімінде «Тәжірбиелі пайдаланушылар» тобының «Сипаттар» бөлімін ашыңыз және топта қосылған тіркеу жазбасының бар-жоғын тексеріңіз. Жаңа топ жасаңыз және оған сол пайдаланушыны қосыңыз.

Пәрмен жолына сұранысын шақырыңыз «net user» пәрменін іске қосыңыз. Консоль барлық қолжетімді тіркеу жазбаларының тізімін көрсетеді (14-сурет)

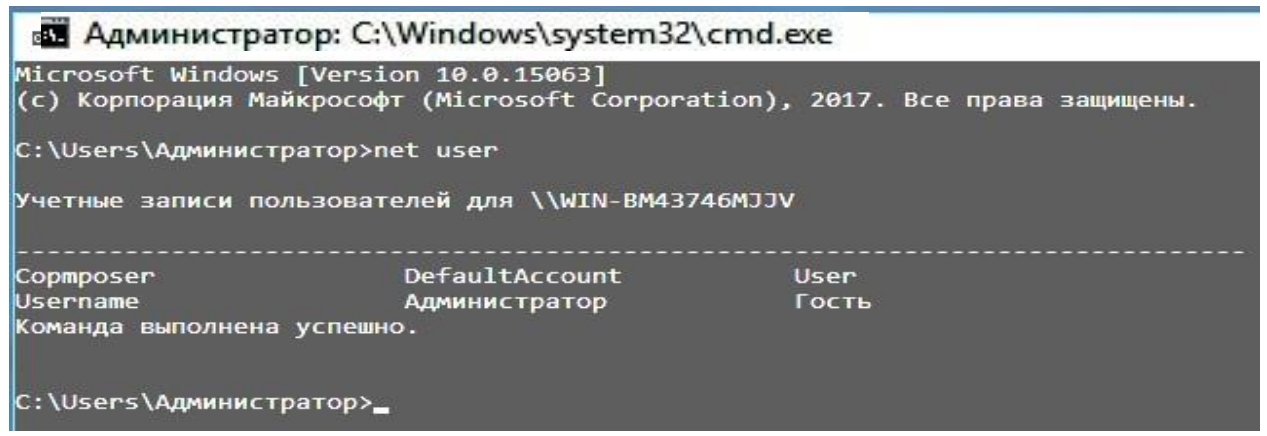

14-сурет Пәрмендер жолындағы пайдаланушылардың тізімі

Тіркеу жазбасы «net user» пәрмені арқылы жасалады және өзгертіледі. Пәрмен туралы толық ақпаратты «net user /help» енгізу арқылы алуға болады (15-сурет). Ұсынылған мүмкіндікте көмегімен функцияларды зерттеңіз.

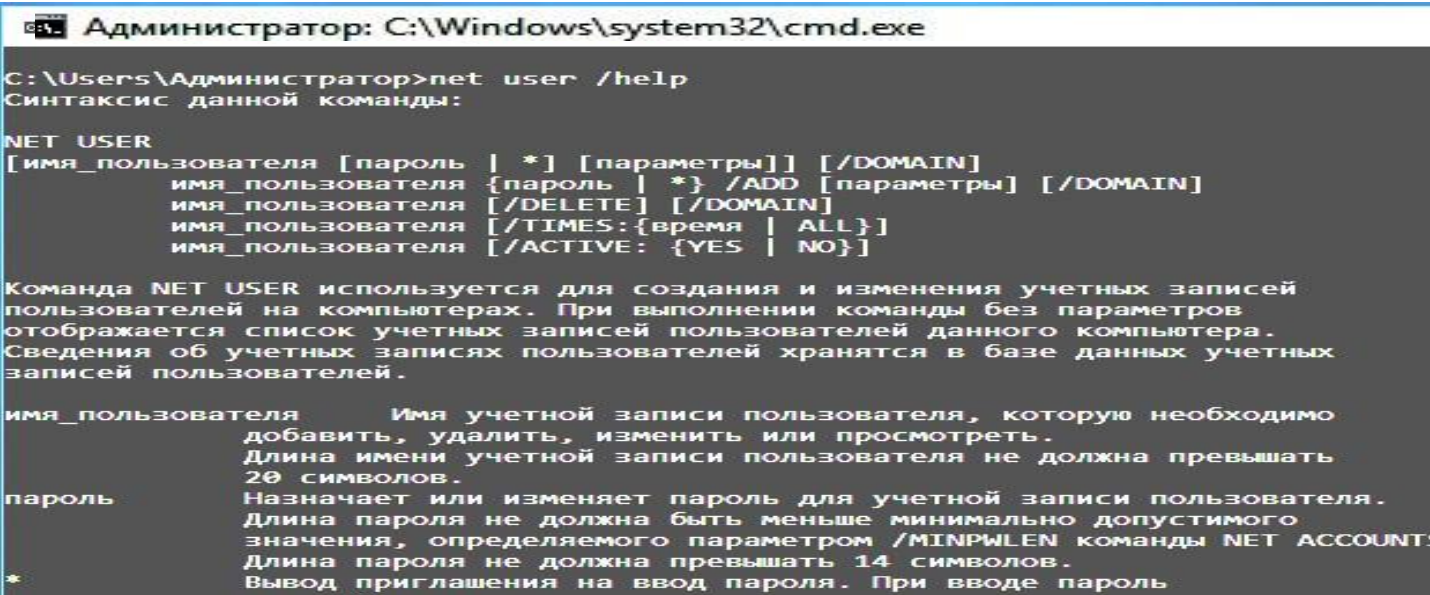

15-Сурет командалық анықтама Net user

Құпия сөзді нақты көрсете отырып, собор желісіндегі атыңызға сәйкес атпен пайдаланушы тіркеу жазбасын жасаңыз. Жасау кезінде логиннен басқа толық пайдаланушы атын көрсетіңіз (Cурет 16)

Пайдаланушы тіркелгісін жасау кезіндегі Net user пәрменінің синтаксисі: *Net user пайдаланушы аты {пароль | \*} /ҚОСУ [опциялар].*  Толық пайдаланушы атын қосу үшін /FULLNAME: "аты ". Параметрін енгізу керек.

C:\Users\Администратор>net user XXX 12345 /add /fullname:"XXX YYY<br>Команда выполнена успешно.

16-Сурет. Жаңа пайдаланушыны қосу

Жасалған тіркелгінің Net user пәрменін пайдаланып пайдаланушылар тізімінде бар-жоғын тексеріңіз. Параметрсіз енгізілген Net user username командасы көрсетілген пайдаланушы туралы ақпаратты көруге мүмкіндік береді. Жасалған тіркеу жазбасы туралы ақпаратты қараңыз. Құпия сөзді экранда

көрсетпей енгізуге болады - бұл үшін парольдің орнына «\*» енгізіңіз. Net username \* командасы арқылы құрылған пайдаланушының құпия сөзін өзгертіңіз (17-сурет).

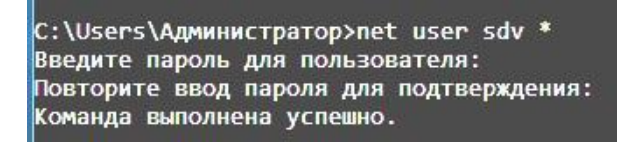

### 17-Сурет. Пайдаланушы құпия сөзін өзгеруі

Операциялық жүйеде пайдаланушының жұмысына уақыт шектеулерін орнатуға болады. Ол үшін /TIMES:{интервал | параметрін пайдаланыңыз БАРЛЫҚ}. ALL мәні пайдаланушының жүйеге кез келген уақытта кіре алатынын көрсетеді, ал бос мән пайдаланушы ешқашан жүйеге кіре алмайтынын көрсетеді. Құрылған пайдаланушының жұмыс уақытын жұмыс уақытымен

шектеңіз (18-сурет). Сағатты жұмыс уақытынан тыс уақытқа орнатыңыз және пайдаланушының операциялық жүйеге кіру мүмкіндігін тексеріңіз.

```
C:\Users\Администратор>net user XXX /times:Пн-Пт,09:00-18:00
Команда выполнена успешно.
```
18-сурет. Есептік жазбаның жарамдылық мерзімін орнату

Қажет болса, әкімші пайдаланушы тіркелгісін бұғаттай алады. Жасалған пайдаланушы тіркелгісін /ACTIVE:{YES | арқылы құлыптаңыз ЖОҚ} (Cурет 19).

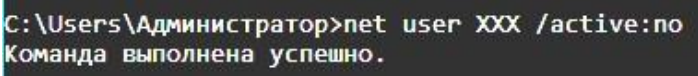

19-сурет. тіркеу жазбасын блоктау

Net user username пәрменін пайдаланып тіркелгіге құлып қолданылғанын тексеріңіз. Пайдаланушы туралы берілген ақпаратта есептік жазбаны бұғаттау күйін көрсететін «Тіркелгі белсенді» бағанасы бар. Пайдаланушы тіркелгісінің құлпын ашыңыз. Сурет Пайдаланушы ұйымда уақытша жұмыс істейтін болса, әкімші пайдаланушы тіркелгісінің белсенді болу уақытын шектей алады. Ол үшін келесі параметр пайдаланылады: /EXPIRES:{date | ЕШҚАШАН}. ЕШҚАШАН пайдаланылмаса, есептік жазба уақытында жарамдылық мерзіміне шектеулер жоқ. Құрылған пайдаланушы тіркелгісінің әрекет ету мерзімін шектеңіз (Cурет 20). Жүйе уақытын белгіленген уақыт шегінен кешіктіріңіз. Осы тіркелгі бойынша кіруге тырысыңыз - операциялық жүйе қате береді (21-сурет).

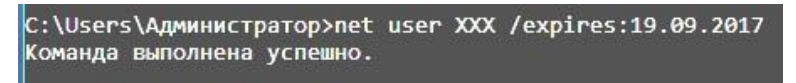

20-сурет. Есептік жазба уақытының шегі

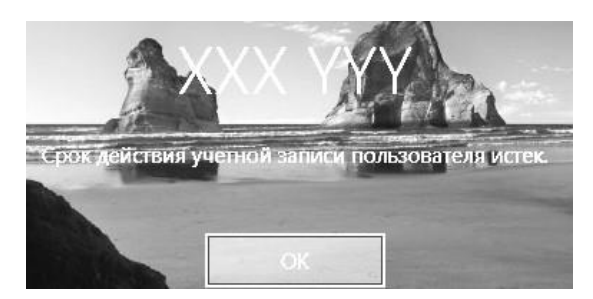

21-сурет. Мерзімі өткен есептік жазбамен кіру әрекеті кезінде қате

Net localgroup командасы жергілікті топтарды құру және басқару үшін пайдаланылады. Бұл пәрменді параметрлерді көрсетпей пайдаланған кезде операциялық жүйеде бар пайдаланушы топтарының тізімі көрсетіледі (Cурет 22). Бар топтардың тізімін көрсетіңіз.

Жергілікті топты жасау кезіндегі Net net пәрменінің синтаксисі Net localgroup groupname {/ADD } болып табылады. Жергілікті студенттер тобын жасаңыз (23-сурет). Net

localgroup пәрмені арқылы құрылған пайдаланушылар тобының бар екенін тексеріңіз. Пайдаланушылар топқа Net localgroup group name name [...]  $\{\overline{ADD}\}$  пәрмені арқылы қосылады, мұндағы атау [...] — бір немесе бірнеше пайдаланушылардың аты (аттар бос орындармен бөлінген). Студенттер

тобына бұрын жасалған пайдаланушыны қосыңыз. Net localgroup groupname пәрмені көрсетілген

топқа жататын пайдаланушыларды тізімдейді. Топ пайдаланушыларының тізімін көрсетіңіз Оқушылар (24-сурет).

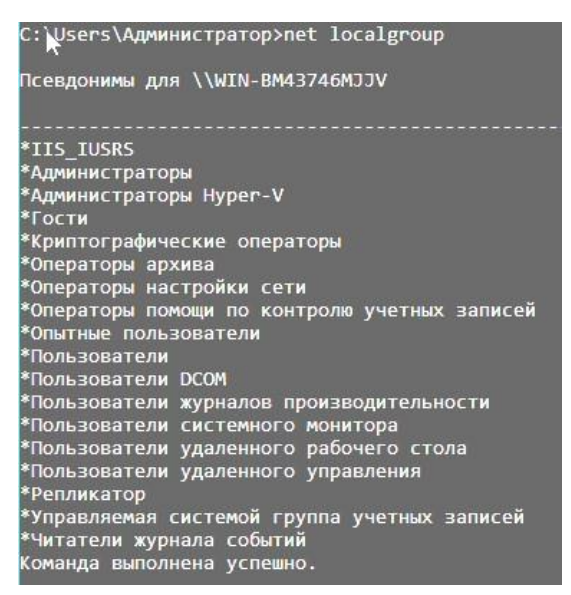

22-сурет. Топтар тізімі

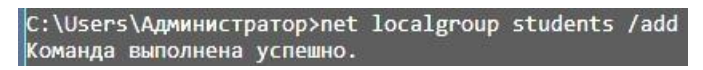

23-сурет. Топ құру

Әкімші атынан тіркеу жазбасына кіріңіз. Жүйелік уақытты бастапқы күйге аударыңыз. «Тіркеу жазбасын бұғаттау саясаты» бөлімін таңдаңыз («Қауіпсіздік параметрлері – Тіркеу жазбасы саясаты – Тіркеу жазбасын бұғаттау саясаты»). Есептік жазбаны бұғаттау саясаты бөліміне кіретін параметрлер 31-суретте көрсетілген.

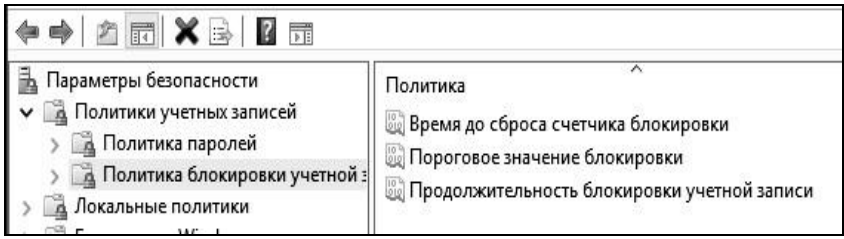

24-сурет. Тіркеу жазбасын бұғаттау саясаты

Параметрлерді келесідей реттеңіз:

- Дәл 3 рет кіру қатесі болған кезде бұғаттаудың бастақы мәнін орнатыңыз (3 сәтсіз кіру әрекетінен кейін тіркеу жазбасы бұғатталады);
- "Тіркеу жазбасын құлыптау" параметрінде құлыптау ұзақтығын 30 минут деп орнатыңыз (0 мәні бұғаттауды тек әкімші алып тастай алатындығын білдіреді);
- Бұғаттау есептегішін 15 минуттан кейін ашылатындай етіп қойыңыз.Егер белгіленген уақыт ішінде 3 сәтсіз кіру әрекеті болса, тіркеу жазбасы бұғатталады. Егер белгіленген уақыт ішінде сәтсіз әрекеттер аз болса, онда тағы да 3 сәтсіз әрекетке жол беріледі (бұл параметрдің мәні тіркеу жазбасын бұғаттау ұзақтығынан аспауы керек).

«Әкімші» тіркеу жазбасының атынан сеансты аяқтаңыз. Құрылған тіркелгі жазбасымен кірген кезде қате парольді үш рет енгізіңіз. Келесі кіру әрекеті жасалған тіркеу жазбасын бұғаттау туралы хабарлама береді (32-сурет).

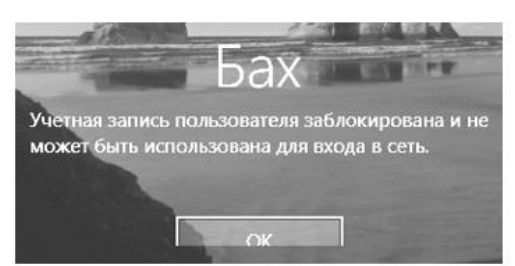

Рис. 32. Сообщение о блокировке учетной записи

«Әкімші» атынан тіркеу жазбасына кіріңіз. Жасалған тіркеу жазбасының құлпын ашыңыз. Мұны істеу үшін осы есептік жазбаның "Сипаттар" («Свойства») терезесінде "Тіркеу жазбасы бұғаттау" параметрін өшіріңіз.

Пәрмен жолын (командная строка)шақырыңыз. Net accounts тіркеу жазбаларының дерекқорын жаңарту және желіге кіру параметрлерін (LOGON) және барлық тіркеу жазбаларына пароль талаптарын өзгерту үшін қолданылады. Осы пәрменді параметрлерді көрсетпей пайдаланған кезде парольге қойылатын талаптарды және басқа параметрлерді анықтайтын параметрлердің ағымдағы мәндері көрсетіледі. Ағымдағы кіру параметрлерін шығарыңыз ( 33-сурет).

Парольге келесі талаптарды қойыңыз:

- минималды ұзындық 6 таңба;
- парольдің максималды мерзімі-40 күн;
- пайдаланушының соңғы 3 паролін пайдалануға тыйым салу.

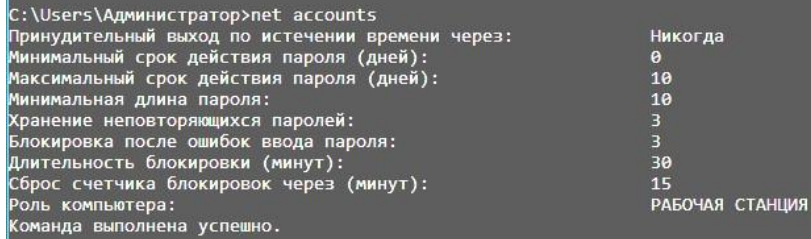

33-сурет. Пароль сапасына қойылатын талаптар туралы ақпаратты қарау

Осы талаптарды қолдану (34-сурет) Net accounts командасының келесі параметрлері арқылы жасалады:

/MINPWLEN:ұзындық /MAXPWAGE:күндер <mark>/UNIQUEPW:сан</mark><br>|c:\Users\Администратор>net accounts /minpwlen:6 /maxpwage:40 /uniquepw:3<br>|courses\Администратор>net accounts /minpwlen:6 /maxpwage:40 /uniquepw:3 (оманда выполнена успешно.

34-сурет. Пароль сапасына қойылатын талаптарды өзгерту

#### **3.3. Топтық саясат**

"Топтық саясат" жабдықтамасын ашыңыз ("Бастау (Пуск)– Іске қосу(Выполнить) – gpedit.msc»). "Топтық саясат" жабдықтары екі негізгі бөліктен тұрады: компьютер конфигурациясы және пайдаланушы конфигурациясы (35- сурет).

"Компьютер конфигурациясы" қай қолданушы жұмыс істейтініне қарамастан, компьютерлерге қолданылатын саясатты белгілеу үшін қолданылады. "Пайдаланушы конфигурациясы" жүйеге кіру үшін қандай компьютер пайдаланылса да, пайдаланушыларға қолданылатын саясатты орындау үшін қолданылады.

Құрылған топтық саясатты басқа жергілікті компьютерге экспорттауға болады. Деректерді экспорттау үшін "топтық саясат" жабдықтамасында қажетті түйінді таңдап, "әрекет" қойындысында "тізімді экспорттау"тармағын таңдау керек.

Пайда болған терезеде сақтау жолын таңдап, файл атауын көрсетіңіз.

"Компьютер конфигурациясы" үнсіз келісім бойынша келесі бөлімдерден тұрады: бағдарлама конфигурациясы, Windows конфигурациясы және әкімшілік шаблондар (34 сурет).

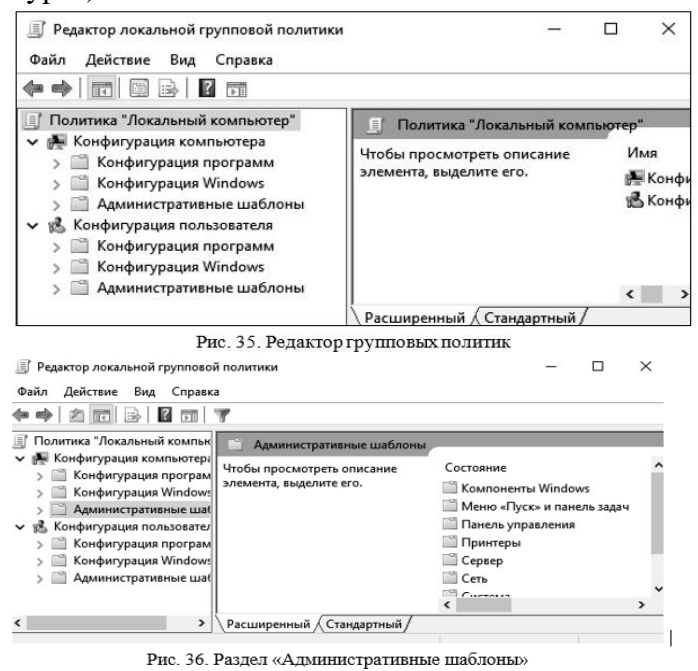

Виртуалды машинаның көмегімен ықшам дискіні қосыңыз. «Әкімшілік шаблондар» бөлімінде «Windows компоненттері» - «Саясаттар» бөлімін таңдаңыз. «Авто ойнату» опциясын қосыңыз.(37-сурет) Параметрдің орындалғанын тексеру үшін дискіні CD дискісіне қайта салу керек. Жүйе бұрын жасалғандай оны автоматты түрде бірден іске қоспайды.

«Жүйе» бөлімінде «Кіру» ішкі бөлімін ашыңыз және «Жүйеге кіру кезінде осы бағдарламаларды іске қосу» опциясын таңдаңыз. Бұл опцияны қосыңыз және пайдаланушы жүйеге кірген кезде іске қосылатын кейбір бағдарламаларды қосыңыз.

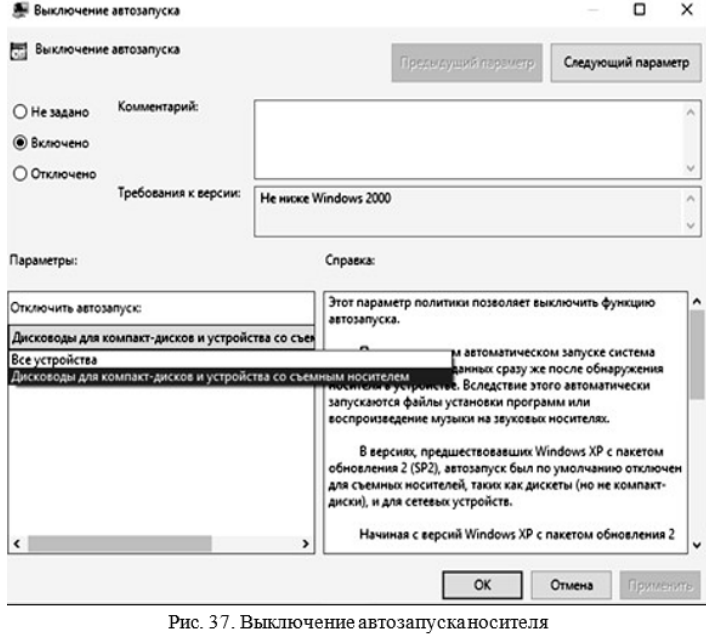

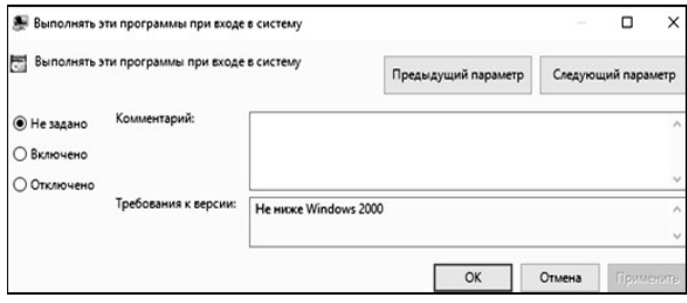

Рис. 38. Включение параметра

Қосылған бағдарламалар (39-сурет) пайдаланушы жүйеге кірген сайын іске қосылады. Тексеру үшін жүйеге қайта кіріңіз.

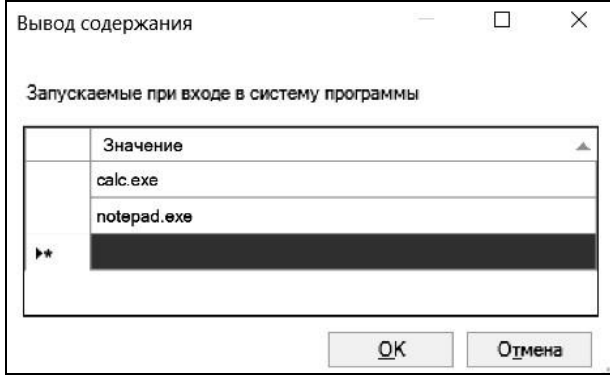

Рис. 39. Список запускаемых программ

«Пайдаланушы конфигурациясы» әдепкідегідей «Компьютер конфигурациясы» сияқты бөлімдерден тұрады. Топтық саясат параметрлерінің көмегімен логикалық дискілерге пайдаланушы қатынасын шектеуге болады. Таңдалған дискіні Explorer-ден жасыруға, сондай-ақ оған кіруге тыйым салуға болады.

«Windows Components - Explorer» бөлімінде орналасқан «Менің компьютерім» арқылы дискілерге кіруге тыйым салу опциясын таңдап, C: \ логикалық дискісіне кіруге тыйым салыңыз (40-сурет).

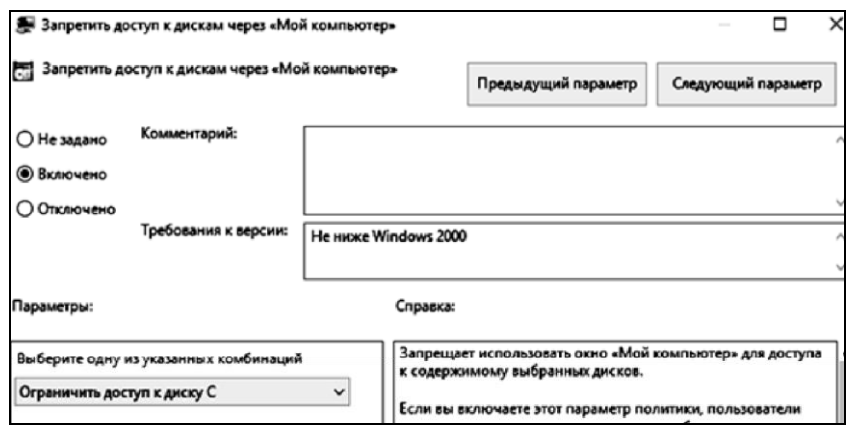

D:\ дискісінде Менің компьютерім (41-сурет) және пәрмендер жолы (командная строка) (Cурет 42) арқылы ашып көріңіз. Бірінші жағдайда жүйе кіруден бас тартады, ал екінші жағдайда рұқсат беріледі (өйткені кіруге тек «Explorer» арқылы тыйым салынады).

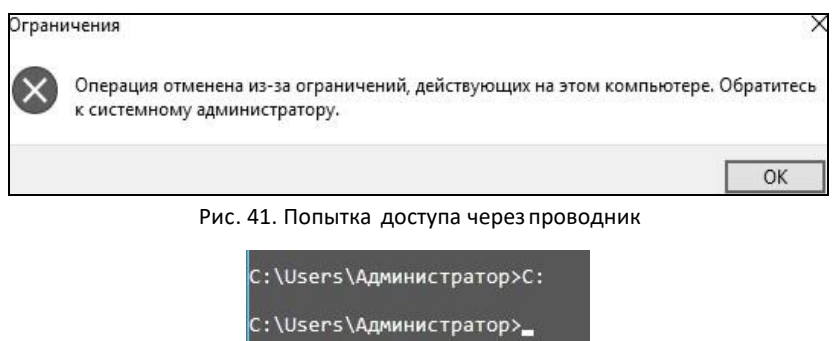

Әкімшілік құралдарға қол жеткізуді шектеу «Басқару тақтасына» кіруге тыйым салу арқылы мүмкін болады. «Басқару тақтасы» ішкі бөлімінде орналасқан «Басқару тақтасына кіруге тыйым салу» опциясын қосыңыз (43-сурет). Басқару тақтасын ашып көріңіз.

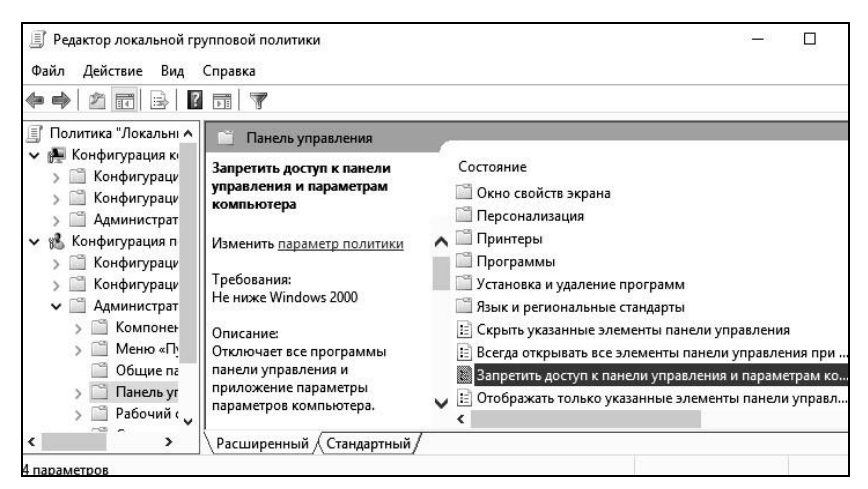

43-сурет. Басқару панелін ашу кезіндегі қате (ошибка)

Пәрмен жолын пайдалануға толық тыйым салу үшін «Жүйе» бөлімінде «Пәрмен жолын пайдалануды өшіру» опциясын қосыңыз. cmd.exe файлын іске қосып көріңіз

44-сурет.

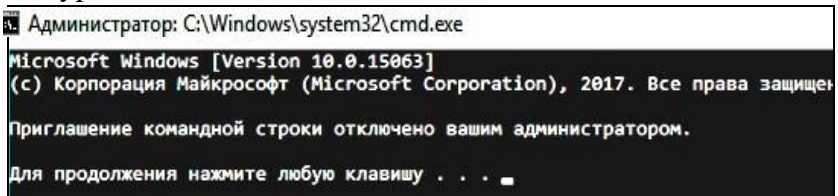

44-сурет. Пәрмен жолын іске қосу әрекеті

Сонымен қатар, «Жүйе» бөлімінде тізілім редакторын пайдалануды өшіруге болады. Ол үшін «Тізілімді өңдеу құралдарын қолжетімсіз ету» опциясын қосу керек. Бұл параметрді қосып, тізілім өңдегішін іске қосып көріңіз

C:\Windows\regedit.exe.

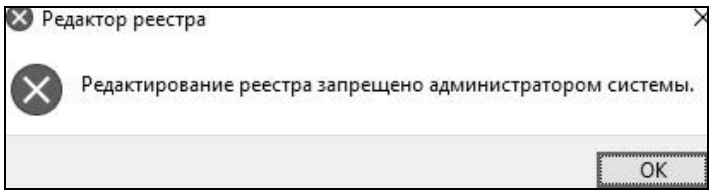

Рис. 45. Попытка запуска реестра

Үлгілерді «Әкімшілік үлгілер» бөлімінің контекстік мәзірі арқылы қосуға және жоюға болады (Cурет 46). Пайда болған контекстік мәзірде Үлгілерді қосу немесе жою пәрменін таңдаңыз. Пайда болған терезеде кез келген үлгіні жоюға, сондай-ақ жаңа саясат үлгісін қосуға болады.

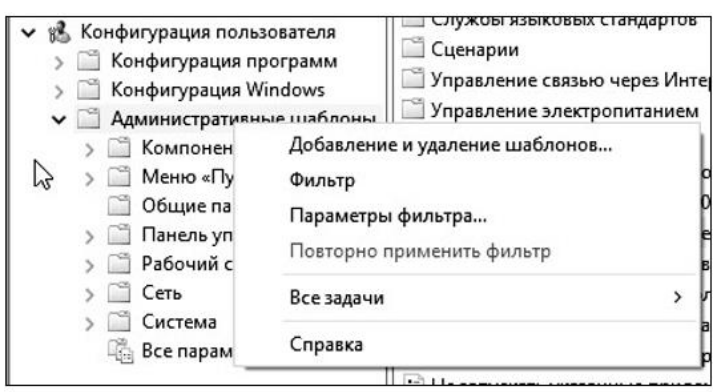

Рис. 46. Контекстное меню административных шаблонов

 **4. Зертханалық жұмысқа тапсырма**

1. Теориямен танысыңыз.

2. Берілген тапсырмаларды орындап, орындалған жұмыстар бойынша есеп беру.

3. Жергілікті пайдаланушылар мен топтар қосымшасында жаңа пайдаланушы тобын жасаңыз. Пайдаланушы тобының аты ретінде оқу тобының нөмірін пайдаланыңыз.

4. Собор желісінде тіркелгіңіздің атымен тіркелгі жасаңыз және оны құрылған топқа қосыңыз.

5. Жасалған тіркелгіге опцияңызда көрсетілген параметрлерді қолданыңыз (1-кесте).

6. Жаңа консоль жасаңыз. Консоль түбіріне Топтық саясат нысанының өңдегішін және нәтиже саясаты қосымшасын қосыңыз. Консольді опцияда көрсетілген режимде сақтаңыз (2-кесте).

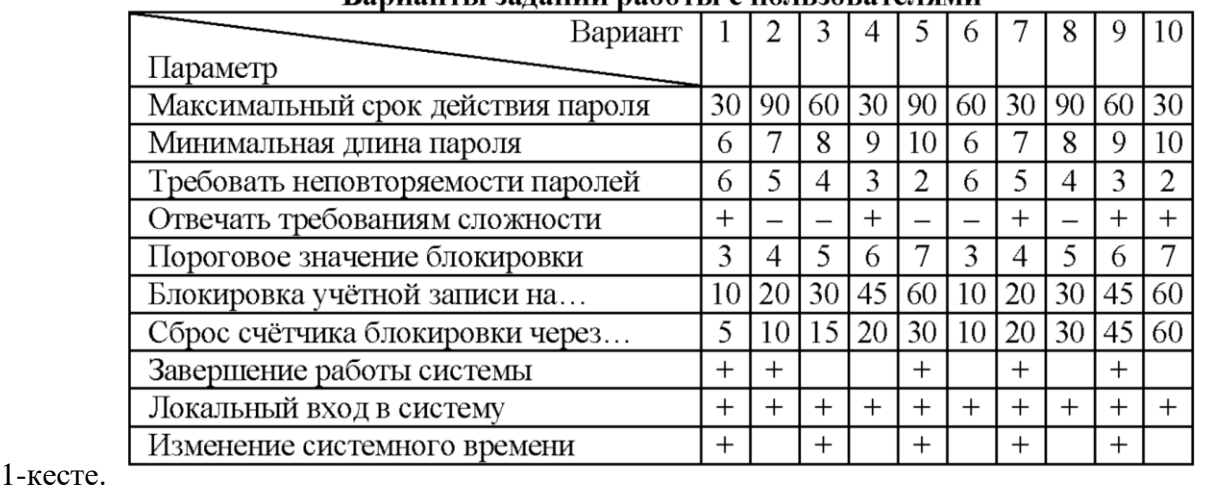

# Варианты заланий работы с пользователями

# **2-кесте топтық саясаткерлермен жұмыс істеу нұсқалары**

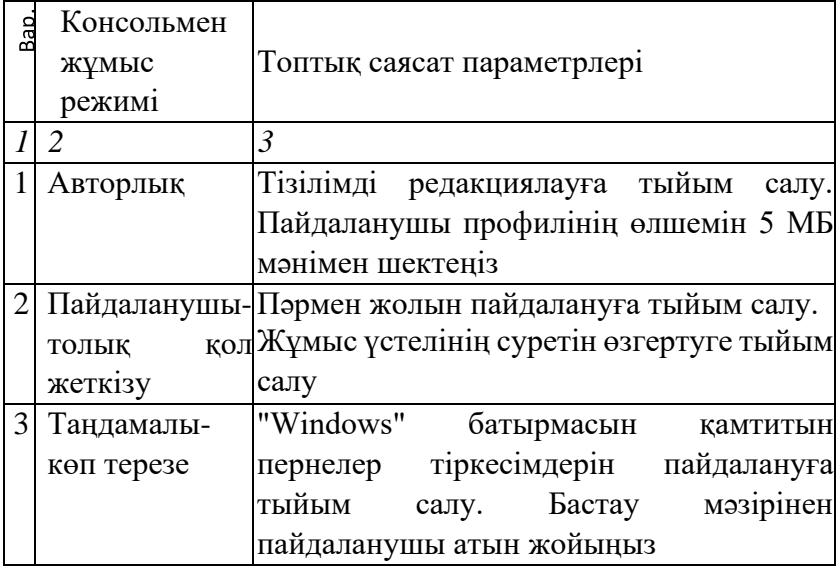

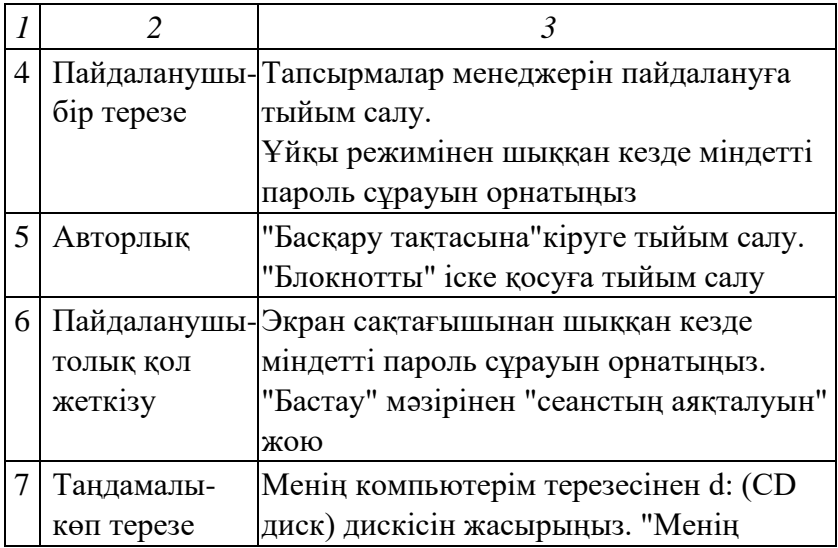

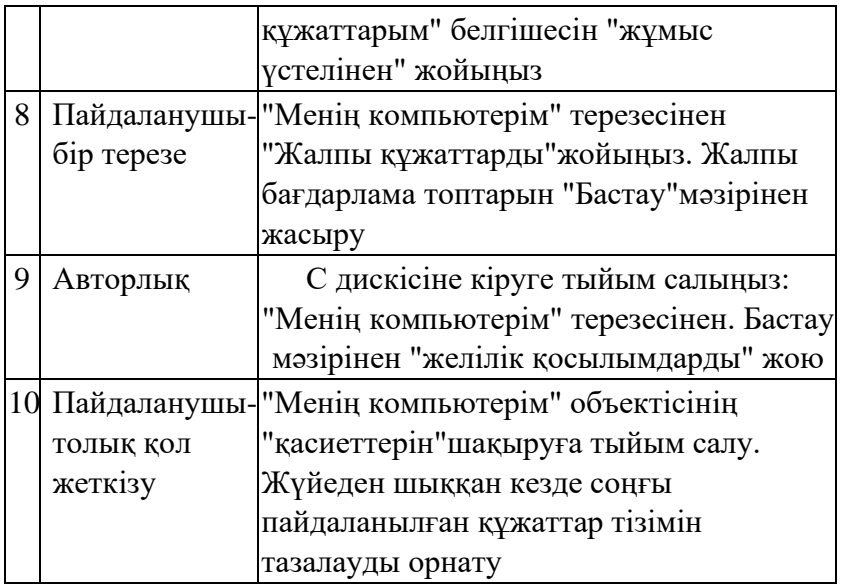

7. Опцияда көрсетілген топтық саясат параметрлерін орнатыңыз (2-кесте) және мұғалімге параметрлерді қолдану нәтижесін көрсетіңіз (мысалы, тізілім редакторын іске қосу мүмкін емес).

8. «Пайдаланушы» пайдаланушыға арналған «Нәтижелік саясат» арқылы мұғалімге өзгертілген параметрлерді көрсетіңіз.

5. Қауіпсіздік сұрақтары

1. "Құпия сөз күрделілік талаптарына сай болуы керек" опциясын түсіндіріңіз және опция қосылған болса, құпия сөздер сәйкес келуі керек ең төменгі талаптарды тізімдеңіз.

2. Есептік жазбаны құлыптау саясатына қандай параметрлер кіреді?

3. Қателер саны белгіленген шекті мәннен көп болса, есептік жазба бұғатталмауы мүмкін бе?

4. MMC дегеніміз не және ол не үшін қолданылады?

5. Бұрғылау қондырғысы дегеніміз не?

6. Топтық саясаттағы компьютер конфигурациясы мен пайдаланушы конфигурациясының айырмашылығы неде?

7. Автоматты іске қосу бағдарламаларын топтық саясат арқылы қалай қосуға болады?

8. Операциялық жүйені пайдаланушылардың тізімін қандай команданың көмегімен алуға болады?

9. Операциялық жүйенің пайдаланушылар топтарының тізімін қандай команданың көмегімен алуға болады?

10. Жаңа қолданушыны қандай команданың көмегімен жасауға болады?

# **ОЖҚ. Зертханалық жұмыс №5. WINDOWS ЖҮЙЕЛІК ҚЫЗМЕТТЕРІ МЕН ПРОЦЕСТЕРІН БАСҚАРУ**

#### **1. Жұмыс мақсаты**

Жұмыстың мақсаты-Windows 10 ОЖ-де қызметтерді басқару әдістерін игеру, тапсырмаларды жоспарлаушының жұмыс ерекшеліктерін зерттеу, сонымен қатар операциялық жүйелердегі процестер мен ағындардың құрылымы мен ерекшеліктерімен танысу.

#### **2. Қысқаша теориялық мәліметтер**

Windows қызметі - бұл фонда орындалатын бағдарлама немесе процесс, яғни пайдаланушымен тікелей байланыссыз және басқа бағдарламаларға қолдау көрсетеді. Қызметтер амалдық жүйені жүктеу кезінде іске қосылуы мүмкін және жұмыс аяқталғанға дейін жедел жадта болуы мүмкін. Әрбір қызметтің белгілі бір сипаттамалары бар: іске қосу түрі, қалпына келтіру шарттары және басқалары, олар төменде қарастырылады.

Қызметтерді теңшеу параметрлері Windows тізілімінде сақталады.

Services.exe процесі, SYSTEM пайдаланушысының атынан іске қосылған қызметті іске қосуға, тоқтатуға және басқаруға жауап береді. Services.exe ОЖ жүктеу кезінде қызметтерді автоматты түрде іске қосады және Windows аяқталған кезде барлық қызметтерді тоқтатады. Бұл процестің тағы бір атауы – қызметтерді басқару менеджері (Service control manager, SCM).

Svchost.exe процесінде жеке қызметтер іске қосылады, олар services.exe қызметтер үшін еншілес болып табылады. Компьютерде svchost.exe процесінің бірнеше данасы жұмыс істей алады., олардың әрқайсысында әртүрлі қызметтер бар. Svchost.exe процесінің бір данасы бағдарлама үшін бір қызмет, ал екіншісінде Windows-қа қатысты бірнеше қызмет болуы мүмкін.

Жүйе ғана емес, пайдаланушының өзі де қызметтерді басқара алады. Windows қызметтерді графикалық интерфейс арқылы және пәрмен жолы арқылы, сондай-ақ тіркеу кілттерін өзгерту арқылы басқаруды қамтамасыз етеді.

### **3. Жұмыс барысы**

### **3.1. Қызметтерді басқару**

Ctrl+Alt+Del басу арқылы тапсырмалар менеджерін іске қосыңыз. Қызметтер қойындысына өтіңіз (сурет.

1) операциялық жүйеде орнатылған барлық қызметтерді көру.

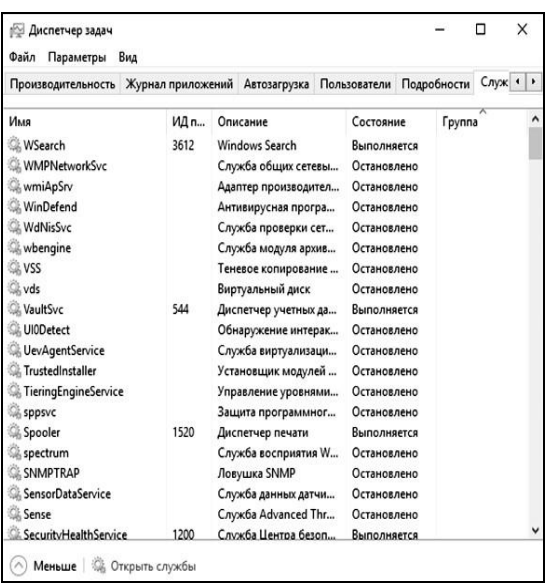

Сурет. 1. Тапсырмалар менеджерінде орнатылған қызметтерді қарау

Тапсырмалар менеджеріндегі әрбір қызмет үшін оның аты, іске қосылған процестің идентификаторы (егер бар болса), қысқаша сипаттамасы, ағымдағы жағдайы және тобы көрсетіледі.

Тапсырмалар менеджері мүмкін болса, қызметтерді іске қосуға және тоқтатуға мүмкіндік береді. Мүмкін әрекеттерді көру үшін тізімдегі қызметтегі оң жақ батырманы басыңыз (сурет. 2).

Ата-аналық басқару қызметін (WPCSvc) іске қосыңыз және тоқтатыңыз. Тапсырмалар менеджеріне ұқсас функцияларды орындайтын қосымшалар көбінесе қызметтерді көруге, іске қосуға және тоқтатуға мүмкіндік береді. Мысалы, бұл мүмкіндіктер Process Explorer-де қол жетімді.

Құрал !Қызметтер(Службы)! - графикалық интерфейсі бар, бірақ тапсырмалар менеджеріне қарағанда үлкен мүмкіндіктері бар қызметтерді басқарудың тағы бір құралы. "Қызметтер(Службы)" жабдығы - бұл MMC консолі.

"Қызметтер(Службы)" жабдықтарын тапсырмалар менеджерінен бастауға болады (Windows 7-ден бастап). Ол үшін "Қызметтер(Службы)" қойындысындағы "Қызметтерді ашу(Открыть службы)" түймесін басыңыз (сурет. 3).

"Қызметтер(Службы)" құралын пәрмен жолынан іске қосу үшін, services.msc қызметін орындау керек. Сурет терезесі 4-суретте көрсетілген.

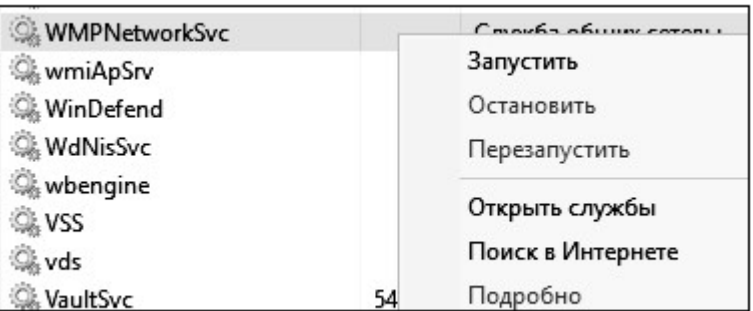

Рис. 2. Действия со службамив диспетчерезадач

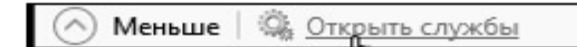

Рис. 3. Вызов оснастки из диспетчеразадач

| Действие<br>Файл<br>Вид<br>Справка<br>$\mathbf{D}$ |                                 |             |                |             |                  |  |
|----------------------------------------------------|---------------------------------|-------------|----------------|-------------|------------------|--|
| Службы (локалы                                     | ×<br>Имя                        | Описание    | Состояние      | Тип запуска | Вход от имени    |  |
|                                                    | C. BranchCache                  | Эта служб   |                | Вручную     | Сетевая служба   |  |
|                                                    | C. CoreMessaging                | Manages c   | Выполняется    | Автоматиче  | Локальная слу    |  |
|                                                    | DevicesFlow 1fcf7               | Обнаруже    |                | Вручную     | Локальная сис    |  |
|                                                    | <b>CA DHCP-клиент</b>           | Регистрир   | Выполняется    | Автоматиче  | Локальная слу    |  |
|                                                    | C dmwappushsvc                  | Служба м    |                | Вручную (ак | Локальная сис    |  |
|                                                    | © DNS-клиент                    | Служба D    | Выполняется    | Автоматиче  | Сетевая служба   |  |
|                                                    | S. KtmRm для координатора       | Координи    |                | Вручную (ак | Сетевая служба   |  |
|                                                    | MessagingService_1fcf7          | Служба, о   |                | Вручную (ак | Локальная сис    |  |
|                                                    | Microsoft App-V Client          | Manages A   |                | Отключена   | Локальная сис    |  |
|                                                    | C. Office Source Engine         | Saves insta |                | Вручную     | Локальная сис    |  |
|                                                    | Cil Plug and Play               | Позволяет   | Выполняется    | Вручную     | Локальная сис    |  |
|                                                    | C. Printer Extensions and Notif | This servic |                | Вручную     | Локальная сис    |  |
|                                                    | C. Quality Windows Audio Vid    | Quality Wi  |                | Вручную     | Локальная слу    |  |
|                                                    | Shared PC Account Manager       | Manages p   |                | Отключена   | Локальная сис    |  |
|                                                    | SMP дисковых пространст         | Служба уз   |                | Вручную     | Сетевая служба   |  |
|                                                    | Superfetch                      | Поддержи    | Выполняется    | Автоматиче  | Локальная сис    |  |
|                                                    | <b>CA TokenBroker</b>           | <Не удает   | Выполняется    | Вручную     | Локальная сис    |  |
|                                                    | Update Orchestrator Service     | Управляет   |                | Вручную     | Локальная сис    |  |
|                                                    | <b>ICB Mindows Audio</b>        | Vernanner   | Dr. min.nummen | Ammazine in | Bourner und caus |  |

Сурет. 4. "Қызмет(Службы)" жабдықтары

Қол жетімді қызметтердің кез-келгенін тінтуірдің сол жақ батырмасымен екі рет нұқу, осы қызметтің қасиеттер терезесін ашады (сурет. 5).

Қызмет келесі күйлердің бірінде болуы мүмкін: іске қосылған, кідіртілген және тоқтатылған. Сәйкесінше, қызмет көрсету үшін 4 команда қол жетімді: бастау, тоқтату, жалғастыру. Таңдалған

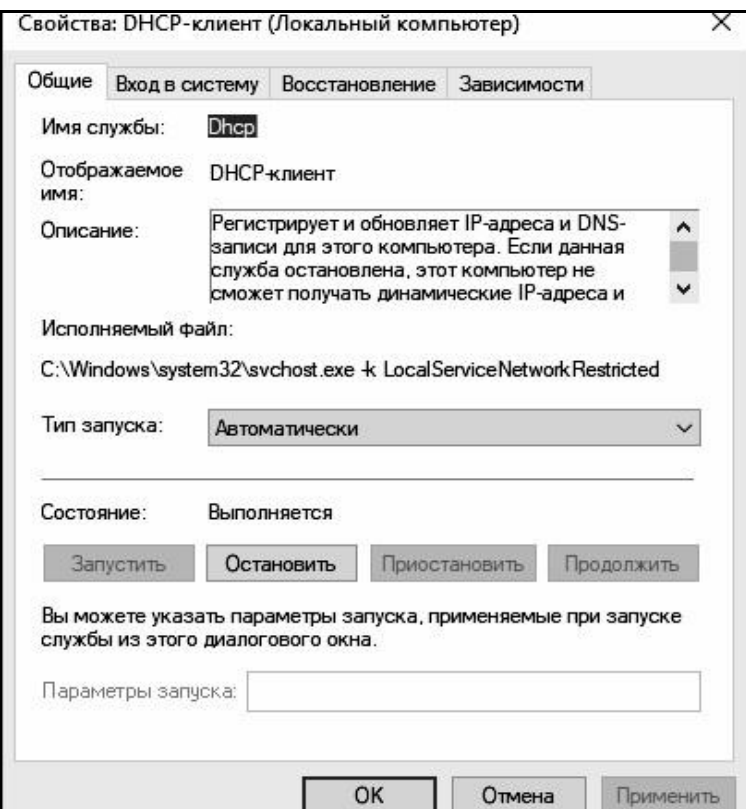

Сурет . 5. Қызмет көрсету терезесі

қызметке арналған бұл пәрмендер қолжетімді қызметтер тізімінің сол жағындағы қосымша бөлікте (терезенің төменгі жағындағы «қосымша» көріністі таңдасаңыз) немесе таңдалған қызметтің сипаттар терезесінде көрсетіледі. «Жалпы» қойындысы. Пәрмендер тізімдегі қызметті тінтуірдің оң жақ түймешігімен басқан кезде де көрсетіледі.

Барлық қызметтерді кідіртуге болмайды - кейбірін тек іске қосуға және тоқтатуға болады. Кейбір қызметтерді кідірту немесе тоқтату мүмкін емес.

«Windows Audio» қызметін тоқтатып, дыбыс файлын іске қосып көріңіз. Содан кейін қызметті іске қосыңыз және файл ойнатылып жатқанына көз жеткізіңіз.

Қызмет басқа қызметтерге байланысты болуы мүмкін және оған байланысты қызметтер болуы мүмкін. Қызмет тәуелді қызмет іске қосылмаса, қызмет дұрыс жұмыс істемеуі немесе мүлде басталмауы мүмкін.

Бір қызметте бірнеше тәуелді қызметтер болуы мүмкін. Сондай-ақ, қызметтің өзі бірнеше қызметтерге тәуелді болуы мүмкін. Қызметтер басқа қызметтерге ғана емес, кейбір драйверлерге де байланысты болуы мүмкін. Тәуелді қызметтерді қызмет сипаттары терезесінің "Тәуелділіктер"(Зависимости) қойындысында.

Жүйе оқиғасы туралы хабарландыру қызметіне тәуелді қызметі бар COM+ оқиға жүйесі қызметін тоқтатыңыз. Жүйе тәуелді қызметтердің де тоқтатылатыны туралы ескертуді көрсетеді (7-сурет)

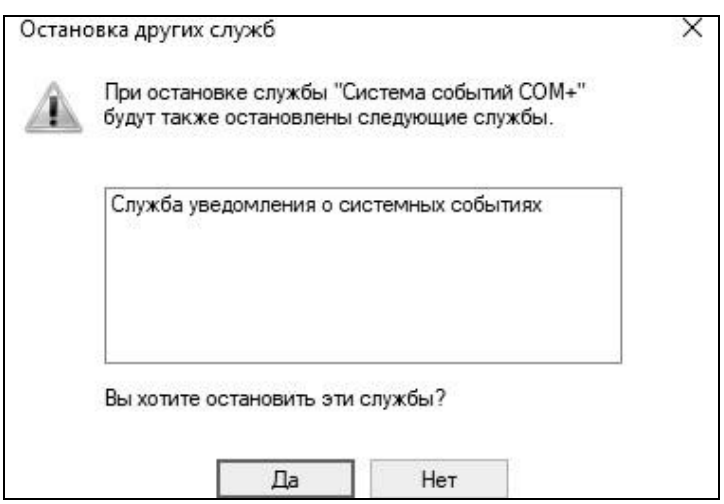

Cyрет. 7. Тәуелділіктері бар қызметті тоқтату әрекеті.

Әрбір қызметте келесі іске қосу түрлерінің біреуі болуы мүмкін: 0 автоматты түрде: қызмет Windows жүктелген кезде іске қосылады; 0 қолмен: Қызметті пайдаланушы Қызметтер>> қосымша құралында немесе кез келген басқа жолмен; 0 өшірілген: іске қосу түрі басқа түріне өзгертілмейінше, қызметті іске қосу мүмкін емес. Сонымен қатар, іске қосудың екі қосымша түрі бар: біріншісі - Windows ядросын жүктеу сатысында іске қосу (төмен деңгейлі драйверлер),

екіншісі - ядроны инициализациялаудан кейін бірден іске қосу. Мұндай қызметтер үшін қосымша модульдегі іске қосу түрін өзгерте алмайсыз (мысалы, <<Қашықтан процедураны шақыру» қызметі).

Ескертпе: Windows Vista жүйесінен бастап қызметтерде басқа іске қосу түрі бар - <<Автоматты (кешіктірілген)». Ол <<Автоматты» түріне ұқсас, бірақ біраз уақыттан кейін қызметті бастайды Windows іске қосуды оңтайландыру үшін жүктеулер. Іске қосу түрін қызмет сипаттары терезесінің <<Жалпы>> қойындысында өзгертуге болады. <<Тақырыптар>> қызметі үшін іске қосу түрін <<Қолмен орнатыңыз, компьютерді қайта іске қосыңыз және қызмет жұмыс істемейтіндіктен Windows терезелерінің «классикалық» көрінісі бар екеніне көз жеткізіңіз. Қызмет қате тоқтатылған болса, Windows мүмкін оны қайта іске қосыңыз немесе басқа әрекеттерді орындаңыз. Қалпына келтіру опциялары қызмет сипаттары терезесінің «Қалпына келтіру» қойындысында конфигурацияланады (Cурет 8)

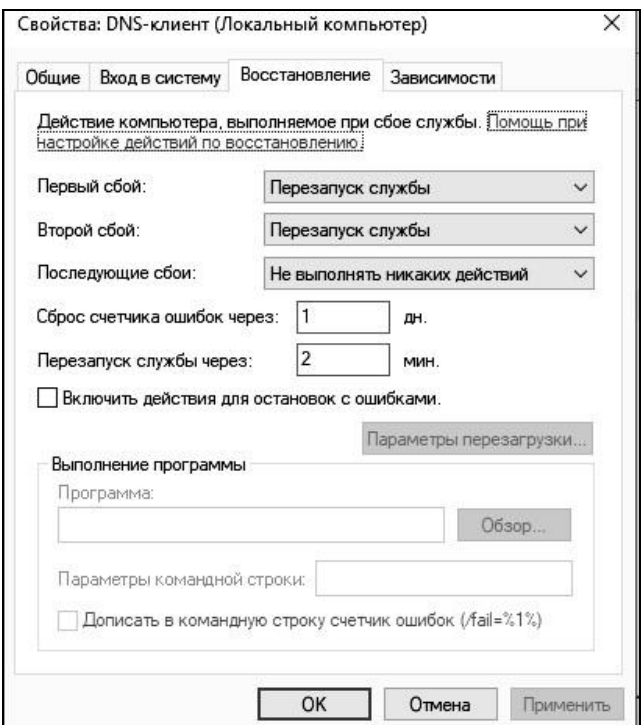

Сурет. 8. Қызметті қалпына келтіру опциялары

Бірінші, екінші және кейінгі қызмет ақаулары бойынша орындалатын әрекеттерді орнатуға болады. Қолжетімді әрекеттерге мыналар жатады:

• қызметті қайта іске қосу: ақаулықтан кейін белгілі бір уақыттан кейін қызметті қайта іске қосады;

• бағдарламаны іске қосу: көрсетілген пәрмен жолы опцияларымен төменде таңдалған бағдарламаны іске қосады. Келесі қызмет қатесінің нөмірін пәрмен жолы опцияларына қосуға болады;

• компьютерді қайта іске қосу: компьютерді бірден немесе белгілі бір уақыттан кейін қайта іске қосады. Бұл жағдайда сіз жақын арада қайта жүктеу туралы хабарламаны көрсете аласыз;

• ешқандай әрекет жасамаңыз: сәтсіздіктен кейін ешқандай әрекет жасалмайды.

Plug'n'play сияқты кейбір қызметтер қалпына келтіру опцияларына қолдау көрсетпейді. Әдетте, бұл қызметтер сәтсіз болғанда, компьютер қайта іске қосылады.

«Басып шығару менеджері» («Басып шығару спулері») қызметі үшін қалпына келтіру опцияларын келесідей орнатыңыз: бірінші сәтсіздікте қызмет дереу қайта іске қосылуы керек, екіншісінде 2 минуттан кейін хабарламамен компьютерді қайта қосу керек.

Осы қызметті іске қосып жатқан spoolsv.exe процесін аяқтаңыз. Процесс дереу қайта басталатынына көз жеткізіңіз. Процесті екінші рет аяқтаңыз және Windows жүйесі жақын арада қайта іске қосу хабарын көрсететінін және 2 минуттан кейін компьютер қайта іске қосылатынын тексеріңіз.

Әрбір қызмет іске қосылған кезде белгілі бір құқықтарға ие болады. Қызметті бастауға болады:

- жүйелік тіркелгімен;
- жергілікті қызмет ретінде;
- желілік қызмет ретінде;
- қандай да бір пайдаланушының құқықтарымен.

Қызмет құқықтарын қызмет қасиеттері терезесінің "Жүйеге кіру(Вход в систему)" қойындысында өзгертуге болады (сурет. 9).

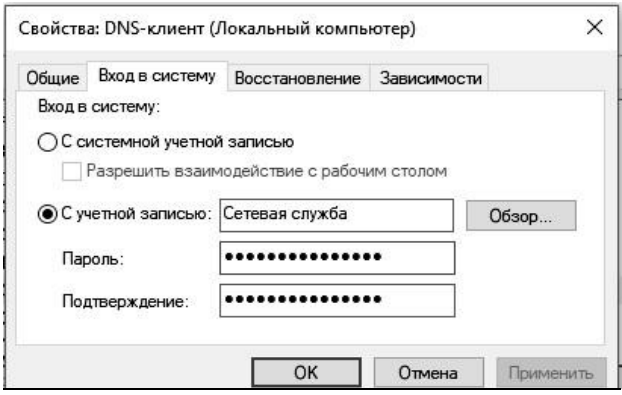

Сурет. 9. Жүйеге кіру кезіндегі қызмет құқықтары

Жүйелік есептік жазбасы бар кіруді таңдау үшін терезенің жоғарғы жағындағы тиісті нұсқаны таңдаңыз. Жергілікті қызметті таңдау үшін пайдаланушы аты ретінде "NT AUTHORITY / LocalService" (Windows Vista және "Жергілікті қызмет(локальная служба)") тырнақшасыз теріп, парольді енгізбеу керек.

Желілік қызметті таңдау үшін - " NT AUTHORITY/NetworkService "(Windows Vista және " желілік қызмет(Сетевая служба)") және парольді де енгізуге болмайды.

Командалық жолдағы қызметтермен жұмыс істеу үшін net және sc топтамасына жататын командалар қарастырылған. Net топтамасы негізінен басқа мақсаттарда қолданылады және қызметтермен жұмыс істеудің негізгі командаларына ие. Windows XP жүйесіне енгізілген sc топтамасы толығымен қызметтермен жұмыс істеуге арналған.

Пәрмен жолын "Бастау > Іске Қосу(Пуск > Выполнить)" тармағын таңдап, cmd теру арқылы іске қосыңыз.

Қазіргі уақытта іске қосылған қызметтерді көру үшін net start пәрменін енгізіңіз. Назар аударыңыз, ол қызметтердің аттарын емес, көрсетілетін қызмет атауларының тізімін көрсетеді (сурет. 10).

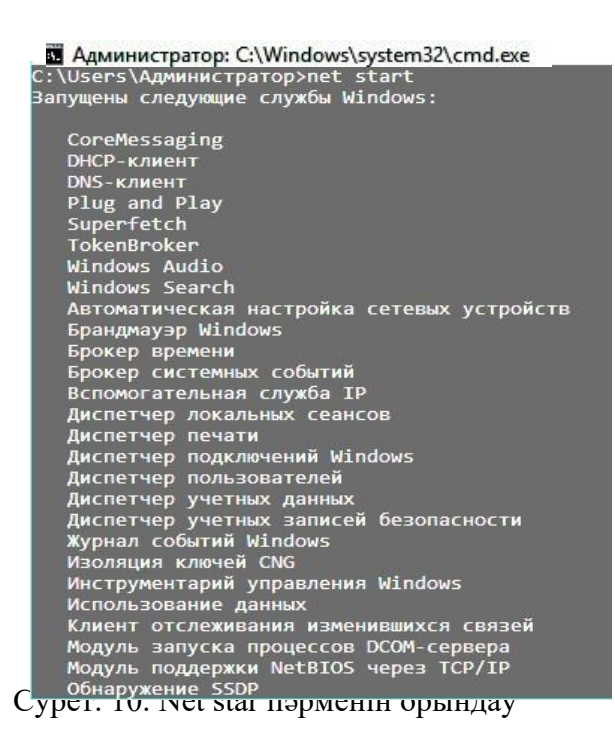

Қызметті іске қосу үшін келесі қызмет атауымен net start пәрменін енгізіңіз. SysmonLog қызметін іске қосыңыз (Windows 7 – ден бастап pla) - "журналдар мен өнімділік туралы хабарламалар(Журналы и оповещения производительности)" (сурет.11).

```
C:\Users\Администратор>net start pla<br>Служба "Журналы и оповещения производительности" запускается.<br>Служба "Журналы и оповещения производительности" успешно запущена.
```
Сурет. 11. Net start көмегімен қызметті іске қосу

Егер қызметте "өшірілген" немесе іске қосылған іске қосу түрі болса, бұл туралы тиісті хабарлама көрсетіледі.

Қызметті тоқтату үшін келесі қызмет атауы бар net stop пәрмені қолданылады. Егер қызмет іске қосылмаса немесе оны тоқтату мүмкін болмаса, бұл туралы хабарлама шығады. MpsSvc қызметін тоқтатыңыз және басқару тақтасына өтіп, Windows брандмауэрінің өшірілгеніне көз жеткізіңіз.

Net тобының командалары, мысалы, жүйеде орнатылған барлық қызметтерді көрсетуге мүмкіндік бермейді. Ол үшін sc тобының командалары қолданылады.

SC тобы әр қызмет туралы толық ақпаратты көруге және өзгертуге, сондай-ақ жүйеде жаңа қызметтерді тіркеуге және орнатылғандарды жоюға мүмкіндік береді. Егер сіз SC-ді параметрлерсіз енгізсеңіз, осы топ туралы анықтаманы көре аласыз. Бұл топтың көптеген командаларына да қатысты.

Қызметтер тізімін көрсету үшін sc query және sc queryex командалары қолданылады. Бірінші пәрмен атау (SERVICE\_NAME), көрсетілетін атау (дисплей) сияқты қызмет деректерін көрсетеді\_

| C:\Users\Администратор>sc queryex |                                                                 |
|-----------------------------------|-----------------------------------------------------------------|
| Имя службы: AudioEndpointBuilder  |                                                                 |
|                                   | Выводимое имя: Средство построения конечных точек Windows Audio |
| Тип                               | : 20 WIN32 SHARE PROCESS                                        |
| Состояние                         | <b>RUNNING</b><br>$\mathbf{A}$                                  |
|                                   | (STOPPABLE, NOT PAUSABLE, IGNORES SHUTDOWN)                     |
| Код выхода Win32                  | : 0<br>(0x0)                                                    |
| Код выхода службы : 0             | (0x0)                                                           |
| Контрольная точка                 | : 0x0                                                           |
| Ожидание                          | : 0x0                                                           |
| ID процесса                       | $\therefore$ 8                                                  |
| P                                 |                                                                 |

Сурет. 12. Sc query және sc queryex командалары

Командалар қызметтер тізімін шығару үшін сүзгіні(фильтр) пайдалануға мүмкіндік береді. Сүзгі пәрменнен кейін енгізілген параметрлер түрінде орнатылады. Параметрлер арасында:

- type: driver (драйвер), service (қызмет), interact (пайдаланушымен ақпарат алмасатын интерактивті қызмет) немесе all (екеуіде) мәні бар. Әдепкі-қызмет;

– state: inactive (іске қосылмаған қызметтер) немесе all (іске қосылған және тоқтатылған қызметтер) мәні бар. Егер параметр орнатылмаған болса, ол active (жұмыс істеп тұрған қызметтер) мәніне тең қабылданады.

Осылайша, мысалы, қабылданбаған драйвер қызметтерінің тізімін көрсету үшін SC query type= all state= inactive пәрменін енгізу керек.

Тиісінше, егер ешқандай параметрлер орнатылмаса, барлық жұмыс істеп тұрған қызметтер көрсетіледі.

Егер sc query немесе sc queryex пәрменінен кейін қызмет атауын енгізсеңіз, тек осы қызмет туралы ақпарат көрсетіледі.

Орнатылған барлық интерактивті қызметтердің тізімін көрсетіңіз. Содан кейін осы тізімнен іске қосылған қызметтердің бірі туралы кеңейтілген ақпаратты шығарыңыз.

Аталған командалардан басқа, белгілі бір қызмет туралы ақпаратты көрсету үшін sc qc, sc qdescription, sc qfailure және басқа командалар қолданылады. Пәрменнен кейін тиісті қызметтің аты жазылады (сурет. 13).

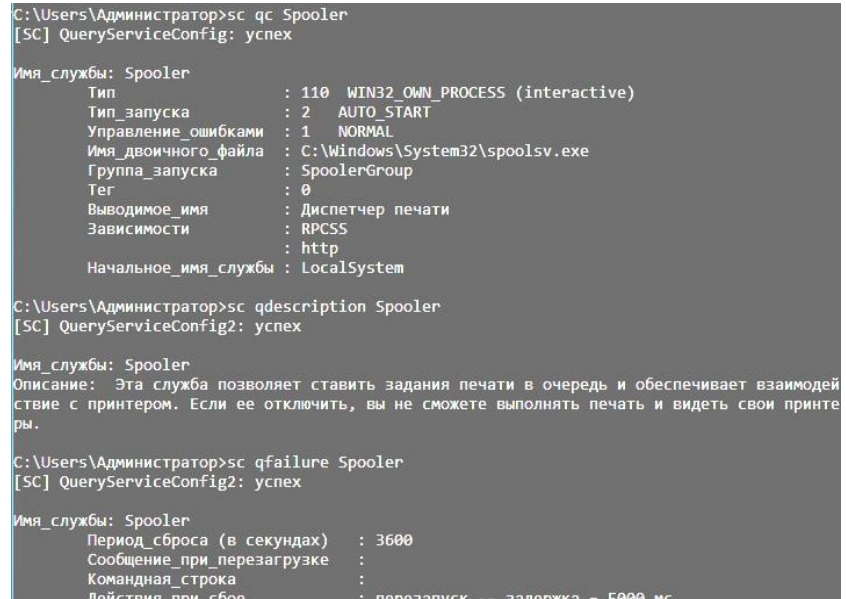

Сурет. 13. Қызметтер туралы ақпаратты қарау командалары
sc qc келесі ақпаратты көрсетеді: қызметті іске қосу түрі (START\_TYPE), орындалатын файл атауы (BINARY\_PATH\_NAME), көрсетілген атау (DISPLAY\_NAME), тәуелділіктер (тәуелділіктер) және қызмет іске қосылған кезде құқықтары бар есептік жазба атауы (немесе қызметтің бастапқы атауы, SERVICE\_START\_NAME).

sc qdescription қызметтің сипаттамасын көрсетеді (сипаттама).

sc qfailure қызмет сәтсіз болған кезде әрекеттерді көрсетеді (FAILURE\_ ACTIONS), секундтар санауышын қалпына келтіру кезеңі (RESET\_PERIOD), жақында қайта жүктеу туралы хабарлама (REBOOT\_MESSAGE) және іске қосу үшін бағдарлама файлының жолы (COMMAND\_LINE).

Сонымен қатар, сіз осы қызметке байланысты қызметтердің тізімін көрсете аласыз. Ол үшін sc enumdepend пәрмені қолданылады.

CryptSvc қызметі – "криптографиялық қызметтер"туралы осы пәрмендердің көмегімен ақпаратты шығарыңыз.

Қызмет күйін өзгерту үшін келесі пәрмендер қолданылады:

- sc бастау: қызметті іске қосу;

- sc pause: мүмкін болса, Қызметті тоқтата тұру;

- sc continue: егер ол тоқтатылған болса, қызметті жалғастыру;

- sc тоқтату: мүмкіндігінше қызметті тоқтату.

Пәрменнен кейін қызмет атауы жазылады, оның күйін өзгерту керек.

Белгілі бір қызметті іске қосу түрін өзгерту үшін sc config пәрмені қолданылады, содан кейін қызмет атауы және өзгертілетін параметрлер тізімі. Бұл пәрмен сонымен қатар қызмет үшін есептік жазба атауын, көрсетілетін атауды, орындалатын файл жолын және тіпті Қызметтерді басқару менеджерінде қол жетімді емес тәуелділіктерді өзгертуге мүмкіндік береді.

Іске қосу түрін өзгерту үшін start параметрі қолданылады. Оның мағыналары:

- boot: Windows ядросын баптандыру кезінде іске қосыңыз;

- жүйе: Windows ядросын баптағаннан кейін бірден іске қосыңыз;

- АВТО: Windows жүктелгеннен кейін бірден іске қосыңыз (түріне сәйкес келеді

Қызметтерді басқару диспетчерінде "автоматты түрде");

- demand: пайдаланушының талабы бойынша іске қосу (Қызметтерді басқару менеджеріндегі" Қолмен " түріне сәйкес келеді);

- disabled: қызмет өшірілген (Қызметтерді басқару менеджеріндегі "ажыратылған" түріне сәйкес келеді).

Ескерту: Windows Vista және одан жоғары үшін "автоматты түрде (кейінге қалдырылған)" түрі delayed-auto параметрінің мәніне сәйкес келеді.

Ескерту: "қызметтер" жабдығындағы сияқты, іске қосудың алғашқы екі түрін өзгертуге жол берілмейді.

Осылайша, мысалы, "Dnsклиент" қызметін "қолмен" іске қосу түрін орнату үшін sc config dnscache start= demand енгізу керек.

Осы пәрмен арқылы тақырып қызметінің іске қосу түрін - " тақырыптарды ""Автоматты" етіп өзгертіңіз. Компьютерді қайта іске қосыңыз және Windows терезелерінің қалыпты көрінісі бар екеніне көз жеткізіңіз.

Белгілі бір қызметті қалпына келтіру параметрлерін өзгерту үшін sc failure пәрмені қолданылады, содан кейін қызмет атауы және өзгертілетін параметрлер тізімі. Параметрлер келесідей:

- әрекеттер: сәтсіздікке ұшыраған кезде орындалатын әрекеттер және оларды миллисекундта орындамас бұрын кідірістер. Біріншіден, әрекет бірінші сәтсіздікте жазылады, содан кейін одан қиғаш сызықпен ("/") бөлінген кідіріс. Егер сіз келесі сәтсіздіктер үшін әрекеттерді орнатуыңыз керек болса, онда қиғаш сызық қайтадан қойылады және келесі әрекет пен кідіріс жазылады. Ықтимал әрекеттер:

- іске қосу: бағдарламаны іске қосу. Бұл мәнді пайдалану кезінде пәрмен параметрі орнатылуы керек;

- reboot: компьютерді қайта іске қосыңыз. Reboot параметрімен бірге қолданылады;

- restart: қызметті қайта іске қосыңыз.

Ақаулық кезінде ешқандай әрекет жасалмауы үшін келесі әрекетті және оның кідірісін енгізбеңіз.

Мысалы, егер қызмет бірінші және екінші сәтсіздіктерде 2 секундтан кейін қайта іске қосылса, ал келесі сәтсіздіктерде компьютерді 30 секундтан кейін қайта іске қоссаңыз, actions параметрінің мәні restart/2000/restart/2000/reboot/30000 болады;

- қалпына келтіру: кезеңнің ұзақтығы (секундтарда), содан кейін сәтсіздік есептегіші қалпына келтіріледі. Егер мән шексіздікке тең болса, есептегіш ешқашан қалпына келмейді;

- reboot: қайта жүктеу алдында көрсетілетін хабарлама;

- пәрмен: бағдарлама сәтсіз болған кезде іске қосылатын файл үшін жол және пәрмен жолының параметрлері.

Spooler қызметі үшін келесі қалпына келтіру параметрлерін орнатыңыз: бірінші сәтсіздікте ҚЫЗМЕТ 5 секундтан кейін қайта іске қосылуы керек, екіншісінде

– 10 секундтан кейін, үшіншісінде-компьютер тиісті хабарлама шығарумен 20 секундтан кейін қайта іске қосылуы керек. Ақаулық есептегішін 1 сағаттан кейін қалпына келтіру керек.

Spoolsv процесін аяқтаңыз.енгізілген команданың дұрыстығын тексеру үшін exe үш рет.

Sc interrogate командасы "қызметтер"ашық жабдықтарымен бірге қолданылады. Пәрмен жолының көмегімен қызмет күйі өзгерген кезде, ол дереу жабдықта жаңартылмайды. Оны мәжбүрлеп жаңарту үшін бұл команда келесі қызмет атауымен енгізіледі.

"Қызметтер" құралын ашыңыз. SC stop TapiSrv қызметін тоқтатыңыз - "Телефония", содан кейін оның күйін SC interrogate көмегімен жаңартыңыз және оның күйі дұрыс көрсетілгеніне көз жеткізіңіз.

Жаңа қызметті тіркеу үшін SC create пәрмені қолданылады. Бұл жағдайда пәрменнен кейін жасалған қызметтің атын және Орындалатын файлдың жолын көрсету қажет (binPath параметрі). Сонымен қатар, сіз іске қосу түрін (бастау), тәуелділіктерді (depend), көрсетілген атауды (дисплей атауы), кіру тіркелгісінің атын (obj) және паролін (пароль) және басқаларын көрсете аласыз.

Орындалатын Notepad ретінде таңдау арқылы жаңа қызмет жасаңыз.exe (ноутбук) (сурет. 14). Оған автоматты түрде іске қосу түрін және кездейсоқ көрсетілетін атауды орнатыңыз. Қызмет "жүйе" (Localsystem) пайдаланушы құқығына ие болсын.

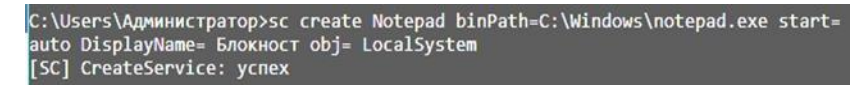

Сурет. 14. Жаңа қызметті құру

"Қызметтер" құралын ашып, жасалған қызметтің тізімде көрсетілгеніне көз жеткізіңіз.

Ескерту: құрылған қызметті іске қосуға тырыспаңыз. Ол қызметтерге қойылатын талаптарға жауап бермейді және тек мысал ретінде келтірілген.

Қызметті жою үшін келесі қызмет атауы бар sc delete пәрмені қолданылады. Егер қызмет басқа процесте іске қосылса немесе пайдаланылса, ол жою үшін белгіленеді және кейінірек жойылады.

Қазір құрылған қызметті жойыңыз. «Қызметтер» қосымшасына өтіп, «Әрекет > Жаңарту» тармағын таңдап, қызмет тізімде жоқ екеніне көз жеткізіңіз.

Windows жүйесінің кейбір қызметтерінің сипаттамасын қарастырайық:

DHCP клиенті: IP мекенжайлары мен DNS атауларын тіркеу және жаңарту арқылы желі конфигурациясын басқарады.

DNS клиенті: DNS атауларын осы компьютерге арналған мекенжайларға шешеді және оларды кэштейді. Егер қызмет тоқтатылса, ол DNS атауларын шеше алмайды және домен контроллерінің Active Directory каталог қызметін орналастырады.

Plug'n'play: компьютерге орнатылған аппараттық құралдағы өзгерістерді тануға және оларға бейімделуге мүмкіндік береді, бұл пайдаланушының араласуын аз немесе мүлдем қажет етпейді.

Windows дыбысы: Windows бағдарламаларына арналған дыбыс құрылғыларын басқару.

Автоматты жаңартулар: Windows жаңартуларын жүктеп алыңыз және орнатыңыз. Егер қызмет өшірілсе, бұл компьютер автоматты жаңартуларды немесе Windows Update веб-сайтын пайдалана алмайды.

Веб-клиент: Windows бағдарламаларына Интернетте сақталған файлдарды жасауға, оларға қол жеткізуге және өзгертуге мүмкіндік береді.

 Logical Disk Manager: Жаңа қатты дискілерді анықтайды және бақылайды және қатты дискінің көлемі туралы ақпаратты Logical Disk Manager басқару қызметіне хабарлайды.

Оқиғалар журналы: Windows бағдарламалары мен жүйе құрамдастары шығарған оқиғалар журналы хабарларына қолдау көрсетеді және оларды қарауды қамтамасыз етеді.

Компьютер шолғышы/Компьютер браузері: желідегі компьютерлердің тізімін жүргізеді және сұраныс бойынша бағдарламаларға береді.

 Тапсырмаларды жоспарлаушы: компьютерде тапсырмаларды автоматты түрде орындау кестесін орнатуға мүмкіндік береді.

 NT LM қауіпсіздікті қолдау провайдері: NT серверлеріне аутентификация және домен ресурстарына қатынасу.

Жұмыс станциясы: желілік қосылымдар мен байланыстарды қолдауды қамтамасыз етеді. Қызмет тоқтатылса, бағдарлама, қосылым деректері қолжетімсіз болады.

Сервер: желі қосылымы арқылы осы компьютер үшін файлды, принтерді және атаулы құбырды ортақ пайдалануды қолдауды қамтамасыз етеді.

Желі қосылымдары: LAN және теру қосылымдарының сипаттарын көрсететін Желі және желіге қашықтықтан қосылу қалтасындағы элементтерді басқарады.

Жүйені қалпына келтіру қызметі: жүйені қалпына келтіру функцияларын орындайды.

Криптография қызметтері: үш басқару қызметін ұсынады: Windows файлдарының сандық қолтаңбаларын тексеретін каталог деректер қоры қызметі; Осы компьютерден сенімді түбірлік CA сертификаттарын қосатын және жоятын қорғалған түбірлік қызмет және осы компьютерден сертификаттарға тіркелуге мүмкіндік беретін негізгі қызмет. Windows Vista жүйесінен бастап, ол төртінші қызметті де ұсынады: Windows Update жүйесінен түбірлік куәліктерді алатын және SSL сияқты сценарийлерге мүмкіндік беретін автоматты түбірлік куәлікті жаңарту қызметі.

Томның көлеңкелі көшірмесі: диск томдарының көлеңкелі көшірмесін құруды басқарады. Оларды архивтеу үшін, қалпына келтіру үшін немесе басқа да қызметтер үшін қолданады.

Қашықтан процедураны шақыру: COM және DCOM серверлері үшін нысанды белсендіру сұрауларын, нысан экспорттаушы рұқсатын және бөлінген қоқыс жинауды орындайды.

 $\Box$ 

Қолданбаларды басқару: тағайындау, жариялау және жою сияқты бағдарламалық құралды орнату қызметтерін ұсынады.

Қауіпсіздік орталығы: жүйе қауіпсіздік параметрлері мен параметрлерін бақылайды.

#### **3.2. Әкімшілік тапсырмаларды автоматтандыру**

Тапсырмаларды жоспарлаушы - бұл белгілі бір уақытта немесе белгілі бір оқиғалар орын алғанда автоматты түрде орындалатын тапсырмаларды жоспарлауға мүмкіндік беретін MMC қосымшасы.

Тапсырмаларды жоспарлаушы жылдам қарауды және тапсырмаларды оңай басқаруды қамтамасыз ететін барлық жоспарланған тапсырмалардың кітапханасын қамтиды. Кітапханадағы тапсырманы іске қосуға, өшіруге, өңдеуге және жоюға болады.

Тапсырмаларды жоспарлаушыны іске қосу үшін 15-суретте көрсетілгендей бұл қызметтің қосылғанын тексеру керек.

| <b>Службы</b><br>Действие<br>Файл<br>示<br>6.<br>e) | Вид<br>Справка<br>$\frac{1}{\sqrt{2}}$<br>$\mathbb{D}$<br>D<br>R<br>Ш                                                                                                    |                                                 |                                                                                        |                                                                                  | X<br>П                                                                                       |
|----------------------------------------------------|----------------------------------------------------------------------------------------------------|-------------------------------------------------|----------------------------------------------------------------------------------------|----------------------------------------------------------------------------------|----------------------------------------------------------------------------------------------|
| Службы (локалы<br>ю                                | Имя<br><b>Диспетчер печати</b><br>. Определение оборудован<br>С. Служба уведомления о си<br>. Служба Центра безопасно Служба Ц                                                                   | Описание<br>Эта служб<br>Предостав<br>Ведет наб | Состояние<br>Выполняется<br>Выполняется<br>Выполняется<br>Выполняется                  | Тип запуска<br>Автоматиче<br>Автоматиче<br>Автоматиче<br>Автоматиче              | Вход от имен! ^<br>Локальная си<br>Локальная си<br>Локальная си<br>Локальная си              |
|                                                    | В. Планировщик заданий<br>. Диспетчер учетных записе Запуск это<br>© Удаленный вызов процеду Служба R<br><b>С.</b> Сопоставитель конечных<br>. Служба профилей пользо<br><b><u>©</u></b> Питание | Позволяет<br>Обеспечи<br>Эта служб<br>Управляет | Выполняется<br>Выполняется<br>Выполняется<br>Выполняется<br>Выполняется<br>Выполняется | Автоматиче<br>Автоматиче<br>Автоматиче<br>Автоматиче<br>Автоматиче<br>Автоматиче | Локальная си<br>Локальная си<br>Сетевая служ<br>Сетевая служ<br>Локальная си<br>Локальная си |

Рис . 15. Службы

Тапсырмаларды жоспарлаушы қызметі қосылмаған болса, осы қызметті тінтуірдің оң жақ түймешігімен басып, «Сипаттар» тармағын таңдау арқылы контекстік мәзірге қоңырау шалу керек. «Жалпы» қойындысында «Күй» өрісі «Орындалуда» күйіне орнатылған болса, Тапсырмаларды жоспарлаушы қызметі іске қосылған. Олай болмаса, «Іске қосу» түймесін басып, іске қосудың «Автоматты» түрін таңдап, параметрлерді сақтау керек (Cурет 16).

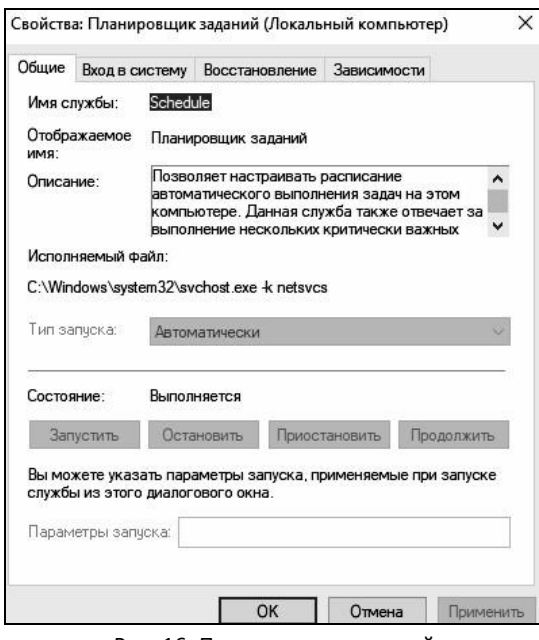

Рис. 16. Планировщик заданий

Қызмет іске қосылғаннан кейін және іске қосу түрі автоматты болғаннан кейін қызмет жүйе жүктелген кезде басталады және тапсырмалар таңдалған кестеге сәйкес орындалады.

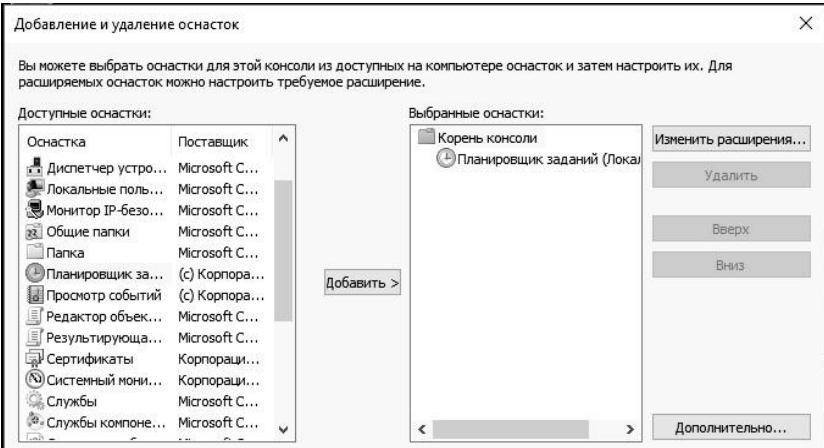

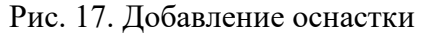

Тапсырманы құру үшін алдымен MMC басқару консолін шақырып, оған "тапсырманы жоспарлаушы" жабдығын қосу керек (сурет. 17). Содан кейін осы жабдықтың Әрекеттер мәзірінде "тапсырма жасау..." немесе "қарапайым тапсырма жасау..." пунктысын таңдаңыз (сурет. 18).

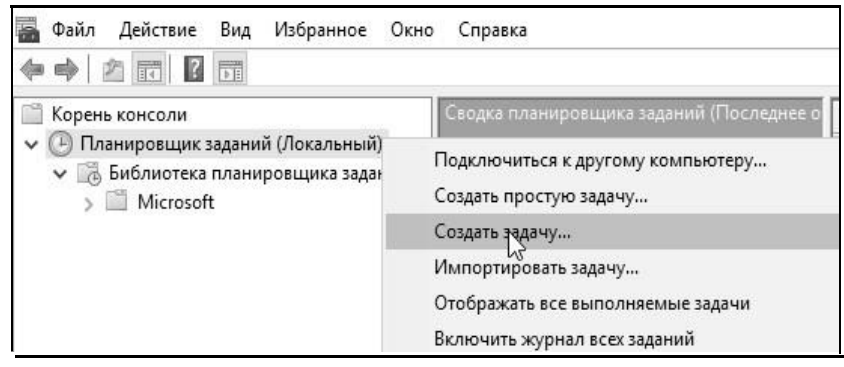

сур. 18. тапсырманы

Қарапайым тапсырманы жасауды таңдаған жағдайда - "қарапайым тапсырманы жасау шебері" жасау іске қосылады, онда қадамдармен қажетті тапсырманы жасау сұралады. Пәрмен жолын іске қосу тапсырмасын жасаңыз. Жасалған міндеттермен жұмыс істеудің ыңғайлылығы үшін олардың әрқайсысына атау беріледі (сурет. 19).

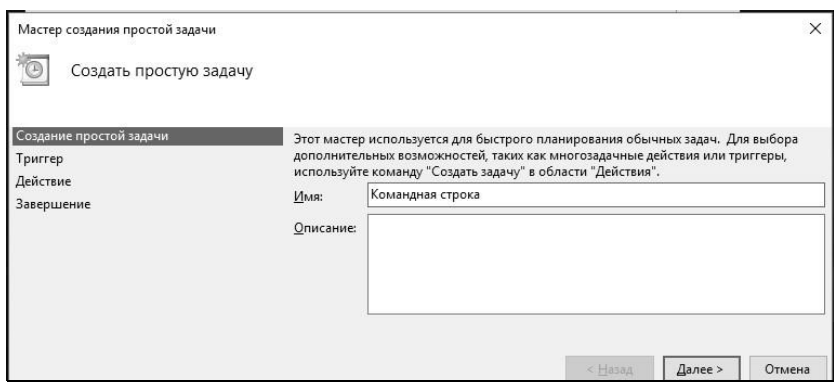

Рис. 19. Заданиеимени задаче

Шебер осы тапсырманы іске қосу кезеңін көрсетуді ұсынады. Тапсырманы іске қосу кезеңінің келесі нұсқалары мүмкін:

- Күн сайын. Тапсырма күн сайын немесе тек жұмыс күндері немесе көрсетілген уақытта бірнеше күннен кейін басталады.
- Апта сайын. Әр апта сайын тапсырманы бастау керек пе және тапсырма белгілі бір уақытта басталатын аптаның күндерін таңдау керек пе, жоқ па, көрсетіледі.
- Ай сайын. Жылдың қай айларында тапсырманы бастау керек және Айдың қай күнін немесе белгілі бір уақытта айдың қай күнін таңдау керек.
- Бір рет. Тапсырманы іске қосу күні мен уақытын таңдауға болады.
- Бұл тапсырма бұдан былай орындалмайды.
- Компьютерді жүктеу кезінде. Іске қосудың бұл түрімен компьютер жүктелген сайын тапсырма орындалады. Бұл іске қосу түрі пайдаланушының кіруін қажет етпейді.
- Windows жүйесіне кірген кезде. Іске қосудың бұл түрі алдыңғы түрге ұқсас, айырмашылығы-тапсырма пайдаланушы Windows жүйесіне кірген кезде ғана орындалады, яғни ол өзінің логині мен паролін енгізеді.

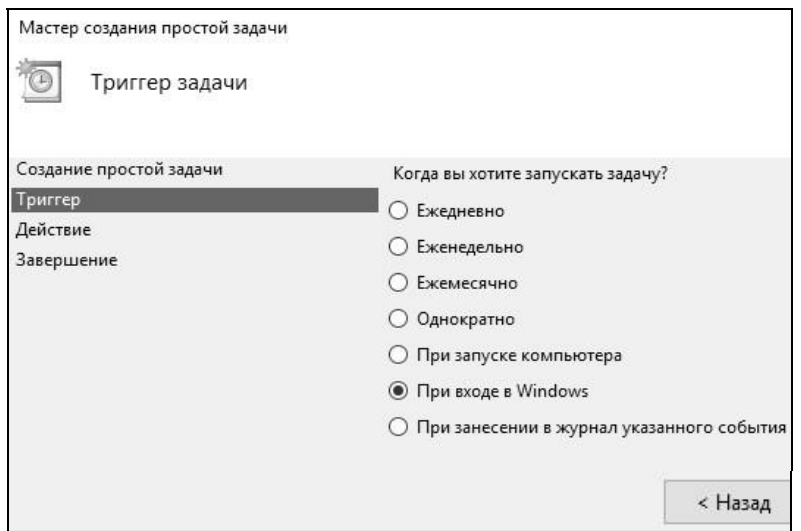

Рис. 20. Заданиетриггера Запуска Іске іске қосу триггері

Содан кейін тапсырмаға сәйкес әрекетті таңдау сұралады. "Бағдарламаны Іске қосу" таңдаңыз (сурет. 21). "Explorer" арқылы іске қосылуы керек бағдарлама файлын көрсету сұралады. Тізімнен пәрмен жолын таңдаңыз (C:\Windows\System32\cmd.exe) және "Келесі" түймесін басыңыз (сурет. 22).

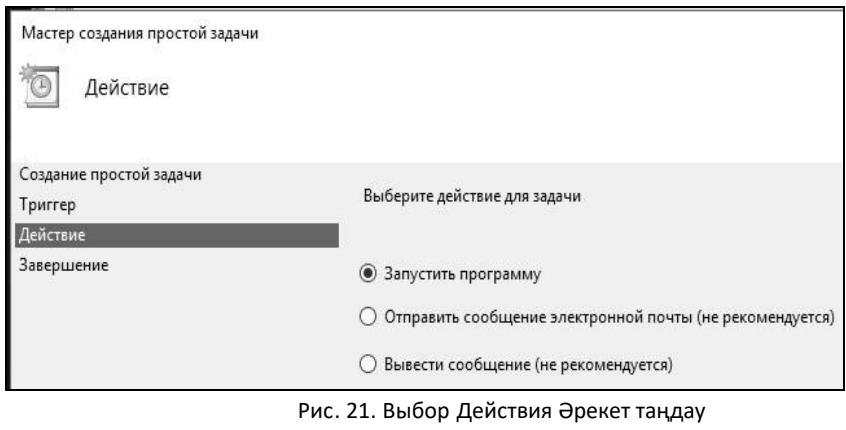

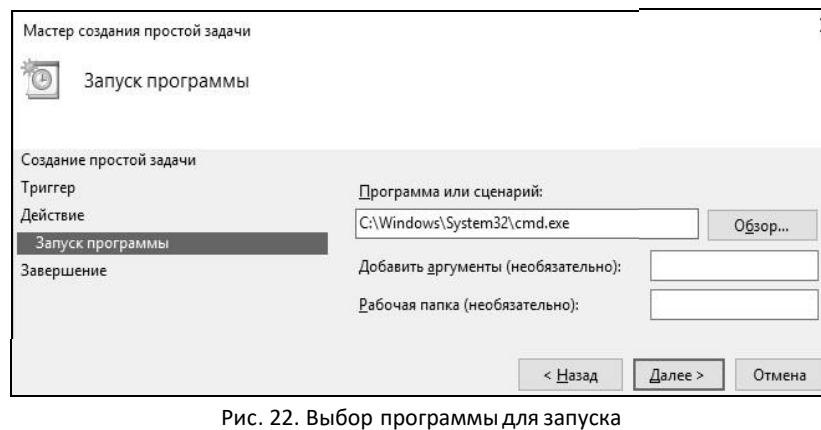

Іске қосу бағдарламасын таңдау

Орындалған әрекеттерден кейін «Қарапайым тапсырманы құру шебері» берілген тапсырма бойынша ақпарат береді. Барлығы таңдалған параметрлерге сәйкес келетініне көз жеткізіңіз және «Аяқтау» түймесін басыңыз (Cурет 23).

Сіз көрсеткен атаумен жаңа тапсырма Тапсырмаларды жоспарлаушы кітапханасында пайда болады. Тапсырманы оң жақ батырмамен таңдаңыз және әрекет мәзірінде (24-сурет) «Орындау» тармағын таңдаңыз. Тапсырма орындалып жатқанына көз жеткізіңіз, содан кейін оның қасиеттерін ашыңыз (Cурет 25).

Құрылған тапсырманың сипаттар қойындыларының мазмұнымен танысыңыз. Содан кейін жоспарлаушының «Тапсырма жасау ...» әрекет мәзірін іске қосыңыз. Тапсырманы құрудың бұл пішімінде шебер «Журнал» қойындысы болмаған жағдайда ғана жасалған тапсырманың сипаттар мәзірінен ерекшеленеді.

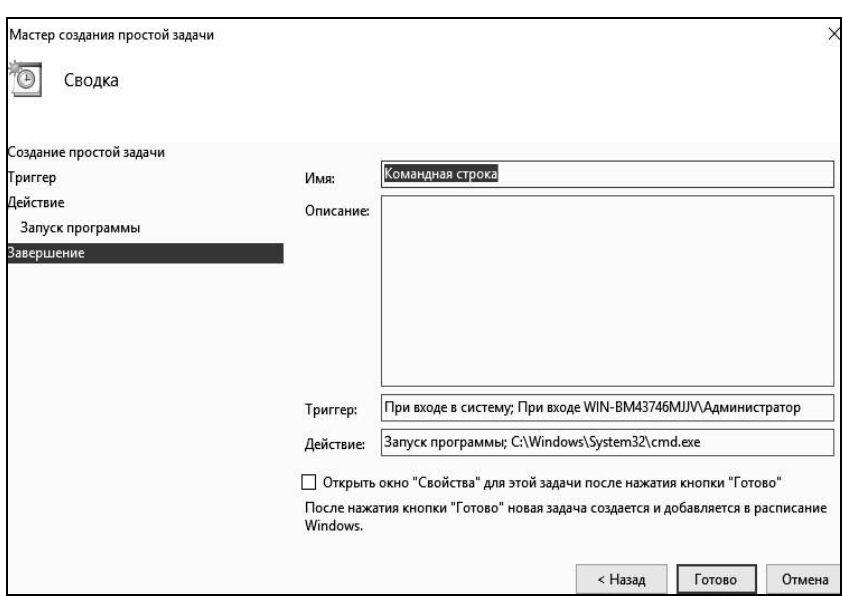

Блокнотты іске қосу тапсырмасын жасау үшін осы шеберді пайдаланыңыз.

Рис. 23. Завершениеработы мастера созданияпростой задачи

| Файл                       | Состояние   | Триггеры                               |  |  |  |  |  |  |
|----------------------------|-------------|----------------------------------------|--|--|--|--|--|--|
| <b>B</b> AAct              | Готово      | В 8:00 каждые 2 дн.                    |  |  |  |  |  |  |
| <b>D</b> OneDrive St       | Готово      | В 4:00 01.05.1992 - Частота повтора по |  |  |  |  |  |  |
| <sup>4</sup> OneDrive St   | Готово      | В 4:00 01.05.1992 - Частота повтора по |  |  |  |  |  |  |
| <sup>5</sup> OneDrive St   | Готово      | В 4:00 01.05.1992 - Частота повтора по |  |  |  |  |  |  |
| <b>В Командная </b> Готово |             | При<br>Выполнить                       |  |  |  |  |  |  |
| ∢                          |             | Завершить<br>Отключить                 |  |  |  |  |  |  |
| Действия<br>Условия        | Параметры   | Экспортировать                         |  |  |  |  |  |  |
| Действие                   | Подробност  | Свойства                               |  |  |  |  |  |  |
| Запуск программы           | C:\Windows\ | Удалить                                |  |  |  |  |  |  |

*Сурет 17 Құрылған тапсырмамен әрекеттерді таңдау.*

Дискіні дефрагментациялау құралын тапсырмаларды жоспарлаушыға қосыңыз. Мұны істеу үшін Тапсырманы жоспарлау шеберінде Шолу түймесін басып, таңдаңыз каталогта орналасқан Defrag.exe бағдарламасын алыңыз

C:\Windows\System32\Defrag.exe (27-сурет) Күнделікті тапсырманы таңдаңыз.

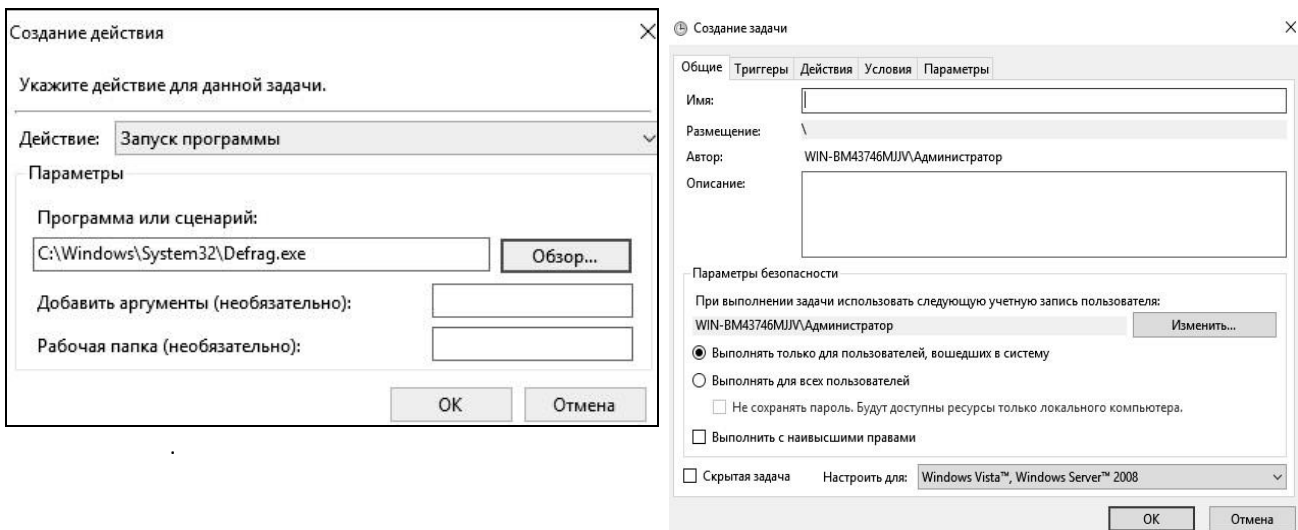

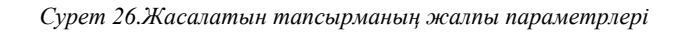

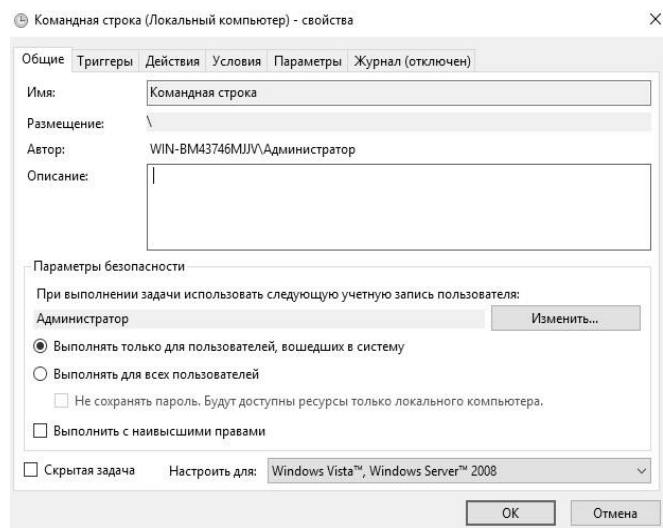

*Сурет 27. Ғимаратты жоспарлаушы*

Тапсырманы жасау кезіндегі қателер тапсырманың көрсетілген уақытта басталмауы - қате енгізілген құпия сөз немесе құпия сөз мүлде енгізілмеген. Тапсырма арқылы орындалатын бағдарлама немесе сценарий жолы дұрыс емес. Егер орындалатын бағдарлама немесе сценарий жолында бос орындар болса, онда жол тырнақшаға алынуы керек. Сондай-ақ жоспарлаушы қызметінің күйін тексеру қажет. Ол жұмыс істеп тұруы керек және Тапсырмаларды жоспарлаушы қызметінің іске қосу режимі «Авто» болуы керек.

#### 3.3. Процестермен және ағындармен жұмыс істеу

«Process Explorer» (procexp.exe файлы) іске қосыңыз. Негізгі терезеде ағаш құрылымы түрінде берілген жүйеде орындалатын барлық процестер тізімделеді (Cурет 28).

Процесс атауын екі рет шерткенде оның сипаттары терезесі ашылады (Cурет 29). Процесс сипаттары таңдалған процестің жұмысы туралы ақпаратты береді. «Сурет» қойындысы бағдарламаға жолды, негізгі процесті, ағымдағы жұмыс каталогын, процесті жою мүмкіндігін және т.б. қамтиды. «Өнімділік» қойындысы процессорды пайдалану туралы ақпаратты көрсетеді, » Графиктер құрастырылған.

Бағдарлама жұмысының екі режимі бар. Дескрипторлар режимінде және DLL кітапханаларының режимінде режимдер арасында ауысу Ctrl + H пернелер тіркесімі арқылы жүзеге асырылады тұтқаларды көрсету режиміне ауысу және Ctrl + D - DLL дисплей режиміне ауысу.

| ы<br>ist.<br>- 展                               | M<br>х | -69           |                    |      |                                                         |                       |
|------------------------------------------------|--------|---------------|--------------------|------|---------------------------------------------------------|-----------------------|
| Process                                        | CPU    | Private Bytes | <b>Working Set</b> | PID  | Description                                             | Company Name          |
| <b>System Idle Process</b><br>第1               | 77.25  | 24 K          | 4K                 | o    |                                                         |                       |
| 白質<br>System                                   | 0.73   | 48 K          | 52 K               | 4    |                                                         |                       |
| # Intemupts                                    | 1.12   | 0K            | 0K                 |      | n/a Hardware Interrupts and DPCs                        |                       |
| smss exe                                       |        | 320 K         | 852 K              | 288  |                                                         |                       |
| Memory Compression                             | < 0.01 | 124 K         | 37 620 K           | 2004 |                                                         |                       |
| ii ! caras exe                                 |        | 924 K         | 3756K              | 380  |                                                         |                       |
| 日 il Wininit.exe                               |        | 1052K         | 5 276 K            | 460  |                                                         |                       |
| Fill services exe                              | 0.01   | 2 568 K       | 6 228 K            | 572  |                                                         |                       |
| Fill sychost exe                               | 0.80   | 6 624 K       | 17408K             |      | 680 Хост-процесс для служб                              | Microsoft Corporation |
| : ShellExperienceHost                          | Susp   | 31 788 K      | 49 624 K           |      | 3584 Windows Shell Experience H., Microsoft Corporation |                       |
| - SearchUl exe                                 | Susp   | 53 804 K      | 71 076 K           |      | 3616 Search and Cortana applicati Microsoft Corporation |                       |
| BuntimeBroker.exe                              | 0.04   | 9412K         | 21 516 K           |      | 4032 Runtime Broker                                     | Microsoft Corporation |
| backgroundTaskHost<br>$\overline{\phantom{a}}$ | 0.05   | 4 216 K       | 21 192 K           |      | 1620 Background Task Host                               | Microsoft Corporation |
| a backgroundTaskHost                           | 0.19   | 7 860 K       | 22 684 K           |      | 2772 Background Task Host                               | Microsoft Corporation |
| <b>E.</b> SkypeHost exe                        | Susp   | 3 624 K       | 16 144 K           |      | 2936 Microsoft Skype Preview                            | Microsoft Corporation |
| a smartscreen.exe                              |        | 7520K         | 15 064 K           |      | 3264 SmartScreen                                        | Microsoft Corporation |
| WmiPrvSE exe                                   |        | 3 052 K       | 9 168 K            | 4480 |                                                         |                       |
| a sychost exe                                  | 0.74   | 3 040 K       | 8012K              |      | 760 Хост-процесс для служб                              | Microsoft Corporation |

Рис. 28. Главное окно Process Explorer

Сурет 28.Process Explorer негізгі терезесі.

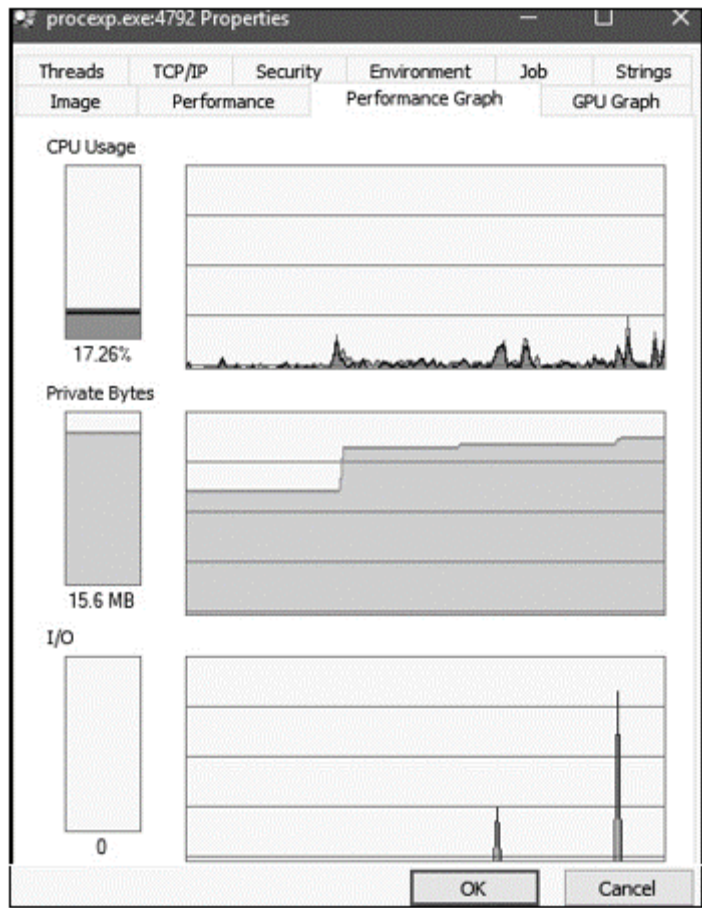

Рис. 29. Окно свойств процесса

Сурет 29. Процесс сипаттары терезесі.

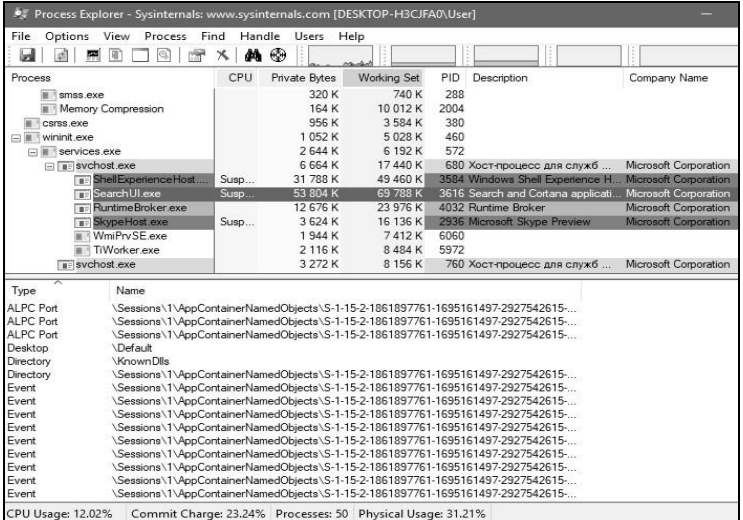

30-сурет.Дескрипторды көрсету режимі.

Дескриптор режимінде (сурет. 30) төменгі терезеде процестің жоғарғы терезесінде таңдалған барлық ашық дескрипторлар көрсетіледі, бұл жағдайда procexp процесінде ашылған дескрипторларды көреміз.exe: бөлім – жад менеджері ортақ жад үшін "бөлім" нысаны. Semaphore-атқарушы жүйе "семафор" нысандарын анықтайды. File-I / O менеджері файлдық жүйенің файлдарын қамтитын құрылғы драйвері ресурстарының ашық даналарын көрсету үшін "файл" нысанын анықтайды. Key - жүйелік тізілімнің ашық кілтін ұсыну үшін "кілт". Процесс менеджері "ағын" (Thread) және "процесс" (процесс) нысандарын жасайды. Мутант-мутанттың ішкі атауы.

DLL кітапхана режимінде (сурет. 31) процесс жүктеген барлық динамикалық кітапханалар және жадта көрсетілген файлдар көрсетіледі.

| File<br>Options                         | Find<br>View<br>Process                                 | DLL  | Users<br>Help |                                                |                                                                     |                                                         |                                                      |           |  |
|-----------------------------------------|---------------------------------------------------------|------|---------------|------------------------------------------------|---------------------------------------------------------------------|---------------------------------------------------------|------------------------------------------------------|-----------|--|
| ы<br>chi<br>and,                        | 93<br>n Sir                                             | M    | ⊕             |                                                |                                                                     |                                                         |                                                      |           |  |
| Process                                 |                                                         | CPU  | Private Bytes | <b>Working Set</b>                             | <b>PID</b>                                                          | Description                                             | Company Name                                         | $\lambda$ |  |
| smss.exe<br>m                           |                                                         |      | 320 K         | 740 K                                          | 288                                                                 |                                                         |                                                      |           |  |
| Memory Compression                      |                                                         | 0.01 | 164 K         | 7764K                                          | 2004                                                                |                                                         |                                                      |           |  |
| csrss.exe<br>ш                          |                                                         |      | 956 K         | 3 576 K                                        | 380                                                                 |                                                         |                                                      |           |  |
| $\Box$ Wininit.exe                      |                                                         |      | 1052K         | 5028K                                          | 460                                                                 |                                                         |                                                      |           |  |
| $\Box$ services.exe                     |                                                         |      | 2 644 K       | 6 192 K                                        | 572                                                                 |                                                         |                                                      |           |  |
| $\Box$ Til svchost.exe                  |                                                         | 0.01 | 6 664 K       | 17440K                                         |                                                                     | 680 Хост-процесс для служб  Microsoft Corporation       |                                                      |           |  |
|                                         | <b>B</b> Shell Experience Host                          | Susp | 31 788 K      | 49 460 K                                       |                                                                     | 3584 Windows Shell Experience H Microsoft Corporation   |                                                      |           |  |
|                                         | BearchUl.exe                                            | Susp | 53 804 K      | 69 796 K                                       |                                                                     | 3616 Search and Cortana applicati Microsoft Corporation |                                                      |           |  |
|                                         | <b>RuntimeBroker.exe</b>                                |      | 12 552 K      | 22 808 K                                       |                                                                     | 4032 Runtime Broker                                     | Microsoft Corporation                                |           |  |
|                                         | <b>B</b> SkypeHost.exe                                  | Susp | 3 624 K       | 16 140 K                                       |                                                                     | 2936 Microsoft Skype Preview                            | Microsoft Corporation                                |           |  |
|                                         | WmiPrvSE.exe                                            | 0.17 | 1868 K        | 7404K                                          | 6060                                                                |                                                         |                                                      |           |  |
| sychost.exe<br>$\Box$ Till sychost, exe |                                                         | 0.01 | 3 268 K       | 8 156 K                                        |                                                                     | 760 Хост-процесс для служб                              | Microsoft Corporation                                |           |  |
|                                         |                                                         |      | 21 436 K      | 40 760 K                                       |                                                                     | 920 Хост-процесс для служб                              | Microsoft Corporation                                |           |  |
|                                         |                                                         |      |               |                                                |                                                                     |                                                         |                                                      |           |  |
| Name                                    | Description                                             |      |               | Company Name                                   |                                                                     | Path                                                    |                                                      |           |  |
| {6AF0698F-D558-4                        |                                                         |      |               |                                                |                                                                     |                                                         | C:\ProgramData\Microsoft\Windows\Caches\{6AF0698E-D  |           |  |
| {AFRF9F1A-8FF8-4                        |                                                         |      |               |                                                |                                                                     |                                                         | C:\Users\User\AppData\Local\Microsoft\Windows\Caches |           |  |
| (DDF571F2-BF98-4                        |                                                         |      |               |                                                |                                                                     |                                                         | C:\ProgramData\Microsoft\Windows\Caches\{DDF571F2-   |           |  |
| advapi32.dll                            | Расширенная библиотека API W Microsoft Corporation      |      |               |                                                |                                                                     | C:\Windows\Svstem32\advapi32.dll                        |                                                      |           |  |
| apphelp.dll                             | Клиентская библиотека совмес                            |      |               | Microsoft Corporation                          |                                                                     | C:\Windows\Svstem32\apphelp.dll                         |                                                      |           |  |
| BCP47Langs.dll                          | <b>BCP47 Language Classes</b>                           |      |               | Microsoft Corporation                          |                                                                     | C:\Windows\Svstem32\BCP47Langs.dll                      |                                                      |           |  |
| bcrvpt.dll                              | Библиотека криптографических                            |      |               | Microsoft Corporation                          |                                                                     | C:\Windows\Svstem32\bcrvpt.dll                          |                                                      |           |  |
| bcryptprimitives.dll<br>cfamar32.dll    | Windows Cryptographic Primitives                        |      |               | Microsoft Corporation<br>Microsoft Corporation | C:\Windows\Svstem32\bcrvptprimitives.dll                            |                                                         |                                                      |           |  |
| clbcatg.dll                             | Configuration Manager DLL<br>COM+ Configuration Catalog |      |               | Microsoft Corporation                          | C:\Windows\Svstem32\cfamar32.dll<br>C:\Windows\Svstem32\clbcatg.dll |                                                         |                                                      |           |  |
| combase.dll                             | Microsoft COM для Windows                               |      |               | Microsoft Corporation                          |                                                                     | C:\Windows\System32\combase.dll                         |                                                      |           |  |
| comct132.dll                            | Библиотека элементов управле                            |      |               | Microsoft Corporation                          |                                                                     |                                                         | C:\Windows\WinSxS\x86_microsoft.windows.common-cont  |           |  |
| com 2.dll                               | Microsoft COM for Windows                               |      |               | Microsoft Corporation                          |                                                                     | C:\Windows\System32\coml2.dll                           |                                                      |           |  |
| cryptbase.dll                           | Base cryptographic API DLL                              |      |               | Microsoft Corporation                          |                                                                     | C:\Windows\System32\cryptbase.dll                       |                                                      |           |  |
| cscapi.dll                              | Offline Files Win32 API                                 |      |               | Microsoft Corporation                          |                                                                     | C:\Windows\System32\cscapi.dll                          |                                                      |           |  |

Processes: 48 Physical Usage: 30.62%

Сурет. 31. DLL кітапханаларын көрсету режимі

 Process Explorer сізге процесті кідіртуге/қайта бастауға, басымдықты өзгертуге, процесті жоюға немесе процесті және оның ағашын жоюға мүмкіндік береді. Мұны істеу үшін қажетті процесті тінтуірдің оң жақ түймесімен нұқыңыз және ашылған контекстік мәзірден қажетті

әрекетті таңдаңыз. Мысалы, explorer процесінде.exe, procexp процесін қамтиды.exe, сіз бұл процесс ағашын жоя аласыз (сурет. 32). Процесті тоқтата тұру басқа қосымшаларды пайдалану үшін бос емес ресурстарды уақытша босатуы мүмкін.

 Process Explorer пайдаланушыға ыңғайлы құралды ұсынады, оның көмегімен белгілі бір терезенің қай процестің ашылғанын анықтау өте оңай. Мұны істеу үшін Process Explorer құралдар тақтасынан түймені ашылған терезенің кез келген жеріне апарыңыз. Осыдан кейін, негізгі терезенің жоғарғы жағында қалаған процестің аты көрсетіледі (сурет. 33).

 "Параметрлер – тапсырмалар менеджерінің орнына" мәзір элементін пайдаланып, стандартты Windows тапсырмалар менеджерін Process Explorer-ге ауыстыруға болады (сурет. 34). Process Explorer-ден шақырылған жүйе туралы ақпарат Windows тапсырмалар менеджерінің ұқсас қойындысынан гөрі толық.

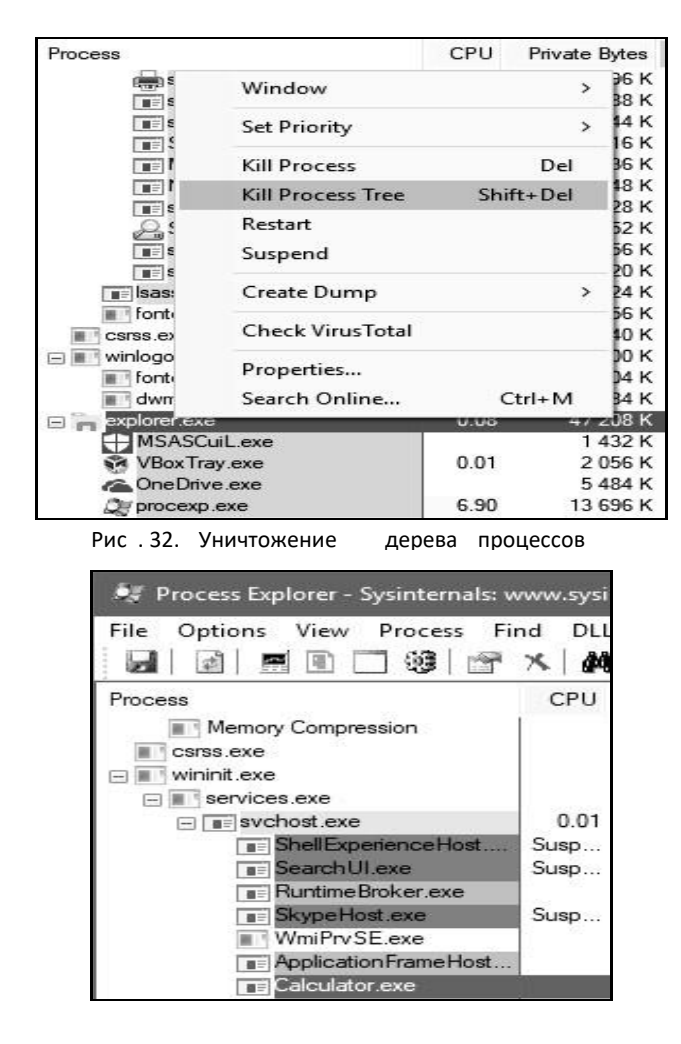

Сурет. 33. Қалаған процестің атын бөлектеу

 Мәзірдің "Файл – Сақтау" тармағын қолданыңыз (сурет. 35), мәтіндік файлға барлық процестердің тізімін сипаттамамен және олардың әрқайсысы алатын жад көлемімен сақтаңыз.

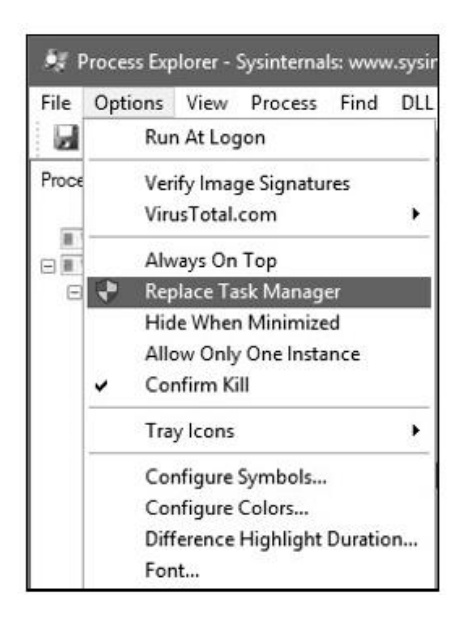

Сурет. 34. Стандартты тапсырмаларды ауыстыру

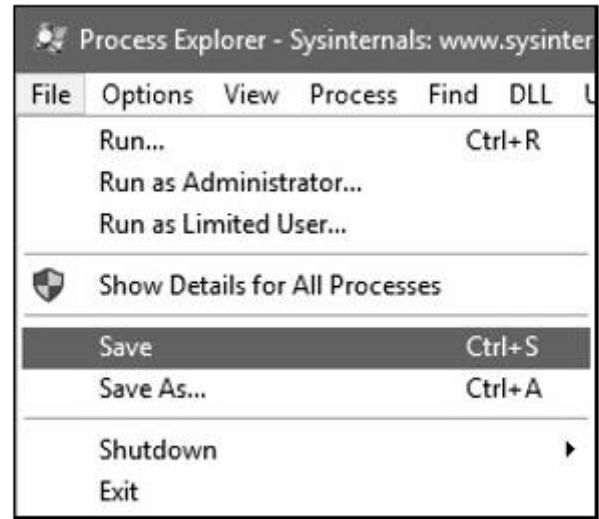

Сурет 35. Барлық процестер тізімін мәтіндік файлға сақтау

Процесс басымдылығының бөлінген процессор уақытының көлеміне әсерін есептей аласыз, сонымен қатар басымдылықты орнатуға болады (процессті тінтуірдің оң жақ түймешігімен басу арқылы басымдықты таңдауға болады). 36-суретте сәйкесінше «Нақты уақыт: 24» және

4 берілген басымдықпен бір минутта жалпы қанша уақыттың бөлінетіні көрсетілген.

| <b>GPU Graph</b><br>Threads<br>TCP/IP<br>Performance<br>Image                                                                                                    | Security<br>Environment<br><b>Job</b><br><b>Strings</b><br>Disk and Network<br>Performance Graph                                                                                                    | <b>GPU Graph</b><br>Threads<br>TCP/IP<br>Security<br>Performance<br>Image                                                                                                    | Environment<br><b>Job</b><br>Strings<br>Performance Graph<br>Disk and Network                                                                                                    |
|----------------------------------------------------------------------------------------------------|----------------------------------------------------------------------------------------------------|----------------------------------------------------------------------------------------------------|----------------------------------------------------------------------------------------------------|
| CPU<br>24<br>Priority<br>0:00:03.093<br>Kernel Time<br>0:00:01.250<br>User Time<br><b>Total Time</b><br>0:00:04.343<br>Cycles<br>11 544 795 121<br>Virtual Memory<br>15 192K<br><b>Private Bytes</b><br>Peak Private Bytes<br>15 200 K<br>Virtual Size<br>183 540 K<br>Page Faults<br>176 806 | I/O<br><b>I/O Priority</b><br>Normal<br>Reads<br>76<br>Read Delta<br>ö<br>$\Omega$<br>Read Bytes Delta<br>37<br><b>Writes</b><br><b>Write Delta</b><br>٥<br>$\Omega$<br>Write Bytes Delta<br>37 785<br>Other<br>Other Delta<br>11<br>Other Bytes Delta<br>44B | CPU<br>4<br>Priority<br>Kernel Time<br>0:00:05.546<br><b>User Time</b><br>0:00:02.109<br><b>Total Time</b><br>0:00:07.656<br>Cydes<br>20 856 949 120<br>Virtual Memory<br>15 256 K<br>Private Bytes<br>Peak Private Bytes<br>15 264 K<br>Virtual Size<br>180 476 K<br>Page Faults<br>185 774 | I/O<br>I/O Priority<br>Very Low<br>76<br>Reads<br><b>Read Delta</b><br>O<br>ö<br>Read Bytes Delta<br>37<br><b>Writes</b><br>$\mathbf 0$<br>Write Delta<br>Write Bytes Delta<br>$\theta$<br>39 290<br>Other<br>Other Delta<br>11<br>Other Bytes Delta<br>44B |
| Page Fault Delta<br>15<br>Physical Memory<br>5<br><b>Memory Priority</b><br>36 808 K<br>Working Set<br><b>WS Private</b><br>11 728 K<br>WS Shareable<br>25076K<br>WS Shared<br>21920K<br>Peak Working Set<br>36 8 16 K                                                                        | Handles<br>Handles<br>633<br>Peak Handles<br>633<br><b>GDI Handles</b><br>540<br>342<br><b>USER Handles</b>                                                                                                    | Page Fault Delta<br>26<br>Physical Memory<br>Memory Priority<br>1<br><b>Working Set</b><br>37 104K<br>WS Private<br>11968K<br><b>WS Shareable</b><br>25 132 K<br>WS Shared<br>21 440 K<br>Peak Working Set<br>37 168 K                                                                       | Handles<br>Handles<br>631<br>Peak Handles<br>631<br><b>GDI Handles</b><br>471<br><b>USER Handles</b><br>330                                                                                                    |

Сурет 36. Бөлінген ресурстарға басымдықтың әсері

 Ағындардың, сондай-ақ процестердің басымдылықты өзгерту мүмкіндігі бар, ағынның басымдығы процестің басымдылығын өзгерту арқылы өзгереді. Процестер сияқты, ағындарға CPU уақыты беріледі және ағындарды тоқтата тұруға және өлтіруге болады.

 Процесс ішінде орындалатын ағындарды көру үшін процесс сипаттары терезесінде ағындар қойындысын ашыңыз (37 сурет).

Технологиялық жіп стегін көру үшін «Стек» пернесін басу керек (Cурет 38).

 «Процесс мониторын» іске қосыңыз (ProcmonRus.exe файлы). Утилитаның негізгі терезесі ашылады (Cурет 39).

Бұл терезеде сіз процестердің орындалу кезіндегі әрекеттерін бақылай аласыз.

 «Файл – Сақтау» мәзірінің көмегімен журналдағы процестер туралы ақпаратты сақтауға болады (Cурет 40).

 Процесс мониторы утилитасын пайдаланып, процестің әрекеттерін («оқу» және «жазуды» қоса) файлдармен, тізіліммен және желімен бақылай аласыз. Ол үшін «Параметрлер – Бағандарды таңдау» мәзіріне өтіп, «Санат» бағанасын таңдаңыз (41-сурет). Нәтижесінде «Санат» бағанында процестің әрекеттерін көруге болады (Cурет 42).

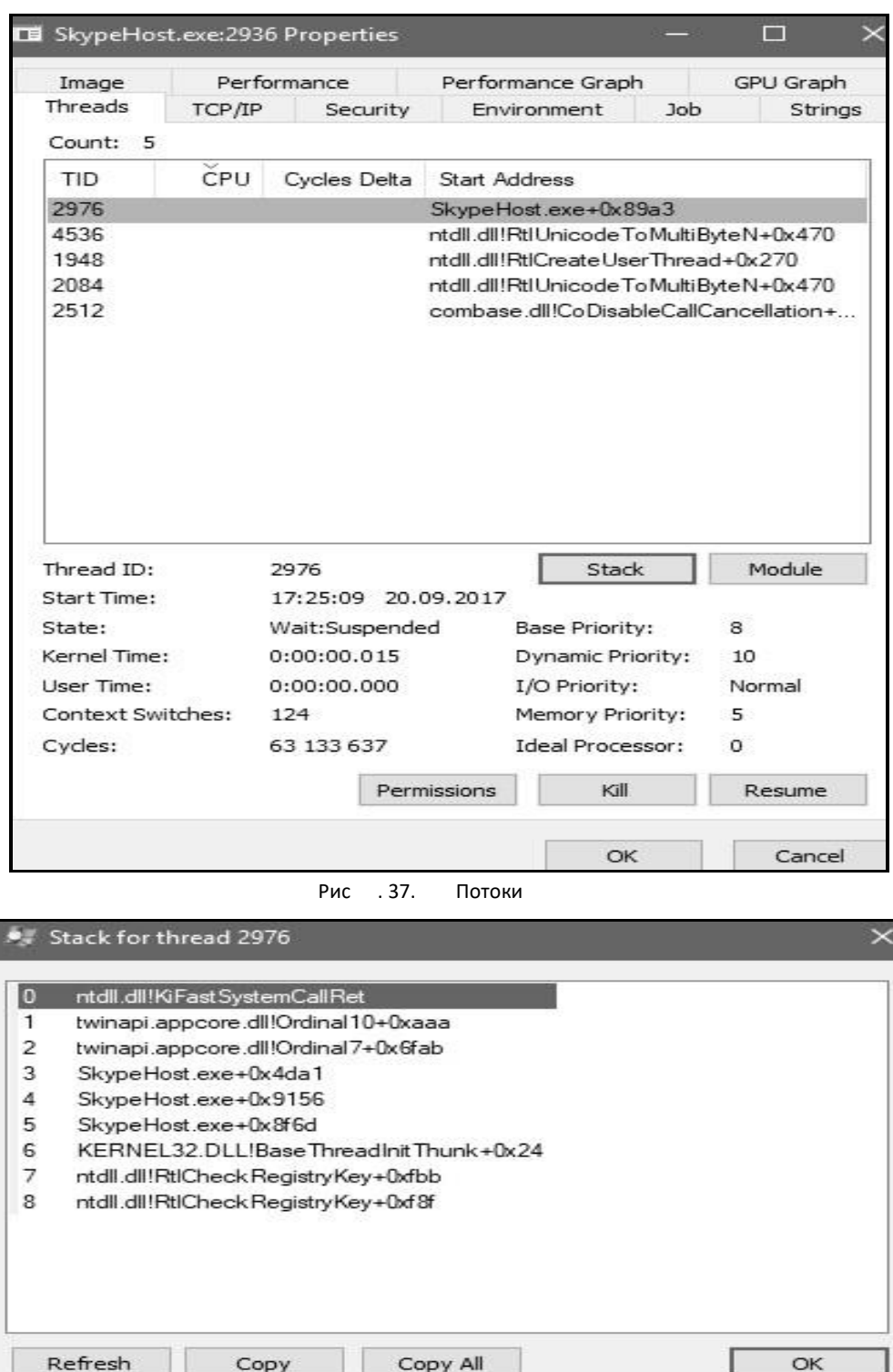

Рис . 38. Стек потока

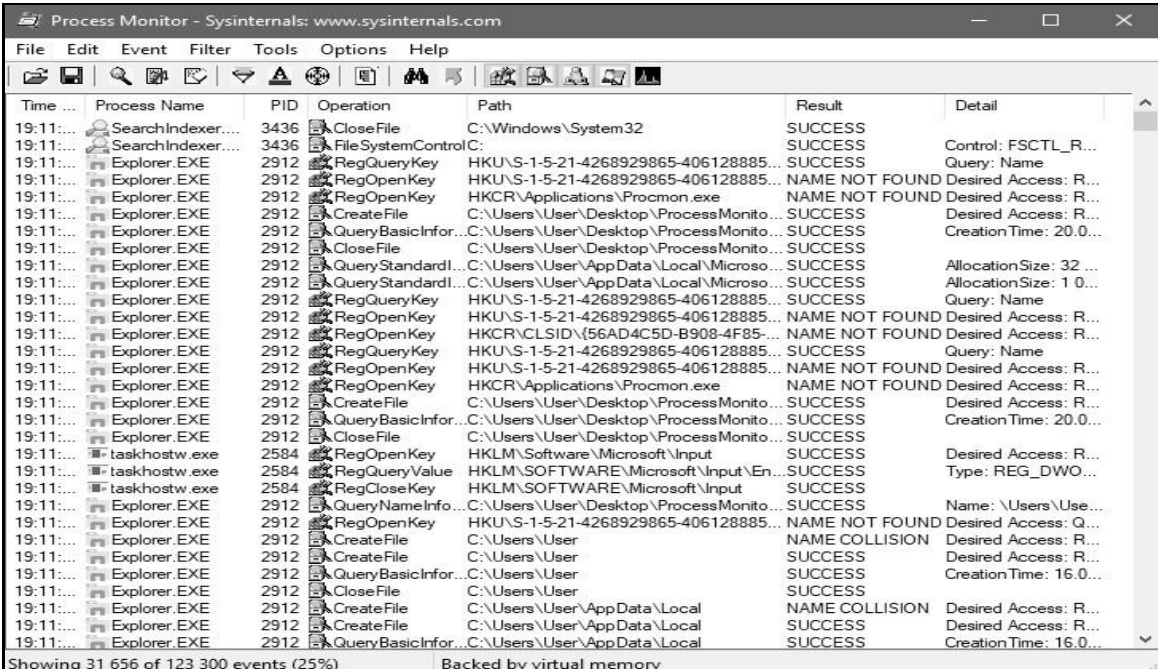

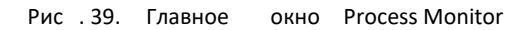

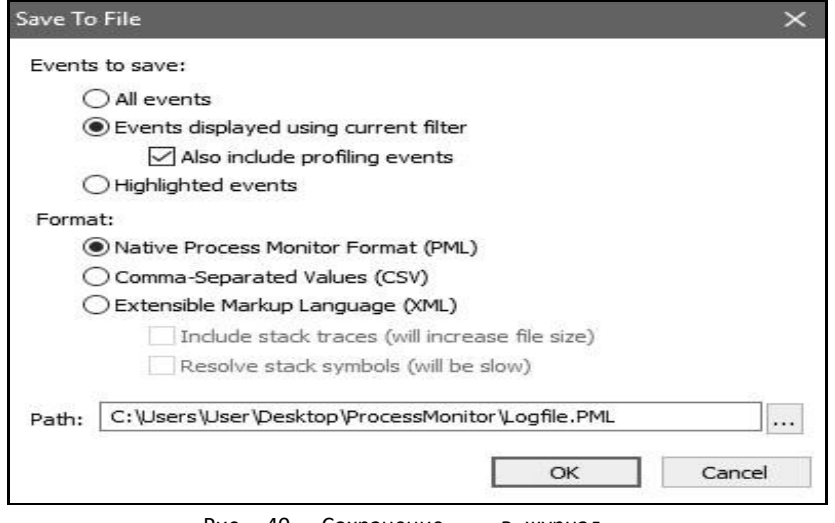

Рис . 40. Сохранение в журнал

| <b>Process Monitor Column Selection</b>                 |                 |
|---------------------------------------------------------|-----------------|
| Select columns to appear in the Process Monitor window: |                 |
| <b>Application Details</b>                              |                 |
| Process Name                                            | Description     |
| Image Path                                              | Version         |
| Command Line                                            | Architecture    |
| Company Name                                            |                 |
| <b>Event Details</b>                                    |                 |
| Sequence Number                                         | Path            |
| Event Class                                             | √Detail         |
| Operation                                               | Result          |
| Date &Time                                              | Relative Time   |
| <b>□</b> Time of Day                                    | Duration        |
| $\vee$ Category                                         | Completion Time |
| Process Management                                      |                 |
| User Name                                               | √ Process ID    |
| Session ID                                              | Thread ID       |
| Authentication ID                                       | Parent PID      |
| Integrity                                               | Virtualized     |
|                                                         | Cancel<br>OK    |

Рис. 41. Выбор колонок

|       |      | 46 Process Monitor - Sysinternals: www.sysinternals.com |              |           |       |                              |   |        |                                      |               |                                                      |                                                                     |                |                                                                            |             |                                    |          | □ | × |
|-------|------|---------------------------------------------------------|--------------|-----------|-------|------------------------------|---|--------|--------------------------------------|---------------|------------------------------------------------------|---------------------------------------------------------------------|----------------|----------------------------------------------------------------------------|-------------|------------------------------------|----------|---|---|
| File  | Edit |                                                         | Event Filter |           | Tools | Options                      |   | Help   |                                      |               |                                                      |                                                                     |                |                                                                            |             |                                    |          |   |   |
| cà    | Ы    | 电路                                                      | ß            | $\forall$ | A     | ⊛                            | m | M<br>属 |                                      |               | 改良公司国                                                |                                                                     |                |                                                                            |             |                                    |          |   |   |
| Time  |      | Process Name                                            |              |           |       | PID Operation                |   |        | Path                                 |               |                                                      |                                                                     | Result         |                                                                            | Detail      |                                    | Category |   |   |
| 19:11 |      | SearchIndexer                                           |              |           |       | 3436 A CloseFile             |   |        |                                      |               | C:\Windows\System32                                  |                                                                     | <b>SUCCESS</b> |                                                                            |             |                                    |          |   |   |
|       |      | 19:11 and Search Indexer                                |              |           |       | 3436 A FileSystemControlC:   |   |        |                                      |               |                                                      |                                                                     | <b>SUCCESS</b> |                                                                            |             | Control: FSCTL R., Read Metadata   |          |   |   |
|       |      | 19:11. Pv Explorer, EXE                                 |              |           |       | 2912 <b>af RegulervKey</b>   |   |        |                                      |               |                                                      | HKU\S-1-5-21-4268929865-406128885                                   | <b>SUCCESS</b> |                                                                            | Query: Name |                                    | Read     |   |   |
|       |      | 19:11. in Explorer.EXE                                  |              |           |       | 2912 <b>EX</b> RegOpen Key   |   |        |                                      |               |                                                      |                                                                     |                | HKU\S-1-5-21-4268929865-406128885. NAME NOT FOUND Desired Access: R., Read |             |                                    |          |   |   |
|       |      | 19:11 in Explorer EXE                                   |              |           | 2912  | <b>R</b> RegOpenKey          |   |        |                                      |               | HKCR\Applications\Procmon.exe                        |                                                                     |                | NAME NOT FOUND Desired Access R., Read                                     |             |                                    |          |   |   |
|       |      | 19:11. in Explorer EXE                                  |              |           |       | 2912 A CreateFile            |   |        |                                      |               |                                                      | C:\Users\User\Desktop\ProcessMonito SUCCESS                         |                |                                                                            |             | Desired Access: R                  |          |   |   |
|       |      | 19:11 as Explorer EXE                                   |              |           |       |                              |   |        |                                      |               |                                                      | 2912 A Query Basic InforC:\Users\User\Desktop\ProcessMonitoSUCCESS  |                |                                                                            |             | CreationTime: 20.0. Read Metadata  |          |   |   |
|       |      | 19:11. in Explorer.EXE                                  |              |           |       | 2912 A CloseFile             |   |        |                                      |               |                                                      | C:\Users\User\Desktop\ProcessMonito SUCCESS                         |                |                                                                            |             |                                    |          |   |   |
|       |      | 19:11. in Explorer EXE                                  |              |           | 2912  |                              |   |        |                                      |               |                                                      | A Query StandardiC:\Users\User\AppData\Local\Microso SUCCESS        |                |                                                                            |             | AllocationSize: 32 Read Metadata   |          |   |   |
|       |      | 19:11. PL Explorer EXE                                  |              |           |       |                              |   |        |                                      |               |                                                      | 2912 A Query Standard C.\Users\User\AppData\Local\Microso SUCCESS   |                |                                                                            |             | AllocationSize: 1.0 Read Metadata  |          |   |   |
|       |      | 19:11 in Explorer.EXE                                   |              |           |       | 2912 <b>CE RegQueryKey</b>   |   |        |                                      |               |                                                      | HKU\S-1-5-21-4268929865-406128885 SUCCESS                           |                |                                                                            | Query: Name |                                    | Read     |   |   |
|       |      | 19:11 in Explorer EXE                                   |              |           |       | 2912 <b>all RegOpenKey</b>   |   |        |                                      |               |                                                      |                                                                     |                | HKU\S-1-5-21-4268929865-406128885 NAME NOT FOUND Desired Access R          |             |                                    | Read     |   |   |
|       |      | 19:11. in Explorer.EXE                                  |              |           |       | 2912 <b>&amp; RegOpenKey</b> |   |        |                                      |               |                                                      |                                                                     |                | HKCRVCLSID\I56AD4C5D-B908-4F85- NAME NOT FOUND Desired Access: R., Read    |             |                                    |          |   |   |
|       |      | 19:11. in Explorer EXE                                  |              |           |       | 2912 武 RegQueryKey           |   |        |                                      |               |                                                      | HKU\S-1-5-21-4268929865-406128885 SUCCESS                           |                |                                                                            | Query: Name |                                    | Read     |   |   |
|       |      | 19:11. in Explorer EXE                                  |              |           |       | 2912 EL RegOpenKey           |   |        |                                      |               |                                                      |                                                                     |                | HKU\S-1-5-21-4263929865-406128885 NAME NOT FOUND Desired Access: R.        |             |                                    | Read     |   |   |
|       |      | 19:11. in Explorer.EXE                                  |              |           | 2912  | <b>RegOpenikey</b>           |   |        |                                      |               | HKCR\Applications\Procmon.exe                        |                                                                     |                | NAME NOT FOUND Desired Access: R., Read                                    |             |                                    |          |   |   |
|       |      | 19:11. in Explorer EXE                                  |              |           |       | 2912 A CreateFile            |   |        |                                      |               |                                                      | C:\Users\User\Desktop\ProcessMonito SUCCESS                         |                |                                                                            |             | Desired Access R.                  |          |   |   |
|       |      | 19:11. in Explorer.EXE                                  |              |           |       |                              |   |        |                                      |               |                                                      | 2912 A Query Basic InforC:\Users\User\Desktop\ProcessMonito SUCCESS |                |                                                                            |             | Creation Time: 20.0. Read Metadata |          |   |   |
|       |      | 19:11. in Explorer EXE                                  |              |           |       | 2912 A Close File            |   |        |                                      |               |                                                      | C:\Users\User\Desktop\ProcessMonitoSUCCESS                          |                |                                                                            |             |                                    |          |   |   |
|       |      | 19:11. il-taskhostw.exe                                 |              |           |       | 2584 af RegOpenKey           |   |        |                                      |               | HKLM\Saftware\Microsoft\input                        |                                                                     | <b>SUCCESS</b> |                                                                            |             | Desired Access R., Read            |          |   |   |
|       |      | 19:11. W-taskhostw.exe                                  |              |           |       |                              |   |        |                                      |               |                                                      | 2584 EX RegQueryValue HKLM\SOFTWARE\Mcrosoft\Input\EnSUCCESS        |                |                                                                            |             | Type: REG DWO Read                 |          |   |   |
|       |      | 19:11. Il-taskhostw.exe                                 |              |           | 2584  | <b>RE</b> RegCloseKey        |   |        |                                      |               | HKLM\SOFTWARE\Microsoft\Input                        |                                                                     | <b>SUCCESS</b> |                                                                            |             |                                    |          |   |   |
|       |      | 19:11. Pu Explorer. EXE                                 |              |           | 2912  |                              |   |        |                                      |               |                                                      | NGueryNameInfoC:\Users\User\Desktop\ProcessMonitoSUCCESS            |                |                                                                            |             | Name: \Lisers\Lise Read Metadata   |          |   |   |
|       |      | 19:11 - Fxplorer EXE                                    |              |           |       | 2912 <b>all RegOpenKey</b>   |   |        |                                      |               |                                                      |                                                                     |                | HKU\S-1-5-21-4268929865-406128885 NAME NOT FOUND Desired Access O Read     |             |                                    |          |   |   |
|       |      | 19:11. in Explorer EXE                                  |              |           |       | 2912 ACreateFile             |   |        |                                      | C:\Users\User |                                                      |                                                                     |                | NAME COLLISION Desired Access: R., Write                                   |             |                                    |          |   |   |
|       |      | 19:11. in Explorer.EXE                                  |              |           |       | 2912 A CreateFile            |   |        |                                      | C:\Users\User |                                                      |                                                                     | <b>SUCCESS</b> |                                                                            |             | Desired Access: R                  |          |   |   |
|       |      | 19:11. in Explorer EXE                                  |              |           | 2912  |                              |   |        | A Query Basic Infor., C. \Users\User |               |                                                      |                                                                     | <b>SUCCESS</b> |                                                                            |             | Creation Time: 16.0. Read Metadata |          |   |   |
|       |      | 19:11 Pu Explorer.EXE                                   |              |           | 2912  | A Close File                 |   |        |                                      | C:\Users\User |                                                      |                                                                     | <b>SUCCESS</b> |                                                                            |             |                                    |          |   |   |
|       |      | 19:11. Pu Explorer EXE                                  |              |           |       | 2912 BLCreateFile            |   |        |                                      |               | C:\Users\User\AppData\Local                          |                                                                     |                | NAME COLLISION                                                             |             | Desired Access: R., Witte          |          |   |   |
|       |      | 19:11. Fu Explorer EXE                                  |              |           |       | 2912 A CreateFile            |   |        |                                      |               | C:\Users\User\AppData\Local                          |                                                                     | <b>SUCCESS</b> |                                                                            |             | Desired Access: R.                 |          |   |   |
|       |      | 19:11 in Explorer EXE                                   |              |           |       |                              |   |        |                                      |               | 2912 BA QuervBasicInfor. C:\Users\User\AppData\Local |                                                                     | <b>SUCCESS</b> |                                                                            |             | Creation Time: 16.0. Read Metadata |          |   |   |

Cурет 42. Процесс әрекеттерін қадағалау

Сондай-ақ «Құралдар – Белсенді процестер журналы» мәзірі арқылы процестердің белсенділігін бақылауға болады (Cурет 43.)

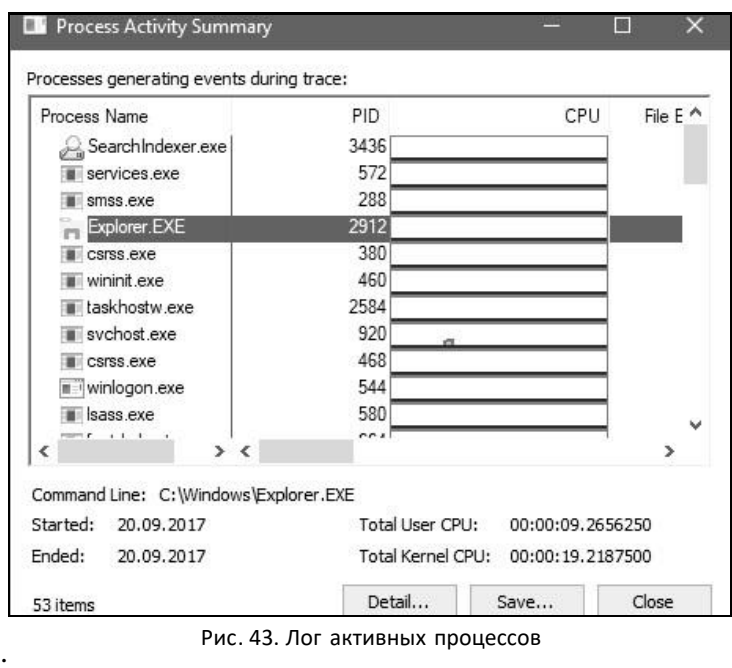

Process Monitor журналдардан таңдау жасауға мүмкіндік беретін сүзгілерді жасау мүмкіндігін береді. Сүзгі мәзіріне Ctrl+L пернелер тіркесімін басу арқылы кіруге болады. Сүзгілерді көптеген параметрлер бойынша құруға болады, мысалы, процестің аты, уақыты, категориясы, операциялары және т.б. Файлға жазу арқылы процестерді таңдайтын сүзгіні құрайық (44-сурет).

Сондай-ақ бағдарламалық құралды орнату кезінде файлдық жүйемен және тізіліммен процестердің жұмысын бақылауға болады. Бұл функцияны 7-zip орнату мысалы арқылы қарастырыңыз. Бағдарламаны орнатыңыз. Орнатқаннан кейін бағдарламаны орнату кезінде тізілімге кілттерді жазу туралы ақпаратты көрсетіңіз. Ол үшін RegCreateFile файлына жазу арқылы процестерді таңдайтын сүзгіні жасау керек. 7-zip ақпаратты қай тізілім кілттерінде сақтағанын анықтаңыз. Аналогия бойынша жаңа деректер қандай диск каталогтарында жасалғанын анықтаңыз.

## **ОЖҚ. ЗЕРТХАНАЛЫҚ ЖҰМЫС №6 Windows ОЖ-де ресурстарды басқару**

### **1. Жұмыстың мақсаты**

Бұл жұмыстың мақсаты – логикалық дискілермен жұмыс істеу негіздерін зерттеу. Файлдық жүйелердің функционалдығын зерттеу (мысал ретінде NTFS пайдалану): файлдарды шифрлау, дискіні басқару, дискілік квоталар, дефрагментация және деректердің сақтық көшірмесін жасау. Жүйе мониторының қосымша модулімен, журналдармен және өнімділік ескертулерімен жұмыс істеу сияқты.

### **1. Қысқаша теориялық ақпарат**

NTFS (New Technology File System) файлдық жүйесін Microsoft корпорациясы Windows операциялық жүйелерінің серверлік нұсқалары үшін негізгі файлдық жүйе ретінде әзірлеген.

Файлдық жүйенің бұл түрі бірқатар мүмкіндіктерді қамтиды: қалпына келтіру - файлдық жүйенің қалпына келтіру мүмкіндігі сәтсіздіктен кейін сау күйге айналдыру; қауіпсіздік – файлдарды рұқсат етілмегендерден қорғау қол жеткізу; шифрлау – файлды шифрланған кодқа түрлендіру, кілтсіз оқу мүмкін емес; пайдаланушыларға арналған дискілік квоталар - әрбір пайдаланушы үшін белгілі бір дискілік кеңістікті бөлу мүмкіндігі (квота). NTFS пайдаланушыға дискіге бөлінген квотадан тыс деректерді жазуға мүмкіндік бермейді.

Windows өнімділігі мониторы нақты уақыт режимінде де, әрі қарай өңдеу үшін журнал деректерін жинау арқылы да бағдарламалардың компьютер жұмысына әсерін талдау үшін қолданылады. Бұл өнімділік есептегіштері, оқиғаларды бақылау деректері және деректерді жинаушы топтарға топтастырылуы мүмкін конфигурация ақпараты арқылы орындалады.

Өнімділік есептегіштері жүйенің денсаулығын немесе белсенділігін бағалауға арналған құралдар болып табылады. Олар операциялық жүйенің бөлігі немесе бөлек қолданбалардың бөлігі болуы мүмкін. Windows өнімділік мониторы ағымдағы өнімділік есептегіштерін тұрақты аралықпен сұрайды.

Оқиғаларды бақылау деректері амалдық жүйенің құрамдас бөліктері немесе әрекеттер орындалғанда немесе оқиғалар орын алған кезде есеп беретін жеке қолданбалар болып табылатын қадағалау провайдерлерінен жиналады. Бірнеше бақылау провайдерлерінің шығысын бақылау сеансына біріктіруге болады.

Конфигурация ақпаратында Windows тізілімінің параметрлерінің мәндері бар. Windows өнімділік мониторы тізбе параметрлерін журнал файлында белгілі бір уақытта немесе аралықта сақтайды.

#### **3. Жұмыс барысы**

#### **3.1. Дискілерді басқару**

«Әкімші» тіркелгісі арқылы кіріңіз. MMC басқару консоліне қоңырау шалыңыз және Дискіні басқару қосымша модулін қосыңыз (Cурет 1).

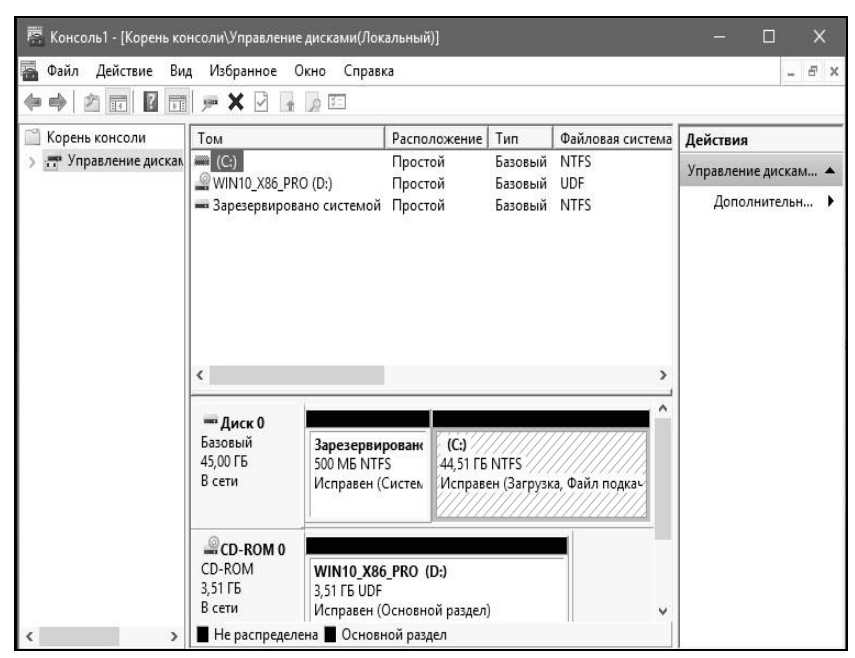

Сур. 1. Управление дисками

Логикалық дискіні жасаған кезде бөлімді NTFS файлдық жүйесімен пішімдеу керек. Ашылған терезеде дискідегі кластер өлшемін орнатуға, дискіге теңшелетін белгіні тағайындауға және т.б. Контекстік мәзір арқылы бөлімді қосуға болады (2-сурет). Дискіні пішімдеу кезінде бөлім белгісін «Құжаттар» ретінде тағайындаңыз (3-сурет).

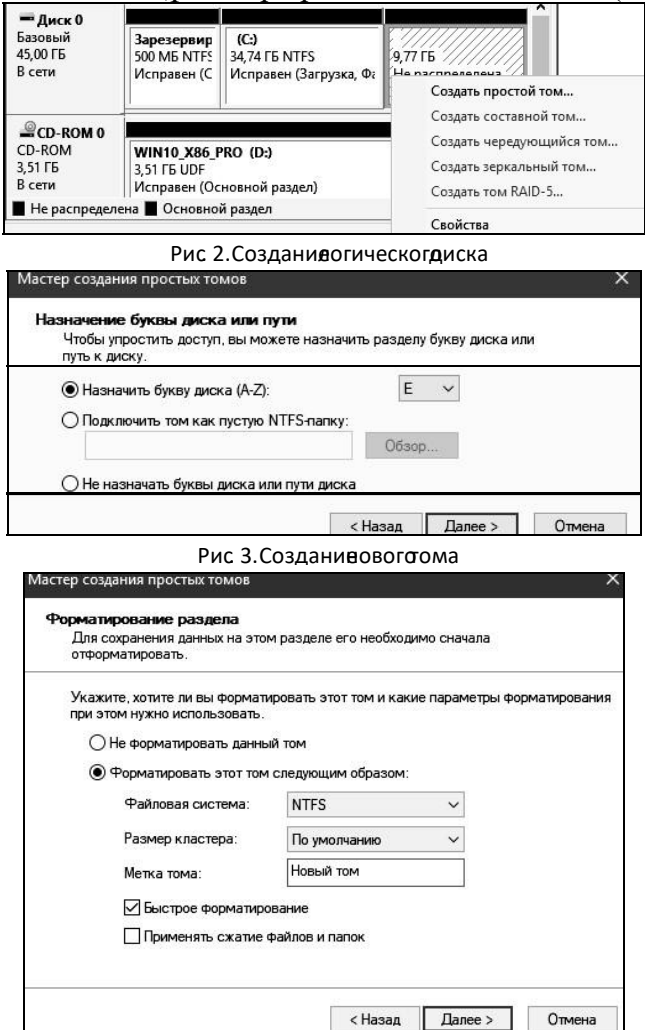

Күріш. 4. Жаңа логикалық дискіні пішімдеу

C:\ логикалық дискінің белгісін «Жүйе» деп өзгертіңіз. Бар дискінің белгісі диск сипаттарының Жалпы қойындысында өзгертіледі (Cурет 5).

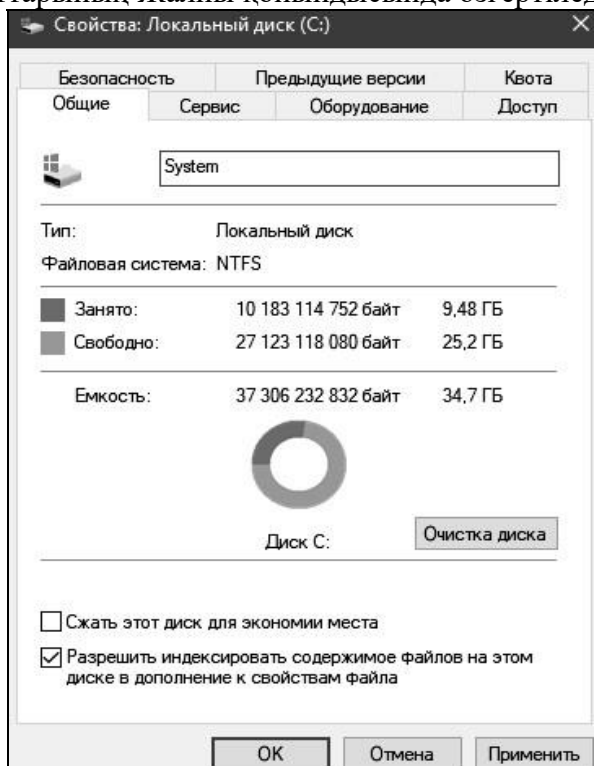

Рис. 5. Окно «Свойства логического диска»

CD-ROM дискінің әріпін E:\ етіп өзгертіңіз. Диск әрпін өзгерту үшін дискінің контекстік мәзірінен «Драйв әрпін немесе диск жолын өзгерту» тармағын таңдаңыз (6-сурет). Диск әрпін өзгерткен кезде диск әріпінің пайдаланылмауын қамтамасыз ету керек.

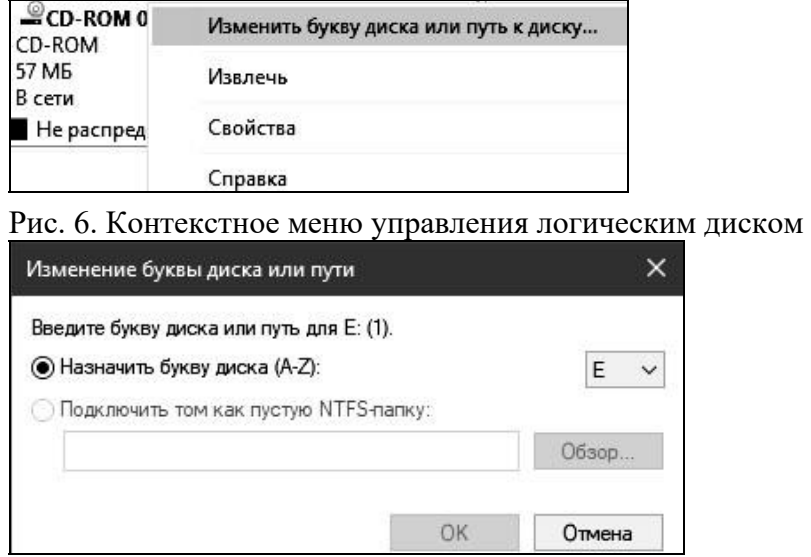

Рис. 7. Изменениебуквы диска

Деректер бар қалтаны жасаңыз және оны шифрлаңыз (Қалта опциялары - Жалпы - Басқа - Деректерді қорғау үшін мазмұнды шифрлау). Қалтаның шифрланғанын көрсететін төлсипат суретте көрсетілген. сегіз.

Файлды «Пайдаланушы» тіркелгісі арқылы көре алмайтыныңызды тексеріңіз.

Қалтаны шифрлаған пайдаланушының есептік жазбасы бойынша файлды шифрланған қалтадан шифрланбағанға көшіріңіз (Cурет 7).

Көшірілген файлдың шифрлау атрибутының күйін тексеріңіз.

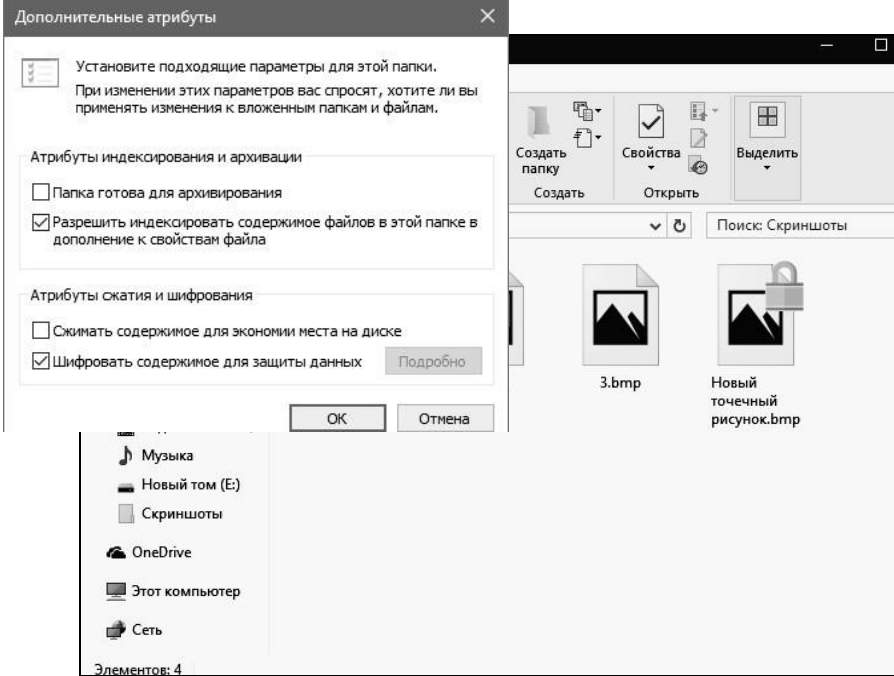

Рис. 9. Список файлов

Қалтаны шифрлаған пайдаланушының тіркелгісі бойынша файлды шифрланбаған қалтадан шифрланғанға көшіріңіз. Көшірілген файлдың шифрлау атрибутының күйін тексеріңіз.

«Пайдаланушы» тіркелгісі арқылы кіріңіз. Файлды жасаңыз және шифрлаңыз. Басқа пайдаланушыларға шифрланған файлға рұқсат беру үшін таңдалған файл үшін «Қосымша төлсипаттар» терезесін ашыңыз (Сипаттар - Жалпы - Басқалар - Егжей-тегжейлі).

«Сығу және шифрлау атрибуттары» бөлімінде «Мәліметтер» түймесін басып, «Қосу» түймесін басыңыз (10-сурет). Осы шифрланған файлға рұқсат бергіңіз келетін пайдаланушыны танланыз.

E:\ дискінің сипаттарындағы «Әкімші» тіркелгісі астында «Квота» қойындысын таңдаңыз (Cурет 11). Квотаны басқаруды қосыңыз.

Дискідегі орынды 10 Мбайтқа дейін шектеңіз, ескерту шегін 5 МБ етіп орнатыңыз. Квота мен ескерту шегінен асып кетуді тіркеуді қосыңыз (Cурет 12).

«Пайдаланушы» тіркелгісі астында 5 МБ-тан үлкен және 10 МБ-тан аз деректерді жасаңыз. Әкімші тіркелгісі астында квоталық жазбаларды қараңыз - ескерту шегінен асып кету туралы жазбаны тексеріңіз.

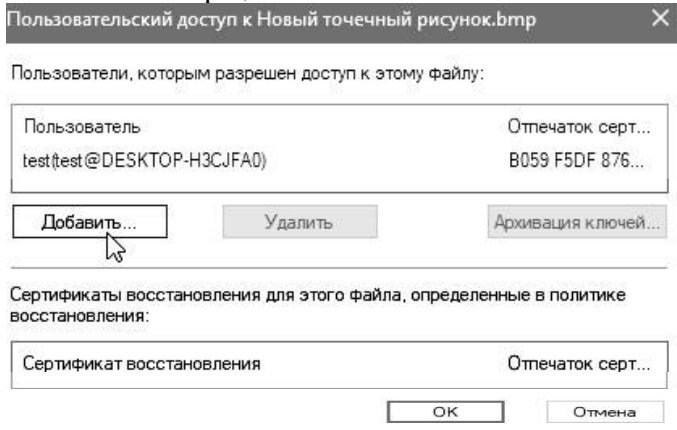

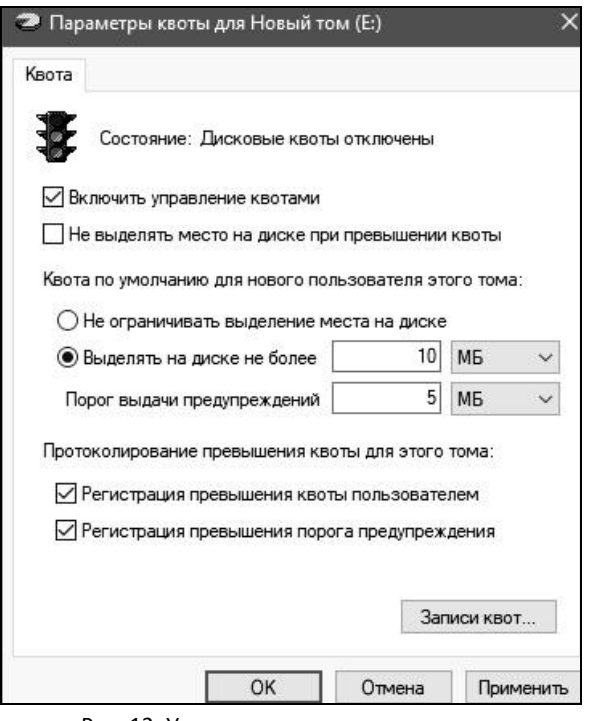

Рис. 12. Управление дисковыми квотами

«Пайдаланушы» тіркелгісі астында 10 МБ-тан асатын деректерді жасаңыз. «Әкімші» тіркелгісі астында квота жазбаларын қараңыз - артық квота жазбасын тексеріңіз. Квота жазбалары тек квотаны пайдаланудың ағымдағы күйін көру мүмкіндігін береді (13-сурет).

| • Записи квот для Новый том (E:)                 |                      | ×                 |                      |  |
|--------------------------------------------------|----------------------|-------------------|----------------------|--|
| Правка<br>Квота<br>Вид<br>Справка                |                      |                   |                      |  |
| $\Box$ $\times$ $\mathbb{S}$ $\sim$ $\mathbb{Q}$ |                      |                   |                      |  |
| И.,<br>Имя для входа<br>Состояние                | Использованный объем | Предельная квота  | Порог предупреждений |  |
| <b>Ө</b> Превы<br>DESKTOP-H3CJFA0\User           | 19.09 MB             | 10 M <sub>b</sub> | 5 M <sub>B</sub>     |  |
| ⊕ok<br><b>BUILTIN\Администраторы</b>             | 70 K <sub>b</sub>    | отсутствует       | отсутствует          |  |

Рис. 13. Записи квот

«Пайдаланушы» тіркелгісі астында жасалған деректерді жойыңыз. Квоталар қойындысында квотаны асыруға тыйым салуды орнатыңыз. «Пайдаланушы» тіркелгісі астында 10 МБ-тан асатын деректерді жасап көріңіз.

Пайдаланушы бөлінген дискілік кеңістікті таусылған жағдайда, қосымша дискілік кеңістікті бөлуге болады. Квота қойындысын ашыңыз, содан кейін Квота жазбалары түймесін басыңыз. Қажетті пайдаланушының контекстік мәзіріне қоңырау шалыңыз, содан кейін осы пайдаланушыға арналған квота шегін өзгерту үшін «Сипаттар» түймесін басыңыз (Cурет 14).

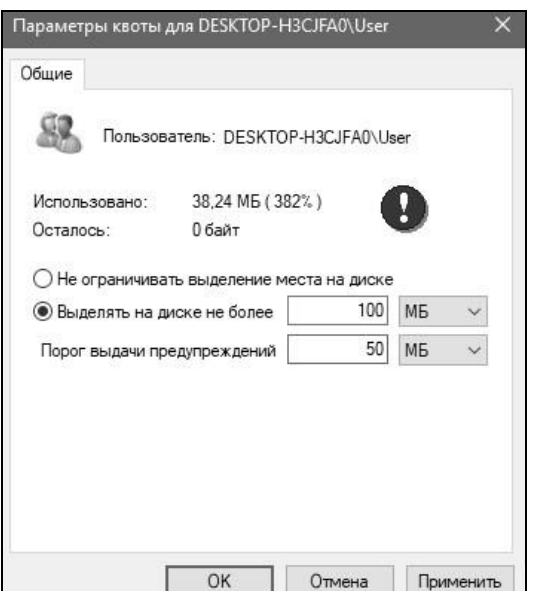

Рис. 14. Изменение границы квоты для пользователя

Файлдың сақтық көшірмесін жасау және қалпына келтіру утилитасын ашу үшін Басқару тақтасын ашып, Сақтық көшірме жасау және қалпына келтіру (Windows 7) тармағын таңдаңыз (Cурет 15).

Windows 7 шығарылымымен мұрағаттау мүмкіндіктеріндегі өзгерістер тек технологияға ғана емес, сонымен қатар пайдаланушы интерфейсіне де әсер етті. Сондай-ақ:

«Сақтық көшірме жасау және қалпына келтіру» басқару панелінің элементінің негізгі терезесінің қайта жасақталған интерфейсі;

резервтік көшірмелер алып жатқан кеңістікті басқару үшін жаңа пайдаланушы интерфейсі құрылды;

шебердің көмегімен жеңілдетілген файлдарды қалпына келтіру;

Пайдаланушыларды сақтық көшірме жасау қажеттілігі туралы уақтылы хабардар ету үшін қолдау орталығымен интеграция жүзеге асырылды.

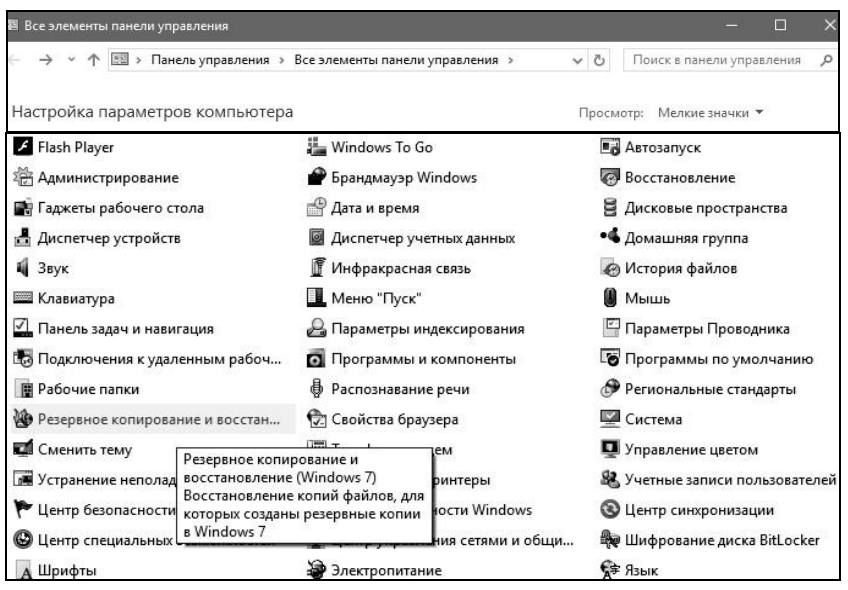

Сурет 15. Басқару тақтасынан файлды қалпына келтіруге қоңырау шалу

Осы компьютерде деректердің сақтық көшірмесін жасауды ұйымдастыру үшін «Сақтық көшірме жасауды орнату» түймесін басыңыз (Cурет 16).

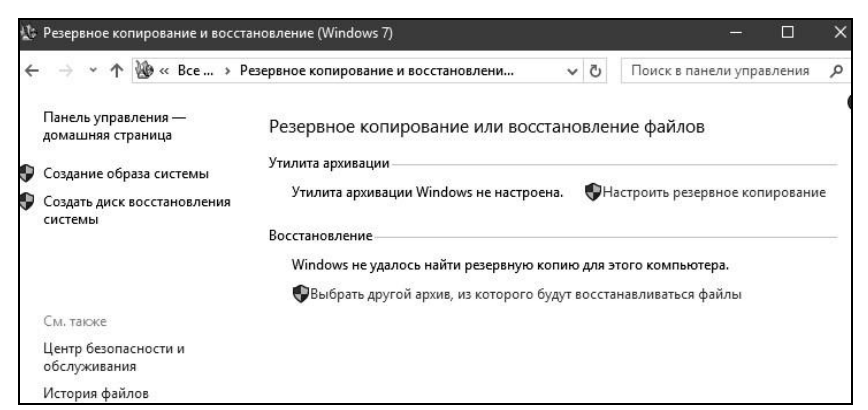

Сурет. 16. Файлдарды қалпына келтіру интерфейсі

Нәтижесінде мұрағаттау параметрлері терезесі іске қосылады. Жолда

Ең алдымен, пайдаланушыдан сақтық көшірмесі жасалған файлдары бар мұрағаттарды сақтау орнын көрсету талап етіледі. Оны орнату үшін «Желіде сақтау» түймесін басыңыз (Cурет 17). Желі ортасын көрсету үшін Шолу түймесін басыңыз.

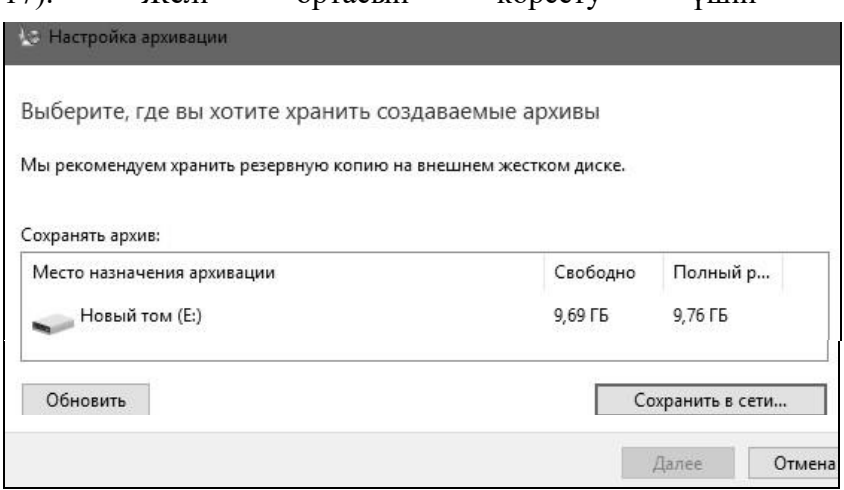

Сурет. 17. Брондауларды ұйымдастыруды бастаңыз

Қалталар ағашының ішінен сақтық көшірмесі жасалған деректер сақталатын біреуін таңдап, «OK» түймесін басыңыз (Cурет 18). Осыдан кейін, осы каталогқа рұқсаты бар пайдаланушы үшін деректерді орнатыңыз және одан әрі жұмысты жалғастырыңыз (Cурет 19).

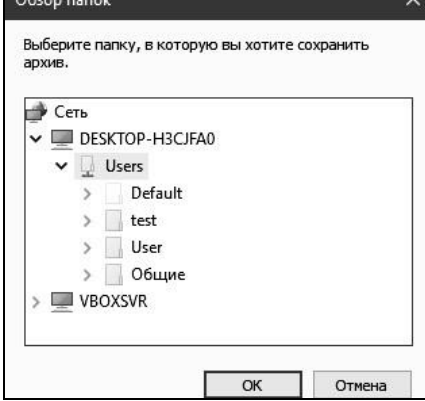

Сурет. 18. Мұрағатты сақтау үшін каталогты таңдау

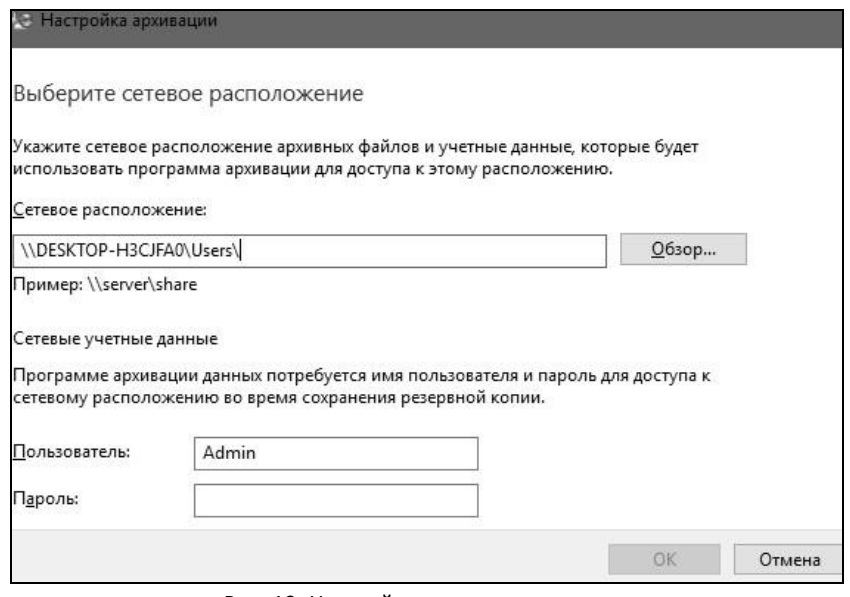

Рис. 19. Настройка сетевого положения

Осыдан кейін мұрағаттау параметрлері терезесінде осы қатты дискідегі жадтың күйі туралы хабарландырумен алдыңғы қадамдар кезінде көрсеткен каталогқа сақтау опциясы пайда болады (Cурет 20). Сақтау үшін мұрағаттар тізімінде тіркелген каталогты таңдап, «Келесі» түймесін басыңыз.

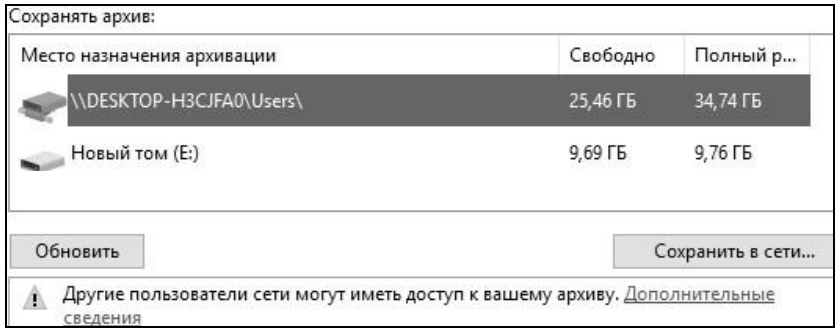

сурет. 20. Мұрағаттау параметрлерінде көрсетілген каталог

Windows 10 қалтаның сақтық көшірмелерін де, қатты диск бөлімдерінің толық кескінін де жасауға мүмкіндік береді.

пайдаланушы файлдарын сақтаған жағдайда, про-

бастапқы мұрағатқа өзгертілген файлдарды қосу арқылы файл деңгейінде жүреді (егер бұрыннан бар болса). Сақтық көшірмелерді NTFS және FAT32 бөлімдерінде сақтауға болады. .ZIP пішімі қысу үшін пайдаланылады. Бұл пішімде жеке қалталар мен кітапханаларды қалпына келтіруге болады.

Егер қатты диск бөлімінің кескіні жасалса, онда мұрағаттау блок деңгейінде орындалады (мұрағатта тек пайдаланылған блоктар ғана бар) және сақтық көшірмелерді тек NTFS бөлімдерінде сақтауға болады. Толық кескін VHD пішімінде сақталады және файлдар қысылмайды.

Болашақта кескіндер қадамдық түрде жасалады, яғни. тек өзгертілген блоктар қосылады. Ол үшін көлеңкелі көшірмелер қолданылады. Толық кескіндерді кейіннен жасау да мүмкін. Бөлім кескіндері қатты диск ақауы болған жағдайда ОЖ мен файлдарды жылдам қалпына келтіруге мүмкіндік береді. «Маған таңдау беріңіз» опциясын таңдап, келесі қадамға өтіңіз.

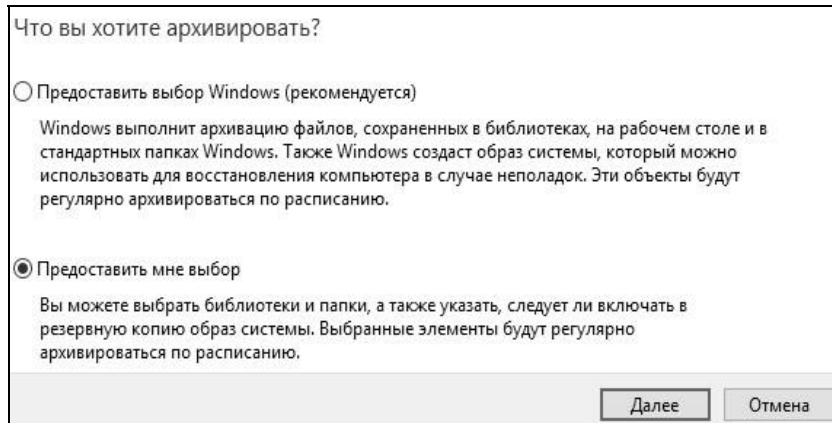

# Сурет. 21. Брондау түрі бойынша үлгіні таңдау

Өз таңдауыңызбен мыналардың сақтық көшірмелерін жасауға болады:

пайдаланушы файлдары, соның ішінде кітапханалар;

□ жергілікті дискінің қалталары; □ жүйенің толық бейнесі.

Брондау үшін қажетті деректерді енгізіп, одан әрі жұмысты жалғастырыңыз.

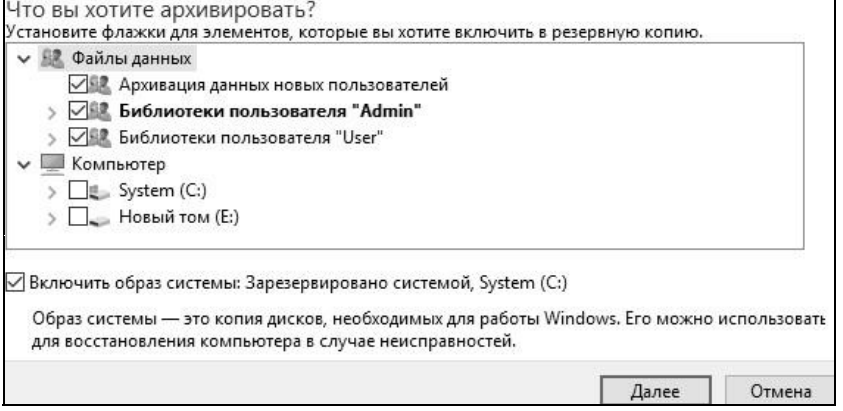

Сурет. 22. Сақтық көшірме жасау үшін файлдарды таңдаңыз

Соңында Windows 7 File Restore сақтық көшірме опцияларының қысқаша мазмұнын көрсетеді. Сіз көрсеткен параметрлердің дұрыстығын тексеріп, мұрағаттауды бастаңыз (Cурет 23).

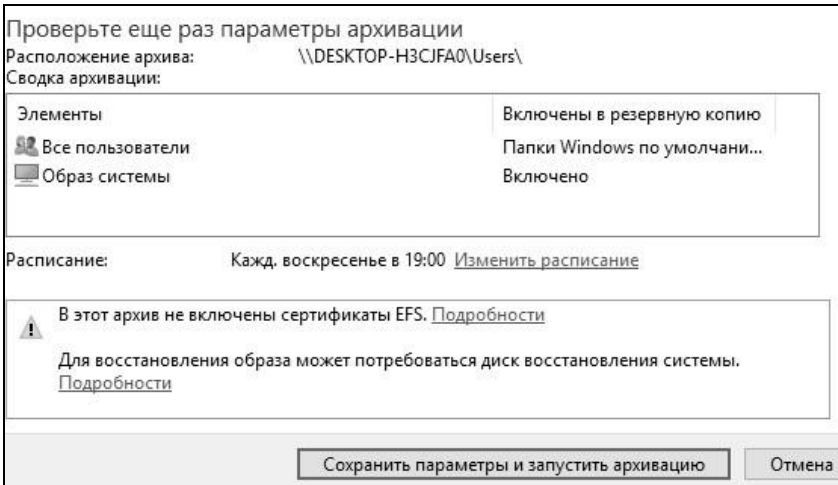

Сурет.23. Параметрлерді тексеру

Мұрағаттауды бастағаннан кейін - оның барысын бақылауға болады ашылатын терезе. Қате болған жағдайда, сіз аласыз не болып жатқанын егжей-тегжейлі қарастырады және параметрлерді өзгертеді

(Сурет 24).<br>Резервное копирование или восстановление файлов Выполняется резервное<br>копирование…

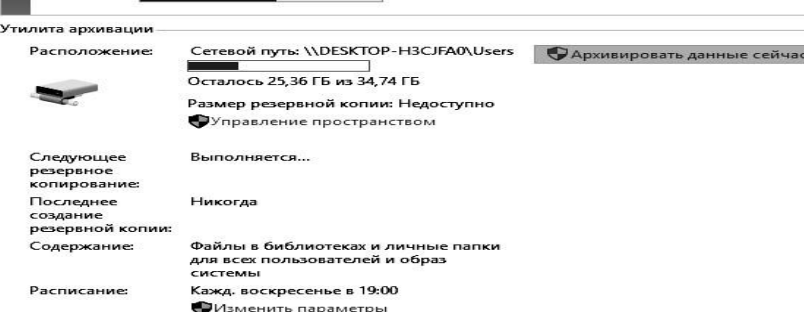

Сурет.24. Сақтық көшірмені бақылау және орындалу барысын қалпына келтіру

• Показать подробные сведения

 Бұл терезеден, атап айтқанда, мұрағаттауды бастау кестесінің параметрлерін өзгертуге болады (Cурет 25), мұрағаттау жиілігі мен басталу уақытын көрсету немесе бір реттік орнату брондау.

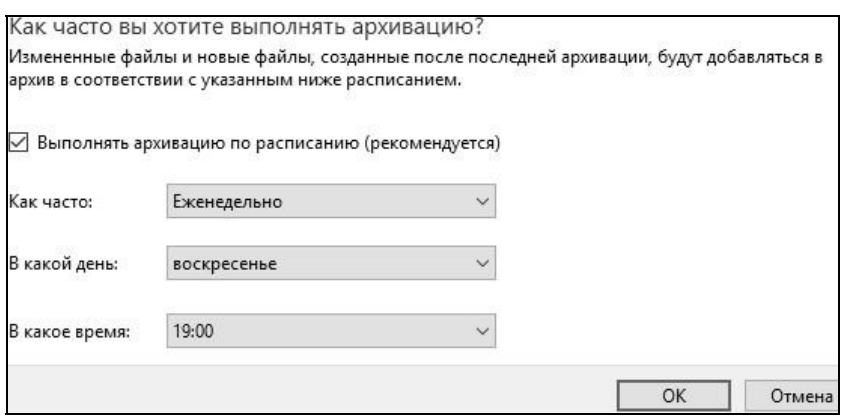

Сурет.25. Сақтық көшірме жасау кестесін орнату

 Мұрағаттау аяқталғаннан кейін «Менің файлдарымды қалпына келтіру» түймесін басыңыз. Қалпына келтіру үшін көзді таңдау ұсынылады (Cурет 26).

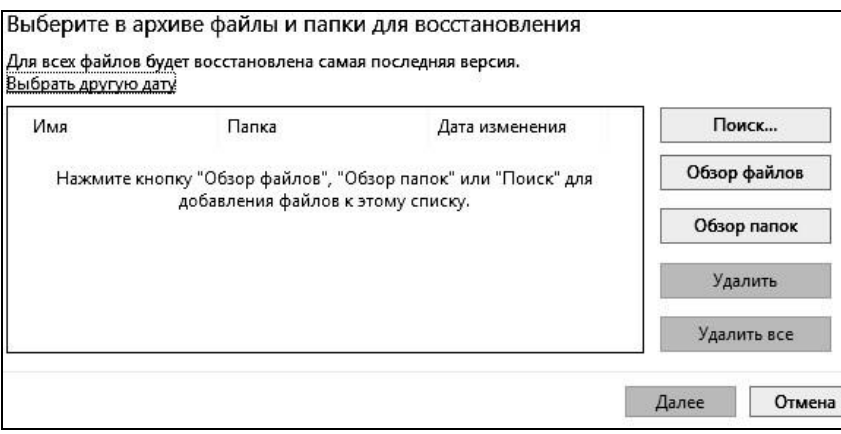

Сурет. 26. Қалпына келтіру үшін мұрағатты таңдау

Сондай-ақ негізгі терезеде сақтық көшірмесі жасалған деректері бар қажет емес мұрағаттарды жоюға болады, ол үшін «Бос орынды басқару» сілтемесін басып, «Архивтерді қарау» түймесін басу керек (Cурет 27).

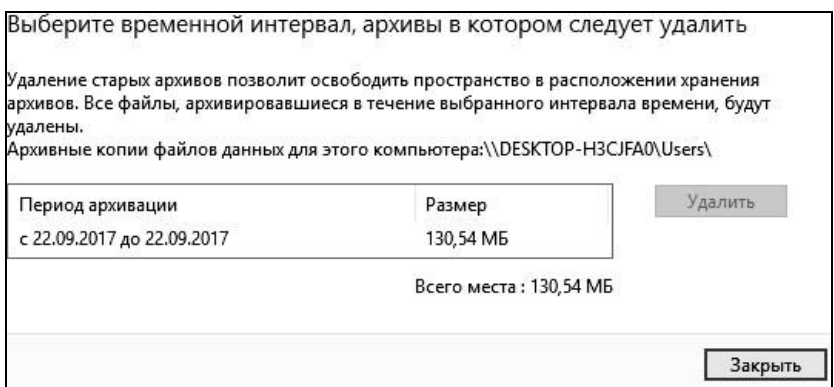

Сурет. 27. Сақтық көшірме дискілік кеңістікті басқару

Мұрағаттан қалпына келтіруді бастағанда, осы мұрағаттағы қалпына келтіруге қажет файлдарды іздеу көрсетіледі. «Explorer» арқылы сақтық көшірмесі жасалған деректері бар мұрағат сақталған қалтаны ашыңыз (Cурет 28). Мұрағат файлын іске қосыңыз. Нәтижесінде деректерді мұрағаттау бағдарламасының терезесі ағымдағы сақтық көшірмеден файлдарды қалпына келтіру туралы ұсыныспен көрсетіледі (Cурет 29).

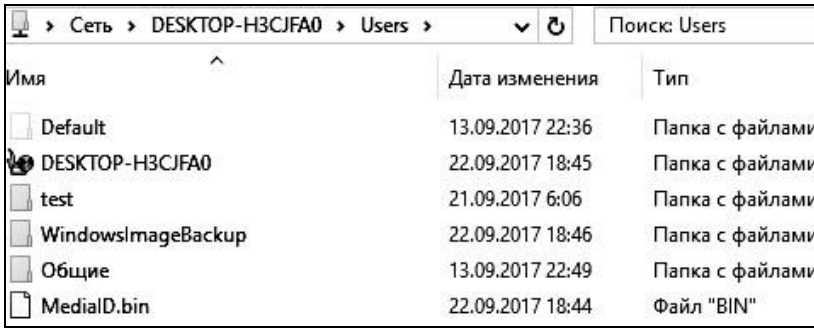

Рис. 28. Директория с архивом файлов

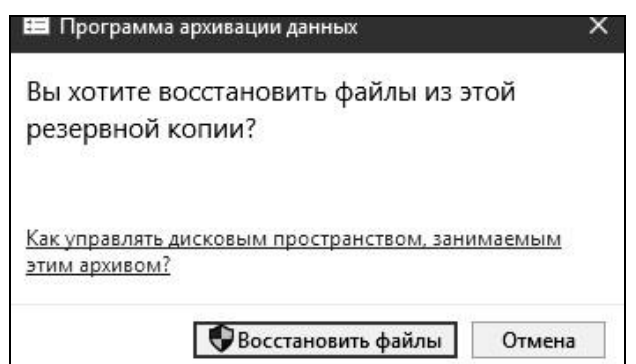

Сурет. 29. Мұрағаттан қалпына келтіруді ұсыну

Файл фрагменттелуінің жоғары дәрежесі қатты дискіге қосымша қадамдар жасауға мәжбүр етеді, бұл компьютерді баяулатады. USB флэш-дискілері сияқты алынбалы жад құрылғыларындағы файлдар да фрагменттелуі мүмкін. Дискіні дефрагментациялау құралы дискілер мен дискілердің тиімді жұмыс істеуі үшін фрагменттелген ақпаратты ұйымдастырады. Дискіні дефрагментациялау бағдарламасы белгіленген кестеге сәйкес жұмыс істейді, бірақ талдауды және дискілерді қолмен дефрагментациялауды іске қосуға болады.

Дискіні дефрагментациялау бағдарламасы белгіленген кесте бойынша жұмыс істейді, бірақ дискіні талдау мен дефрагментацияны қолмен бастауға болады.

Windows 10-да дискіні дефрагментациялау "дискілерді дефрагментациялау және оңтайландыру"деп аталады. Бұл бағдарламаны іске қосу үшін "Пуск" мәзірін іздеуде оның атын теріңіз (сур. 30) немесе қажетті диск үшін Сипаттар мәзірінен тиісті элементті таңдаңыз (сур. 31).

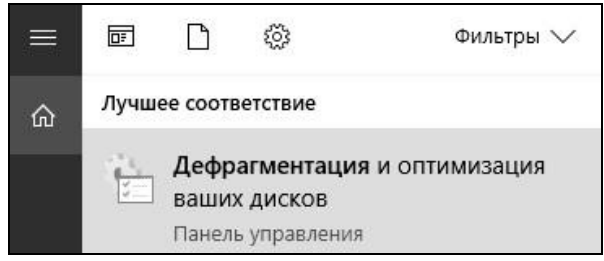

Рис. 30. Вызов дефрагментациииз меню «Пуск »

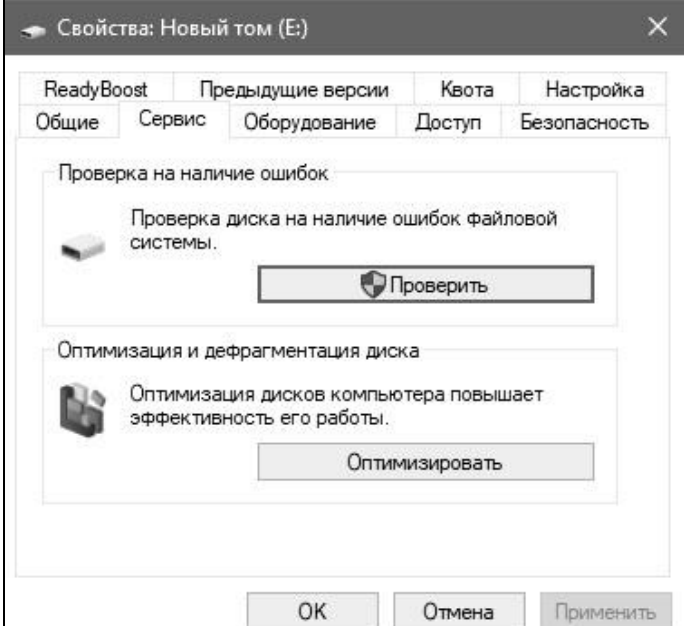

Сурет. 31. Диск сипаттары мәзірінен дефрагментацияны шақыру

Бағдарлама ашылады, онда сіз дискілердің тізімін, медиа түрін, өткен іске қосуды және ағымдағы күйді көресіз (фрагменттелген %)

#### (сур. 32). **サ. Оптимизация дисков** Вы можете оптимизировать диски, чтобы повысить эффективность работы компьютера, или проанализировать их, чтобы увидеть, требуется ли оптимизация. Показаны только диски, установленные в компьютере или подключенные к нему. Состояние Прошлый запуск Диск Тип носителя Текущее состояние  $\frac{1}{2}$  System (C:) Жесткий диск **В Новый том (E:)** Жесткий диск Ранее не запуска... ОК (Фрагментировано: 0%) **В Зарезервировано ...** Жесткий диск Ранее не запуска... ОК (Фрагментировано: 0%) **• Анализировать • Оптимизировать** Оптимизация по расписанию Изменить параметры Вкл. Закрыть

Рис. 32. Интерфейс оптимизации дисков

Windows 10 - да дискілер апта сайын оңтайландыру үшін автоматты түрде жоспарланған (дискілерді оңтайландыру фонда жүреді, сондықтан пайдаланушылар оны байқамауы мүмкін). Сондай-ақ, дискіні таңдап,

" Оптимизировать" түймесін басу арқылы Windows 10-да дискілерді қолмен оңтайландыруға немесе дефрагментациялауға болады. Дискінің көлеміне және файлдардың бөліну дәрежесіне байланысты дефрагментация бірнеше минуттан бірнеше сағатқа дейін созылуы мүмкін. Дефрагментация кезінде компьютермен жұмысты үзуге болмайды.

 Егер сіз оңтайландыру кестесін өзгерткіңіз келсе, "Изменить параметры" түймесін басыңыз.

 Автоматты дефрагментацияны " Выполнять по расписанию " белгісінің жанындағы құсбелгіні алып тастау арқылы өшіруге болады немесе оны апта сайын күнделікті немесе ай сайын өзгертуге болады (сур. 33).

 Сондай-ақ, " Выбрать "түймесін басу арқылы автоматты дефрагментация үшін барлық дискілерді немесе нақты дискілерді таңдауға болады. Сондай-ақ, компьютерге қосылған жаңа дискілерді кесте бойынша оңтайландыру үшін " Автоматически оптимизировать новые диски " деген белгінің жанына құсбелгі қоюға болады (сур. 34).

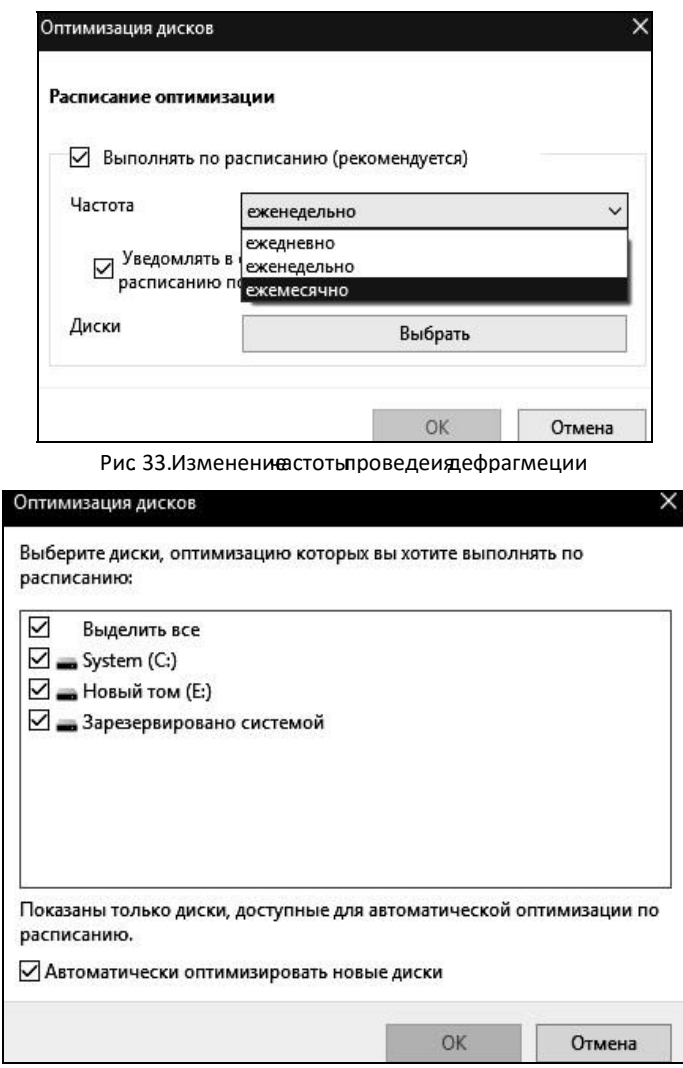

(сур.34) **.** Дефрагментацияланатын дискілерді кесте бойынша таңдау

## **3.2. Өнімділік мониторингі**

## **3.2. Өнімділік мониторингі**

Нысан есептегіштерінің мәндерін нәтижелер кестесі ретінде сақтаңыз (мысалы: MS Excel). Жүйелік монитормен жұмыс істеу үшін "Пуск" мәзірінен "Выполнить" тармағын таңдаңыз, "Выполнить" тілқатысу терезесінде "perfmon" енгізіп, "OK" түймесін басыңыз (сур. 35).

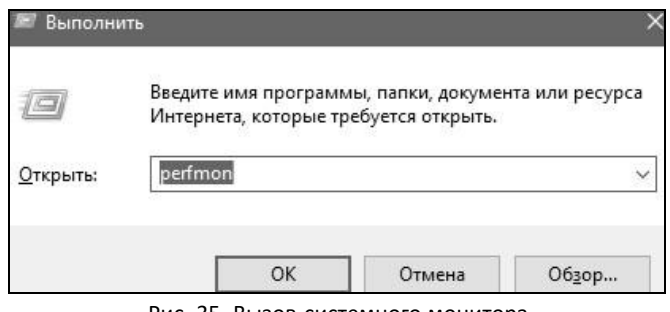

Рис. 35. Вызов системного монитора

 Әдепкі бойынша, процессорды пайдалану графигі көрсетіледі. Диаграммадағы тік қызыл сызық ағымдағы уақытты көрсетеді. Пайдаланушыға бақылау тақтасы да беріледі; мәндер диапазоны (таңдалған есептегіштің ағымдағы, минималды, максималды және орташа мәнімен); көрсетілген есептегіштерді көрсететін шартты белгі.

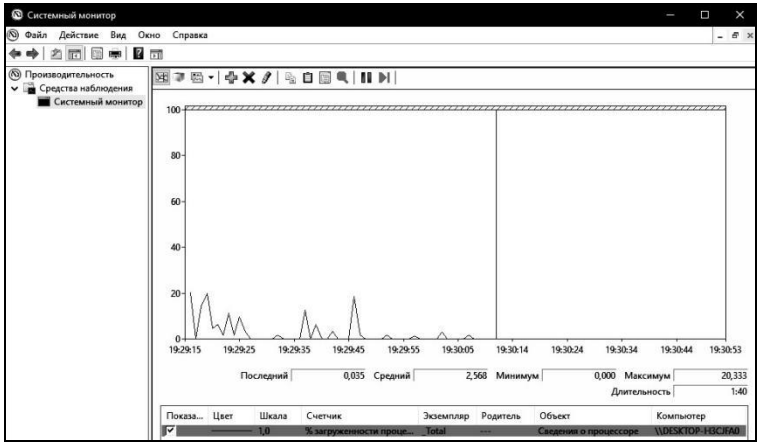

Сурет. 36. Жүйелік монитор

Бақылау тақтасында келесі мүмкіндіктер бар: ағымдағы көріністі қарау әрекеттер, журнал деректерін қарау, диаграмма түрін өзгерту (жолға, сызықтық диаграммаға және есепке), есептегішті қосу, жою және бөлектеу. Таңдалған есептегіштердің қасиеттерін көшіруге болады және басқа жүйелік монитор терезесіне көшірілген есептегіштер мен ir қасиеттерін қоюға болады.Берілген мүмкіндіктерді пайдаланып көріңіз, құралдар тақтасынан.

Жүйелік монитордың қасиеттері келесі мүмкіндіктерді ұсынады:

Ақпарат пернодының өзгеруі туралы ("жалпы" веладка, сурет. 37);

Таңдалған графиктің түсін, масштабын және басқа харавтеристикасын өзгерту (қойынды "Деректер", сурет. 38);

Вергиялық ось мәндерінің түбінің өзгеруі туралы ("График" қойындысы, сурет. 39).

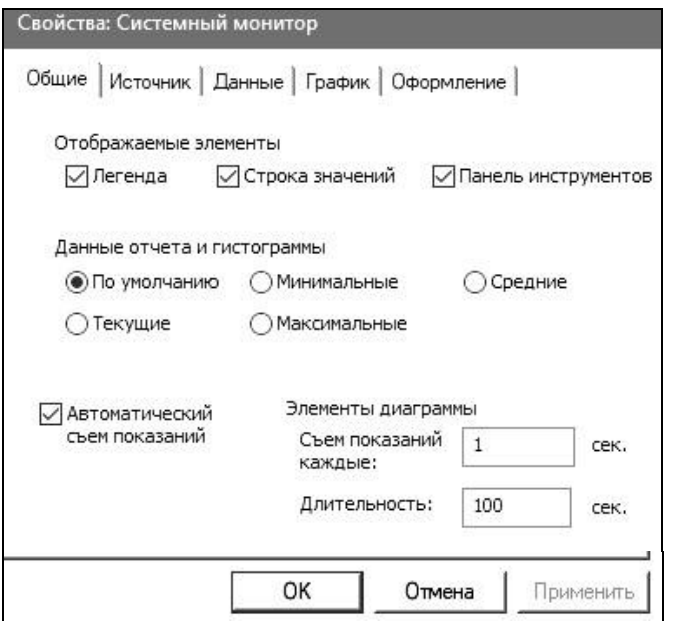

Сурет. 38. Деректер жүйелік мониторының қасиеттері

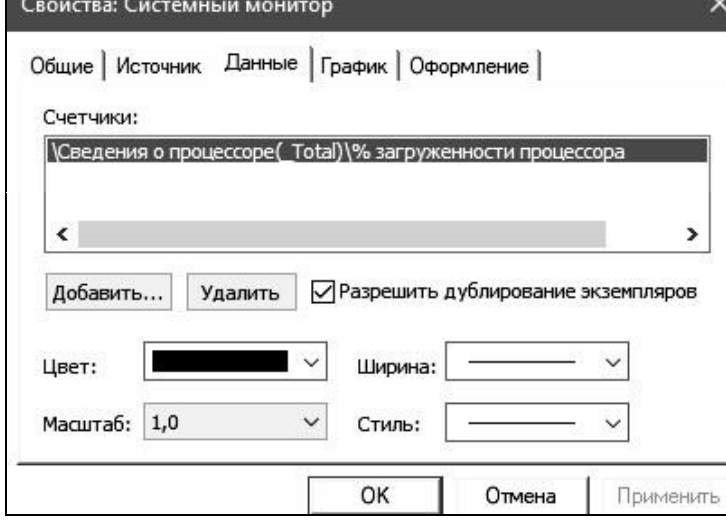

Рис. 38. Свойства системного монитора«Данные»

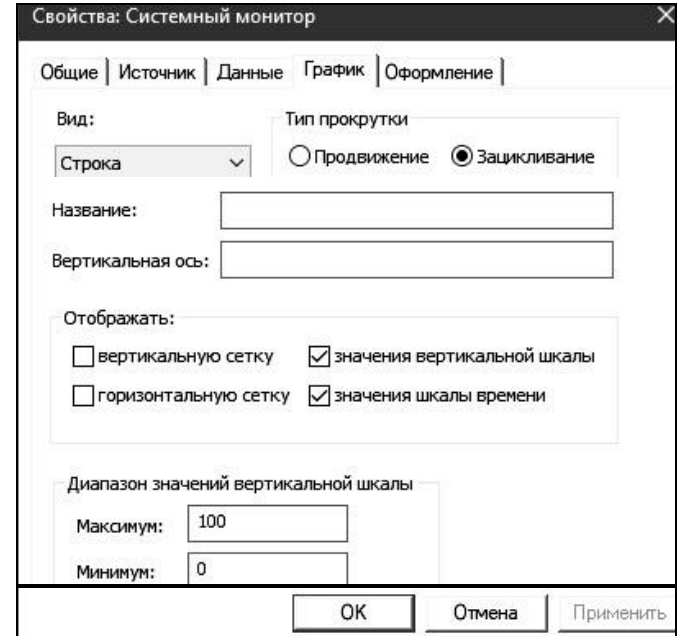

Сурет. 39. "График" жүйелік моннтордың қасиеттері

Аталған мүмкіндіктерді пайдаланып көріңіз.

Пирсинг есептегіштерін қосқанда (сурет. 40) таңдау мүмкін: мақсатты компьютер (жергілікті немесе жергілікті желіде); есептегіш туралы ақпарат алатын объект; объект жұмысының нақты параметрін тіркейтін есептегіш түрі; таңдалған объектінің бір немесе барлық даналары (қолданыстағы процессорлардың бірі, логикалық дискілер және т.б.). Таңдалған есептегіш үшін түсініктеме шақыруы мүмкін. Есептегішті қосу "Қосу"түймесін басу арқылы жасалады.

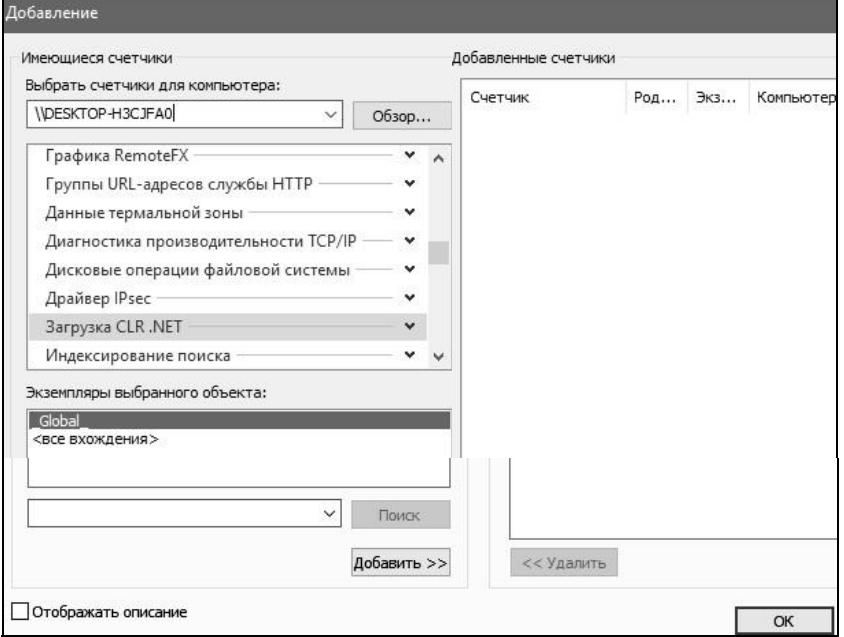

Рис. 40. Добавлениесчетчиков

"Кэш" Нысаны.Есептегішті қосыңыз «% деректерді көрсету кезінде хиттер".

Жүйенің әрекетсіздігі, деректерді көшіру және бағдарламаларды іске қосу кезінде орташа мәнді белгілеңіз. Есептегішті алыңыз.

Санауыштың мәндері мәндер аймағында көрінеді ( ағымдағы таңдалған есептегіштің максималды және орташа мәні).

Аналогия бойынша қалған есептегіштерді қосыңыз. "Логикалық диск" нысаны. Келесі есептегіштерді қосыңыз: қоңырау шалу диск/сек, дискіге / сек.

Бұл есептегіштер дискіден оқу және жазу операцияларының жиілігін көрсетеді.

Жүйе жұмыс істемеген кезде есептегіштердің максималды мәндерін және деректерді көшіру. Барлық таңдалған есептегіштерді жойыңыз.

"Логикалық диск" нысаны. Келесі есептегішті қосыңыз: кірісті бөлу - жиілікті есептейді, дискіні енгізу-шығару операциялары

бірнеше енгізу-шығару операцияларына бөлінген. 1/0 операцияларын бөлу негізі арқылы жүруі мүмкін-тым үлкен деректер блогы сұралғандықтан, оны бір операцияға беру мүмкін емес немесе дискінің бөлінуіне байланысты. Сұранымның 1/0 бөлігіне қолданбалы дизайн, файлдық жүйе немесе драйверлер әсер етеді. Бөлінудің жоғары жылдамдығы 1/0 проблеманы өздігінен елестете алмайды. Егер біз жалғыз диск туралы айтатын болсақ, онда бұл есептегіш үшін жоғары норма дискінің фрагментациясын көрсетуі мүмкін.

Минималды орташа деңгейге бекітіңіз және Санауыштардың максималды мәндері. Жою санау.

"Физикалық диск" нысаны. Келесі есептегіштерді қосыңыз: дискіге жазу жылдамдығы, дискіден оқу жылдамдығы. Жүйе белсенді болмаған кезде және файлдық жиынтықтарды көшіру кезінде есептегіштердің максималды мәндерін бекітіңіз. Барлық таңдалған есептегіштерді жойыңыз.

"Жад" Нысаны. Келесі есептегіштерді қосыңыз:

0 "бөлінген жадты пайдалану% ""садақ" мәнінің қатынасын көрсетеді бөлінген виртуалды жад" бөлінген виртуалды жадтың шегі "мәнінде. Егер бұл мән өте үлкен болса (90% - дан астам),

бекіту кезінде сәтсіздік пайда болуы мүмкін. Бұл айқын белгі. бұл жүйеде памити жеткіліксіз "Қол жетімді МБ" туралы физикалық жадтың көлемін көрсетеді мегабайт (МБ) процесске немесе жүйені пайдалануға тікелей қол жетімді. Бұл мән резервтік жад (кэш), бос жады және нөлдік жады беттері үшін бөлінген жадының қосындысына тең.

Кез келген бағдарламаларды іске қосыңыз. Есептегіштердің минималды, орташа және максималды мәндерін жазыңыз. Барлық таңдалған есептегіштерді жойыңыз.

Пейджинг файлының нысаны. «Пайдалану %» есептегішін қосыңыз. Кез келген бағдарламаларды іске қосыңыз. Есептегіштің минималды, орташа және максималды мәндерін жазыңыз. Есептегішті жою.

«Объектілер» объектісі (Cурет 41). Келесі санауыштарды қосыңыз: «Объектілер» бөлімінде процесс санаушысы және жіп санаушысы, мутекс есептегіші, семафорлық есептегіш. Кез келген бағдарламаны іске қосыңыз (мысалы, Internet Explorer). Есептегіштердің минималды және максималды мәндерін жазыңыз. Таңдалған бағдарламадағы ағындардың санын, сондай-ақ пайдаланылған мутекстер мен семафорлардың санын түзетіңіз. Барлық таңдалған есептегіштерді

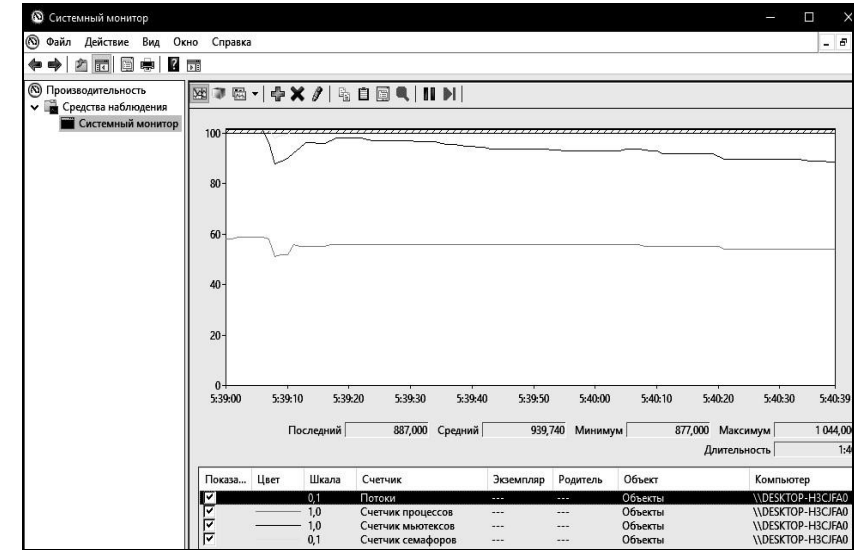

жойыңыз.

Рис. 41. Добавление счетчиков объекта «Объекты»

Процессор объектісі. Келесі есептегіштерді қосыңыз: «үзу уақыты %», «пайдаланушы режимінде % жұмыс», «артықшылықты режимде % жұмыс». Кез келген бағдарламаны іске қосыңыз (мысалы, калькулятор) және онымен жұмыс жасаңыз. Бағдарлама басталғанға дейін және одан кейін есептегіштердің максималды мәндерін бекітіңіз. Барлық таңдалған есептегіштерді жойыңыз.

Процесс объектісі. Кез келген бағдарламаны іске қосыңыз (мысалы, Internet Explorer). Келесі есептегіштерді қосыңыз: «процессордың % уақыты», «негізгі басымдық», «жұмыс жинағы», «жіп санауышы», «Енгізу/шығару – деректер алмасу», «Енгізу/шығару – секундына деректер операциялары». Бағдарламамен жұмыс. Есептегіштердің минималды және максималды мәндерін жазыңыз. Барлық таңдалған есептегіштерді жойыңыз.

«Жүйе» объектісі. Келесі есептегіштерді қосыңыз: «процессор кезегінің ұзындығы, контекстік қосқыштар/сек, жүйелік шақырулар/сек», «процесс есептегіші». Есептегіштердің орташа және максималды мәндерін жазыңыз. Барлық таңдалған есептегіштерді жойыңыз.
Өнімділік журналдарымен жұмыс істеу үшін Жүйе мониторы объектісінің контекстік мәзірінде Жаңа, Деректер жинағыш тобын таңдаңыз (Cурет 42).

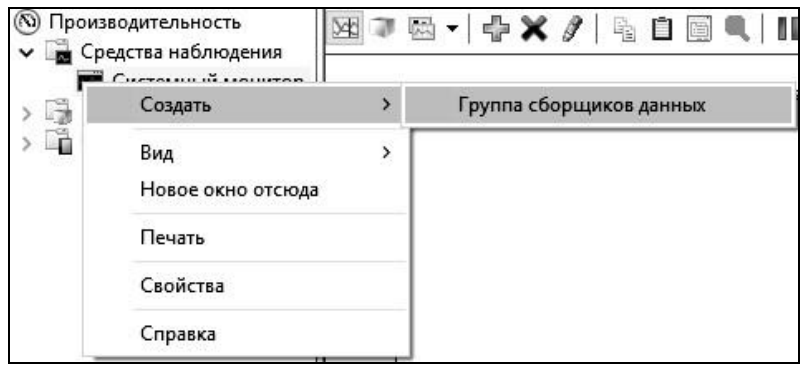

Рис. 42. Созданиежурнала

Жаңа топтың атын енгізіңіз (Cурет 43), деректерді сақтау үшін қалтаны (Cурет 44), пайдаланушыны және топты жасағаннан кейін келесі әрекетті таңдаңыз (Cурет 45).

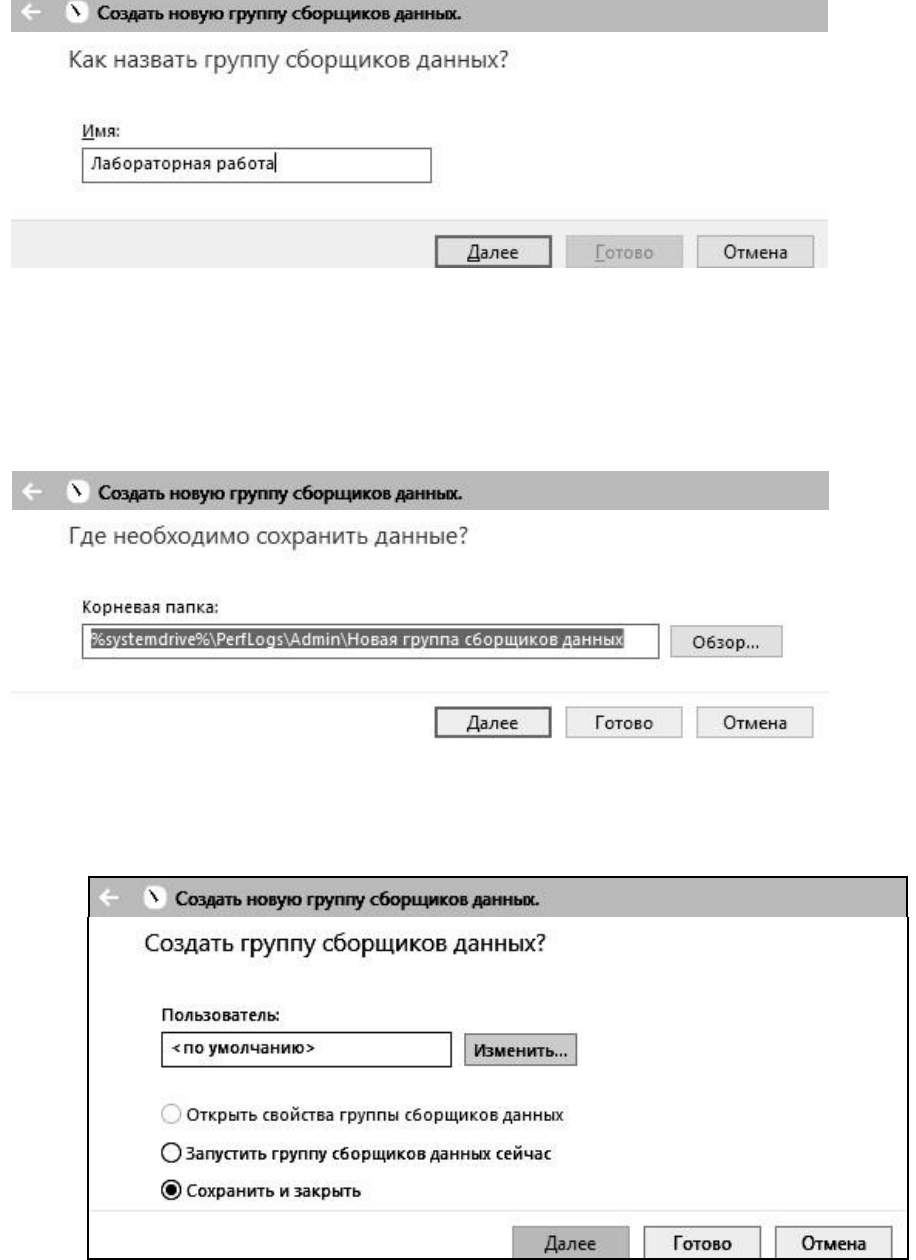

Рис. 45. Выбор пользователя и дальнейшего действия

Осыдан кейін деректер журналын орнату қажет болады. Жүйе мониторының журналының қасиеттерінде (46-сурет) 5-6 есептегішті қосыңыз, деректерді жинау аралығын 1 секундқа орнатыңыз. Осыдан кейін «OK» түймесін басыңыз.

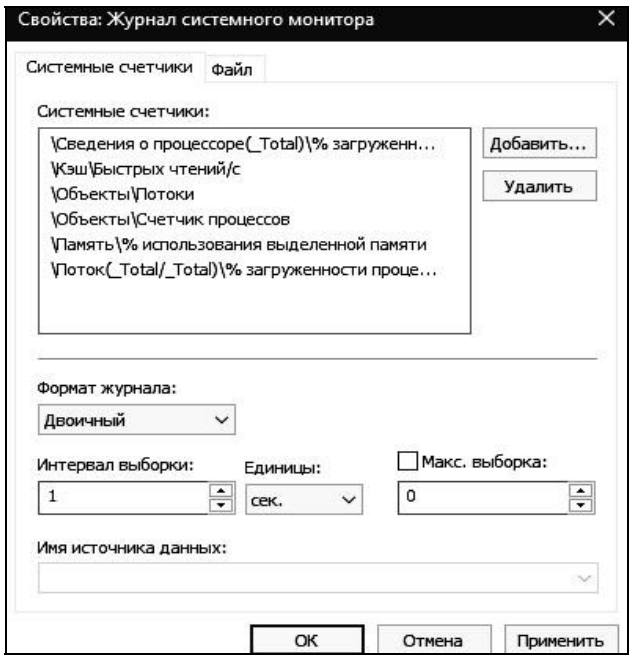

Рис. 46. Выбор счетчиков для записи

Белгішені басу арқылы деректер жинаушы тобын бастаңыз. Біраз уақыттан кейін оны тоқтатыңыз және алынған журнал файлын «Жүйе мониторында» қараңыз («Жүйелік монитор» сипаттарында журнал файлын қарауды таңдап, жасалған журналды ашыңыз, одан кейін қажетті есептегішті қосыңыз).

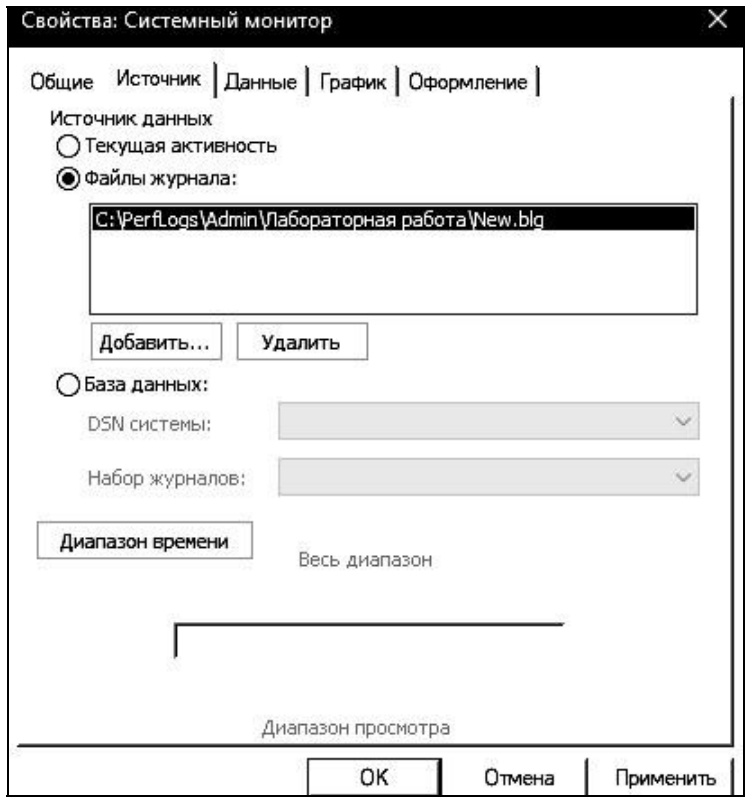

Рис. 47. Запуск журнала

## **4. Зертханалық жұмысқа тапсырма**

1. Көрсетілген пайдаланушылар үшін D:\ дискісінде опцияға сәйкес квоталарды орнатыңыз (кестені қараңыз). Өз опцияңызға сәйкес мұрағаттауды орындаңыз және олардың айырмашылығын көрсетіңіз.Варианты заданий

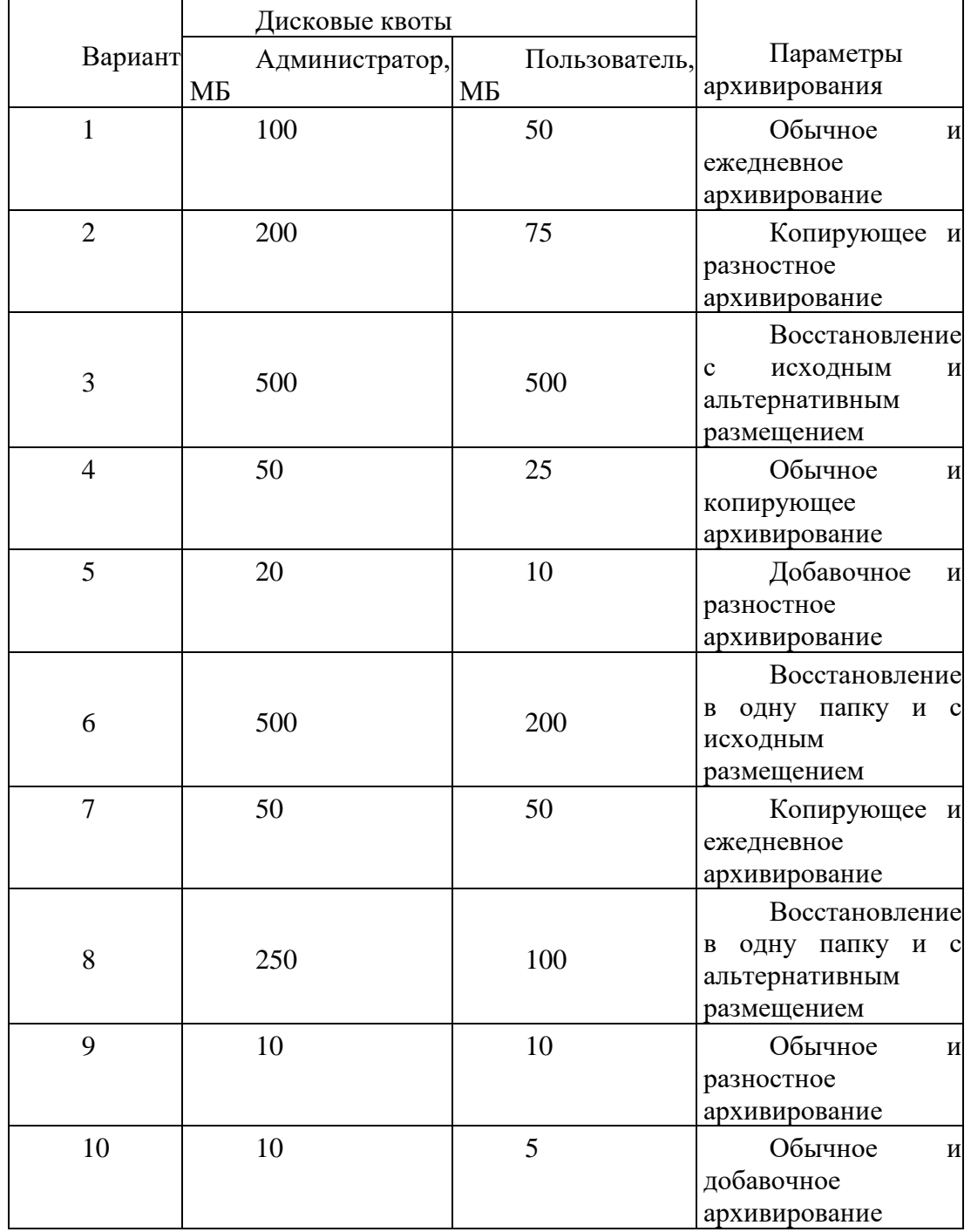

2. Жүйе мониторының қосымша құралы арқылы виртуалды машинада диагностиканы іске қосыңыз.

# **5. Қауіпсіздік сұрақтары**

1. Жүйелік диск әрпін қалай өзгертуге болады?

2. Бір пайдаланушының шифрланған қалтасына басқа пайдаланушының файлдары қосылса не болады? Бұл файлдар мен қалталардың шифрын ашу мүмкін бе? Мүмкін болса, қалай?

3. Шифрланған қалтаны ортақ пайдалана аламын ба?

4. Квота не үшін қолданылады?

5. Белгілі бір пайдаланушыға квота қалай тағайындауға болады?

6. Пайдаланушының квотадан асып кету әрекеттері тіркелді ме?

Егер иә болса, онда қайда? «Жоқ» болса, неге?

7. Мұрағаттау не үшін қажет?

8. «Бір қалтаға» қалпына келтірудің қандай ерекшеліктері бар?

9. «Архивтеуге дайын файл» атрибутының мақсаты қандай?

10. Тұрақты және қосымша сақтық көшірмелердің айырмашылығы неде?

## **ОЖҚ. ЗЕРТХАНАЛЫҚ ЖҰМЫС №7. Windows ОЖ қалпына келтіру**

#### **1. Жұмыстың мақсаты**

Бұл жұмыстың мақсаты - "Windows" ОЖ-ны қалпына келтіру әдістемесін зерттеу, ОЖ-нің жұмысын қалпына келтірудің практикалық дағдыларын, Hiren жүктеу дискісінің көмегімен сәтсіздіктен кейін операциялық жүйені қалпына келтіру технологиясын игеру.

#### **2. Қысқаша теориялық ақпарат**

Ең жиі кездесетіні Windows жүктеу сәтсіздіктерінің келесі себептері:

▪ жүйелік тізілім файлдары, ntoskrnl сияқты маңызды жүйелік файлдарды бұзу немесе жою.exe, ntdetect.com, hal.dll, boot.ini;

▪ сәйкес келмейтін (немесе ақаулы) қызметтерді орнату немесе-сенімдер;

▪ жүйеге қажетті қызметтерді немесе драйверлерді зақымдау немесе жою;

▪ дискінің физикалық зақымдануы немесе бұзылуы;

▪ файлдық жүйенің бұзылуы, соның ішінде каталог құрылымының бұзылуы, негізгі жүктеу жазбасы (MBR) және жүктеу секторы;

▪ жүйе тізіліміндегі дұрыс емес деректердің пайда болуы (физикалық бүлінбеген тізілімде жазбаларда логикалық қате деректер бар, мысалы, қызметтер немесе драйверлер үшін рұқсат етілген мәндерден асып түседі);

 $\blacksquare$  қате орнатылған немесе тым шектеулі қалта рұқсаттары systemroot.

Файлдарды немесе реестрлерді кіру арқылы қалпына келтіруден гөрі, бұзылған ОЖ-ны оның сақтық көшірмесінен қалпына келтіру әрқашан оңай екенін түсіну керек. Дегенмен, оларды жасауға кеш болатын жағдайлар бар және қалпына келтіру мәселесін шешу керек.

Жүйені қалпына келтіру мәселелерін шешудің осы нұсқасының ең танымал өкілдерінің бірі-Hiren's Вootcd құралы, ол қатты дискімен жұмыс істеуге, оны қалпына келтіруге және диагностикалауға, компьютердің барлық түйіндерін диагностикалауға, файл менеджерлеріне, желіде жұмыс істеуге арналған утилиталарға және басқаларға қажет ондаған танымал бағдарламалар мен утилиталары бар жүктелетін CD-диск.

Бұл утилиталардың болуы иесін күнделікті жұмыс үшін қажетті бағдарламалары бар көптеген дискілерді өзімен бірге ұстау қажеттілігінен құтқарады.

### **3. Жұмыс барысы**

### **3.1. Тізілімді қалпына келтіру**

VMware Player бағдарламасын пайдаланып 1-ші виртуалды машинаны әдеттегідей іске қосып көріңіз. Ол алдын – ала бүлінгендіктен, пайдаланушы оны көрсететін қате алады. Белгілі бір файл, атап айтқанда жергілікті компьютердің параметрлеріне сәйкес келетін тізілім файлы бүлінген немесе жоғалған деп хабарланады (сурет. 1).

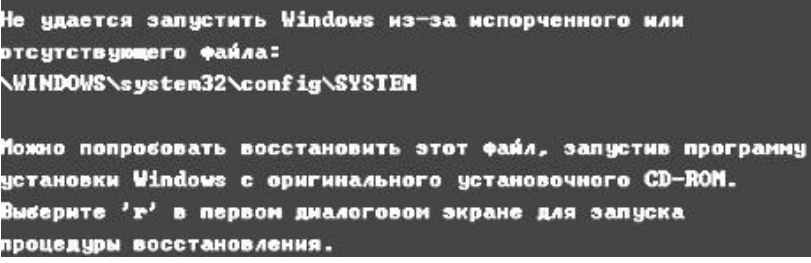

Сурет. 1. Іске қосу кезінде қате

Мәзір арқылы VMware Player, оқылатын диск ретінде таңдау керек-Hiren's bootcd дискісі (сурет. 2).

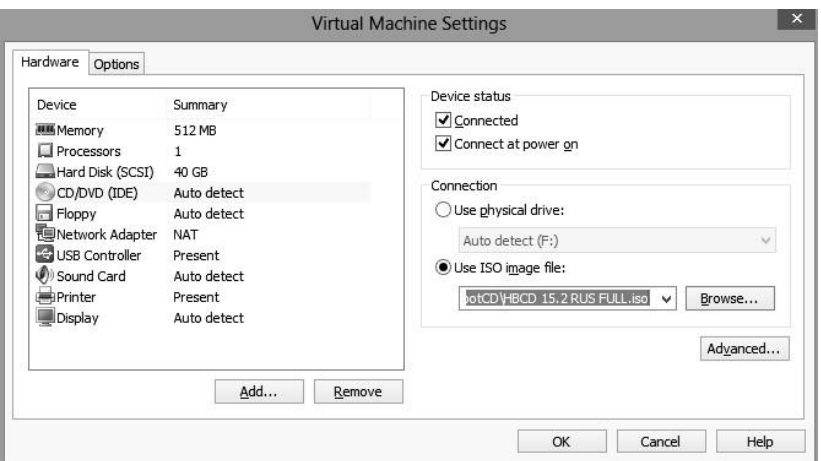

Сурет. 2. Жүктеу үшін дискіні таңдау

Жағдайды түзету үшін Hiren's bootcd 15.2 қалпына келтіру дискісін іске қосу керек. Ол үшін виртуалды машинаны қайта іске қосып, Windows жүктемес бұрын F2 пернесін басыңыз. Орындалған операцияның нәтижесінде BIOS параметрлері мәзірі ашылады (сурет. 3).

Көрсеткілерді пайдаланып, " → "және" → ""жүктеу" қойындысын таңдау керек. Осыдан кейін сіз қалпына келтіру тәртібін орнатуыңыз керек, онда бірінші кезекте жүктеу оптикалық дискіден, содан кейін қатты дискіден және басқа медиадан "↑" және " 天 "көрсеткілерін пайдаланып тиісті элементті таңдап, содан кейін" + " көмегімен маңыздылық деңгейін жоғарылатады (сурет.4). Осыдан кейін F10 пернесін басып, алынған өзгерістерді сақтай отырып шығу қалады.

| 嗝                                                                                                    | Broken Windows XP - VMware Player (Non-commercial use only) | $\Box$<br>$\mathsf{x}$                   |
|----------------------------------------------------------------------------------------------------|-------------------------------------------------------------|------------------------------------------|
| Player ▼        ▼ 出 耳 ■<br>$\rightarrow$ $\rightarrow$ $\rightarrow$ $\rightarrow$ $\rightarrow$<br>$\geq$<br>€⊵<br>- 19 |                                                             |                                          |
|                                                                                                    | PhoenixBIOS Setup Utility                                   |                                          |
| Main<br>Advanced<br>Security                                                                                             | <b>Boot</b><br>Exit                                         |                                          |
|                                                                                                    |                                                             | Item Specific Help                       |
| Sustem Time:<br>System Date:                                                                                             | $[1] \cdot 05 \cdot 01]$<br>[10/13/2013]                    |                                          |
|                                                                                                    |                                                             | $\langle$ Tab>, $\langle$ Shift-Tab>, or |
| Legacy Diskette A:                                                                                                    | 32"1<br>$[1.44/1.25$ MB                                     | $\langle$ Enter> selects field.          |
| Legacy Diskette B:                                                                                                    | <b>IDisabledl</b>                                           |                                          |
| ▶ Primary Master                                                                                                    | [None]                                                      |                                          |
| $\blacktriangleright$ Primary Slave                                                                                      | [None]<br>[UMware Virtual ID]                               |                                          |
| ▶ Secondary Master                                                                                                    |                                                             |                                          |
| ▶ Secondary Slave                                                                                                    | [None]                                                      |                                          |
| Exeupoard Features                                                                                                    |                                                             |                                          |
| System Memory:                                                                                                    | 640 KB                                                      |                                          |
| <b>Extended Memory:</b>                                                                                                  | 523264 KB                                                   |                                          |
| Boot-time Diagnostic Screen:                                                                                             | [Disabled]                                                  |                                          |
|                                                                                                    |                                                             |                                          |
|                                                                                                    |                                                             |                                          |
| 11<br>Select Item<br>BП<br>Help                                                                                          | $-1+$<br>Change Values                                      | F9<br>Setup Defaults                     |
| Select Menu<br>Exit<br>Esc<br>$\leftrightarrow$                                                                          | Select ► Sub-Menu<br>Enter                                  | F <sub>10</sub><br>Save and Exit         |

Сурет. 3. BIOS параметрлері мәзірі

Windows-ты кейіннен іске қосқан кезде, дискіден іске қосу өте маңызды екенін көруге болады, мұны экранның жоғарғы жағында іске қосылатын дискінің атауы жазылған жазба дәлелдейді.Төменде оқиғаларды дамытудың мүмкін нұсқаларының тізімі келтірілген.Егер сіз қатты дискіден жүктеуге тырыссаңыз, жүйе бұрын пайда болған қатені шығарады. Тізілімді қалпына келтіру үшін "Mini Windows XP" тармағын таңдау керек (сурет. 5). Бұл дискіден іске қосылатын амалдық жүйенің минималды кескіні.

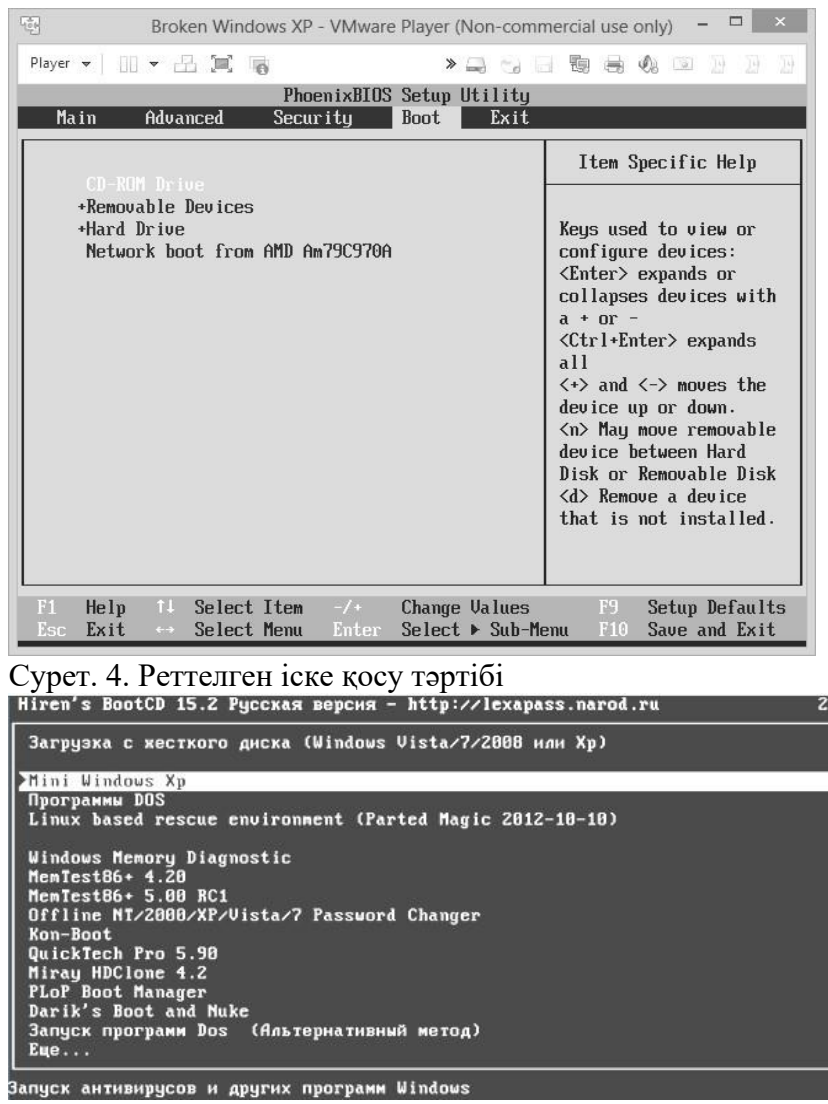

Сурет. 5. Hiren's BootCD дискісінен жүктеу

Минимизацияланған Windows XP операциялық жүйесінің кескіні жүктеледі, ол жерден күнделікті өмірде пайдаланылмаған барлық қажетсіз бағдарламалар жойылды. Бұл сурет ақаулықтан кейін операциялық жүйені қалпына келтіру үшін арнайы жасалған (сурет. 6).

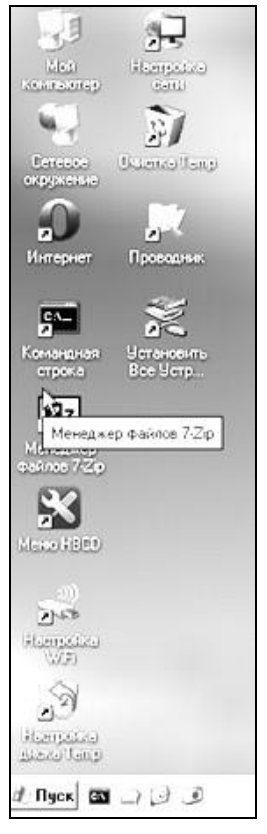

Сурет. 6. Mini Windows XP жұмыс үстелі

"Mini Windows XP" жүктелген кезде "File Explorer" бағдарламасын ашып, "C" дискісінен "System Volume Information" деп аталатын қалтаны табу керек. Бұл Пайдаланушының көзінен жасырылған қалта (қалталар мен файлдардың "әдепкі" көрінісі параметрлерінде), онда жүйе өзгертілген бағдарламалық файлдарды көшіреді, дискіні қоқыстардан тазарту процедуралары туралы есептерді сақтайды (тазалау менеджері іске қосылған кезде), файл массивтерін қысу туралы ақпарат (NTFS форматында), белгілі бір Windows компоненттерінің сақтық көшірмелерін сақтайды және пайдаланушы бағдарламалары ("restore"ішкі каталогтарында).

| <b>AT CA</b>                                                                                                    |                               |            |                        |                  | $ \theta$ $\times$ |
|----------------------------------------------------------------------------------------------------|-------------------------------|------------|------------------------|------------------|--------------------|
| Pain<br>Правка<br>BHL<br>Избранное                                                                                           | Crpaska<br>Серенс             |            |                        |                  |                    |
| $H$ asaa $ (-)$                                                                                                    | D<br><b>C</b> Ranku<br>Поиск. |            | $\times$ 19            | $\boxed{11}$     |                    |
| Aapec: Ge C.\                                                                                                    |                               |            |                        | $\frac{1}{2}$    | <b>P Переход</b>   |
| $\boldsymbol{\mathsf{x}}$<br>Папки                                                                                           | Имя -                         | Passep Tim |                        | Изменен          | Атрибуты           |
| ⋓<br>Рабочий стол                                                                                                    | Documents and Settings        |            | File Folder            | 1210 2013 11:13  |                    |
| V.<br>Ξ<br>Мой компьютер                                                                                                    | Program Files                 |            | <b>File Folder</b>     | 1210.2013 1057   | R                  |
| E <e (b.)="" ramdrive<="" td=""><td>RECYCLER</td><td></td><td>File Folder</td><td>1210 2013 10:56</td><td><b>HS</b></td></e> | RECYCLER                      |            | File Folder            | 1210 2013 10:56  | <b>HS</b>          |
| < © [С] Локальный диск<br>闲                                                                                                  | System Volume Information     |            | File Folder            | 20 05 2013 10:40 | HS                 |
| Z<br>图 3 (D.) HBCD 15.2 RUS                                                                                                  | <b>WINDOWS</b>                |            | File Folder            | 1210 2013 10:57  |                    |
| E < [X] MiriXp                                                                                                    | AUTOEXEC.BAT                  | 0K5        | MS-DOS Batch File      | 20.05.2013 10:32 | <b>HSA</b>         |
| • Панель управления                                                                                                    | boot in                       | 1 K.G      | Configuration Settings | 20.05.2013 10:16 | HS.                |
| 31 Mai<br>Сетевое окружение                                                                                                  | Bootfont bin                  | <b>5KE</b> | <b>Pain 'BIN"</b>      | 15.04.2008 12:00 | RHSA               |
|                                                                                                    | CONFIG.SYS                    | OK5        | System file            | 20.05.2013 10:32 | <b>HSA</b>         |
|                                                                                                    | <b>10.SYS</b>                 | 0KG        | System file            | 20.05.2013 10:32 | RHSA               |
|                                                                                                    | MSDOS SYS                     | OK5        | System file            | 20 05 2013 10:32 | RHSA               |
|                                                                                                    | NTDETECT.COM                  | 47 KS      | MS-DOS Application     | 15:04:2008 12:00 | RHSA               |
|                                                                                                    | rildr                         | 246 K.E    | System file            | 15:04:2008 12:00 | RHSA               |
|                                                                                                    | pagefile tys                  | 294 912 KB | System file            | 1210 2013 12:14  | <b>HSA</b>         |

Сурет. 7. "System Volume Information"қалтасының орны

Әрі қарай, "System Volume Information" қалтасын ашу керек. Оның ішінде " restore  $\{*\}$ " сияқты атауы бар басқа қалтаны көруге болады, мұнда \* орнына кез келген таңбалар тіркесімі болуы мүмкін (сурет.8).

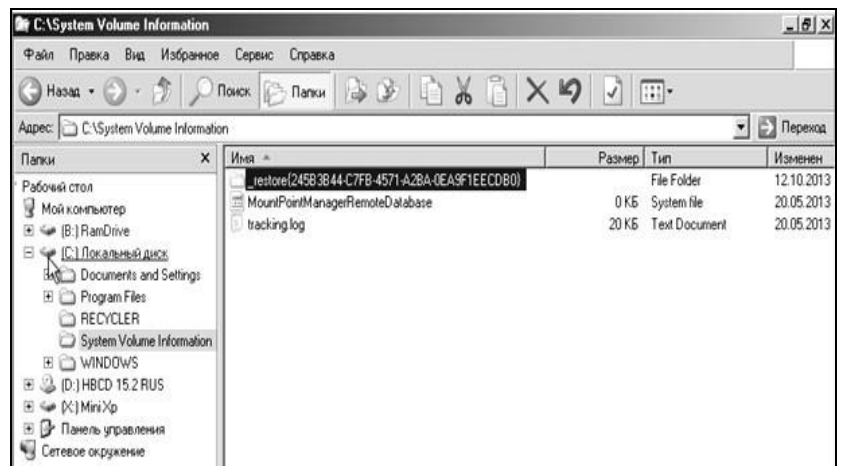

Сурет. 8. "System Volume Information"қалтасының мазмұны

"Қалпына келтіру" қалтасының ішінде RPxx (RP2, RP3 және т.б.) форматындағы бірнеше қалталар бар. Деректердің соңғы модификациясы бар қалтаны (соңғы реттік нөмір) таңдап, оны ашу керек (сурет. 9).

| Назад -                                                                                                    | Поиск<br>Папки                                                                                 |                                               |                                                                                                    | $\overline{\mathbb{H}}$ .                                                                                            |              |
|----------------------------------------------------------------------------------------------------|------------------------------------------------------------------------------------------------|-----------------------------------------------|----------------------------------------------------------------------------------------------------|----------------------------------------------------------------------------------------------------|--------------|
| Адрес:                                                                                                    | C:\System Volume Information\_restore(25BEDA77-1F19-4E9C-BF1F-13B75EDF4BEB)                    |                                               |                                                                                                    | $\blacktriangledown$                                                                                                 | Переход<br>Đ |
| $\boldsymbol{\mathsf{x}}$<br>Папки                                                                                                    | Имя -                                                                                          | Размер                                        | Тип                                                                                                  | Изменен                                                                                                    | Атрибуть     |
| Рабочий стол<br>Мой компьютер<br>田 题 (А:) Диск 3,5<br><b>B:</b> RamDrive<br>$\mathbf{F}$<br>⊟ <del>©</del> (С:) Локальный диск<br>Documents and Settings<br>Ŧ<br>Program Files<br>Ħ<br>System Volume Information<br>田<br>El estore(25BEDA77-1F1<br>WINDOWS<br>Ŧ<br>U (D:) HBCD 15.2 RUS<br>$\overline{\mathbf{H}}$<br>[X:] Mini Xp<br>$\mathbf{F} \mathbf{P}$<br>$\overline{\mathbf{H}}$<br>Панель управления<br>$-48$<br>Сетевое окружение | □RP0<br>h <sub>RP1</sub><br>hRP2<br>E<br>driver.cfg<br>E<br>filelst.cfg<br>drivetable.txt<br>E | 1 K <sub>B</sub><br>23 KB<br>1 K <sub>B</sub> | File Folder<br>File Folder<br>File Folder<br>Tlayt Document<br>Text Document<br><b>Text Document</b> | 12.10.2013 16:03<br>12.10.2013 16:04<br>12.10.2013 16:29<br>12.10.2013 16:28<br>12.10.2013 16:03<br>12.10.2013 16:28 | А<br>А<br>A  |

Сурет . 9. RPxx форматындағы қалта

Соңғы өзгертілген "RPxx" деп аталатын қалтаның ішінде "snapshot" қалтасы бар. Ол қалпына келтіру үшін ерекше қызығушылық тудырады. Онда тізілімнің соңғы сәтті конфигурациясы бар файлдар болады (сурет. 10).

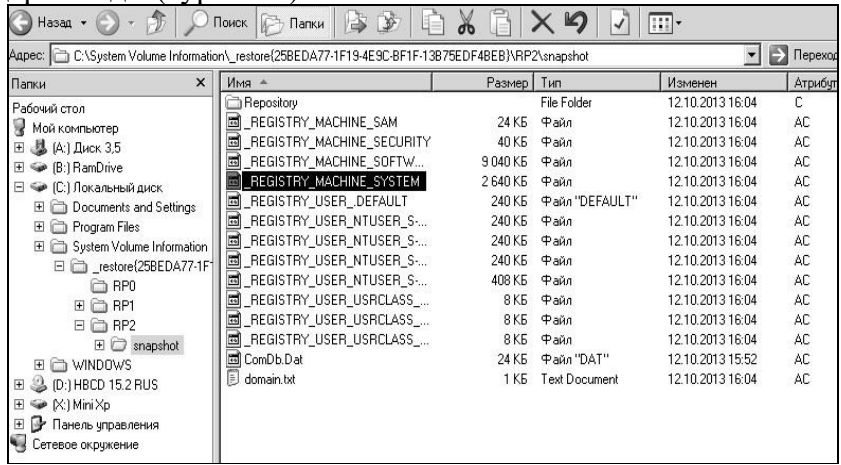

Сурет.10. «snapshot» қалта мазмұны

Егер жүйе "\WINDOWS\System32\CONFIG\SOFTWARE" бүлінген деген қатеге байланысты іске қосыла алмаса, "\_REGISTRY\_MACHINE\_SOFTWARE"деп аталатын файл қажет болар еді. Бірақ қате жүйе мәселесімен байланысты болғандықтан,атап айтқанда

"\WINDOWS\System32\CONFIG\software SYSTEM" – "\_REGISTRY\_MACHINE\_SYSTEM" файлы қажет.

Пайдаланушыға жергілікті компьютер жүйесінің параметрлеріне қатысты тізілімнің соңғы сәтті конфигурациясы бойынша сақтық көшірмесі бар " REGISTRY MACHINE SYSTEM" файлын Қалтаға көшіру қажет C:\WINDOWS\System32\Config". Осыдан кейін қалтадағы "system" файлын жойып, жойылған файлдың атын беру арқылы көшірілген сақтық көшірменің атын

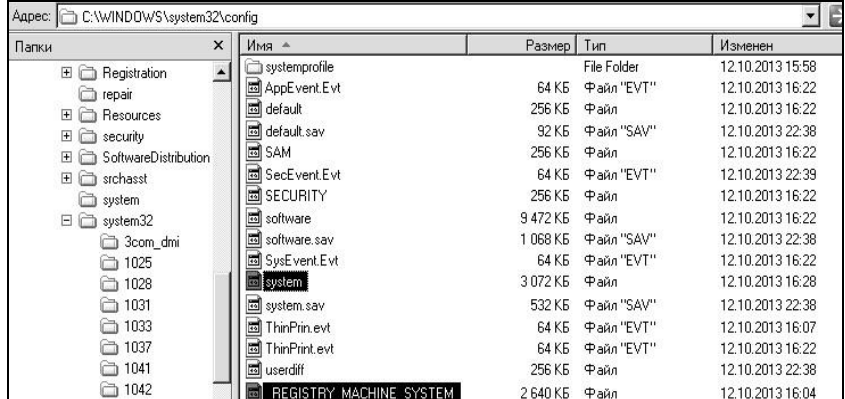

өзгертіңіз.

Сурет. 11. Ауыстырылатын және ауыстырылатын файлдар

Келесі қадам - файл сипаттарына өтіп, "дискідегі орынды үнемдеу үшін мазмұнды қысу" атрибутын алып тастау (сурет. 12). Әйтпесе, файлды жүйе оқымайды және қате қалады.

Қайта жүктегеннен кейін, қатты дискіден жүктеуді таңдағанда, бұрын алынған қате болмайды. Нәтижесінде Операциялық жүйе іске қосылады. Пайдаланушыдан кіру үшін логин мен парольді енгізу сұралады.

"2-қадам"түсіріліміне ауысыңыз. Нәтижесінде, іске қосу кезінде пайдаланушы кейбір аппараттық параметрлерге байланысты Windows-ты іске қосу мүмкін емес деген қате алады. Өкінішке орай, бұл қатенің пайда болу табиғаты туралы ештеңе айтпайды. Бұл мәселе бойынша Microsoft корпорациясының қолдауы жүйенің кез-келген аппараттық элементтерінің істен шығуын ғана қамтиды.

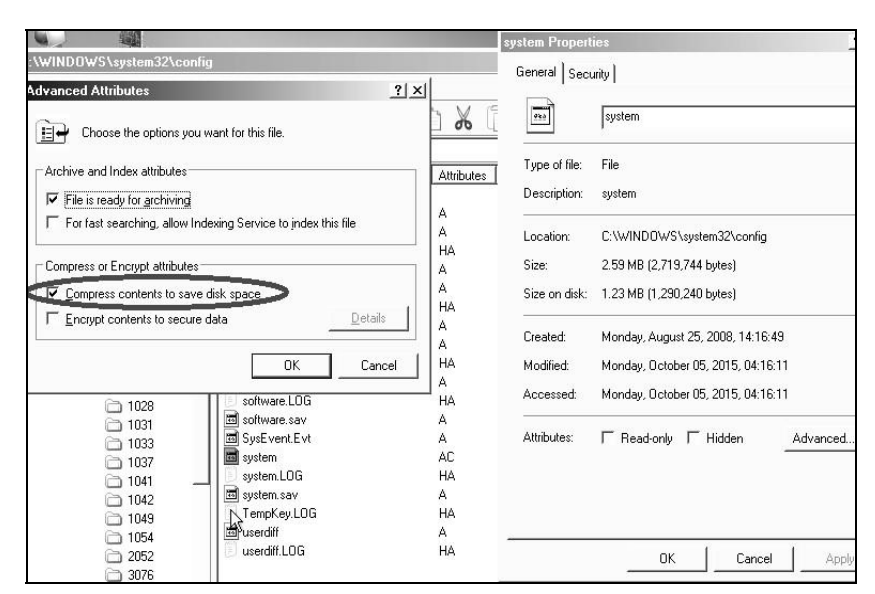

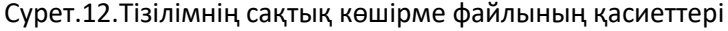

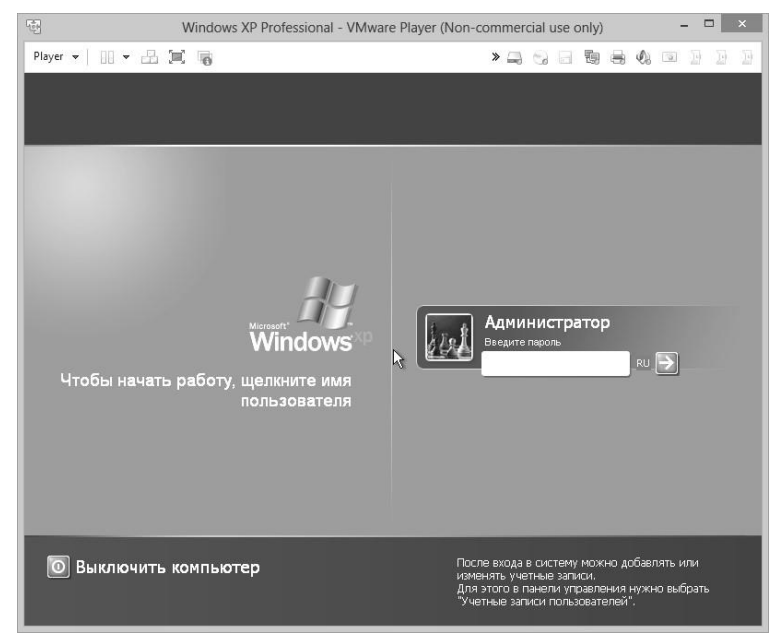

Сурет.13. Кіру ұсынысы

### **3.2. Boot қалпына келтіру.ini**

Алайда, бұл жолы мәселенің қайнар көзі жасанды түрде жасалған және бізге белгілі. Сондықтан оны тезірек шешу үшін белгілі бір құралды қолдану мүмкіндігі бар.

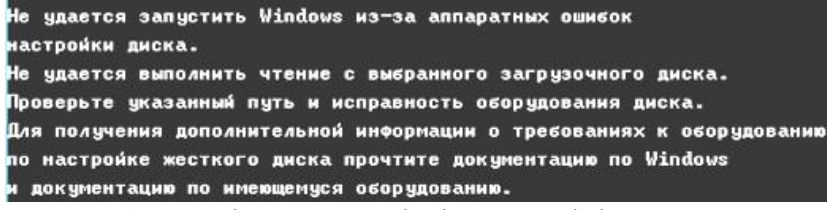

Сурет. 14. Өзгерістерден кейінгі қате мәтіні

Ол үшін дискіден жүктеу мәзіріне келесі өту керек. "Dos бағдарламалары" → "келесі..." → " NTFS утилиталары, Ext2FS, Ext3FS (файлдық жүйелер)...". Осы тізімнен кейін ашылған "EditBini"тармағын таңдаңыз. Бұл бағдарлама boot файлын түзетуге мүмкіндік береді.NTFS бөлімдеріндегі ini (сурет. 15).

| 1. NTFS4Dos 1.9                                        |  |
|--------------------------------------------------------|--|
| 3. NTFS Dos 3.02 (только чтение)                       |  |
|                                                        |  |
| 4. Active NTFS Reader Dos 1.0.2 (только чтение)        |  |
| 5. NTFS Dos Pro. 5.0                                   |  |
| 6. Paragon Mount Everything 3.0 (NTFS, Ext2FS, Ext3FS) |  |
| 7. CHKDSKNT GUI 1.9 - Проверка FAT и NTFS              |  |
| 8. Winternals NTFSCHK 5.8 - Проверка NTFS              |  |
| 9. Назад                                               |  |

Сурет. 15. Қажетті бағдарлама

Бағдарламаны іске қосқаннан кейін сіз іздеген файл орналасқан диск бөлімін таңдауыңыз керек. Бұл виртуалды машинада жалғыз болғандықтан, бұл қиындық тудырмайды (сурет. 16 және 17). Жасалған әрекеттердің нәтижесінде boot файл редакторы ашылады.ini (сурет. 18). Енді жүйеге кіру мүмкіндігін қалпына келтіру арқылы жасалған өзгерістерді түзету керек.

Пайдаланушыға "9" мәнін "1" мәніне өзгерту және басу қалады

F10. Файлдағы Өзгерістерді сақтау туралы сұраққа оң жауап беріңіз (сурет. 19).

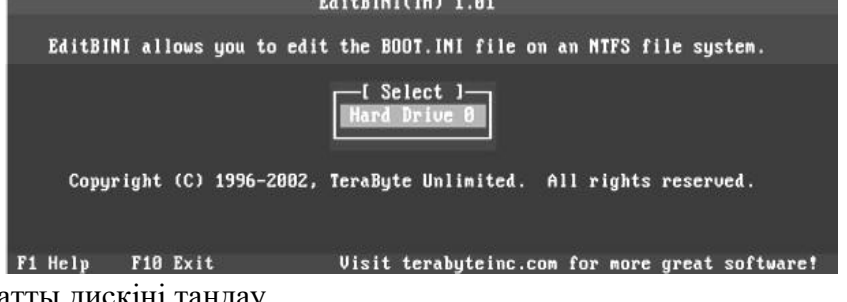

Сурет. 16. Қатты дискіні таңдау

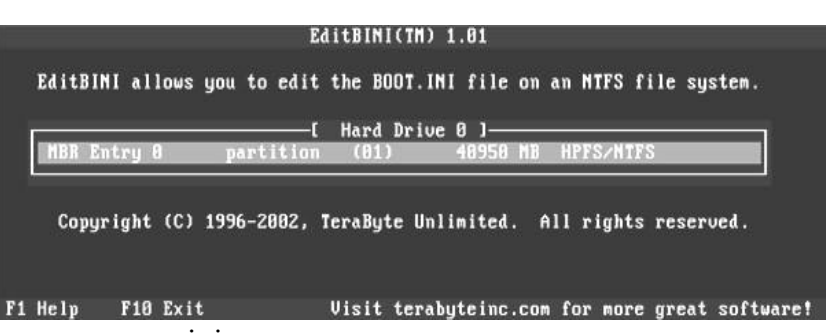

Сурет. 17. Логикалық дискіні таңдау

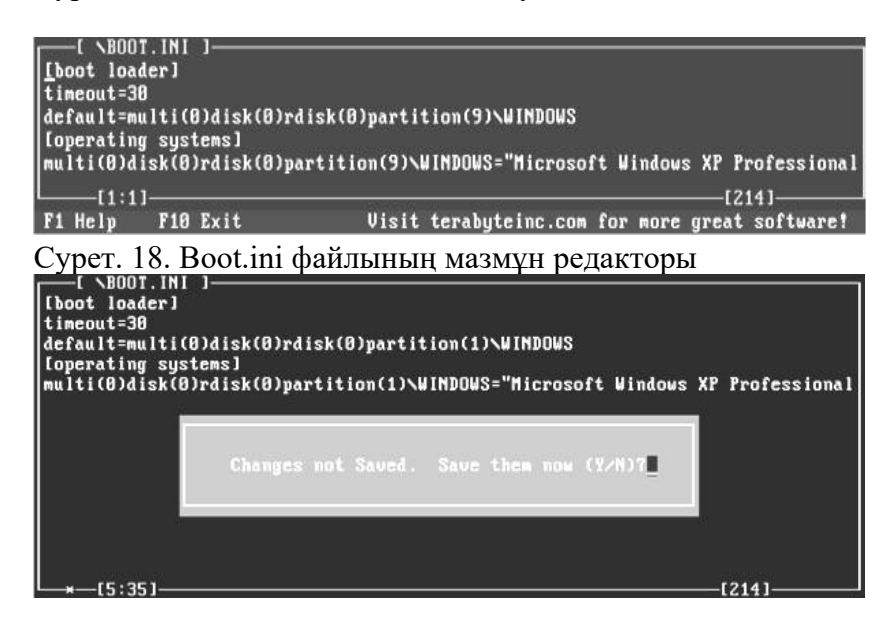

Сурет. 19. Boot.ini файлындағы өзгерістерді сақтау туралы сұрау

Жүйені қайта іске қосыңыз және мінсіз түзетулердің пайдалы екеніне көз жеткізу үшін қатты дискіден жүктеңіз (сурет. 20).

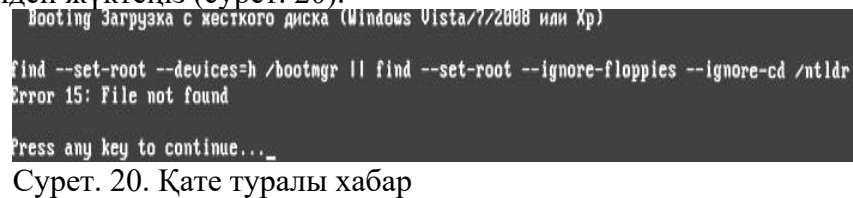

3.3. MBR қалпына келтіру

VMware Player бағдарламасын пайдаланып 2-ші виртуалды машинаны әдеттегідей іске қосып көріңіз. Бұл виртуалды машинада негізгі жүктеу жазбасы (MBR) бүлінген. Бұл жазба амалдық жүйені кейіннен жүктеу үшін қажетті код пен деректер болып табылады және ол қатты дискіде немесе басқа ақпаратты сақтау құрылғысында алғашқы физикалық секторларда (көбінесе бірінші) орналасқан. Жүйе файл табылмағаны туралы хабарлама береді (сурет. 20).

Бұл мәселені шешу үшін пайдаланушы Hiren's BootCD-тен жүктелуі керек, онда "dos бағдарламалары"тармағын таңдау керек. Содан кейін "келесі..." → "MBR утилиталары" тармағына өтіп, "MBR Work"бағдарламасын іске қосыңыз. Нәтижесінде ағымдағы MBR мазмұны туралы ақпарат шығарылады, онда барлық ақпарат жойылғанын көруге болады

(сурет. 21).

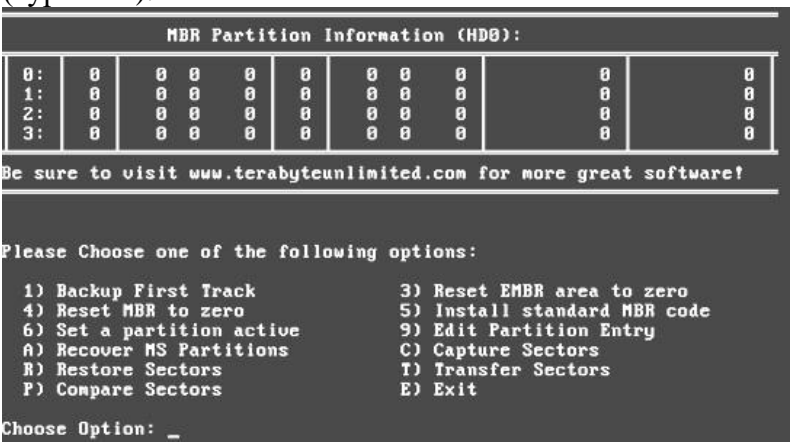

#### Сурет. 21. Утилитаның бастапқы көрінісі

Экранның төменгі жағында бағдарламаны іске қосу опцияларының тізімі көрсетіледі, олардың арасында бірінші кезекте бөлімдерді қалпына келтіретін "А" опциясын іске қосу қажет болады. Бағдарлама өз мүмкіндіктері туралы хабарлайды және қазір қанша бөлімнің деректерін қалпына келтіру керек екенін сұрайды.

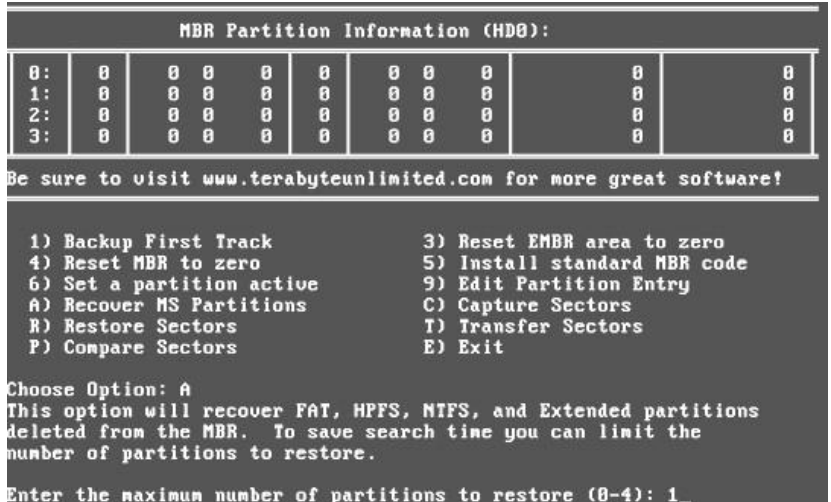

Сурет. 22. Бөлімді қалпына келтіру

Сәтті қалпына келтіруден кейін бұл туралы хабарланады, содан кейін "5" опциясын іске қосу ұсынылады (сурет. 23) ОЖ-нің Белгілі бір нұсқасы үшін стандартты MBR кодын орнату үшін (сурет. 23).

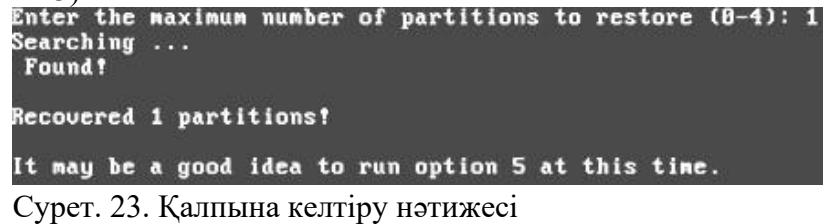

Стандартты MBR кодын орнату опциялары ретінде стандартты және Windows 7 үшін арнайы кодты таңдау сұралады. Оқиға опциясын таңдағаннан кейін-пайдаланушы шынымен өзгеріс енгізгісі келетіндігі туралы сұрақ қойылады. Кейін-виртуалды машинаны қайта іске қосып, қалпына келтірудің сәтті өткеніне көз жеткізу жеткілікті болады.

3.4. Құпия сөзді қалпына келтіру

Құпия сөз жоғалған және пайдаланушы өз профиліне кіруі керек жағдайлар бар. Мұны істеу үшін сізге "Hiren's BootCD" дискісінен қайта жүктеу қажет, мұнда таныс "dos бағдарламалары" мәзірінде парольдер мен тізілімге арналған утилиталар бар "Құпия сөздер мен... реестрлер" тармағын таңдаңыз. "Offline NT/ 2000/ XP/ Vista/7 Password Changer" бағдарламасын іске қосыңыз (сурет. 24). Осы бағдарламаның көмегімен мәселені шешуге болады.

|        | рет. 2-т). Осы багдарламаның көменимен мәселені шешуге болады<br>Hiren's Bce-в-1 BootCD 15.2 Русская версия<br>http://lexapass.narod.ru                                                                                              |
|--------|----------------------------------------------------------------------------------------------------|
|        | 1. Offline NT/2000/XP/Vista/7 Password Changer                                                                                                    |
|        | 2. Kon-Boot (для обхода паролей)                                                                                                    |
|        | 3. ATAPWD 1.2 (Пароли HDD)                                                                                                    |
|        | 4. NTPWD (NT/2000/XP/2003)                                                                                                    |
|        | 5. Registry Viewer/Editor 4.2 (9x/Me/NT/2K/XP)                                                                                                    |
|        | 6. Registry Reanimator 1.02 (ReHive)<br>7. Active Password Changer 3.0.420 (NT/2000/XP/2003/Uista)                                                                                                    |
|        | 8. Назад                                                                                                    |
|        |                                                                                                    |
|        | Я выбираю: <u>1</u>                                                                                                    |
|        | Сурет. 24. Бағдарламаны таңдау                                                                                                    |
|        | Step ONE: Select disk where the Mindows installation is                                                                                                    |
| Disks: | Disk /dev/sda: 32.2 GB. 32212254720 bytes                                                                                                    |
|        | Candidate Mindows partitions found:<br>1 : /dev/sda1 30710MB BOOT                                                                                                    |
|        | Please select partition by number or                                                                                                    |
|        | q = quit<br>d = automatically start disk drivers<br>m = manually select disk drivers to load<br>f = fetch additional drivers from floppy / usb<br>a = show all partitions found<br>l = show propbable Mindows (NTFS) partitions only |
|        |                                                                                                    |
|        |                                                                                                    |
|        |                                                                                                    |

Сурет. 25. Қатты диск бөлімін таңдау

Бағдарлама жүктелгеннен кейін пайдаланушының алдында амалдық жүйе орналасқан қатты диск бөлімін таңдау терезесі пайда болады. Бағдарлама DOS режимінде жұмыс істейтіндіктен, оған қажетті мәзір элементін енгізіп, "Enter"пернесін басу қажет. Бұл жағдайда (сурет. 25) бағдарлама "1" нөмірінің астында тұрған жалғыз жергілікті дискіні тапты. Әрі қарай, өзгерістерге келісеміз (сурет. 26).

Екінші қадамда бағдарлама жүйенің тізілім файлына жолды таңдауды ұсынады (сурет. 27). Әдепкі бойынша, бұл "Windows / system32/ config" сондықтан бұл терезеде ештеңені өзгертудің

.<br>Mounting from /dev/sda1, with assumed filesystem type NTFS<br>So, let's really check if it is NTFS? disk çontains an unclean file system (0, 0). -============================<br>not been shut down properly!<br>ut down twice in a row from If that is not possible, you can force changes, but there<br>is a small risk of losing some newly changed files Қажеті жоқ. Do you wish to force it? (y/n) [n]  $C_{VPT}$  26. Әрі қарай әрекет ету қажеттілігін текс

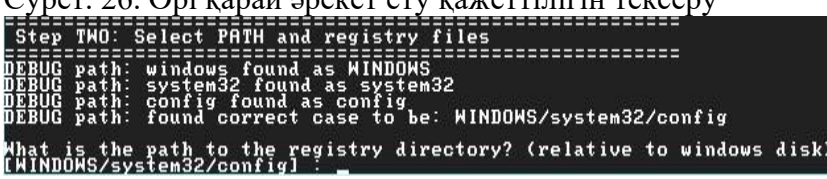

Сурет. 27. Тіркеу жолын тексеру

Келесі терезеде бағдарлама тізілімді жүктеу мақсатын таңдауды ұсынады. "1" тармағының астында-парольді қалпына келтіру, ал "2" тармағының астында – параметрлерді қалпына келтіру консолі (сурет. 28). Әрі қарай, алынған файлды пайдалану әдісін таңдау керек. "1" тармағын таңдау керек-пайдаланушы деректері мен парольді өңдеу-пайдаланушы деректері мен парольді өңдеу (сурет. 29).

| Select which part of registry to load, use predefined choices<br>list the files with space as delimiter<br>- Password reset Isam system security]<br>- RecoveryConsole parameters Isoftwarel<br>q - quit - return to previous |  |
|----------------------------------------------------------------------------------------------------|--|
| Сурет. 28. Тіркеу бөлімін таңдау                                                                                                    |  |
| K>========<> chntpw Main Interactive Menu <>========<><br>Loaded hives: <sam> <system> <security></security></system></sam>                                                                                                   |  |
| 1 - Edit user data and passwords<br>9 - Registry editor, now with full write support!<br>q - Quit (you will be asked if there is something to save)                                                                           |  |
| What to do? [1] -> _                                                                                                    |  |

Сурет. 29. Тізілімдегі әрекетті таңдау

Әрі қарай, бағдарлама пайдаланушылардың тізімін шығарады. Құпия сөзі жоғалған пайдаланушыны таңдау қалады. Бұл жағдайда "Forgotten"(сурет.30).

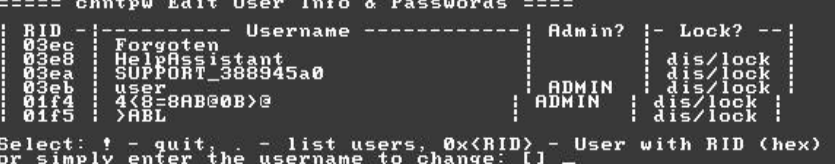

Сурет. 30. Пайдаланушылар тізімі

Келесі терезеде (сурет. 31) бағдарлама пайдаланушы туралы ақпаратты шығарады және таңдаудың бірнеше нұсқаларын ұсынады.

1. "1" – пайдаланушының құпия сөзін өшіру;

- 2. "2" пайдаланушыға жаңа пароль тағайындау;
- 3. "3" пайдаланушыға әкімші құқығын тағайындау);
- 4. "4" пайдаланушы тіркелгісінің құлпын ашыңыз;
	- 5. "q" өңдеуді аяқтап, пайдаланушының таңдау мәзіріне оралыңыз.

| RID<br>1004 [03ec]<br>Username:<br>Forgoten<br>Forgoten<br>fullname:<br>comment<br>homedir                                                                                                    |
|----------------------------------------------------------------------------------------------------|
| User is member of 1 groups:<br>00000221 = >;L7>20B5;8 (which has 3 members)                                                                                                    |
| Account bits: 0x0210<br>Disabled<br>Homedir req.<br>Passwd not req.<br><b>NMS</b> account<br>Temp, duplicate :<br>Normal account<br>[ ] Domain trust ac [ ]<br>[ X] Pwd don't expir [ ]<br>[ ] (unknown 0x10) [ ]<br>Wks trust act.<br>Sru trust act<br>(unknow08)<br><b>Auto lockout</b><br>(unknown 0x20)<br>(unknown 0x40) |
| 0, while max tries is: 0<br>Failed login count:<br>login count:<br>Total                                                                                                    |
| - - User Edit Menu:<br>– Clear (blank) user password<br>– Edit (set new) user password (careful with this on XP or Uista)<br>$\frac{1}{4}$<br>- Promote user (make user an administrator)<br>- Unlock and enable user account) [seems unlocked already]<br>- Quit editing user, back to user select<br><b>ECT</b>             |

Сурет. 31. Өзгерту әдісін таңдау

"2" нөмірі әрдайым жұмыс істемейді, осыған байланысты пайдаланушының құпия сөз тарихын тазарту үшін "1" тармағын пайдалану керек. Егер пайдаланушыға жаңа пароль тағайындау қажет болса, оны тікелей жүйеде жүзеге асыруға болады. Әрі қарай, экранда пароль тазартылғаны туралы хабарлама пайда болады және бағдарлама"!"пайдаланушының редакциялау режимінен шығу үшін (сурет. 32).

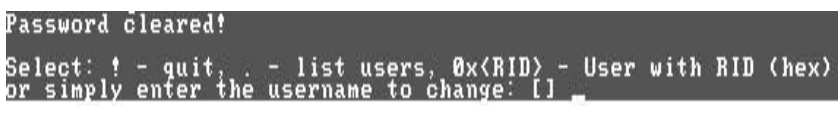

Сурет. 32. Тазалаудың сәттілігі туралы хабарлама

Пайдаланушы өңдеуден шыққаннан кейін, ол тізілім файлымен таныс әрекеттерді таңдау мәзірінде болады. Егер басқа пайдаланушыға парольді өзгерту немесе қалпына келтіру қажет болса, онда ол үшін жоғарыда сипатталған әрекеттер тізбегінен өту керек. Шығу үшін "q"таңдау керек.

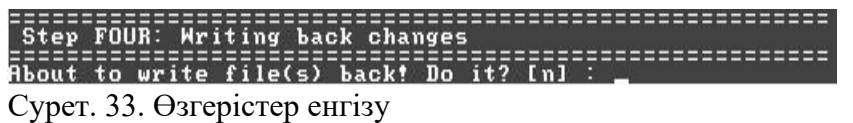

Келесі қадамда бағдарлама өзгертілген тізілім файлын жазуға сұраныс береді. Өзгерістер енгізу үшін "Y" (әйтпесе "N") таңдау керек. Әрі қарай, пайдаланушыға редакциялау аяқталғандығы туралы хабарлама беріледі және осы бағдарламаны қайта іске қосу туралы сұраныс беріледі (сурет. 34). Әрі қарай, Windows-ты іске қосып, өзгертілген пайдаланушының астында жүйеге кіруге тырысу қалады.

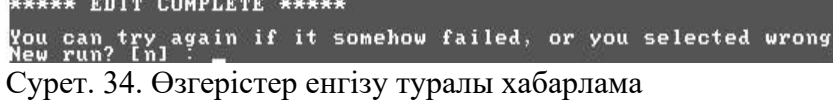

# **3.5. Штаттық қалпына келтіру құралдары**

Бұл бөлімде қалпына келтіру үшін қажетті утилиталарды іздеуден аулақ болатын сақтық көшірмелерді жасауды қарастыру қажет. ASR жиынтығын құру қарастырылады. Ол үшін ntbackup теру арқылы "деректерді мұрағаттау" бағдарламасын іске қосу керек.Бастау – Іске қосу мәзірінен exe (сурет. 35).

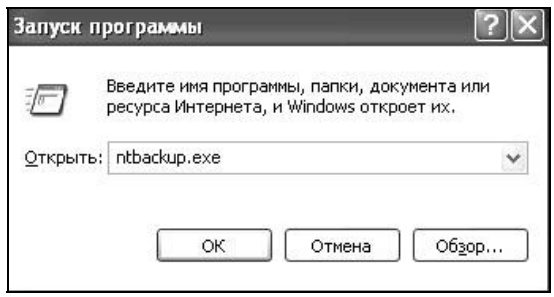

Суре35. Бағдарламаны іске

Ашылған "мұрағаттау және қалпына келтіру шеберлері" терезесінде "кеңейтілген режимді" таңдау керек (сурет. 36). Бұл қалпына келтіру кескінін орнатуды пайдалануға мүмкіндік береді.

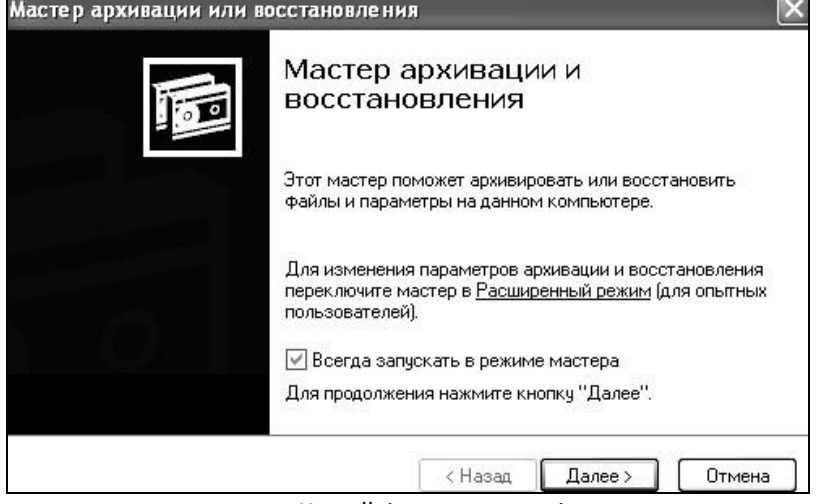

Суре36. Кеңейтілген режимді

Әдепкі бойынша, барлық файлдар жасалатын мұрағатқа қосылмайды. Сондықтан, Asr жиынтығын жасамас бұрын, алынып тасталған файлдардың тізімін қарау керек. Ол үшін "сервис – Параметрлер – файлдарды алып тастау" (сурет. 37).

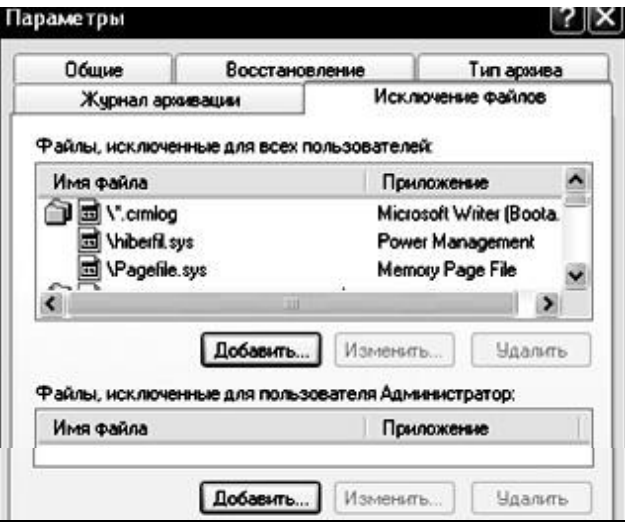

Сурет. 37. Шығарылған файлдардың тізімі

Әдепкі бойынша, бұл тізімде: своп файлы (pagefile.Sys), ұйқы режимін пайдалану кезінде жасалған файл (hiberfil.Sys), қалпына келтіруді бақылау нүктелері, уақытша файлдар және кейбір Журнал файлдары. Барлық өзгерістер қажет болған кезде – бағдарламаның негізгі мәзірінде (сурет. 38) "жүйені авариялық қалпына келтіру шебері" тармағын таңдау қажет.

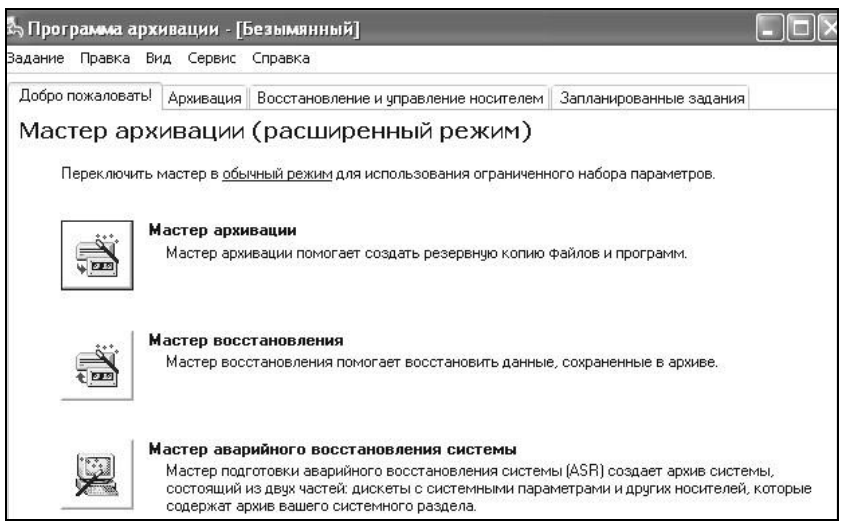

Сурет. 38. Жетілдірілген шебер режимі

Мұрағат медиасын немесе файл атауын көрсету қажет. Дискетаны тасымалдаушы ретінде қолданған жөн (сурет. 39).

Қажетті ақпаратты жинағаннан кейін мұрағаттау процесі басталады. Мұрағат жасалғаннан кейін қалпына келтіру параметрлерін жазу үшін иілгіш дискіні енгізу сұралады. Бұл ASR жиынтығын жасауды аяқтайды.

Жүйені қалпына келтіру үшін сізге ASR жиынтығы (Мұрағат+дискета) және Windows XP жүктеу дискісі қажет. Пайдаланушыға Windows XP орнатуды таңдау арқылы жүктеу дискісі арқылы жүктеу қажет болады. Күй жолағында шақыру пайда болған кезде F2 пернесін басыңызжауап ретінде "Windows жүйесін автоматты түрде қалпына келтіру дискісі деп аталатын дискіні иілгіш диск жетегіне салыңыз"деген хабарлама шығады. Дискетадан қажетті деректерді қалпына келтіру және негізгі драйверлерді жүктеу үшін оқығаннан кейін жүйе бөлімі пішімделеді және Windows XP бастапқы орнатылады.

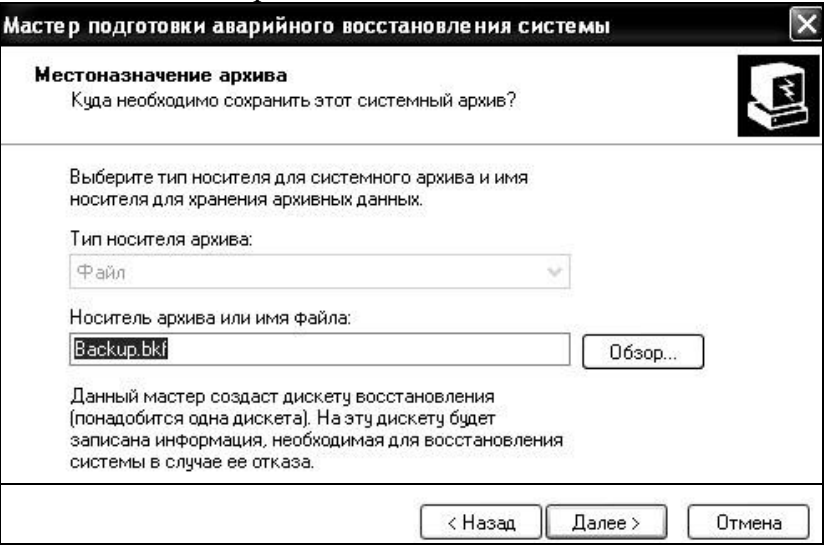

Сурет. 39. Қолданушыны таңдау

Әрі қарай, жүйені апатты қалпына келтіру шебері іске қосылады және ASR жиынтығының мұрағатынан файлдар қалпына келтіріледі. Файлдар қалпына келтірілгеннен кейін, Windows XP қайта жүктеледі және ASR жиынтығы жасалған кезде барлық орнатылған бағдарламалармен, құжаттармен және жүйелік параметрлермен алынады.

Бақылау сұрақтары

1.Операциялық жүйенің бұзылуының негізгі себептері қандай?

2.ОЖ қалпына келтіру құралдары қандай екі топқа бөлінеді?

3.Windows XP-де қандай қалпына келтіру құралдары сізге белгілі?

4.Hiren's BootCD пайдалану қандай мүмкіндіктер береді?

5.Жоғалған немесе бүлінген тізілім файлдарын қалай қалпына келтіруге болады?

6.Boot файлының өзгеруі қандай.ini Windows жүйесінің іске қосылуына кедергі келтіруі мүмкін бе? Неліктен?

7.Boot файлын қалай қалпына келтіруге болады.ini?

8.MBR дегеніміз не?

9.MBR қателерін қандай бағдарламамен түзетуге болады?

10.Пайдаланушы құпия сөзі жоғалған жағдайда кіру мүмкіндігін қалай қалпына келтіруге болады?